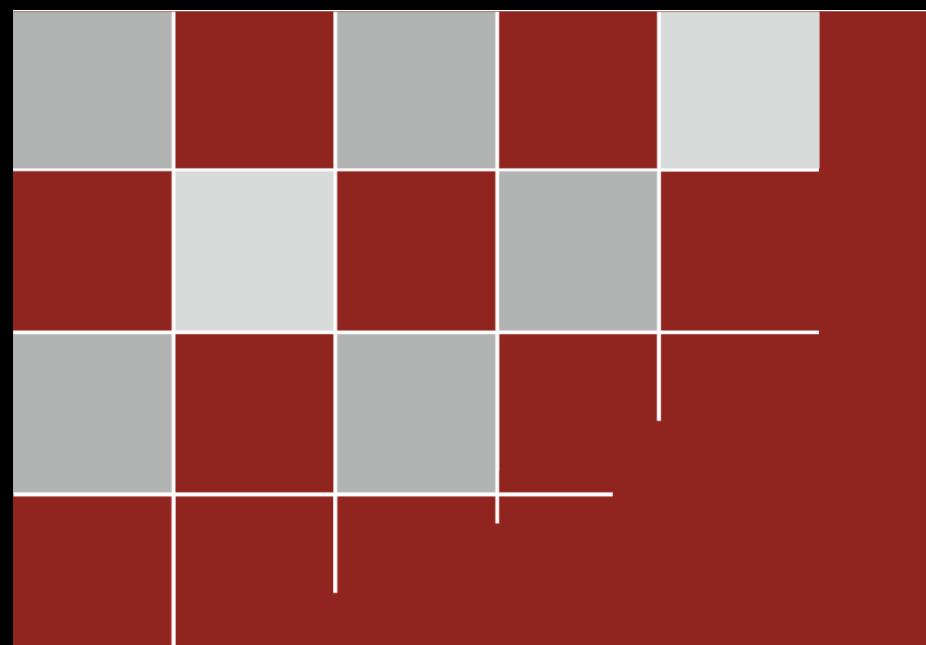

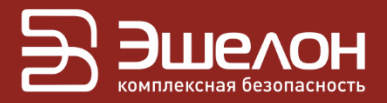

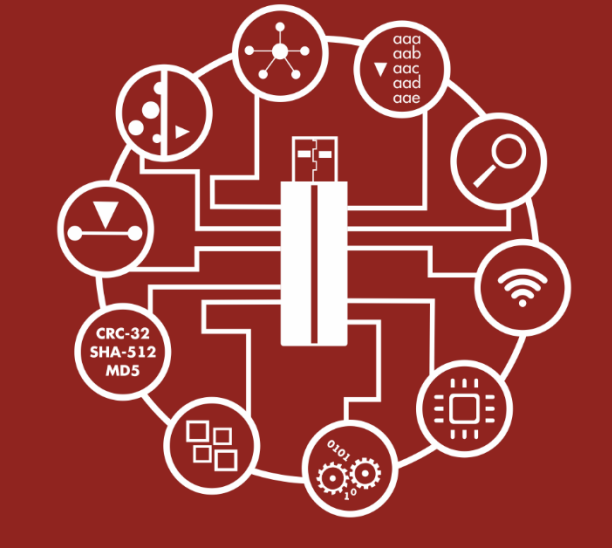

# Сканер-ВС анализ защищенности

Руководство пользователя

Скачано с  $\equiv$  ТЕХКЛЮЧИ. Рф

# АННОТАЦИЯ

В документе содержатся сведения о назначении, функциях и особенностях эксплуатации программного комплекса «Средство анализа защищенности «Сканер-ВС» (далее – ПК «Сканер-ВС», программный комплекс).

# СОДЕРЖАНИЕ

 $\overline{3}$ 

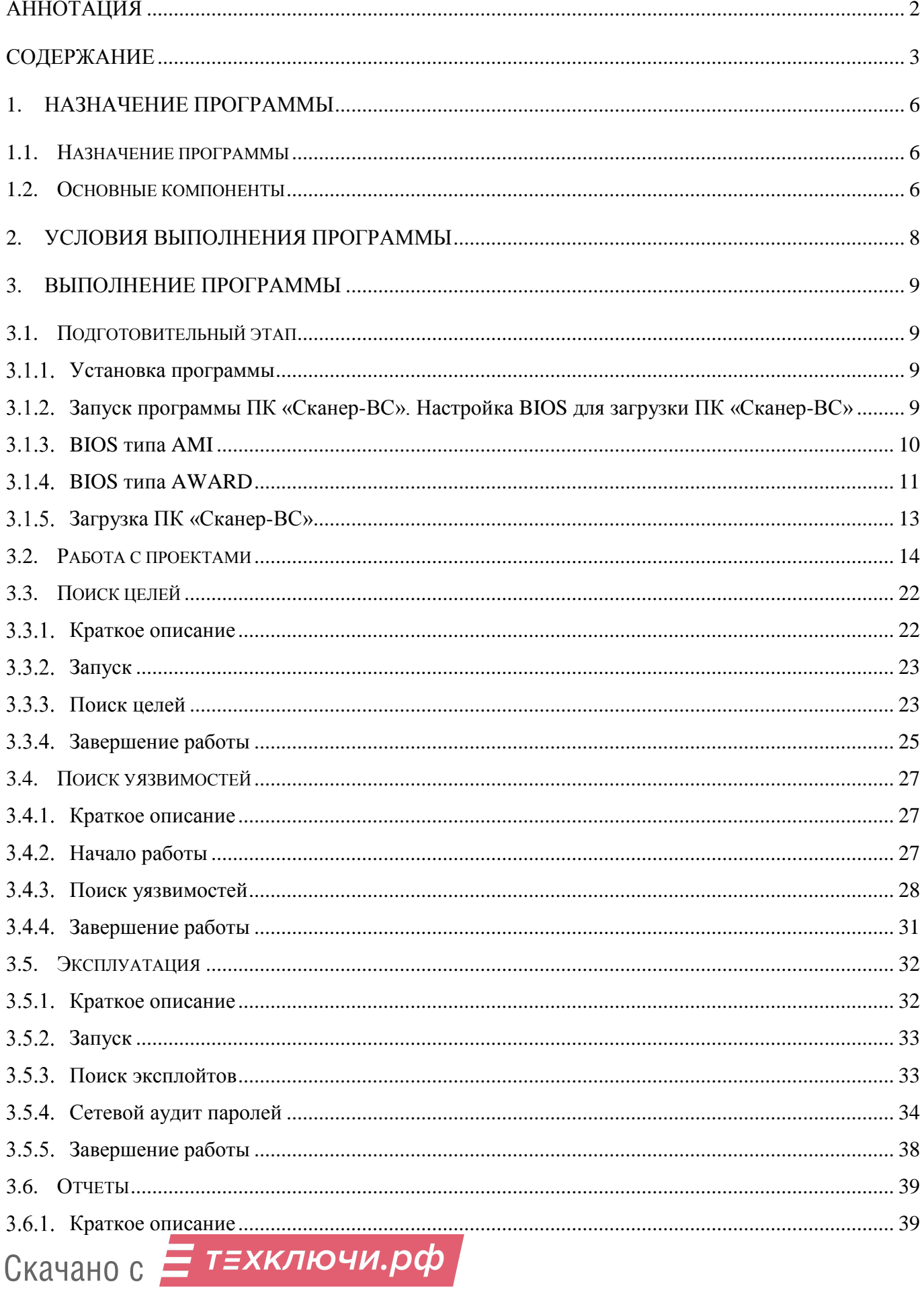

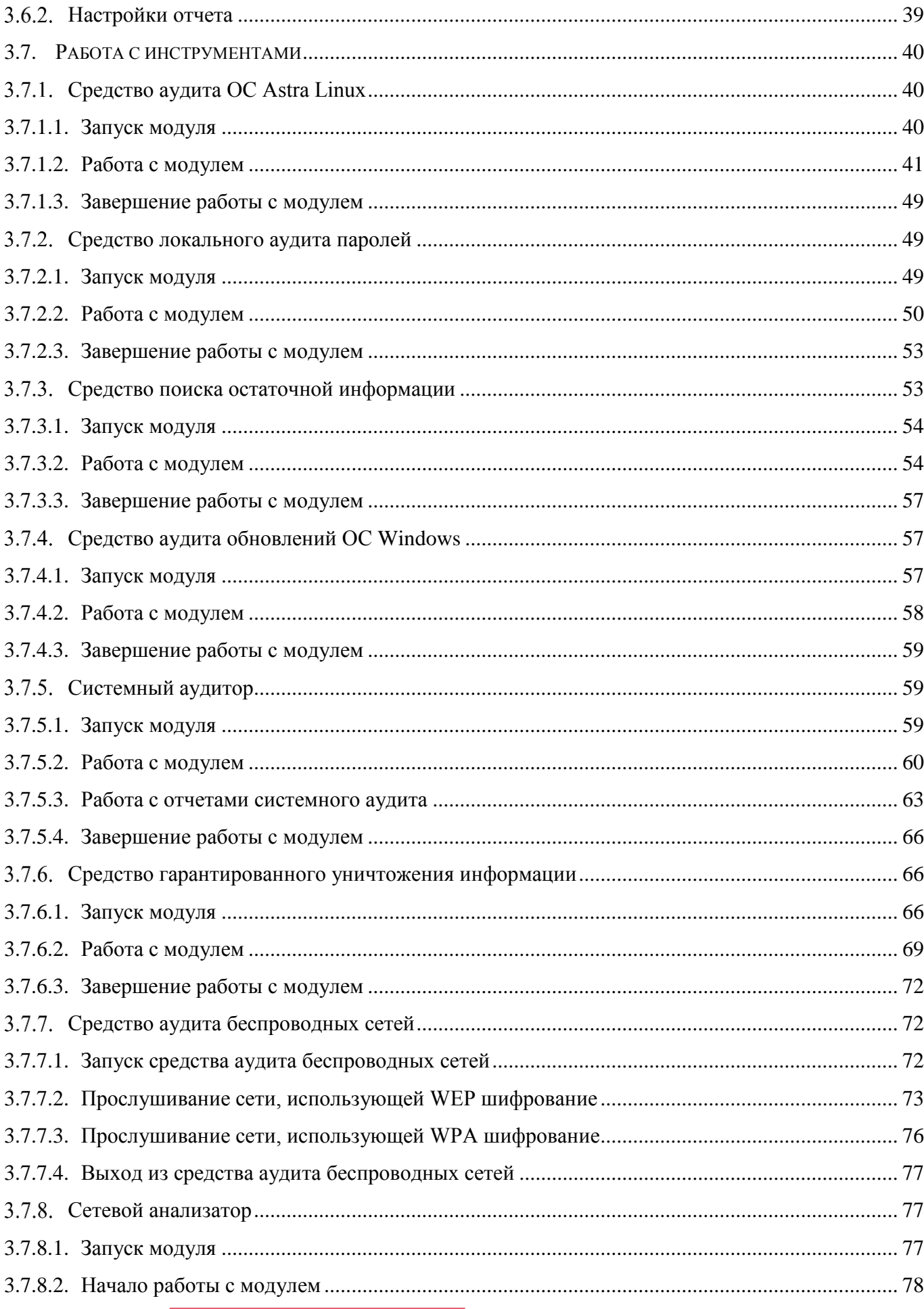

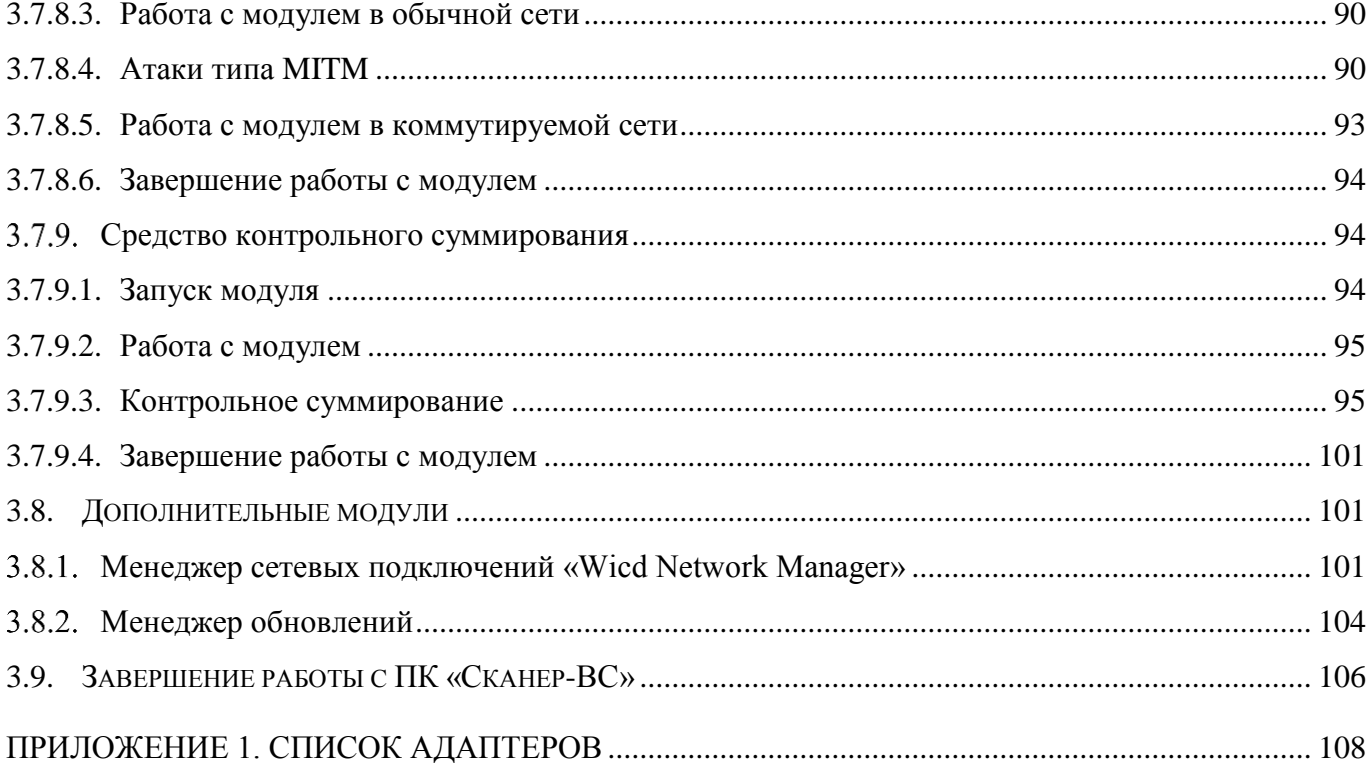

## 1. НАЗНАЧЕНИЕ ПРОГРАММЫ

#### 1.1. Назначение программы

ПК «Сканер-ВС» предназначен для поиска уязвимостей сетей, исследования структуры сетевых сервисов, сетевого и локального аудита паролей, поиска остаточной информации и анализа сетевого трафика.

ПК «Сканер-ВС» предназначен для автоматизированного анализа (контроля) защищенности информации, обрабатываемой в информационных системах (далее − ИС) и не содержащей сведений, составляющих государственную тайну.

ПК «Сканер-ВС» реализует следующие функции:

- инвентаризация ресурсов ИС;
- выявление и анализ уязвимостей ИС;
- обеспечение локального и сетевого аудита стойкости паролей;
- обеспечение перехвата и анализа сетевого трафика;
- обеспечение аудита программной и аппаратной конфигураций локальной системы;
- обеспечение контроля уничтожения информации на различных носителях;
- обеспечение поиска остаточной информации на машинных носителях;
- обеспечение контроля целостности информации;
- обеспечение контроля использования беспроводных сетей в ИС;
- контроль установки обновлений операционных систем (далее ОС) семейства Microsoft

#### Windows.

Скачано с

# 1.2. Основные компоненты

ПК «Сканер-ВС» состоит из следующих основных модулей:

- поиск целей;
- поиск уязвимостей;
- средство сетевого аудита паролей;
- поиск эксплойтов;
- средство аудита ОС Astra Linux;
- средство локального аудита паролей;
- сетевой анализатор;
- системный аудитор;
- средство поиска остаточной информации;
- средство аудита беспроводных сетей;
- средство гарантированного уничтожения информации;
- средство контрольного суммирования;

средство аудита обновлений ОС Windows.

Поиск целей – средство анализа локальной сети с целью инвентаризации ресурсов и выявления объектов тестирования.

Поиск уязвимостей – средство поиска уязвимостей программного обеспечения (далее − ПО), установленного на рабочей станции.

1.2.3. Средство сетевого аудита паролей предназначено для удаленного поиска и выявления паролей, содержащих легко подбираемые символьные комбинации.

Поиск эксплойтов – средство поиска возможностей несанкционированного использования ресурсов рабочей станции.

1.2.5. Средство аудита ОС Astra Linux предназначено для аудита настроек комплекса средств защиты ОС специального назначения «Astra Linux Serial Edition» по требованиям безопасности.

1.2.6. Средство локального аудита паролей предназначено для поиска и выявления на локальной рабочей станции неустойчивых к взлому паролей.

1.2.7. Сетевой анализатор предназначен для перехвата, анализа и фильтрации сетевого трафика.

1.2.8. Системный аудитор предназначен для сканирования рабочей станции на предмет определения параметров установленных ОС, системных, коммуникационных и периферийных устройств, в том числе USB-устройств.

1.2.9. Средство поиска остаточной информации предназначено для поиска по ключевым словам остаточной информации на носителях данных (жестких дисках, дискетах, оптических дисках и USB-накопителях).

1.2.10. Средство аудита беспроводных сетей предназначено для обнаружения, сканирования и проведения пассивных и активных атак на подбор паролей в беспроводных сетях с WEP, WPA, WPA-2 шифрованием.

1.2.11. Средство гарантированного уничтожения информации предназначено для удаления информации путем затирания файла случайным набором символов для предотвращения восстановления данных.

1.2.12. Средство контрольного суммирования предназначено для контроля целостности информации.

1.2.13. Средство аудита обновлений ОС Windows предназначено для определения списка неустановленных обновлений ОС семейства Microsoft Windows.

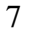

## 2. УСЛОВИЯ ВЫПОЛНЕНИЯ ПРОГРАММЫ

2.1. ПК «Сканер-ВС», устанавливается на рабочие станции, удовлетворяющие рекомендуемым аппаратным и программным требованиям, представленным в таблице [1.](#page--1-62) Таблица 1 − Требования к среде функционирования ПК «Сканер-ВС»

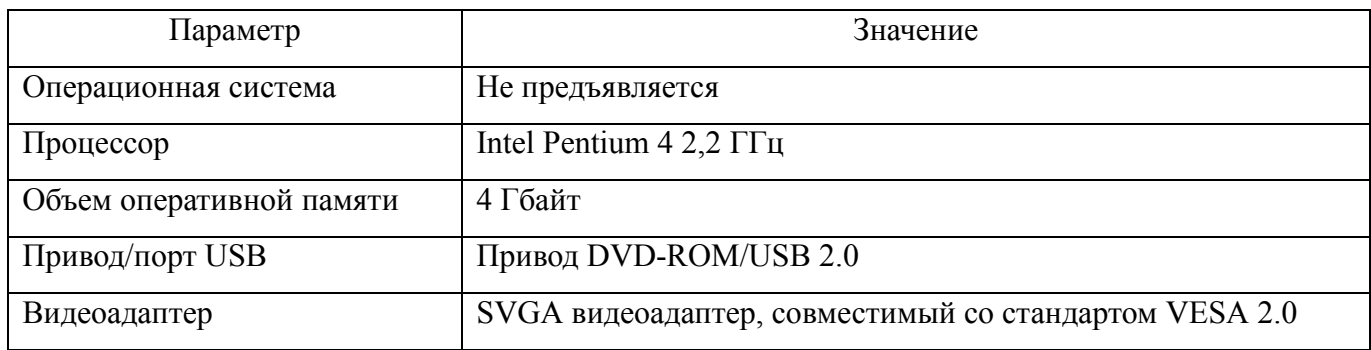

2.2. ПК «Сканер-ВС» обеспечивает выполнение функциональных возможностей при реализации потребителем следующих предварительных организационно-распорядительных мер:

 обеспечение сохранности оборудования и физической целостности системных блоков компьютеров;

обеспечение свободной от вирусов программной среды компьютеров;

 обеспечение контроля изменения прикладной программной среды, исключение ввода в компьютер программных средств без гарантированной проверки;

 обеспечение организационно-технических мер защиты каналов передачи данных ПК «Сканер-ВС», расположенных в пределах контролируемой зоны.

Для защиты каналов передачи данных ПК «Сканер-ВС», в том числе выходящих за пределы контролируемой зоны, должны применяться сертифицированные в установленном порядке методы и средства, устойчивые к пассивному и/или активному прослушиванию сети, или должен быть запрещен удаленный доступ для администрирования ПК «Сканер-ВС» по незащищенным каналам связи.

2.3. Ограничения при применении отсутствуют.

# 3. ВЫПОЛНЕНИЕ ПРОГРАММЫ

3.1. Подготовительный этап

Установка программы

Установка программы не требуется.

Запуск программы ПК «Сканер-ВС». Настройка BIOS для загрузки ПК «Сканер-ВС» Для успешной загрузки ПК «Сканер-ВС» необходимо установить в BIOS приоритет загрузки компьютера с CD-ROM/USB-накопителя перед загрузкой с жесткого диска.

При загрузке компьютера BIOS выводит результаты тестирования оборудования на экран. В этот момент можно увидеть название клавиши или сочетания клавиш, нажатие которых в этот момент позволит зайти в меню BIOS для дальнейших настроек [\(Рисунок 1\)](#page--1-63).

Обычно это клавиши Delete или F2, или Alt+F2 (можно попробовать все три варианта).

Дальнейшие инструкции зависят от той версии BIOS, которая установлена на рабочей станции: BIOS типа AMI или BIOS типа Award. Их легко можно различить по внешнему виду интерфейса [\(Рисунок 1](#page--1-63) и [Рисунок 2\)](#page--1-64).

| Sustem Time<br><b>Sustem Bate</b><br>Legacu Diskette A<br>Language                                                                                                    | 11.36.311<br>IThu 04/22/20101<br>$11.441, 3.5$ in.1<br>[English]                                                        | Use IENTERL, ITABL<br>or ISHIFI-IABI to<br>select a field.<br>Use $\lceil \cdot \rceil$ or $\lceil -1 \rceil$ to<br>configure sustem Time.                                                 |
|----------------------------------------------------------------------------------------------------|----------------------------------------------------------------------------------------------------|----------------------------------------------------------------------------------------------------|
| Primary IDE Master<br>Primary IDE Slave<br>Secondary IDE Master<br><b>Secondary IDE Slave</b><br>> Third IBE Master<br>P Fourth IDE Master<br><b>FIDE Configuration</b><br>> System Information | [ST3120026A]<br>IIC35L0300UUN07-01<br>: I NEC DUB RU ND 2501<br>: Mot Detectedl<br>: (Not Detected)<br>: (Not Detected) | <b>Select Screen</b><br><b>SHA</b><br>11<br><b>Select Item</b><br><b>Change Field</b><br>$+ -$<br>Tab<br>Select Field<br>P1.<br>General Help<br>F10<br>Save and Exit<br><b>ESC</b><br>Exit |

Рисунок 1 —BIOS типа AMI

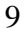

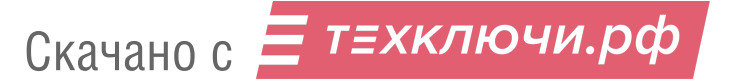

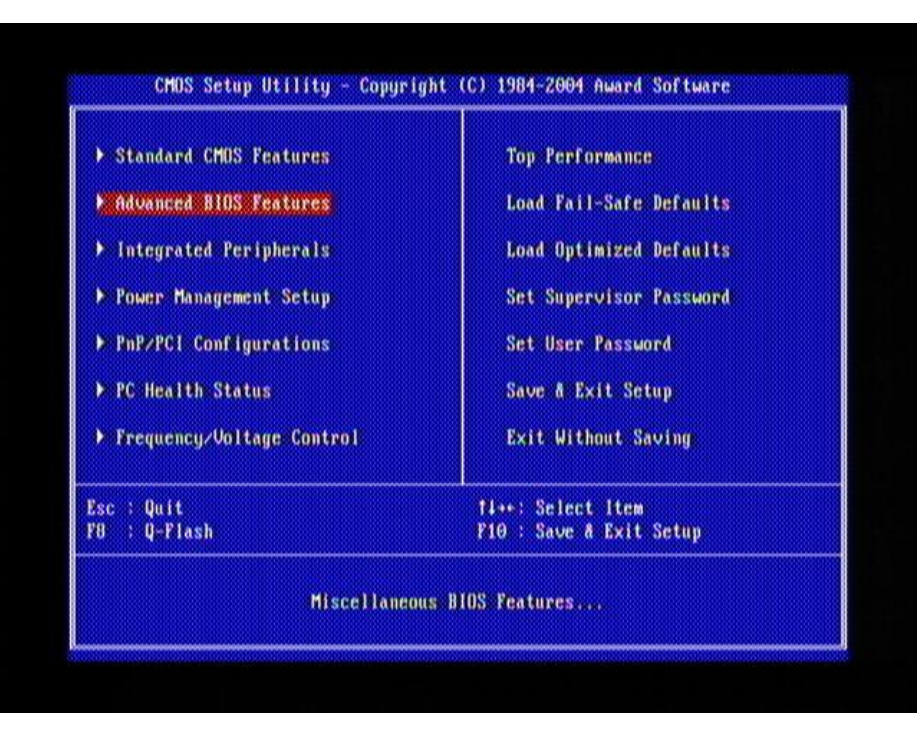

Рисунок 2 — BIOS типа Award

# BIOS типа AMI

Если используется BIOS версии AMI, необходимо перейти в раздел **Boot** (Загрузка) [\(Рисунок 3\)](#page--1-35).

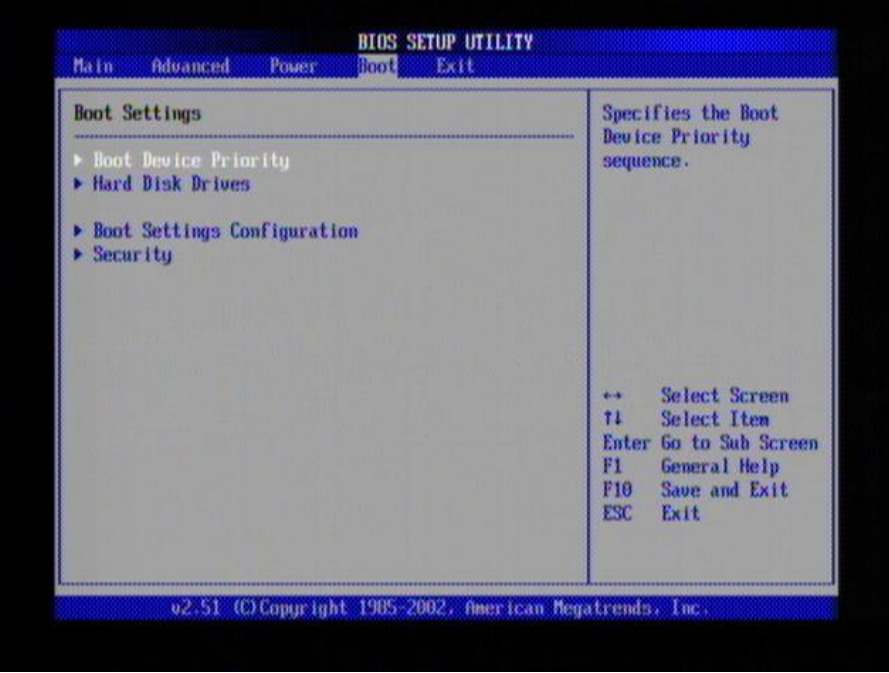

Рисунок 3 — Раздел «Boot»

Далее необходимо в разделе **Boot Device Priority** (Приоритет загрузки устройств) в поле **First Boot Device** (первое загрузочное устройство) указать дисковод, с которого планируется загрузка ПК «Сканер-ВС» [\(Рисунок](#page--1-65) 4).

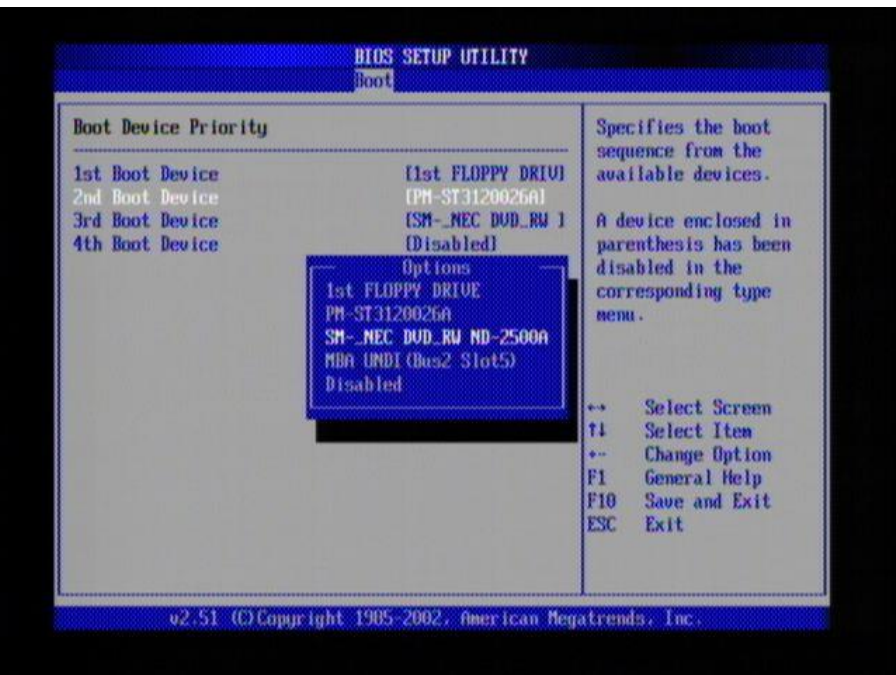

Рисунок 4 – Раздел «Boot Device Priority»

После этого можно перейти в раздел **Exit** (Выход) и выбрать пункт **Exit & Save Changes** (Выйти и сохранить изменения) [\(Рисунок 5\)](#page--1-66).

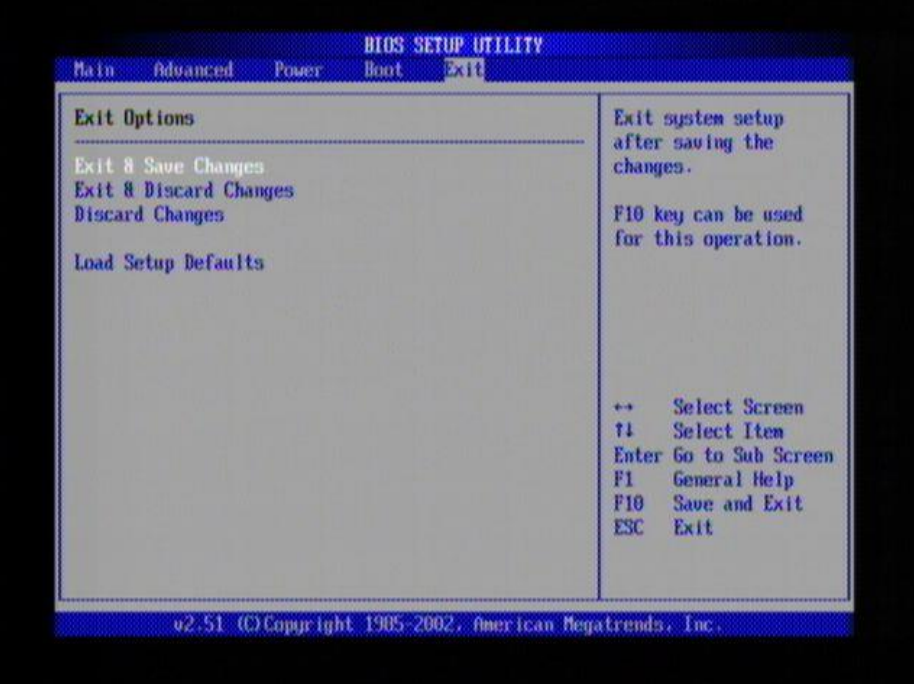

Рисунок 5 — Раздел «Exit»

# BIOS типа AWARD

Для настройки необходимо выбрать пункт меню **Advanced BIOS Features** [\(Рисунок](#page--1-67) 6), и перейти к редактированию **First boot device**, в котором необходимо указать дисковод, с которого планируется загрузка ПК «Сканер-ВС» [\(Рисунок 7\)](#page--1-68).

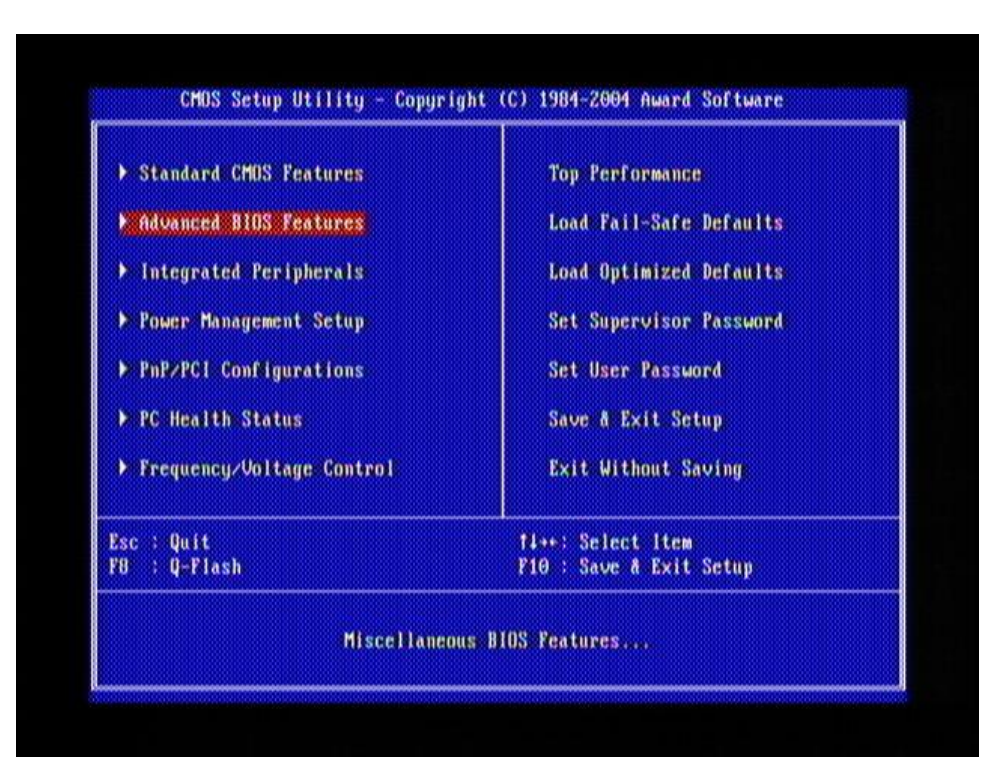

Рисунок 6 — Раздел «Advanced BIOS Features»

| First Boot Device<br>Second Boot Device  | [Floppy]<br><b>ICDROMI</b>                                                                                                    | Item Help                                                                                          |  |  |
|------------------------------------------|----------------------------------------------------------------------------------------------------|----------------------------------------------------------------------------------------------------|--|--|
| Third Boot Device<br>Boot Up Floppy Seek | <b>EHDD-01</b><br>[Disabled]                                                                                                    | Neau Level >                                                                                       |  |  |
| Password Check<br>Flexible AGP BX        | Second Boot Device                                                                                                    | mect Boot Device<br>ority                                                                          |  |  |
| Init Display Firs!                       | Floppy<br>13120<br>$0 - 0$<br><b>SCS1</b><br>333 I I<br><b>CBRBM</b><br>$\cdots$ (1)<br>$HDD-1$<br>$HDD-Z$<br>$HDB - 3$<br>$\cdots$ $\cdots$ | $\triangle$ [[oppy]<br>t from floppy<br>1201<br>t from LS120<br>$D - 01$<br>t from First HDD<br>v. |  |  |
|                                          | <b>ENTER Accept</b><br>11: Nove<br>ESC:Abort                                                                                                 | $\mathbf{D}-\mathbf{1}$<br>from second HDD                                                         |  |  |

Рисунок 7 — Редактирование «First Boot Device»

Затем необходимо перейти в раздел меню **Save & Exit Setup** (Сохранить и выйти из настроек) [\(Рисунок](#page--1-69) 8).

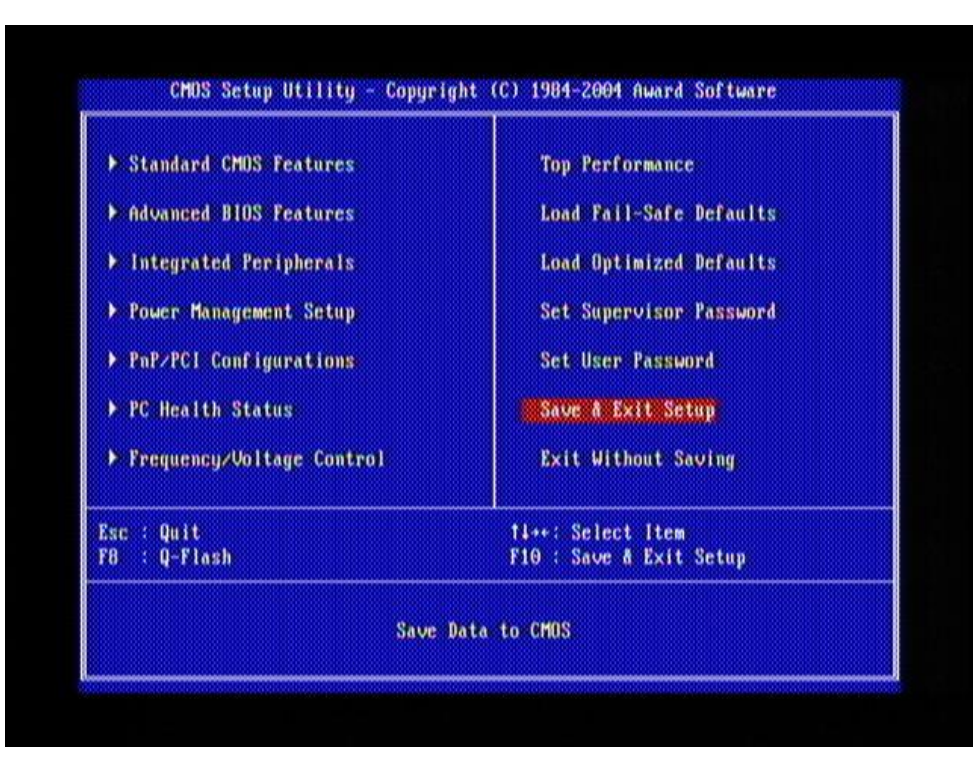

Рисунок 8 — Раздел «Save & Exit Setup»

# Загрузка ПК «Сканер-ВС»

Загрузка ПК «Сканер-ВС» осуществляется непосредственно с диска или USB-накопителя по технологии LiveCD/LiveUSB.

Для загрузки ПК «Сканер-ВС» необходимо выполнить следующие действия:

- 1) включить рабочую станцию;
- 2) до загрузки основной ОС подключить носитель с ПО к рабочей станции.

На первом этапе появляется меню загрузчика, в котором представлены варианты загрузки, позволяющие запускать программу в различных режимах совместимости [\(Рисунок 9\)](#page--1-70).

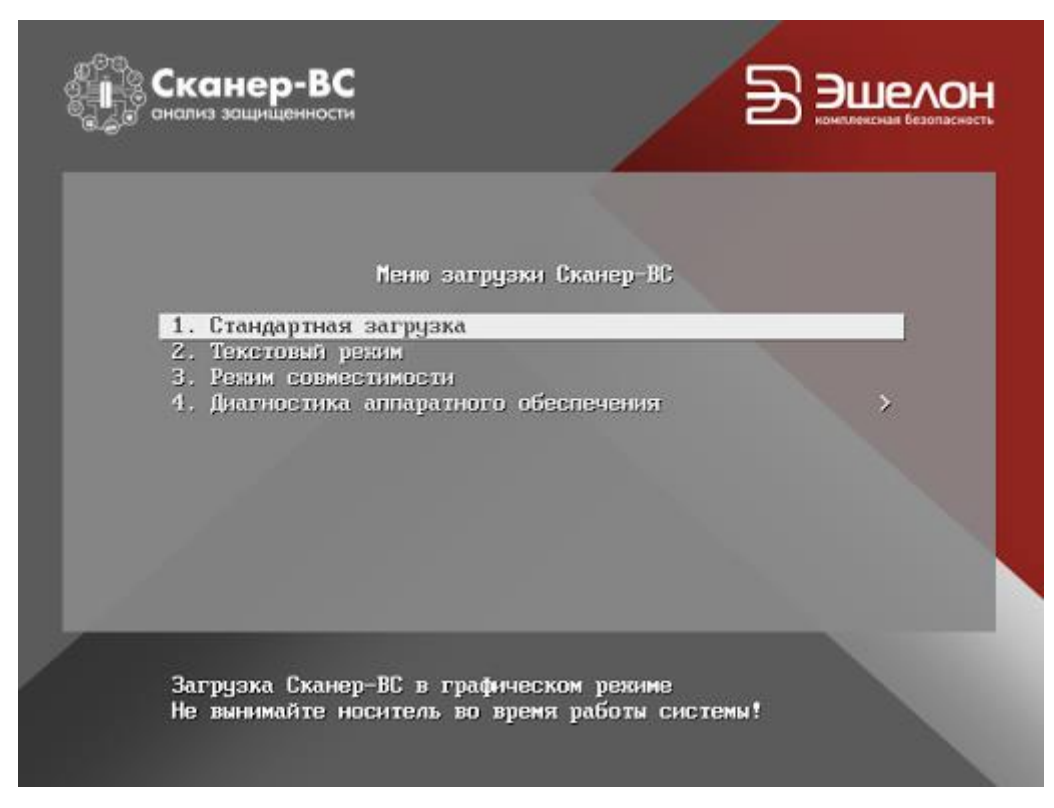

Рисунок 9 — Меню загрузчика ПК «Сканер-ВС»

Варианты загрузки:

- стандартная загрузка;
- текстовый режим;
- режим совместимости;
- диагностика аппаратного обеспечения.

Используйте стандартную загрузку, если при ее использовании у вас не возникает проблем с совместимостью.

В текстовом режиме ПК «Сканер-ВС» загружается в консольном режиме без графического интерфейса. Для запуска в текстовом режиме воспользуйтесь парой логин-пароль - root-toor.

Следует выбрать режим совместимости, если программный комплекс не запускается в режиме стандартной загрузки.

Запустите диагностику аппаратного обеспечения для уточнения проблем с совместимостью при загрузке ПК «Сканер-ВС.

Для настройки сети необходимо воспользоваться сетевым менеджером (запускается из меню ПК «Сканер-ВС» **Остальные приложения** → **Интернет** → **Wicd Network Manager**). Подробно настройка сети описана в п. 3.8.1. [Менеджер сетевых подключений](#page--1-59) «Wicd Network Manager».

3.2. Работа с проектами

После загрузки ПК «Сканер-ВС» откроется пользовательский веб-интерфейс программного комплекса [\(Рисунок 12\)](#page--1-71).

Скачано с  $\equiv$  т=хключи.рф

Если срок действия лицензии истек, то в верхнем правом углу рабочего окна ПК «Сканер-ВС» будет отражено соответствующее сообщение [\(Рисунок 10\)](#page--1-72).

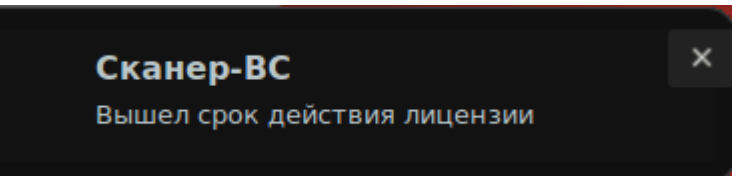

#### Рисунок 10 − Сообщение

Все графические элементы пользовательского веб-интерфейса можно разделить на следующие группы:

справочная информация (на рисунк[е 12](#page--1-71) выделена зеленой рамкой);

проекты (на рисунке [12](#page--1-71) выделена фиолетовой рамкой);

инструменты (на рисунк[е 12](#page--1-71) выделена красной рамкой).

В группе справочной информации содержатся:

пиктограмма **Обновить Сканер-ВС** для обновления программного комплекса;

 пиктограмма **Справка**, в которой содержатся документы: «Руководство оператора», «Краткое руководство пользователя», «Технические условия»;

информация о лицензии;

 информация о состоянии сервисов программного комплекса. При изменении доступности сервиса индикатор напротив него изменит цвет [\(Рисунок 11\)](#page--1-73).Желтый цвет индикатора означает, что сервис загружается, красный - сервис недоступен, зеленый - сервис работает.

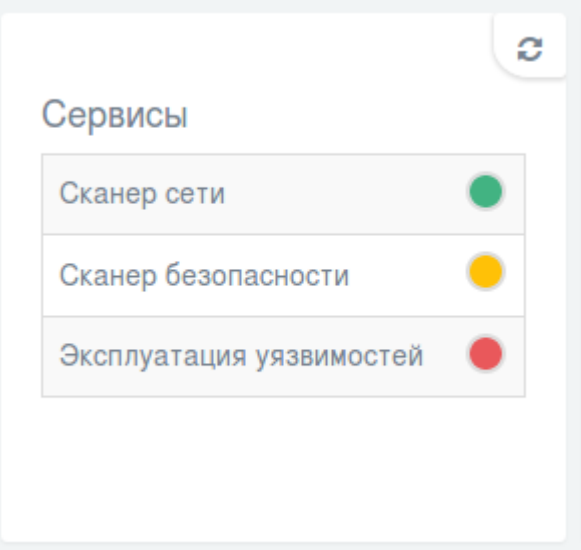

Рисунок 11 − Индикаторы доступности сервисов

Пиктограммы запуска инструментальных программ, реализующих функции ПК «Сканер-ВС» сгруппированы в двух областях веб-интерфейса:

- проекты;
- инструменты.<br>12HO C  $=$  T=XKЛЮЧИ. pф

Скачано с

Для быстрого доступа к списку инструментов необходимо нажать левой кнопкой мыши на пиктограмму **Инструменты**, расположенную в верхнем правом углу пользовательского вебинтерфейса.

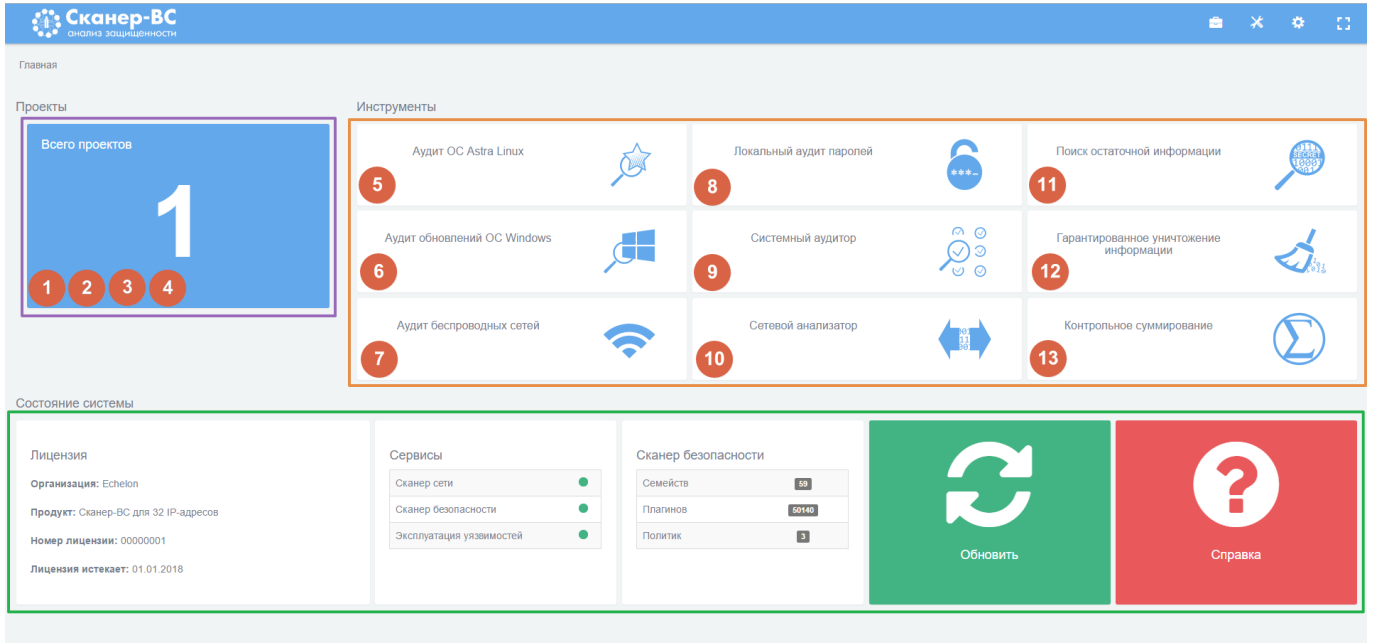

Рисунок 12 − Пользовательский веб-интерфейс

Пиктограмма настроек ПК «Сканер-ВС» находится в верхней части веб-интерфейса. Для доступа к настройкам нужно нажать ее левой кнопкой мыши. Окно настроек [\(Рисунок 13\)](#page--1-74) содержит следующие вкладки: **Поиск уязвимостей**, **Журнал ошибок**, **Лицензия**, **Информация о продукте**.

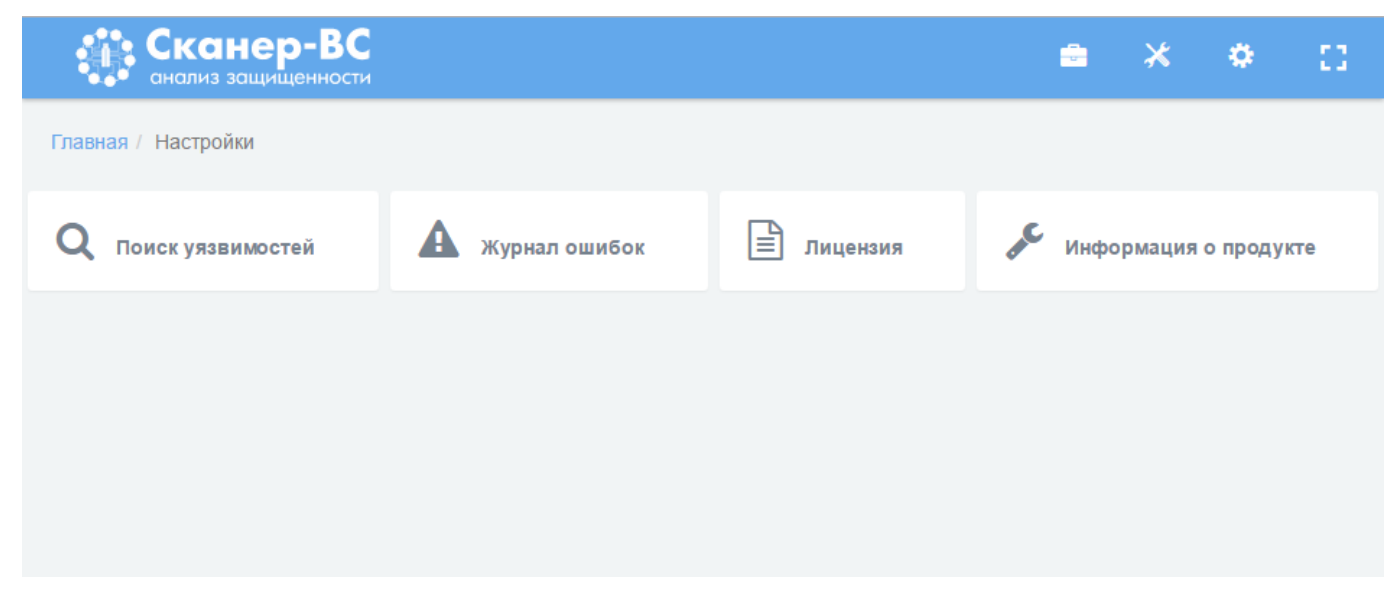

# Рисунок 13 − Окно «Настройки»

На вкладке **Журнал ошибок** содержится информация об ошибках, возникших в процессе тестирования. На вкладках **Лицензия** и **Информация о продукте** содержится информация о лицензии и версии ПК «Сканер-ВС», а также контакты технической поддержки.

На вкладке **Поиск уязвимостей**, нажав левой кнопкой мыши на кнопку **Политики сканирования** будет отражена информация о политиках, используемых для поиска уязвимостей [\(Рисунок 14,](#page--1-75) [Рисунок 15\)](#page--1-76).

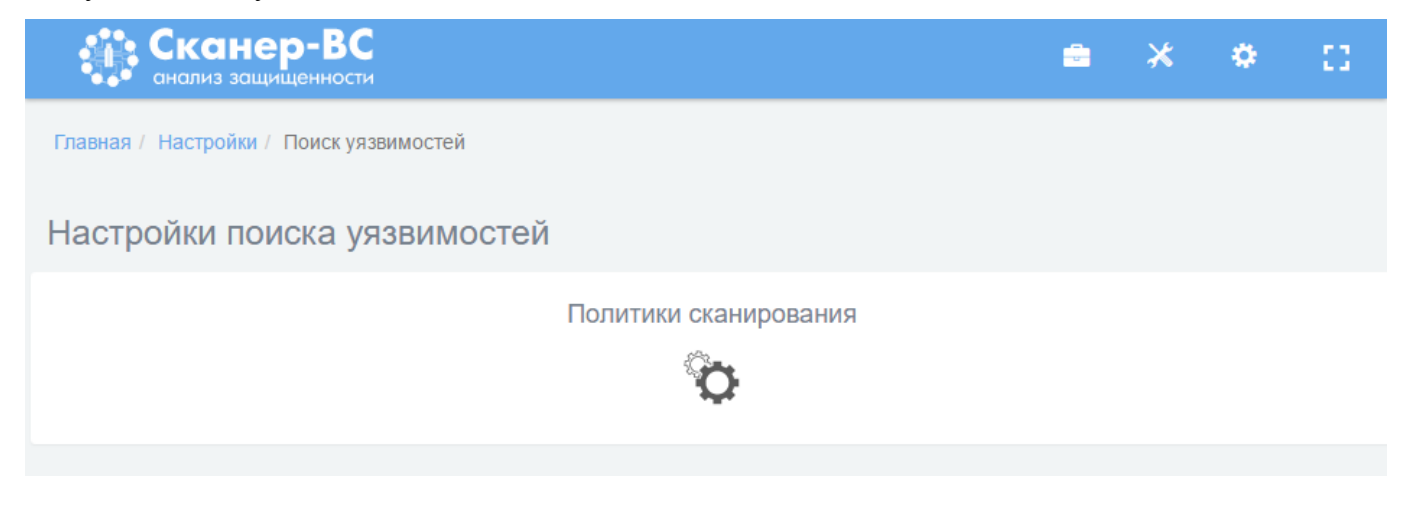

Рисунок 14 − Вкладка «Поиск уязвимостей»

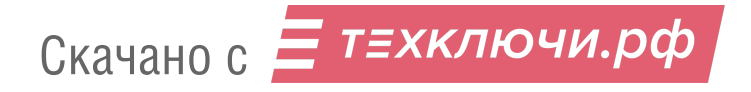

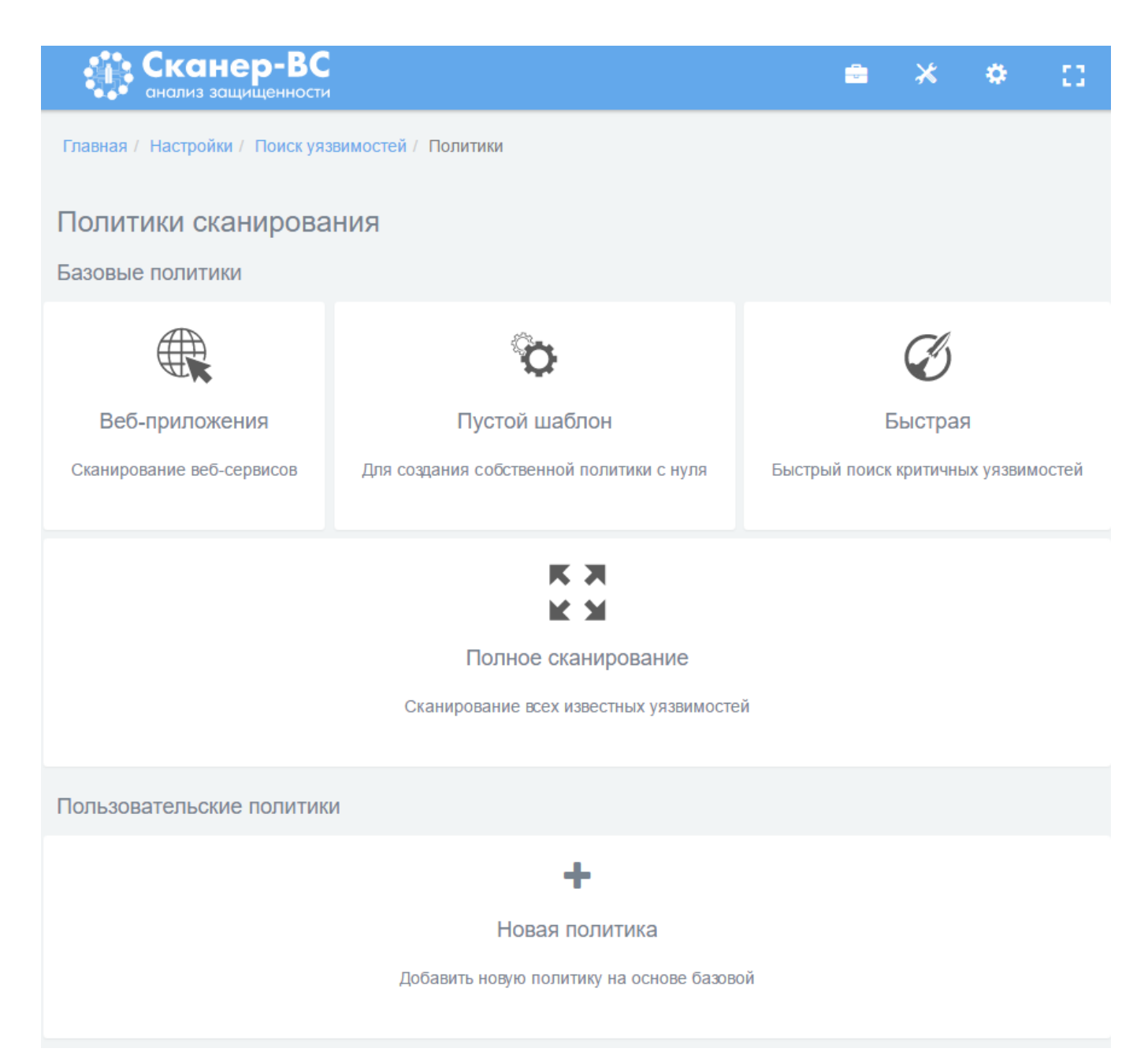

Рисунок 15 − Перечень политик сканирования

Для создания пользовательской политики нажмите левой кнопкой мыши на кнопку **Новая политика** на вкладке **Политики** [\(Рисунок 15\)](#page--1-76).На открывшейся вкладке выберите шаблон на основании, которого необходимо создать новую политику: **Веб-приложения**, **Полное сканирование**, **Пустой шаблон** [\(Рисунок 16\)](#page--1-77).

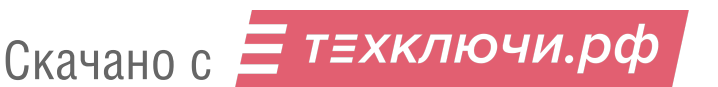

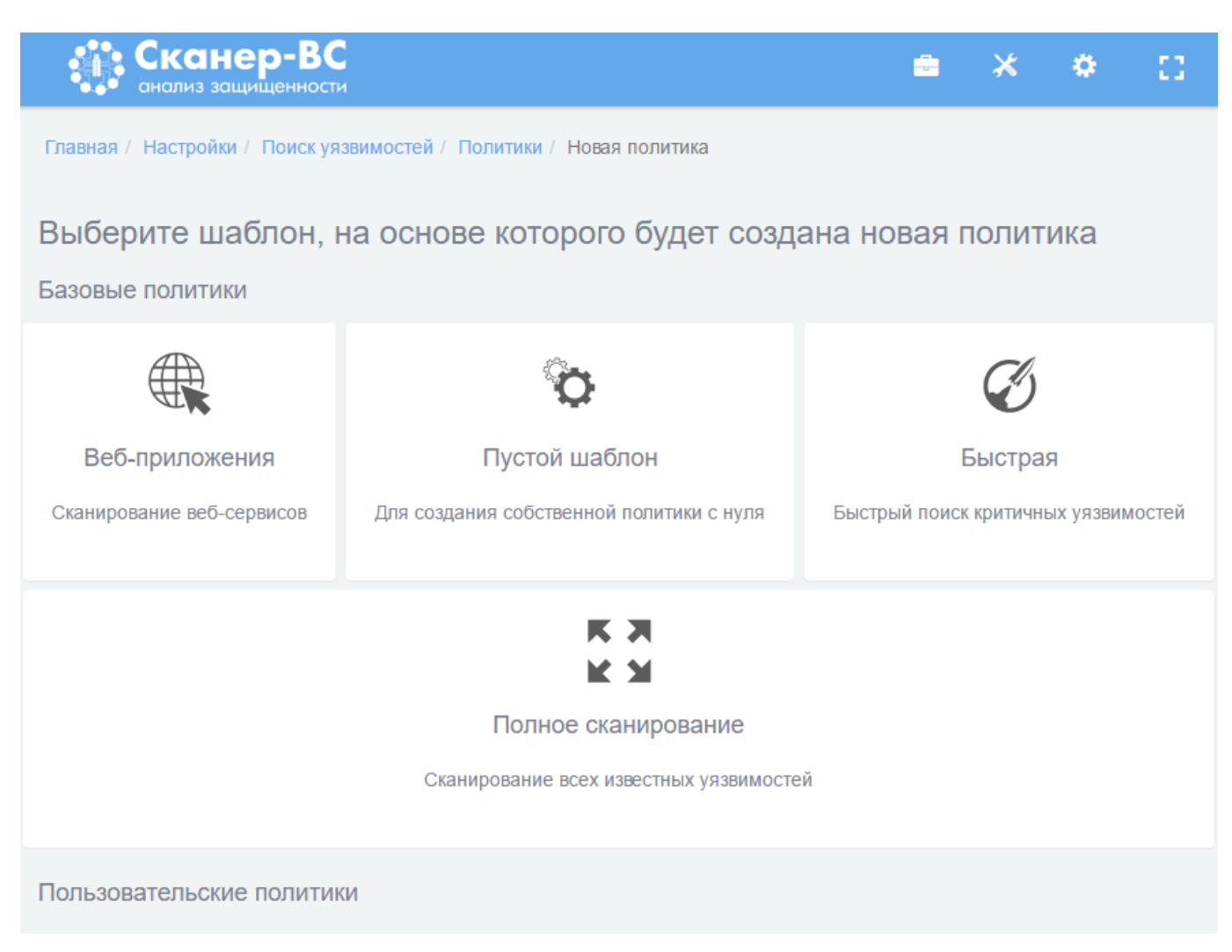

Рисунок 16 − Выбор шаблона политики

После выбора пустого шаблона откроется окно, в котором необходимо указать параметры сканирования (имя, описание, иконку, плагины) [\(Рисунок 17\)](#page--1-20). После ввода необходимых параметров для создания политики нажмите кнопку **Создать**.

**Примечание.** В пустом шаблоне пользовательской политики включены плагины только необходимые для запуска сканирования.

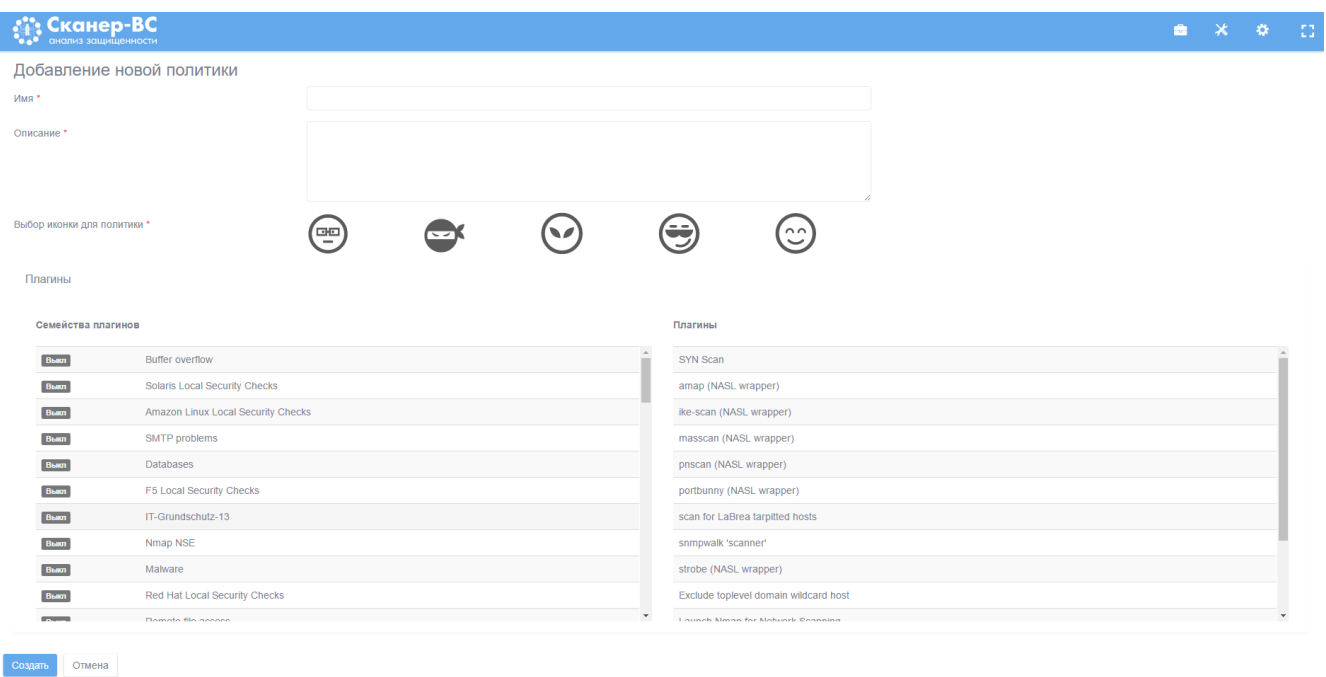

# Рисунок 17 − Создание пользовательской политики

Для каждого нового тестирования создается *проект*, представляющий собой совокупность всех данных, относящихся к текущему тестированию. Проект включает в себя исходные данные фаз тестирования (**Поиск целей**, **Поиск уязвимостей**, **Сетевой аудит паролей**, **Поиск эксплойтов**) и результаты тестирования в виде сгенерированного отчета. Для проведения тестирования оператору необходимо создать новый проект или, в случае продолжения начатого ранее и сохраненного тестирования, использовать его.

Для создания проекта в левой части веб-интерфейса нажмите левой кнопкой мыши по разделу **Проекты** или нажмите на кнопку **Проекты** в верхнем правом углу веб-интерфейса [\(Рисунок 18\)](#page--1-78).

Скачано с  $\equiv$  **ТЕХКЛЮЧИ. РФ** 

| <b>SAN CKAHED-BC</b>                 |                                                                                                    |         |                         |                                                     |                                           | $\ddot{\text{o}}$<br>-53 |  |
|--------------------------------------|----------------------------------------------------------------------------------------------------|---------|-------------------------|-----------------------------------------------------|-------------------------------------------|--------------------------|--|
| Главная                              |                                                                                                    |         |                         |                                                     |                                           |                          |  |
| Проекты                              | Инструменты                                                                                                    |         |                         |                                                     |                                           |                          |  |
| Всего проектов                       | <b>Аудит ОС Astra Linux</b>                                                                                                    |         | Локальный аудит паролей | traket.                                             | Поиск остаточной<br>информации            |                          |  |
|                                      | Аудит обновлений ОС<br>Windows                                                                                                    |         | Системный аудитор       | $\circ$ $\circ$<br>☉<br>$\sim$<br>$\omega$ $\Omega$ | Гарантированное<br>уничтожение информации |                          |  |
|                                      | Аудит беспроводных сетей                                                                                                    |         | Сетевой анализатор      |                                                     | Контрольное суммирование                  |                          |  |
| Состояние системы                    |                                                                                                    |         |                         |                                                     |                                           |                          |  |
| Лицензия                             | Сканер безопасности<br>Сервисы<br>$\bullet$<br>Семейств<br>59<br>Сканер сети<br>$\bullet$<br>Сканер безопасности<br>Плагинов<br>50140 |         |                         | $\boldsymbol{C}$                                    |                                           |                          |  |
| Организация: Echelon                 |                                                                                                    |         |                         |                                                     |                                           |                          |  |
| Продукт: Сканер-ВС для 32 IP-адресов |                                                                                                    |         |                         |                                                     |                                           |                          |  |
| Номер лицензии: 00000001             | $\bullet$<br>Эксплуатация уязвимостей                                                                                                 | Политик | $\blacktriangleleft$    |                                                     |                                           |                          |  |
| Лицензия истекает: 01.01.2018        |                                                                                                    |         |                         | Обновить                                            | Справка                                   |                          |  |

Рисунок 18 − Раздел «Проекты»

В открывшемся окне нажмите на кнопку **Новый проект** или выберите уже существующий проект из перечисленных в рабочей области [\(Рисунок 19\)](#page--1-79).

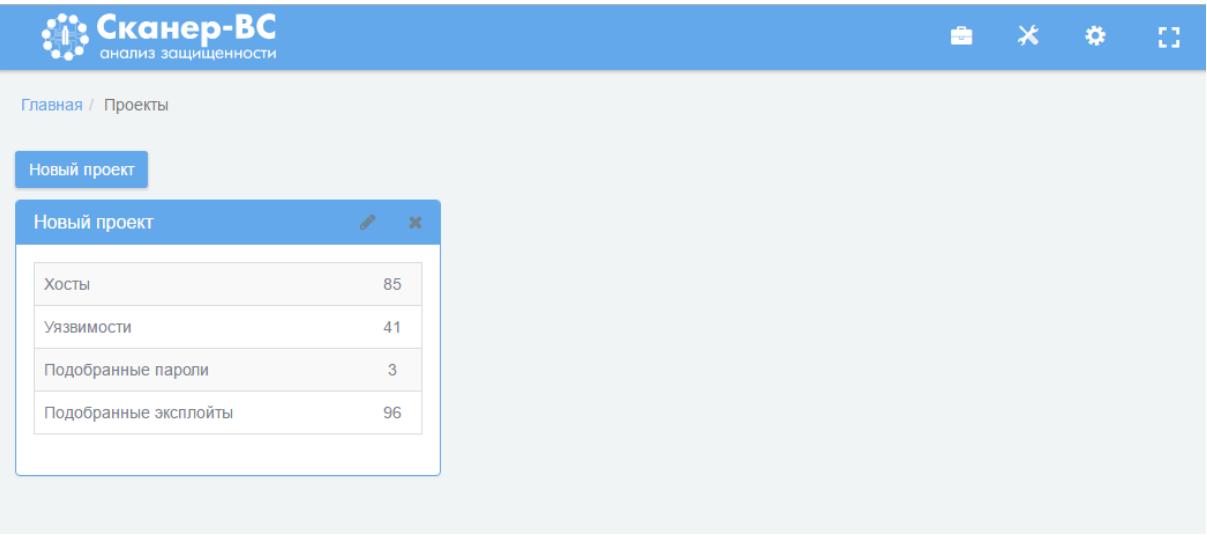

Рисунок 19− Создание проекта

При нажатии на кнопку **Новый проект** откроется окно представленное ниже [\(Рисунок 20\)](#page--1-24).

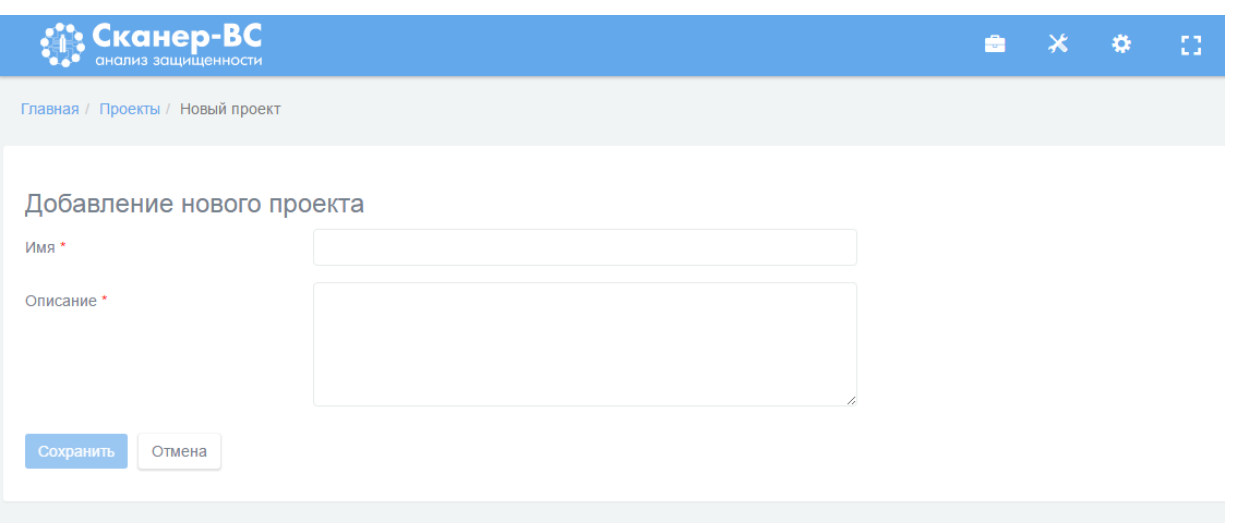

Рисунок 20 − Добавление нового проекта

Поля **Имя** (в него вводят название проекта) и **Описание** (в данное поле вводят краткое описание проекта) обязательны для заполнения. После заполнения полей для сохранения введенной информации о новом проекте нажмите кнопку **Сохранить**, если же по каким-либо причинам проект создавать не требуется, нажмите кнопку **Отмена**.

После нажатия кнопки **Сохранить** или после выбора ранее сохраненного проекта рабочее пространство примет вид, похожий на показанный на рисунке [21.](#page--1-80)

| <b>SASE CKAHED-BC</b>                  |            |                |                            |                |                 |                | $\bullet$ $\times$ $\bullet$ $\Box$ |              |
|----------------------------------------|------------|----------------|----------------------------|----------------|-----------------|----------------|-------------------------------------|--------------|
| Главная / Проекты / 2                  |            |                |                            |                |                 |                |                                     |              |
| <b>6</b> Поиск целей                   |            |                | <b>V</b> Поиск уязвимостей |                |                 |                |                                     |              |
| Количество хостов                      | $\circ$    |                | Количество уязвимостей     |                |                 |                | $\mathbf{0}$                        |              |
| Операционные системы                   | Нет данных |                | Критичные                  |                |                 |                | $\mathbf{0}$                        |              |
|                                        |            |                | Средней критичности        |                |                 |                | $\mathbf{0}$                        |              |
|                                        |            |                | Низкой критичности         |                |                 |                | $\mathbf{0}$                        |              |
|                                        |            |                | Заметки                    |                |                 |                |                                     | $\mathbf{0}$ |
|                                        |            |                |                            |                |                 |                |                                     |              |
| • Эксплуатация                         |            |                | В Задачи                   |                |                 |                |                                     |              |
| Количество подобранных учетных записей |            | $\overline{0}$ | Задача                     | Всего          | <b>Активные</b> | Завершенные    | Ошибка                              |              |
| Количество подобранных эксплойтов      |            | $\mathbf{0}$   | Поиск целей                | $\mathbf{0}$   | $\overline{0}$  | $\overline{0}$ | $\mathbf{0}$                        |              |
|                                        |            |                | Поиск уязвимостей          | $\overline{0}$ | $\mathbf{0}$    | $\circ$        | $\mathbf{0}$                        |              |
|                                        |            |                | Онлайн подбор паролей      | $\overline{0}$ | $\circ$         | $\circ$        | $\mathbf{0}$                        |              |
|                                        |            |                | Эксплуатации               | $\overline{0}$ | $\overline{0}$  | $\overline{0}$ | $\mathbf{0}$                        |              |
|                                        |            |                |                            |                |                 |                |                                     |              |
| • Отчёт                                |            |                |                            |                |                 |                |                                     |              |
|                                        |            |                |                            |                |                 |                |                                     |              |
| Название проекта                       | Тест       |                |                            |                |                 |                |                                     |              |
|                                        |            |                |                            |                |                 |                |                                     |              |

Рисунок 21 − Вид рабочего пространства

Рабочее пространство разделено на сектора, каждый из которых соответствует определенной фазе тестирования.

- 3.3. Поиск целей
- 3.3.1. Краткое описание

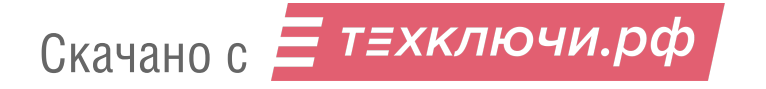

В начале тестирования обязательным является *поиск целей* обзор локальной сети, к которой подключен ПК «Сканер-ВС», с целью выявления объектов тестирования для следующих фаз проверки. Поиск целей производится путем сканирования IP-адресов и портов (TCP- и UDP-портов) компьютеров, присоединенных к локальной сети. Без поиска целей невозможно использовать все возможности ПК «Сканер-ВС», в частности, невозможно производить поиск эксплойтов (подробнее см. п. [3.5.](#page--1-18) [Эксплуатация\)](#page--1-18). Найденные в результате поиска целей действующие подключения с IР-адресами и задействованными TCP- и UDP-портами далее будем называть *активами*. Данные о них располагаются в секторе **Поиск целей** на вкладках **Хосты** и **Порты** в виде таблиц. Дополнительно поиск целей может быть использован для определения сервисов (служб), запущенных на включенном в сеть компьютере, для идентификации ОС и приложений.

#### Запуск

Нажмите левой кнопкой мыши по сектору **Поиск целей** [\(Рисунок 22\)](#page--1-81).

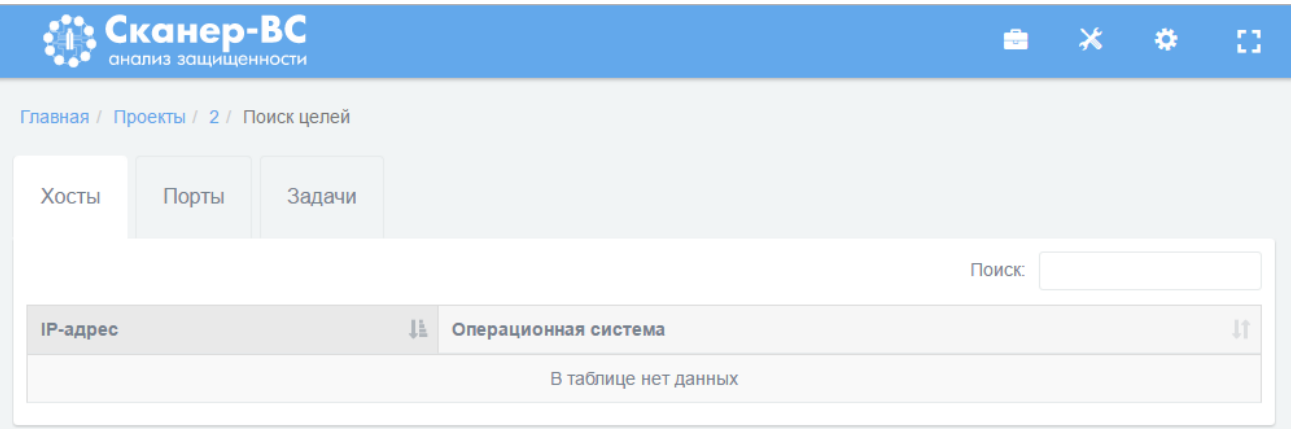

Рисунок 22 − Сектор «Поиск целей»

Перейдите на вкладку **Задачи** и нажмите на кнопку **Новое сканирование** [\(Рисунок 23\)](#page--1-82).

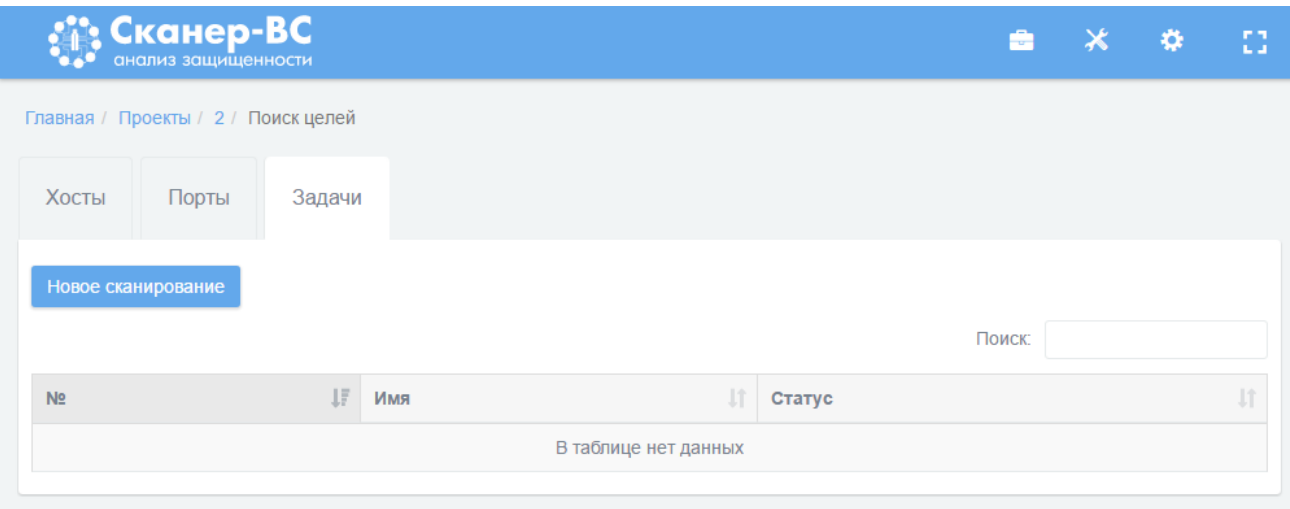

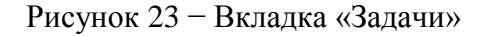

3.3.3. Поиск целей

Настройки, необходимые для запуска сканирования сети, находятся на вкладке **Базовые** [\(Рисунок 24\)](#page--1-83), где в поле **Цели** необходимо указать *цели сканирования:* конкретный IP-адрес, множество IP-адресов - сеть или подсеть.

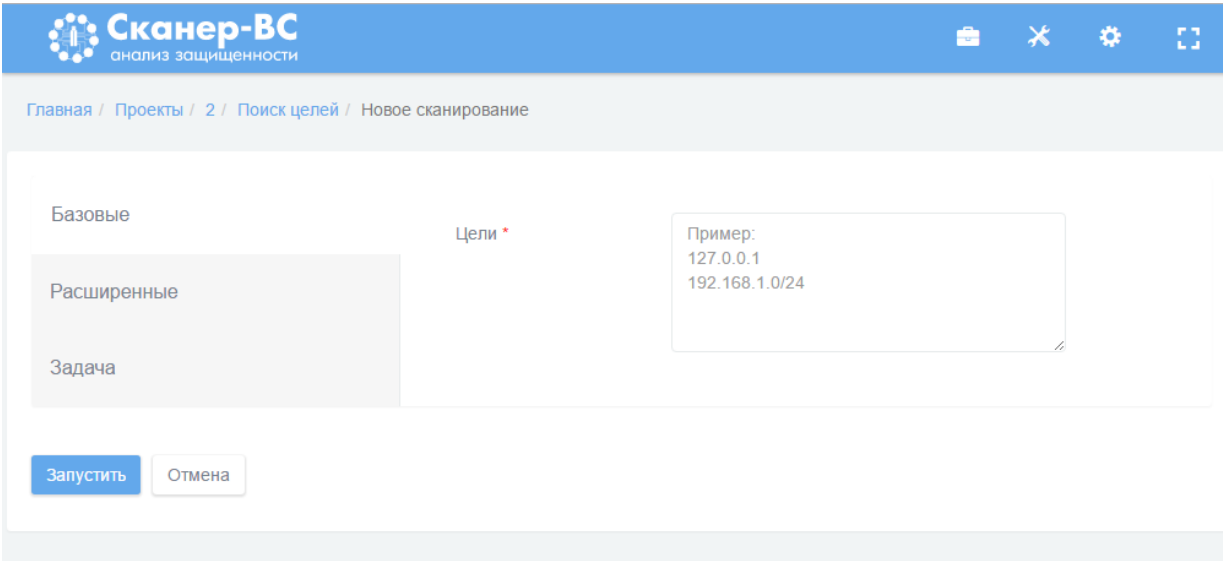

Рисунок 24 − Основные настройки сканирования

Дополнительные настройки сканирования сети расположены на вкладке **Расширенные** и используются при необходимости [\(Рисунок 25\)](#page--1-84). Для сканирования конкретных портов TCP и UDP включите соответствующий тумблер и укажите порты. При необходимости укажите скорость сканирования: Paranoid или Sneaky для обхода системы обнаружения вторжений, Polite для снижения интенсивности сканирования, Aggressive для повышения интенсивности сканирования, Insane для очень быстрого сканирования. Для увеличения скорости сканирования можно включить тумблер **Не пытаться определять версию сервисов.** Укажите таймаут сканирования для прекращения сканирования медленных целей. Для обнаружения заданных хостов с помощью TCP SYN включите тумблер **Игнорировать результаты Ping**.

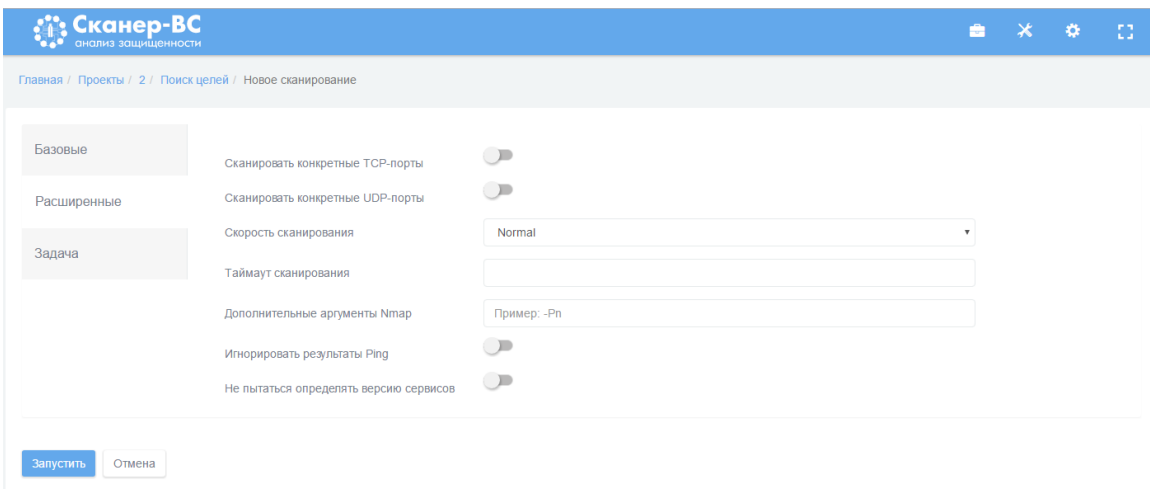

Рисунок 25 − Дополнительные настройки сканирования

На вкладке **Задача** необходимо задать имя и описание текущего сканирования в соответствующие пустые поля [\(Рисунок 26\)](#page--1-85). Если поля оставить пустыми, они будут заполнены автоматически, исходя из установленных настроек сканирования.

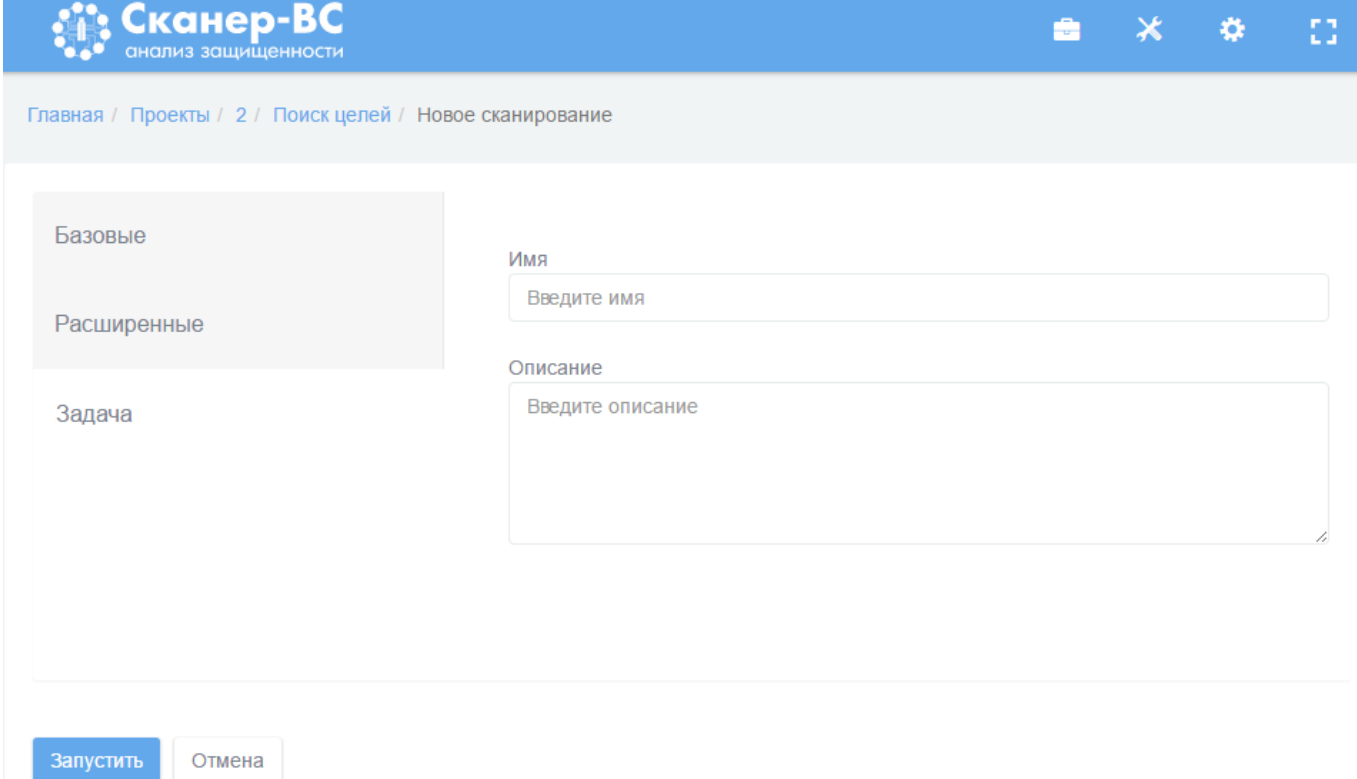

# Рисунок 26− Имя и описание сканирования

Чтобы начать сканирование нажмите кнопку **Запустить** [\(Рисунок 26\)](#page--1-85).

Завершение работы

После запуска сканирования на вкладке **Задачи** в таблице появится номер задачи, ее имя, текущий статус (цветной индикатор). Желтый цвет индикатора означает, что в текущий момент сканирование выполняется, зеленый - сканирование успешно завершено [\(Рисунок 27\)](#page--1-0), красный - процесс сканирования завершен с ошибкой.

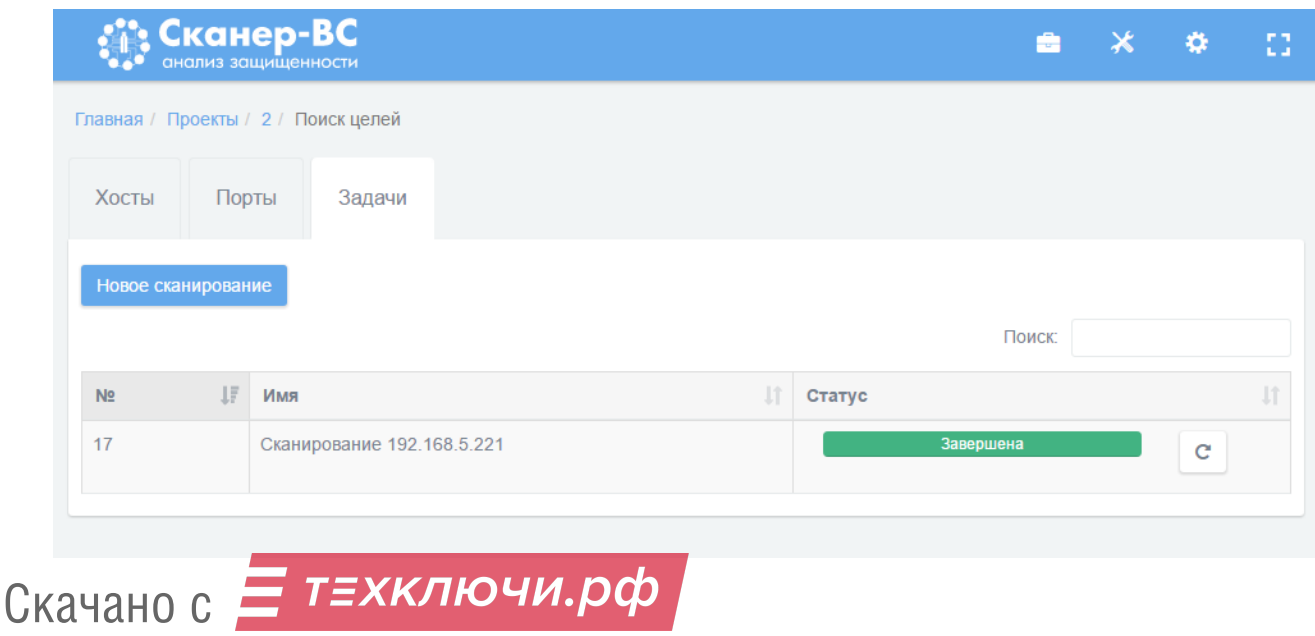

# Рисунок 27 − Процесс сканирования

Независимо от результатов сканирования любую задачу можно перезапустить, нажав на кнопку **Повторить** [\(Рисунок 27\)](#page--1-0), расположенную справа от индикатора статуса сканирования. Если сканирование завершено с ошибкой, для получения подробной информации об ошибке нажмите левой кнопкой мыши по индикатору статуса сканирования (в этом случае он красного цвета), после чего откроется новое окно с информацией о задаче, деталях запуска и ошибках во время запуска задачи.

После завершения сканирования во вкладке **Порты** появятся данные об IP-адресах, которые будут сгруппированы в таблицу [\(Рисунок 28\)](#page--1-86).

| Сканер-ВС                           |                       |                   |                  | ÷                        | ⋇<br>a                   | 83 |
|-------------------------------------|-----------------------|-------------------|------------------|--------------------------|--------------------------|----|
| Главная / Проекты / 2 / Поиск целей |                       |                   |                  |                          |                          |    |
| Хосты<br>Порты                      | Задачи                |                   |                  |                          |                          |    |
|                                     |                       |                   |                  | Поиск:                   | $\overline{\phantom{a}}$ |    |
| <b>Jä</b><br>Хост                   | Протокол<br><b>Jî</b> | <b>Jî</b><br>Порт | <b>Jî</b><br>Имя | υî<br>Продукт            | <b>Jî</b><br>Версия      |    |
| 192.168.5.1                         | tcp                   | 80                | http             | ÷,                       | ÷                        |    |
| 192.168.5.1                         | tcp                   | 23                | telnet           | ÷                        | ä,                       |    |
| 192.168.5.112                       | tcp                   | 912               | apex-mesh        | ٠                        | L,                       |    |
| 192.168.5.112                       | tcp                   | 19780             | unknown          | ٠                        | L,                       |    |
| 192.168.5.112                       | tcp                   | 2869              | icslap           | ÷,                       | $\overline{\phantom{a}}$ |    |
| 192.168.5.112                       | tcp                   | 1110              | nfsd-status      | ۰                        | à,                       |    |
| 192.168.5.112                       | tcp                   | 3389              | ms-wbt-server    | $\overline{\phantom{a}}$ | ÷,                       |    |
| 192.168.5.112                       | tcp                   | 139               | netbios-ssn      | ÷.                       | ä,                       |    |
| 192.168.5.112                       | tcp                   | 22                | ssh              | ÷                        | ÷                        |    |
| 192.168.5.112                       | tcp                   | 902               | iss-realsecure   | ÷.                       | $\sim$                   |    |
| 192.168.5.112                       | tcp                   | 445               | microsoft-ds     | ÷,                       | ä,                       |    |
| 192.168.5.112                       | tcp                   | 135               | msrpc            | ä,                       | i,                       |    |
| 192.168.5.114                       | tcp                   | 22                | ssh              | ٠                        | i,                       |    |
| 192.168.5.114                       | tcp                   | 80                | http             | ٠                        | i,                       |    |
| 192.168.5.114                       | tcp                   | 10001             | scp-config       |                          | L,                       |    |

Рисунок 28 − Вкладка «Порты»

Во вкладке **Хосты** в таблице показаны IP-адреса и ОС, которые им соответствуют [\(Рисунок 29\)](#page--1-87).

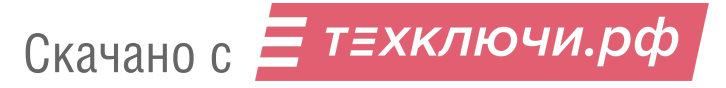

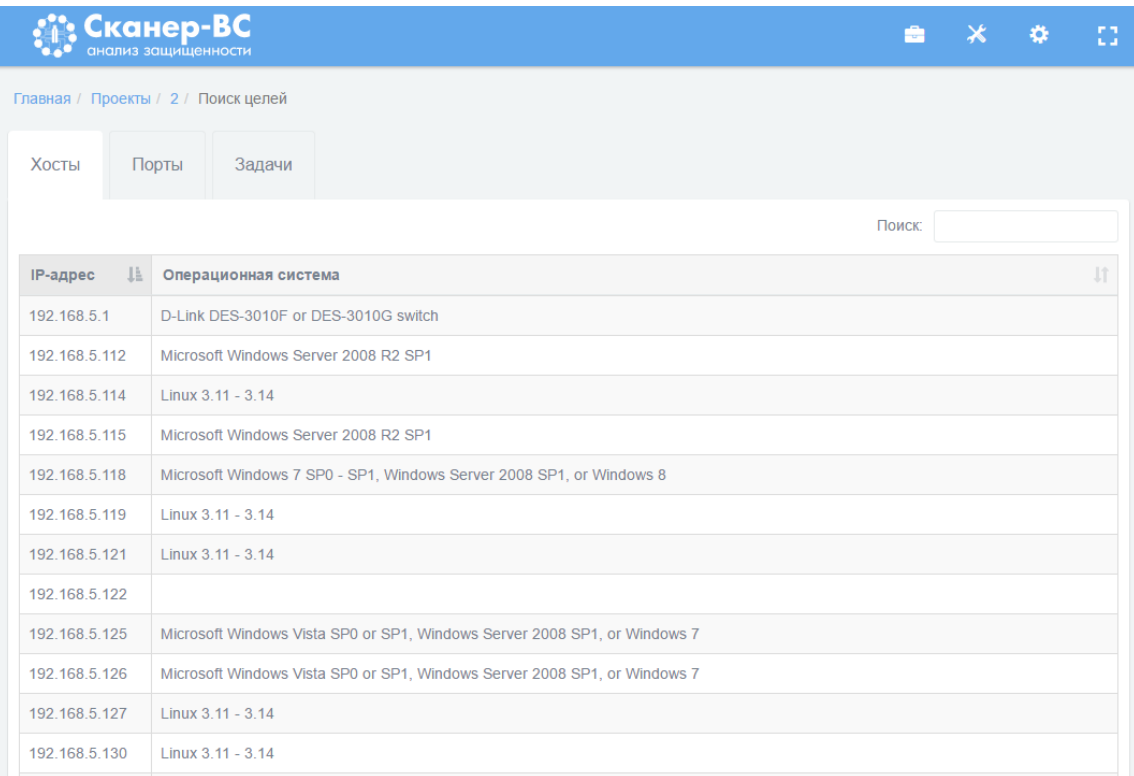

#### Рисунок 29 − Вкладка «Хосты»

# 3.4. Поиск уязвимостей

#### 3.4.1. Краткое описание

Под уязвимостью ПО подразумевается дефект, который может стать причиной нарушения информационной безопасности. Поиск уязвимостей - действия по обнаружению таких дефектов.

Поиск уязвимостей можно производить разными способами:

 запуская специальные инструментальные программы, как на одном компьютере, так и в пределах компьютерной сети;

 воздействуя специальными программами на работающие в сети компьютеры с помощью одного из компьютеров.

В данном случае описан второй вариант поиска.

3.4.2. Начало работы

Чтобы начать поиск уязвимостей нажмите левой кнопкой мыши по сектору **Поиск уязвимостей**, затем перейдите на вкладку **Задачи** и нажмите на кнопку **Новое сканирование**  [\(Рисунок 30\)](#page--1-88).

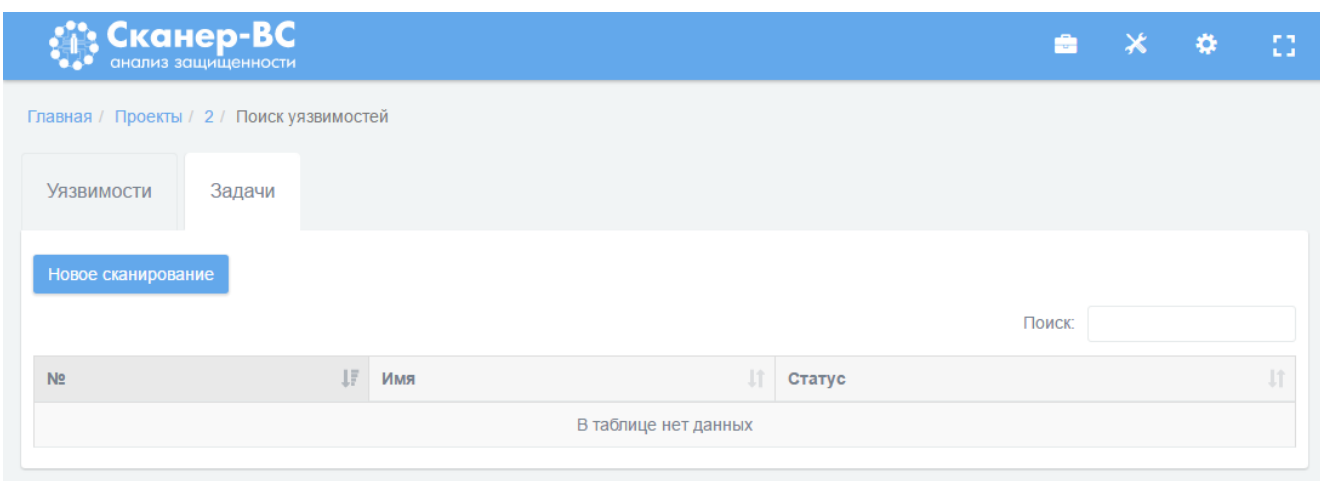

Рисунок 30 − Сектор «Поиск уязвимостей»

# 3.4.3. Поиск уязвимостей

Настройки, необходимые для запуска поиска уязвимостей, находятся на вкладке **Базовые** [\(Рисунок 31\)](#page--1-89), где необходимо указать *цели поиска уязвимостей* (IP-адреса проверяемых компьютеров, сетей или подсетей) и выбирает *политику сканирования* (набор правил сканирования): базовую (сканирование веб-сервисов, либо полное сканирование) или пользовательскую. Цели поиска уязвимостей можно задавать несколькими способами: вводя вручную адреса в поле **Цели**, импортируя цели из активов или загружая из файла.

Для загрузки из активов целей поиска уязвимостей в поле **Импорт целей из активов** нажатием левой кнопки мыши отметьте нужные IP-адреса (если IP-адрес выбран, рядом с ним в пустом квадрате появится галочка) или нажмите кнопку **Выделить все** (все IP-адреса в поле будут отмечены автоматически). Затем нажмите кнопку **Выбрать** и отмеченные IP-адреса появятся в поле **Цели**.

Для загрузки целей сканирования из файла подготовьте соответствующий список целей поиска уязвимостей в формате ТХТ, где одна строка должна содержать только один IP-адрес компьютера. Затем нажмите кнопку **Выберите файл** и в открывшемся окне отметьте имя файла с импортируемым списком, далее нажмите кнопку **Открыть**. Перечень целей сканирования появится в поле **Цели**.

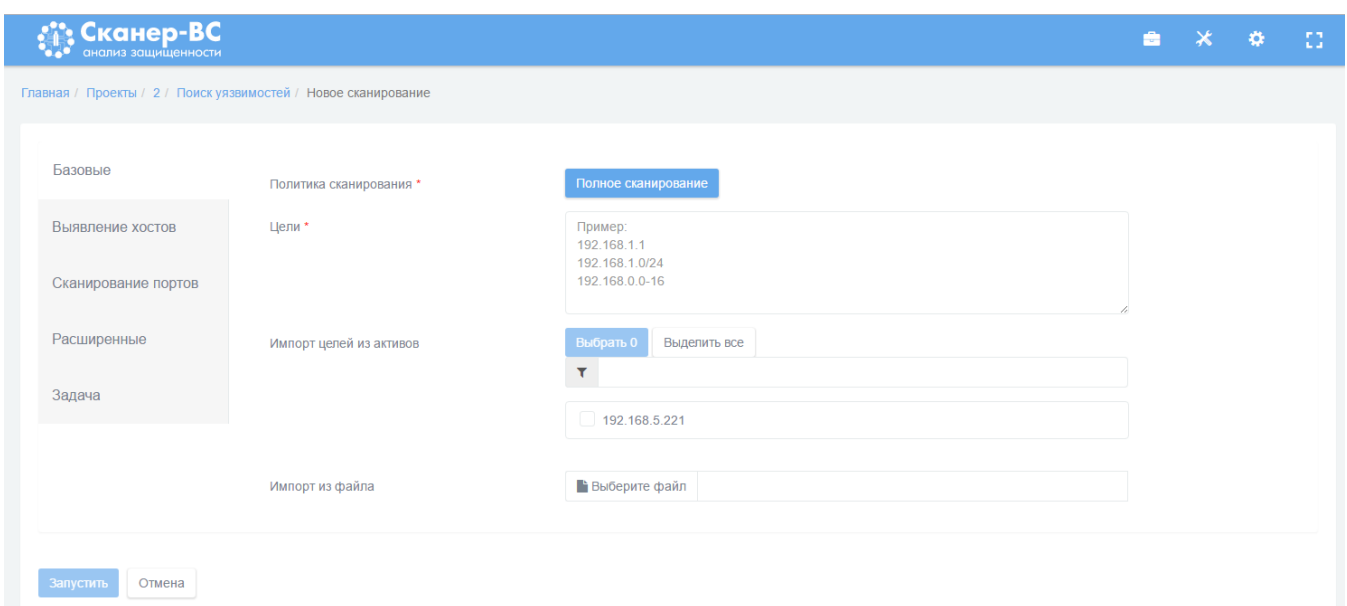

# Рисунок 31 − Основные настройки сканирования

Далее выберите политику сканирования. По умолчанию установлено **Полное сканирование**. Если необходимо сменить политику сканирования, нажмите на кнопку **Полное сканирование** и выберите одну из базовых политик или выберите пользовательскую, созданную ранее [\(Рисунок 32\)](#page--1-90).

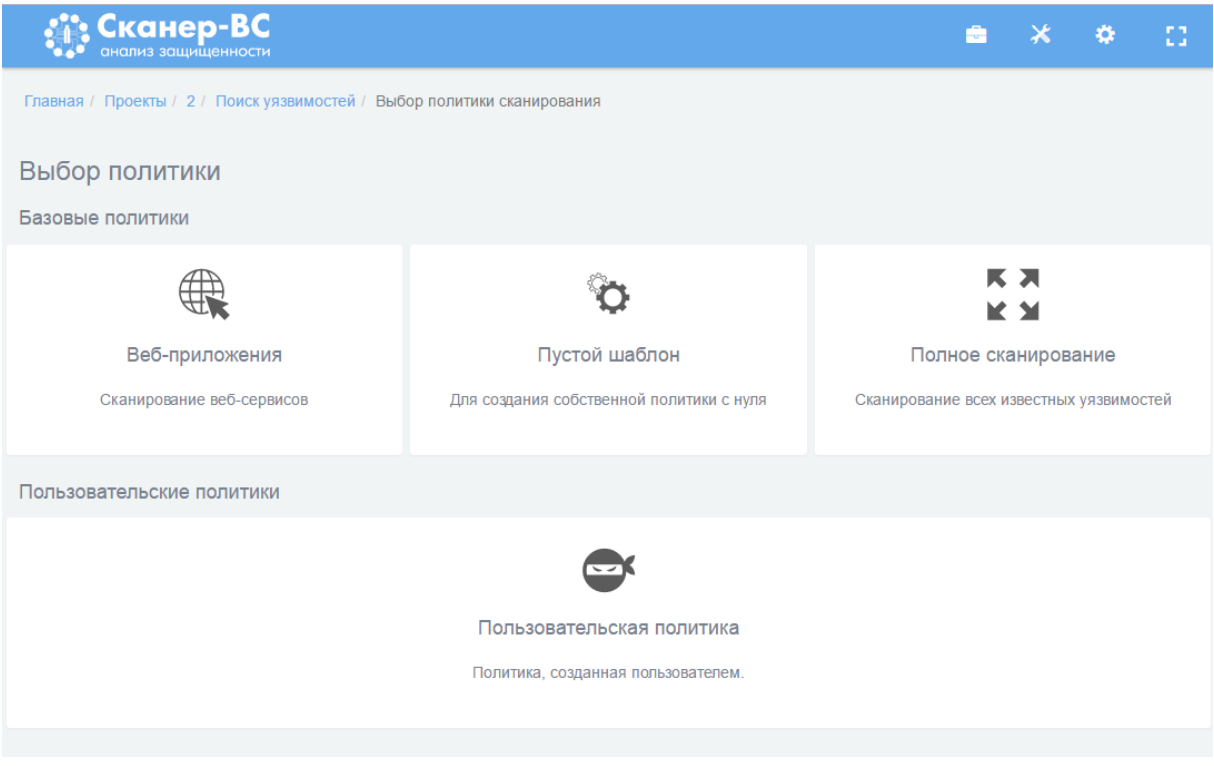

Рисунок 32 − Выбор политики сканирования

Дополнительные настройки сканирования расположены на вкладках **Выявление хостов**, **Сканирование портов**, **Расширенные** [\(Рисунок 33\)](#page--1-91) и используются оператором при необходимости.

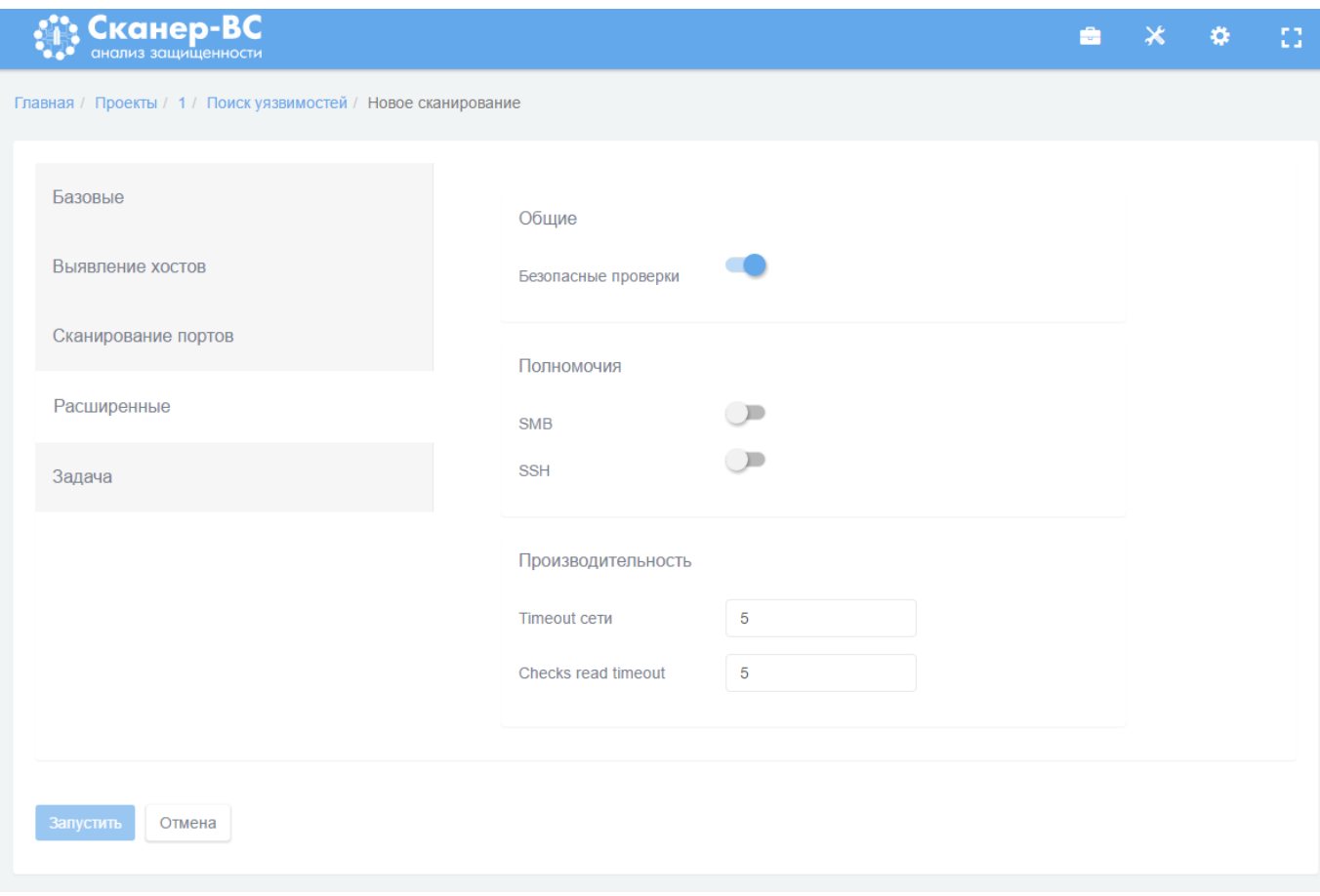

Рисунок 33 − Расширенные настройки

Включенный тумблер **Безопасные проверки** позволяет использовать при тестировании тесты, которые не приведут к нарушениям в работе сканируемых систем. Для проведения тестирования с полномочиями администратора включите тумблер **SMB** (для рабочей станции с ОС семейства Microsoft Windows), **SSH** (для рабочей станции с ОС семейства Linux) и введите логин и пароль администратора.

На вкладке **Задача** [\(Рисунок 34\)](#page--1-92) необходимо указать имя и описание в соответствующие пустые поля. Если поля оставить пустыми, они будут заполнены автоматически, исходя из указанных настроек сканирования.

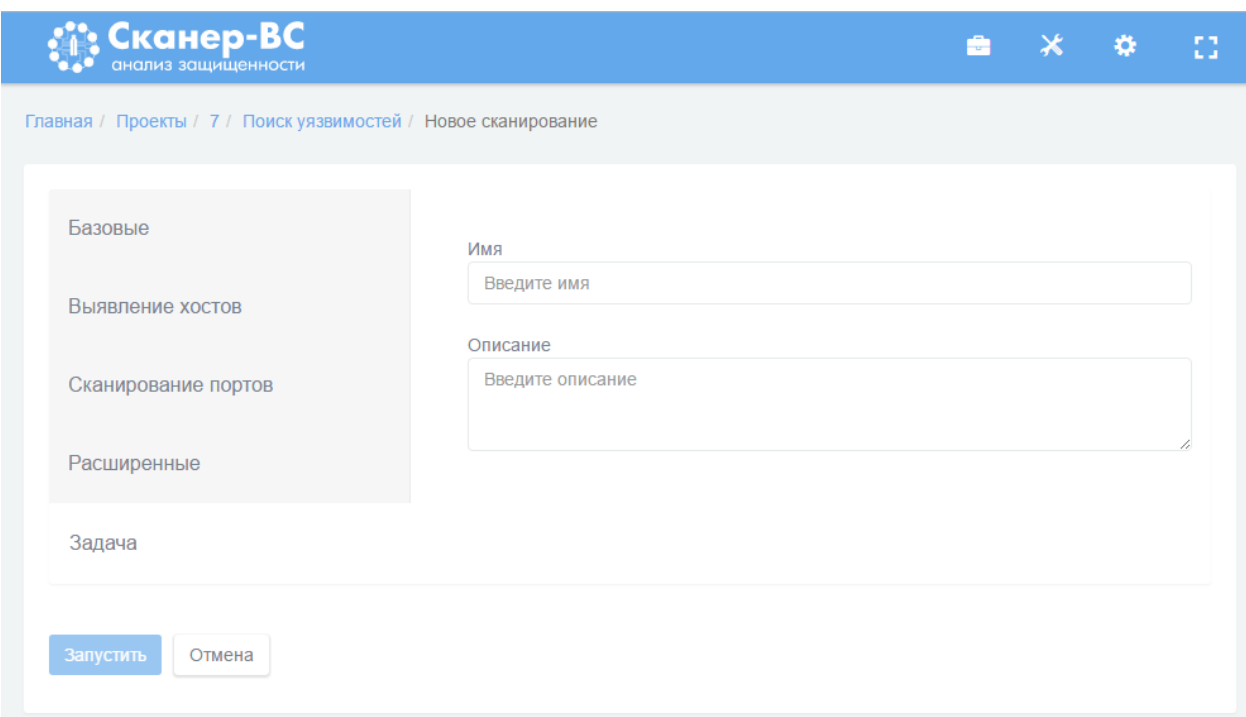

Рисунок 34 − Имя и описание сканирования

Для начала процесса сканирования нажмите кнопку **Запустить** [\(Рисунок 34\)](#page--1-92).

Завершение работы

После запуска сканирования в таблицу на вкладке **Задачи** будет добавлена строка, содержащая номер задачи, ее имя и индикатор статуса [\(Рисунок 35\)](#page--1-93). Желтый цвет индикатора означает, что в текущий момент сканирование выполняется, зеленый - сканирование успешно завершено, красный - процесс сканирования завершен с ошибкой.

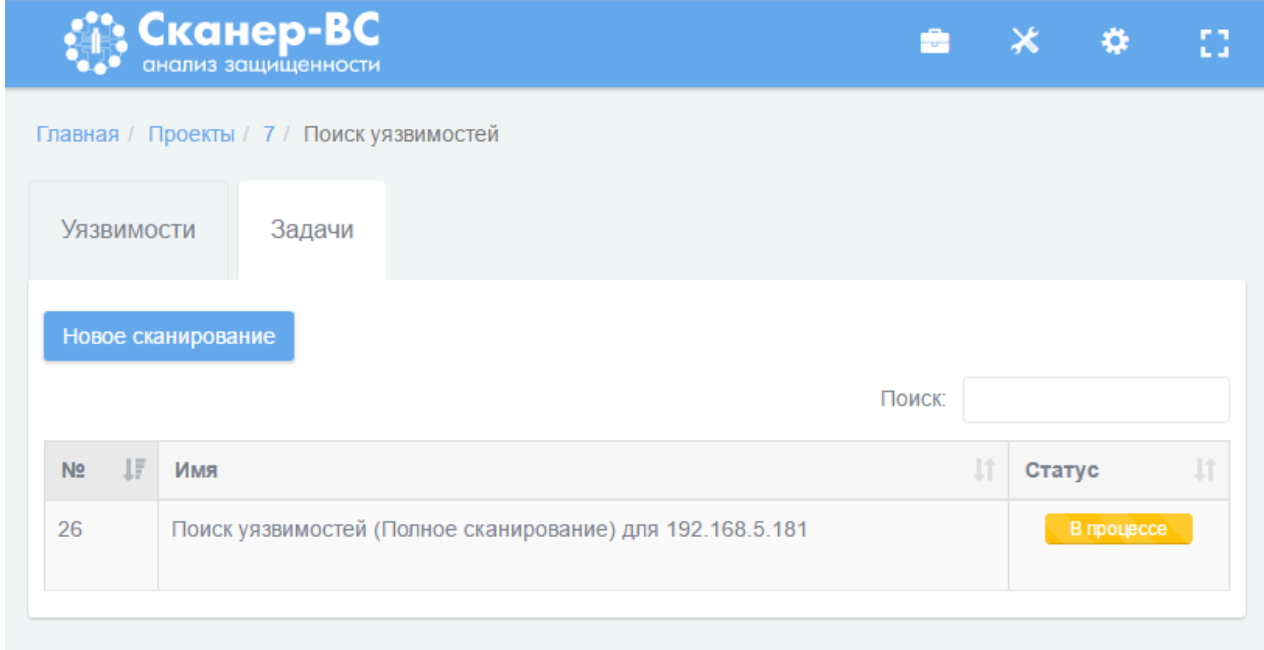

Рисунок 35 − Процесс сканирования

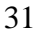

Независимо от результатов сканирования любую задачу можно перезапустить, нажав на кнопку **Повторить** [\(Рисунок 27\)](#page--1-0), расположенную справа от индикатора статуса. Если сканирование завершено с ошибкой, для получения подробной информации об ошибке, нажмите левой кнопкой мыши по красному индикатору, после чего откроется новое окно с информацией о текущем сканировании, его основных параметрах, ошибках.

После завершения сканирования на вкладке **Уязвимости** появятся данные об обнаруженных уязвимостях, которые будут сгруппированы в таблицу [\(Рисунок 36\)](#page--1-94).

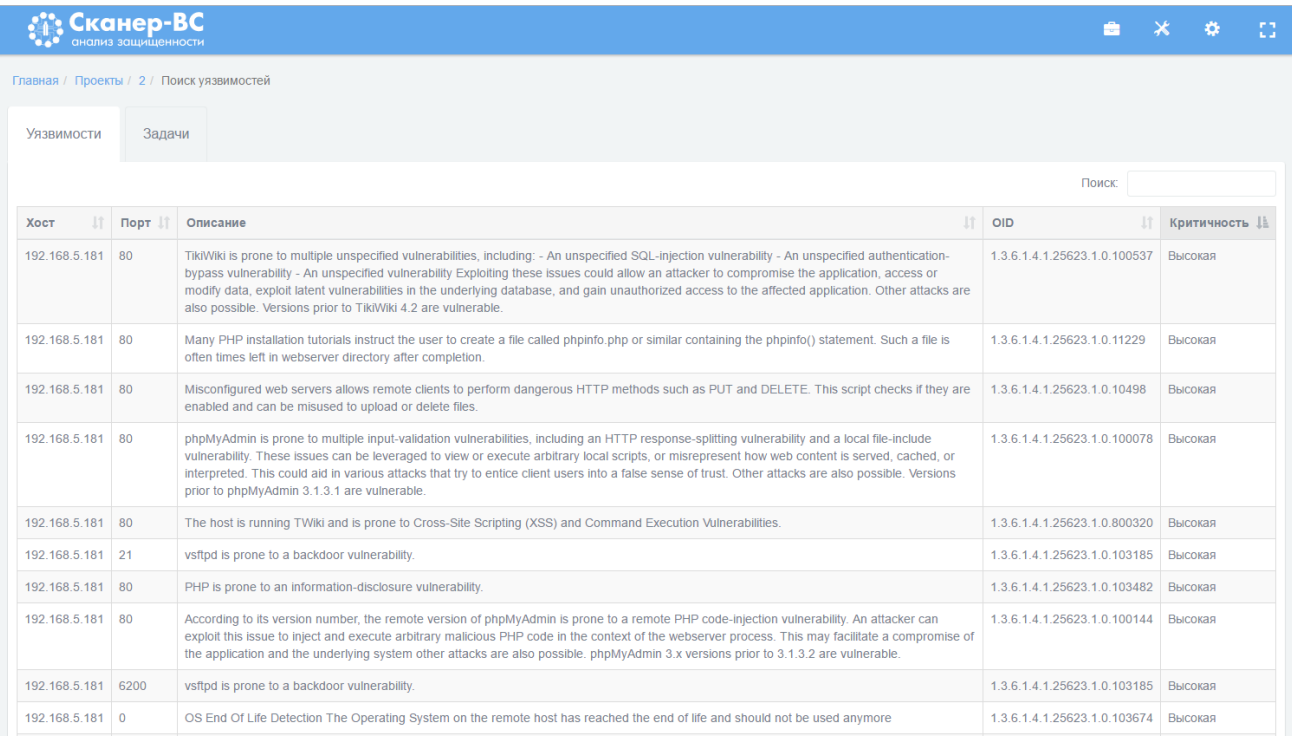

#### Рисунок 36 − Результаты поиска

#### 3.5. Эксплуатация

#### 3.5.1. Краткое описание

Фаза **Эксплуатация** объединяет две задачи: сетевой аудит паролей и поиск *эксплойтов* возможностей несанкционированного удаленного использования ресурсов компьютера (доступ к информации, эксплуатация вычислительных мощностей, возможность действовать от лица других пользователей) посредством специальных программ или без них. Часто эксплойтом называют программу, предоставляющую возможность использования ресурсов компьютера.

Задача сетевого аудита паролей - выявление возможности получения доступа к ресурсам компьютеров в проверяемой сети путем подбора имени и пароля пользователя. Задача поиска эксплойтов тестирование компьютеров в проверяемой сети на возможность их использования описанными выше способами.

Скачано с  $\equiv$  т=хключи.рф

### Запуск

Для запуска сетевого аудита паролей и поиска эксплойтов [\(Рисунок 37\)](#page--1-95) нажмите левой кнопкой мыши по сектору **Эксплуатация**.

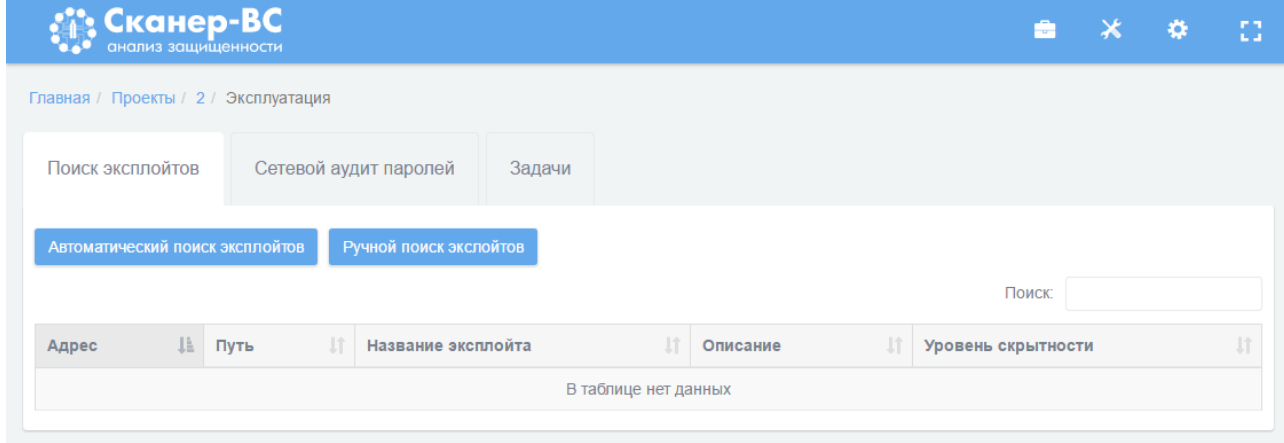

Рисунок 37 − Сектор «Эксплуатация»

# 3.5.3. Поиск эксплойтов

Для проведения тестирования возможности несанкционированного удаленного использования ресурсов компьютера выберите вкладку **Поиск эксплойтов**. Если перед запуском поиска эксплойтов в проекте были проведены поиск целей и поиск уязвимостей, то нажмите кнопку **Автоматический поиск эксплойтов**, в ином случае нажмите кнопку **Ручной поиск эксплойтов**.

После нажатия кнопки **Автоматический поиск эксплойтов** откроется окно **Настройка автоматического поиска эксплойтов** [\(Рисунок 38\)](#page--1-96).

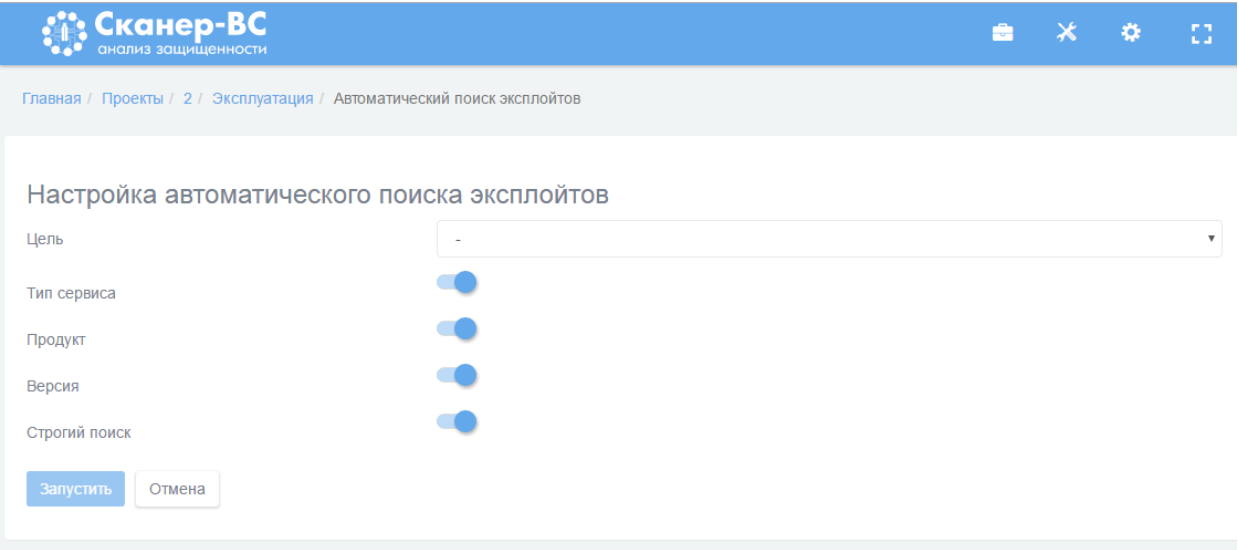

Рисунок 38 – Интерфейс настройки и запуска автоматического поиска эксплойтов

В поле **Цель** выберите IP-адрес. Запуск тестирования можно произвести только для одного IP-адреса. Далее укажите критерии поиска эксплойтов: **Тип сервиса**, **Продукт**, **Версия**. Тумблер **Строгий поиск** добавляет условие, что по выбранным критериям будет проведен поиск эксплойтов, для которых все выбранные параметры поиска будут иметь заданные значения, если тумблер т≡хключи.рф Скачано с

выключен, будет произведен поиск эксплойтов, для которых совпадает хотя бы один параметр поиска. После завершения настройки для запуска тестирования нажмите копку **Запустить.**

После нажатия кнопки **Ручной поиск эксплойтов** откроется окно **Настройка ручного поиска эксплойтов** [\(Рисунок 39\)](#page--1-67).

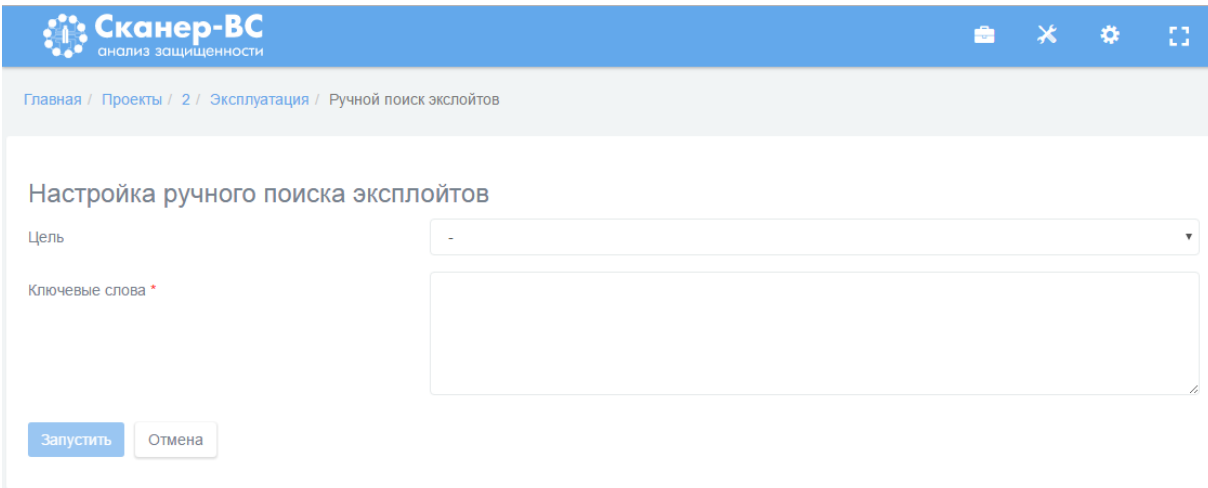

Рисунок 39 − Интерфейс настройки и запуска ручного поиска эксплойтов

В поле **Цель** введите IP-адрес. Запуск тестирования можно произвести только для одного IPадреса. В многострочное поле **Ключевые слова** вводятся параметры поиска фрагменты текста, которые должны обязательно присутствовать в названии, описании и других данных эксплойта из базы эксплойтов. Одна строка многострочного поля должна содержать только одно значение. Когда все параметры будут внесены, нажмите копку **Запустить**. Поиск будет производиться аналогично строгому поиску.

3.5.4. Сетевой аудит паролей

Скачано с Е техключи.рф

Перейдите на вкладку **Сетевой аудит паролей** и нажмите на кнопку **Новый подбор паролей**  [\(Рисунок 40\)](#page--1-97).

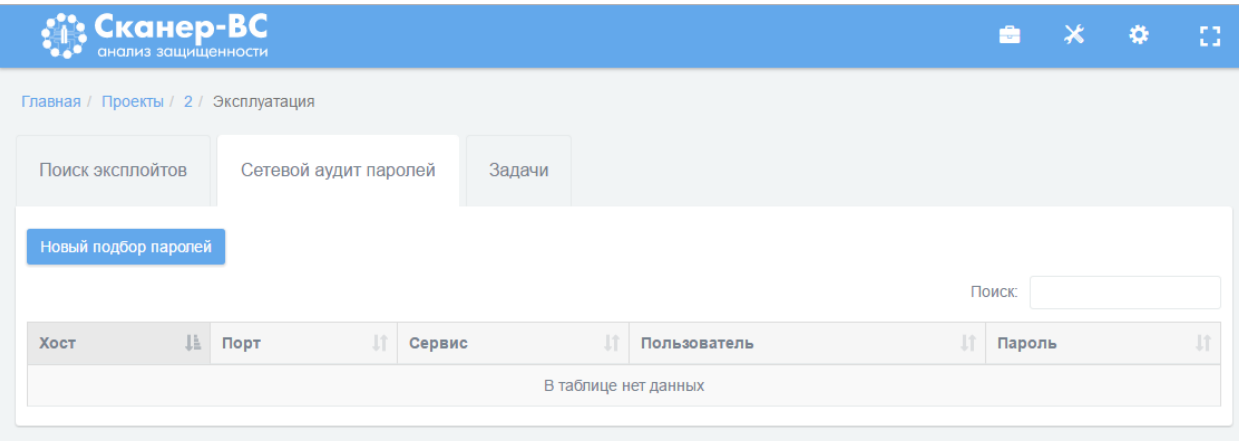

Рисунок 40 − Интерфейс запуска подбора паролей

На вкладке **Базовые** расположены базовые параметры сетевого аудита паролей, которые требуется задать [\(Рисунок 41\)](#page--1-98): тестируемый сервис (протокол), порт (если используется порт не по

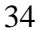

умолчанию) и цели тестирования: IP-адрес, сеть или подсеть. Цели можно задать вручную, импортировать из поиска целей или загрузить из файла.

Для загрузки целей поиска уязвимостей из активов в поле **Импорт хостов из активов** нажатием на левую кнопку мыши отметьте нужные IP-адреса (если IP-адрес выбран, рядом с ним в пустом квадрате появится галочка) или нажмите кнопку **Выделить все** (все IP-адреса в поле будут отмечены автоматически). Затем нажмите кнопку **Выбрать** и отмеченные IP-адреса появятся в поле **Цели**.

Для загрузки целей сканирования из файла подготовьте соответствующий список целей поиска уязвимостей в формате ТХТ, где одна строка документа должна содержать только один IPадрес. Затем нажмите кнопку **Выберите файл** и в открывшемся окне отметьте имя импортируемого списка. Нажмите кнопку **Открыть**. Перечень целей сканирования появится в поле **Цели**.

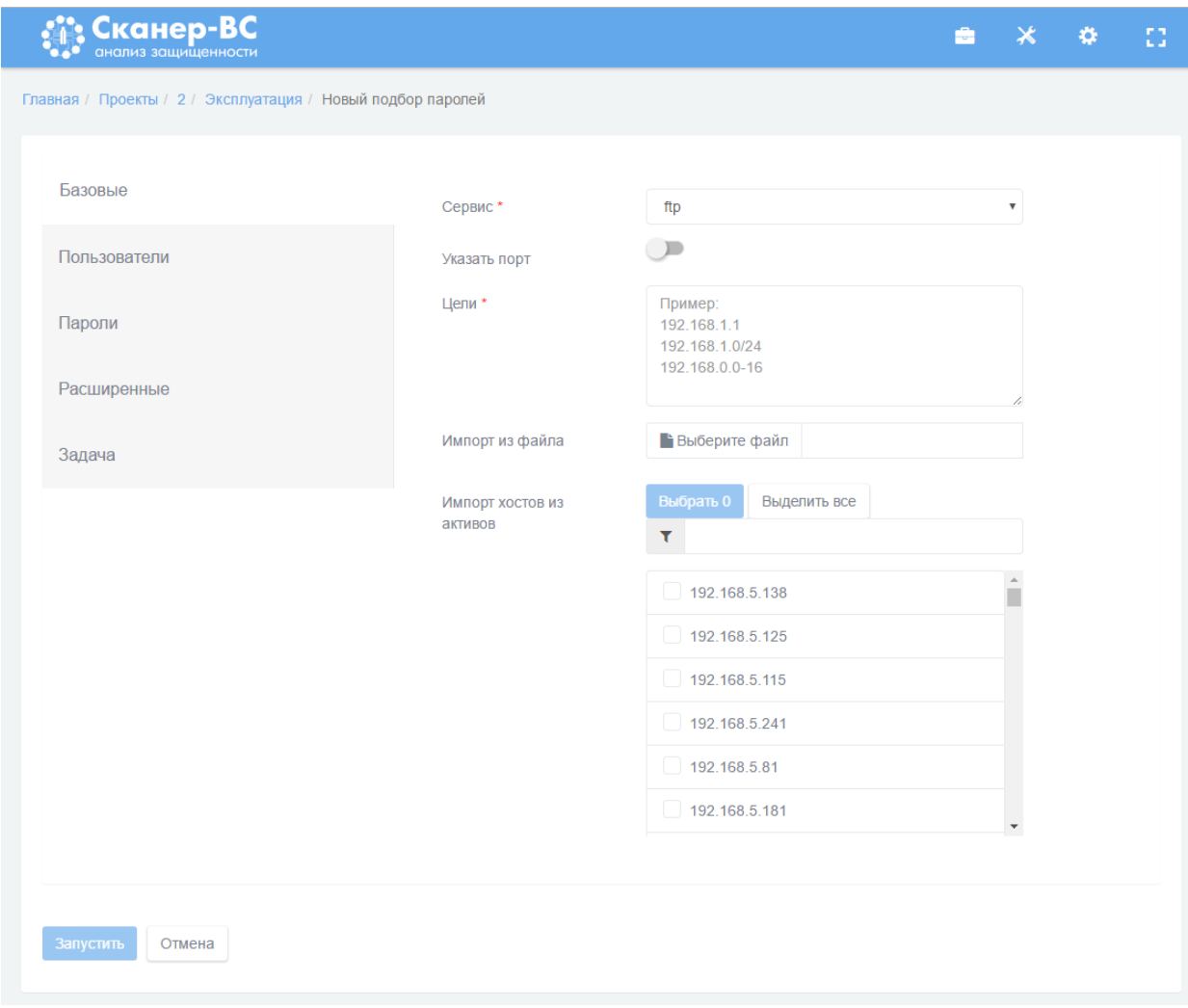

Рисунок 41 − Основные настройки подбора паролей

Для того, чтобы указать сервис (протокол), нажмите левой кнопкой мыши на выпадающий список напротив надписи **Сервис** и выберите нужное значение.

На вкладке **Пользователи** необходимо задать идентификаторы (имена, login) пользователей проверяемых рабочих станций [\(Рисунок 42\)](#page--1-99). Задать их можно вручную в поле **Пользователи** или

импортировать из файла в формате ТХТ, где одна строка документа должна содержать только одно имя. Дополнительные настройки (**Списки по умолчанию**, **Найденные ранее пользователи**) используются оператором при необходимости.

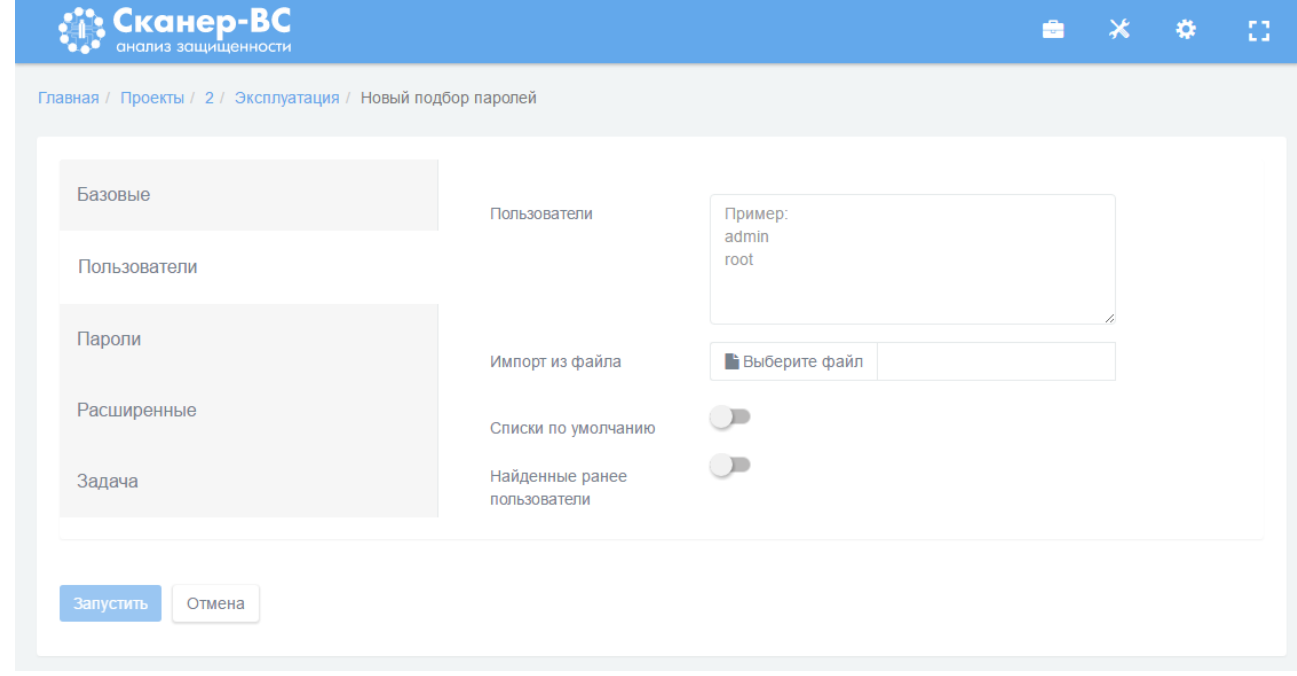

Рисунок 42 − Настройка подбора паролей, вкладка «Пользователи»

На вкладке **Пароли** в поле **Пароли** необходимо указать комбинации букв и цифр, которые будут использоваться в качестве аутентификационной информации [\(Рисунок 43\)](#page--1-100). Каждая комбинация должна находиться на отдельной строке. Настройки программы поддерживают загрузку паролей из файла в формате ТХТ, где одна строка документа должна содержать только один пароль. Дополнительные настройки (**Пароли по умолчанию**, **Найденные ранее пароли** и другие) используются оператором при необходимости.
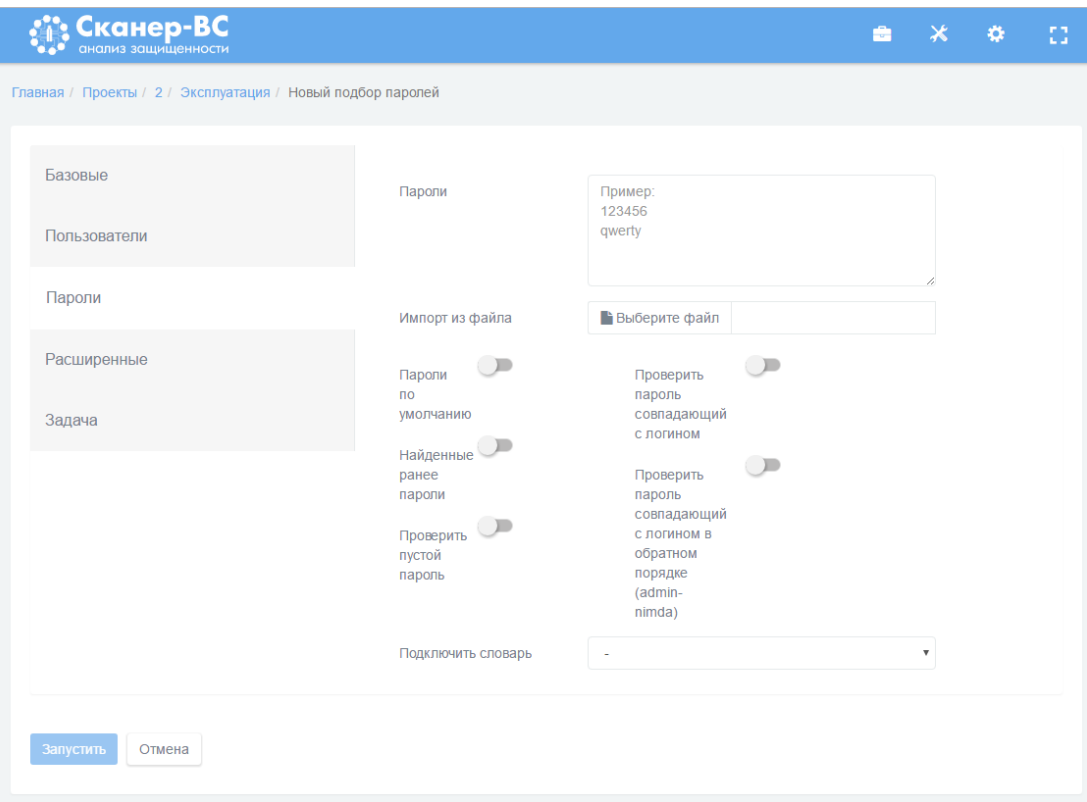

Рисунок 43 − Настройка подбора паролей

Для завершения подбора паролей при первой подобранной паре имя - пароль, перейдите на вкладку **Расширенные** и активируйте **Закончить подбор при первом положительном результате** [\(Рисунок 44\)](#page--1-0).

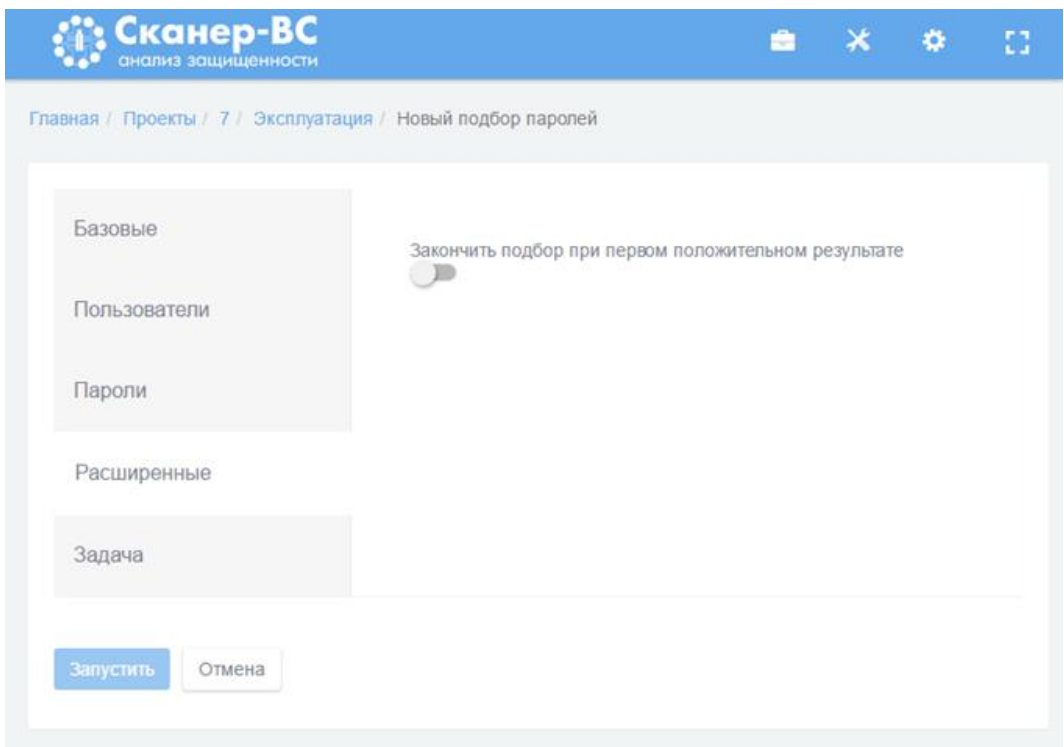

Рисунок 44 − Расширенные настройки подбора паролей

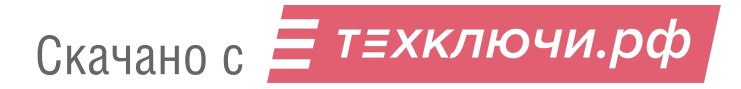

На вкладке **Задача** необходимо задать название и описание для задачи поиска в соответствующие пустые поля. Если поля оставить пустыми, они будут заполнены автоматически, исходя из указанных настроек тестирования.

Нажмите кнопку **Запустить** [\(Рисунок 44\)](#page--1-0).

Завершение работы

После нажатия кнопки **Запустить** на вкладке **Задачи** в таблице появится номер задачи, имя и индикатор статуса [\(Рисунок 45\)](#page--1-1). Желтый цвет индикатора означает процесс сканирования, зеленый - завершение сканирования, красный - процесс сканирования завершен с ошибкой.

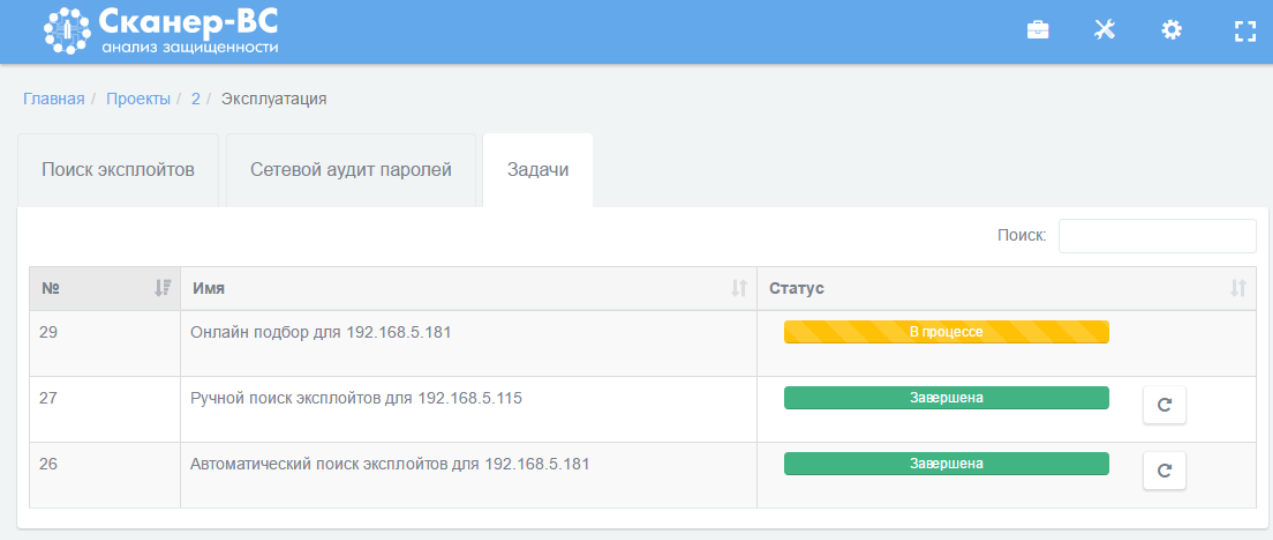

Рисунок 45 − Таблица задач поиска эксплойтов

После завершения сканирования в разделе **Сетевой аудит паролей** появятся данные о подобранных паролях [\(Рисунок 46\)](#page--1-2), а в разделе **Эксплойты** таблица с найденными эксплойтами [\(Рисунок 47\)](#page--1-3).

| • Сканер-ВС                          |             |                       |        |                           | ÷         | $\bm{\times}$ | - 0 | 83 |
|--------------------------------------|-------------|-----------------------|--------|---------------------------|-----------|---------------|-----|----|
| Главная / Проекты / 1 / Эксплуатация |             |                       |        |                           |           |               |     |    |
| Поиск эксплойтов                     |             | Сетевой аудит паролей | Задачи |                           |           |               |     |    |
|                                      |             |                       |        |                           |           |               |     |    |
| Новый подбор паролей                 |             |                       |        |                           |           |               |     |    |
|                                      |             |                       |        |                           | Поиск:    |               |     |    |
| Хост                                 | JÄ.<br>Порт | <b>Jî</b><br>Сервис   |        | <b>LT</b><br>Пользователь | <b>Lt</b> | Пароль        |     |    |
| 192.168.5.122                        | 21          | ftp                   |        | msfadmin                  |           | msfadmin      |     |    |

Рисунок 46 − Информация о подобранных паролях

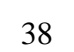

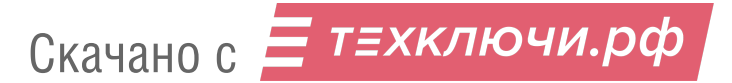

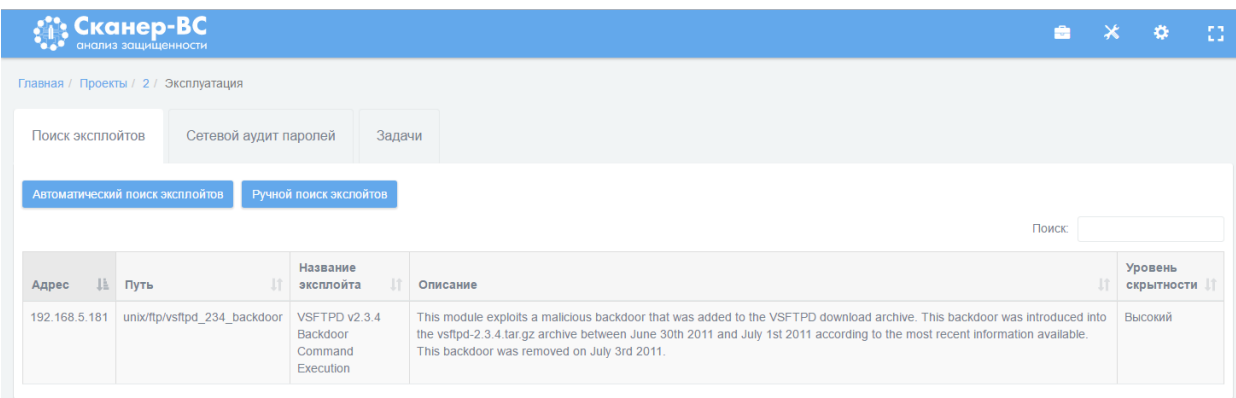

Рисунок 47 − Информация о найденных эксплойтах

## 3.6. Отчеты

## 3.6.1. Краткое описание

Документирование является неотъемлемой частью анализа защищенности информационной системы. Для объединения результатов всех этапов тестирования в ПК «Сканер-ВС» используется сектор **Отчет** [\(Рисунок 21\)](#page--1-4), с помощью которого можно построить отчет с результатами тестирований.

3.6.2. Настройки отчета

Скачано с = т=хключи.рф

После того как был выбран сектор **Отчет**, в нем отображается страница с предварительно построенным полным отчетом, который можно просмотреть и экспортировать в формате PDF или напечатать с помощью кнопки **Печать**.

Для настройки отчета можно воспользоваться конструктором отчета [\(Рисунок 48\)](#page--1-5), который можно активировать с помощью кнопки **Настройки** (активирован по умолчанию).

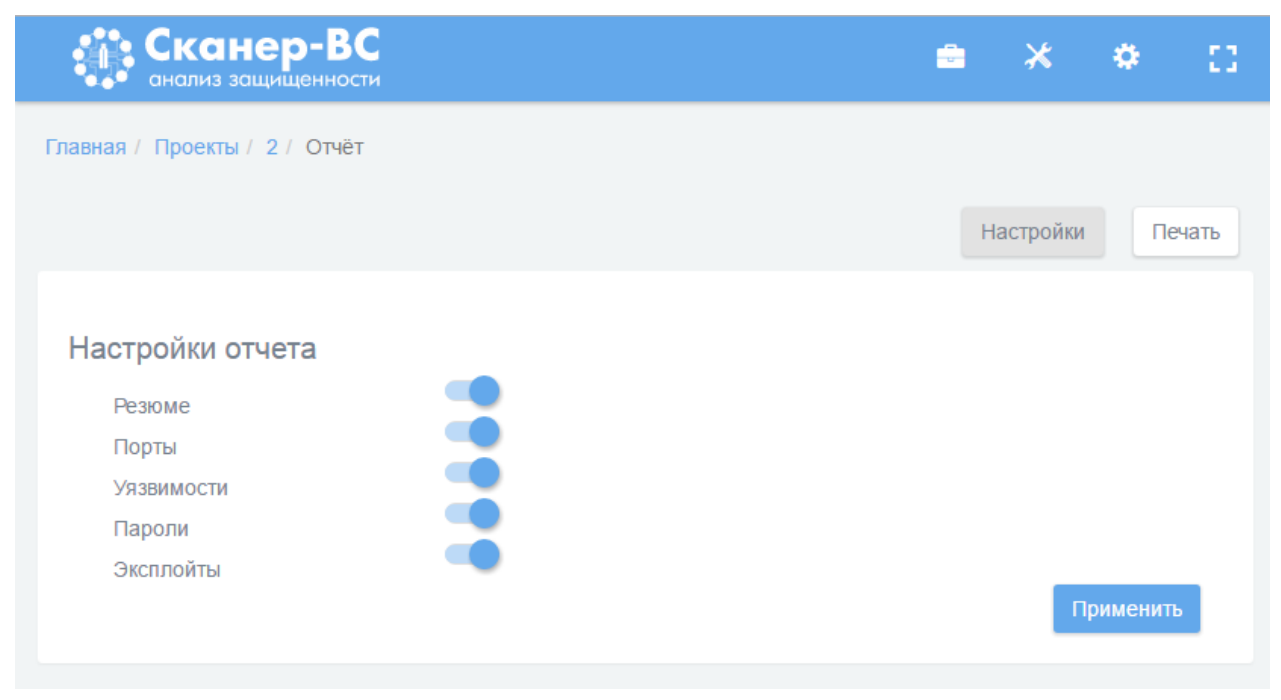

Рисунок 48 − Конструктор отчетов

Полный отчет состоит из следующих разделов: **Резюме**, **Порты**, **Уязвимости**, **Пароли** и **Эксплойты**. Раздел **Резюме** содержит краткую информацию по всем этапам тестирования в виде диаграмм и общей таблицы распределения уязвимостей по хостам [\(Рисунок 49\)](#page--1-6).

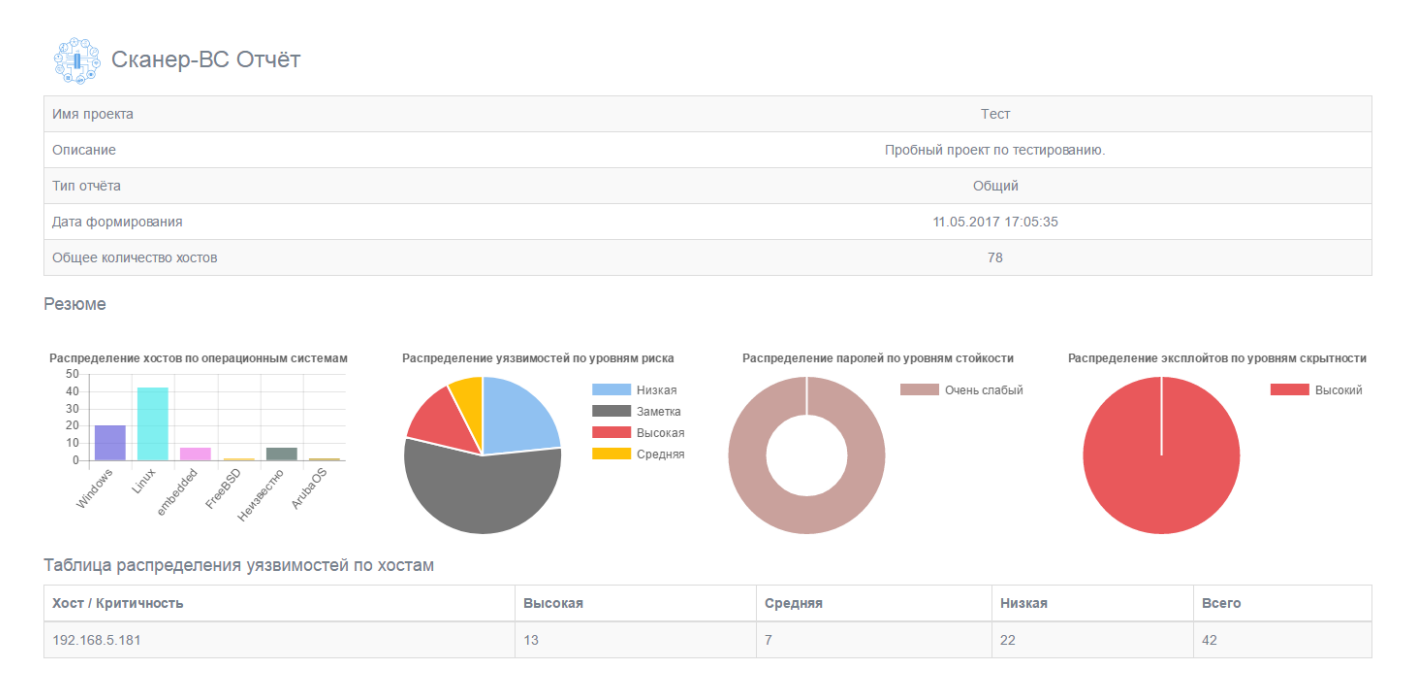

Рисунок 49 − Фрагмент отчета ПК «Сканер-ВС»

Раздел **Порты** соответствует фазе **Поиск целей**, раздел **Уязвимости** − фазе **Поиск уязвимостей**, раздел **Пароли** и **Эксплойты** − фазе **Эксплуатация**. При необходимости любой раздел отчета можно исключить из конечного отчета по тестированию, для этого необходимо с помощью левой кнопки мыши отключить тумблер напротив каждого исключаемого раздела отчета, затем нажать кнопку **Применить**. Отчет изменится согласно новым условиям.

3.7. Работа с инструментами

Средство аудита ОС Astra Linux

Средство аудита ОС Astra Linux предназначено для аудита настроек комплекса средств защиты ОС специального назначения «Astra Linux Serial Edition» по требованиям безопасности.

3.7.1.1. Запуск модуля

Модуль запускается из веб-интерфейса **Аудит ОС Astra Linux** или из подменю стартера приложений (red hat) → **Поиск уязвимостей** → **Аудит ОС Astra Linux**.

После запуска откроется окно терминала [\(Рисунок 50\)](#page--1-7).

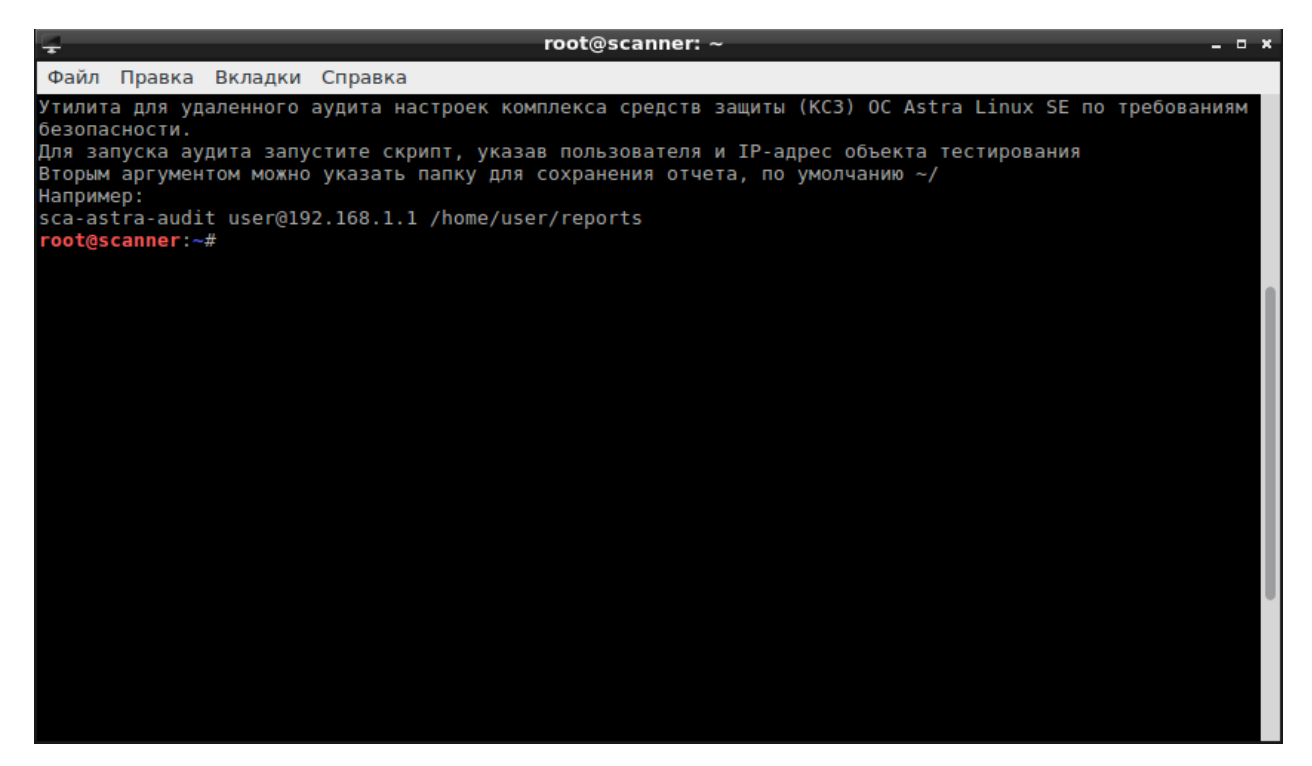

Рисунок 50 − Окно терминала

## 3.7.1.2. Работа с модулем

Скачано с  $\equiv$  т=хключи.рф

Для запуска процесса аудита, необходимо запустить скрипт на проверяемой рабочей станции. Для этого в терминале необходимо прописать команду, в которой указаны пользователь и IP-адрес тестируемой рабочей станции и нажать клавишу **Enter**. Дополнительно можно указать папку для сохранения отчета. На рисунке [51](#page--1-8) показан пример команды запуска скрипта на рабочей станции с IP-адресом 192.168.1.57 под учетной записью пользователя root и указанной папкой root для сохранения отчета.

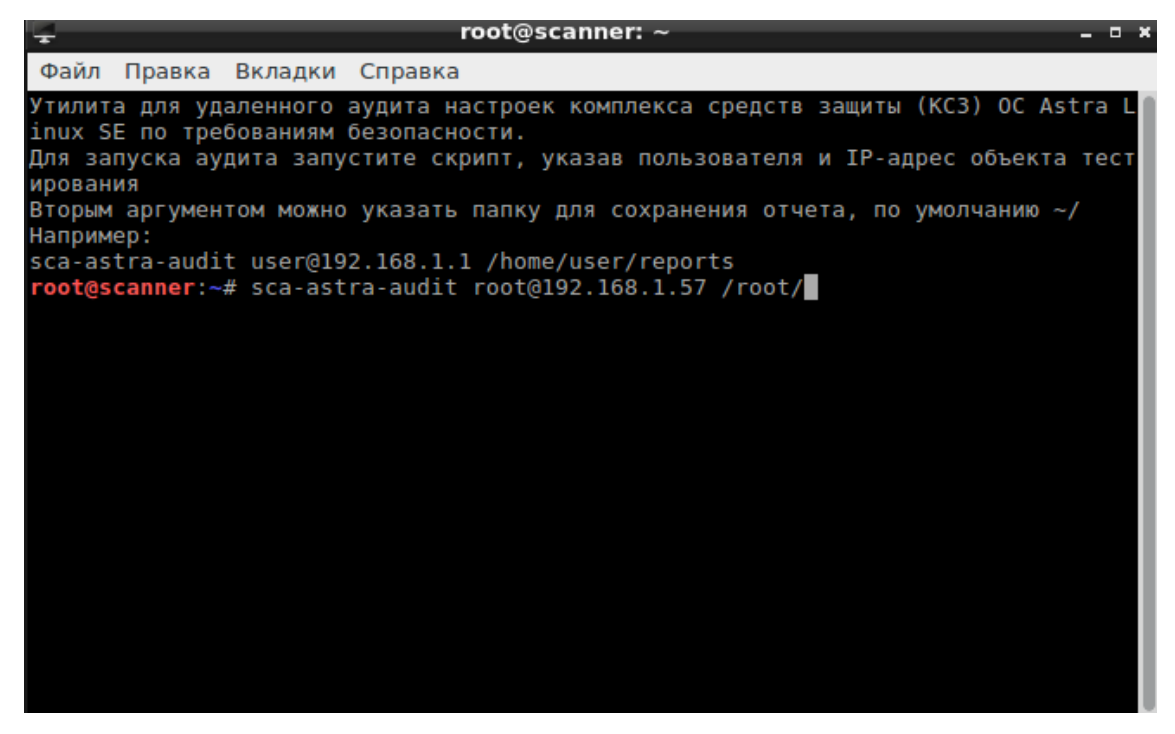

Рисунок 51 − Пример команды

В терминале будет отображено сообщение о подтверждении проведения аудита на рабочей станции, указанной в команде [\(Рисунок 52\)](#page--1-9). Введите в терминале **yes** и нажмите клавишу **Enter**.

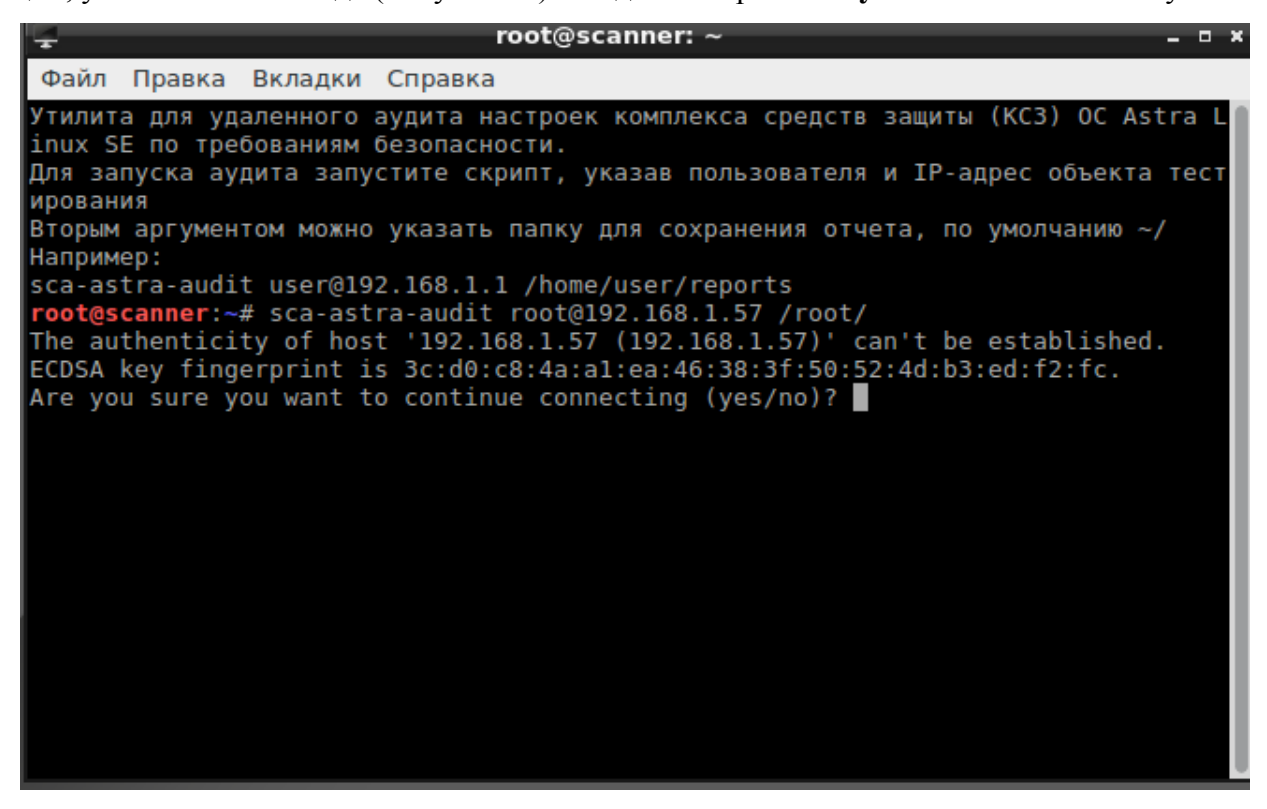

Рисунок 52 − Сообщение о подтверждении

Для начала аудита необходимо указать пароль пользователя, указанного в команде [\(Рисунок 53\)](#page--1-10). Если аудит ОС Astra Linux проводится на рабочей станции впервые, пароль будет запрошен дважды. Введите в терминале пароль и нажмите клавишу **Enter**.

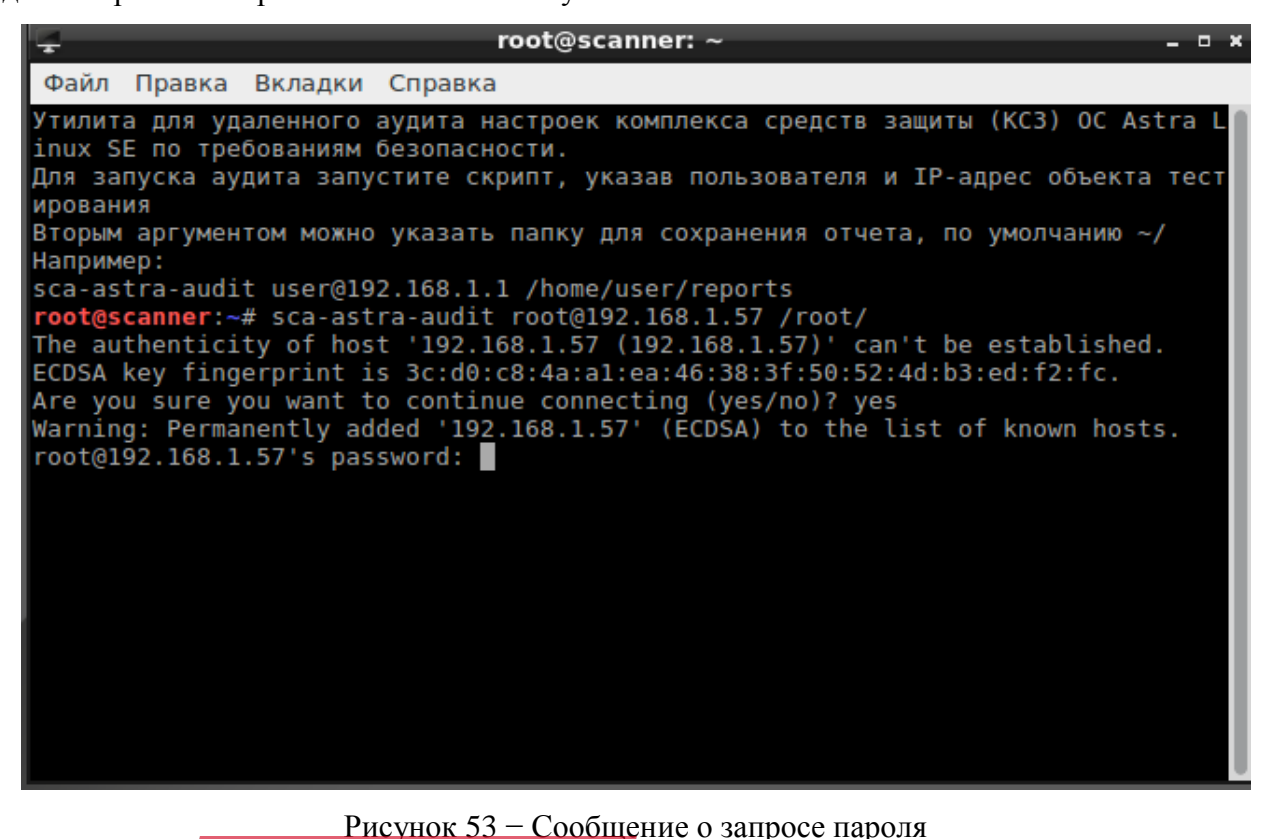

```
root@scanner: /
                                                                                - - -Файл Правка Вкладки
                         Справка
---[mem test]: start test
Test PASS
---[mem test]: stop test
---[fmac]: start test
Test PASS<br>---[fmac]: stop test
---[ipc_mac]: start test
Test PASS
---[ipc_mac]: stop test
---[tcpip_mac.sh]: start test
Test PASS
---[tcpip mac.sh]: stop test
---[cap_mac]: start test
Test PASS
---[cap mac]: stop test
The testing was succesfully completed
идет тестирование...
```
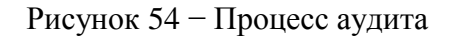

О завершении процесса аудита в терминале будет выведено сообщение [\(Рисунок 55\)](#page--1-12).

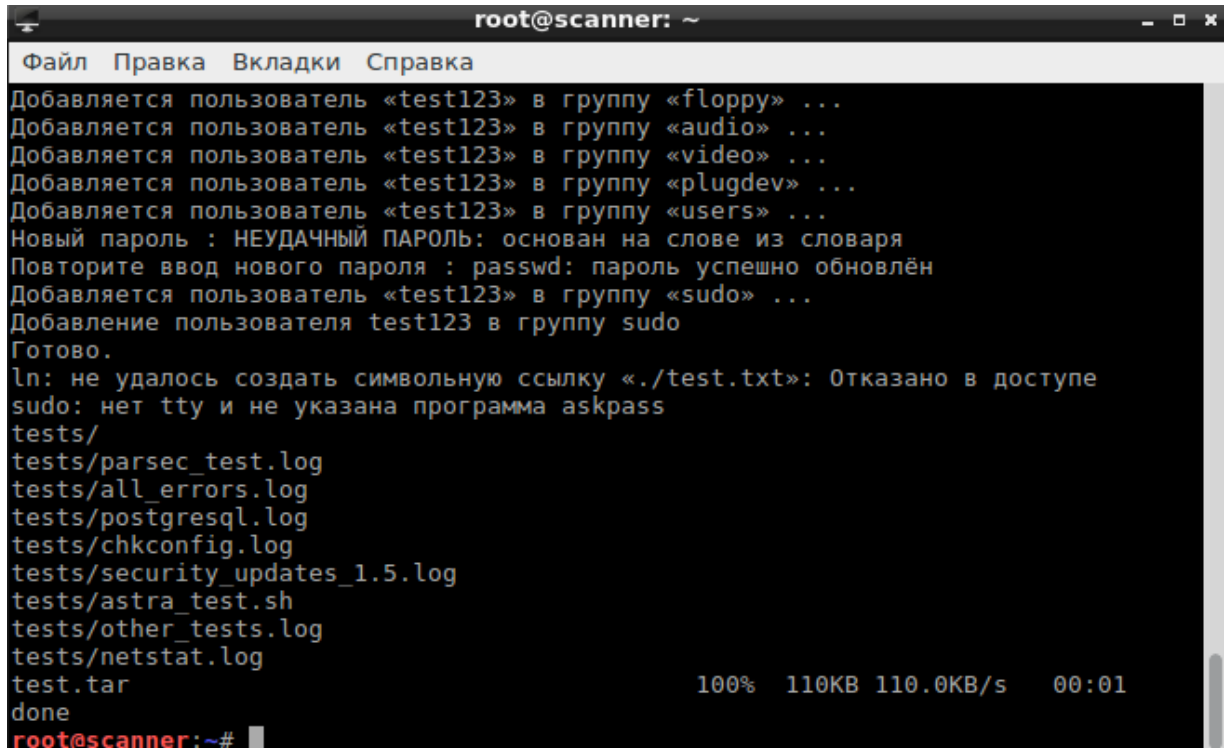

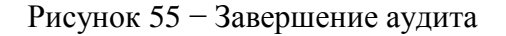

В папке, указанной для сохранения отчета, после завершения аудита будет расположен архив с файлами отчетов. Для разархивации введите в терминале команду, представленную на рисунке [56,](#page--1-13) и нажмите **Enter**.

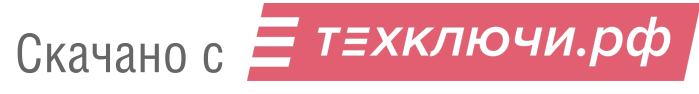

| root@scanner: $\sim$<br><b>D X</b>                                                                                                    |
|----------------------------------------------------------------------------------------------------|
| Файл Правка Вкладки Справка                                                                                                    |
| Добавляется пользователь «test123» в группу «floppy»<br>Добавляется пользователь «test123» в группу «audio»<br>Добавляется пользователь «test123» в группу «video»<br>Добавляется пользователь «test123» в группу «plugdev»<br>Добавляется пользователь «test123» в группу «users»<br>Новый пароль : НЕУДАЧНЫЙ ПАРОЛЬ: основан на слове из словаря<br>Повторите ввод нового пароля : passwd: пароль успешно обновлён<br>Добавляется пользователь «test123» в группу «sudo»<br>Добавление пользователя test123 в группу sudo<br>Готово.<br>ln: не удалось создать символьную ссылку «./test.txt»: Отказано в доступе<br>sudo: нет tty и не указана программа askpass<br>tests/<br>tests/parsec test.log <br>tests/all errors.log<br>tests/postgresql.log<br>tests/chkconfig.log<br>tests/security_updates_1.5.log<br>tests/astra test.sh<br>tests/other tests.log |
| tests/netstat.log<br>ltest.tar<br>100% 110KB 110.0KB/s<br>00:01<br><b>done</b>                                                                                                    |
| root@scanner:~# tar -xvf 192.168.1.57.tar                                                                                                    |

Рисунок 56 − Команда разархивации

В папке, указанной для сохранения отчета, после завершения процесса разархивации будут расположены файлы отчета [\(Рисунок 57\)](#page--1-14).

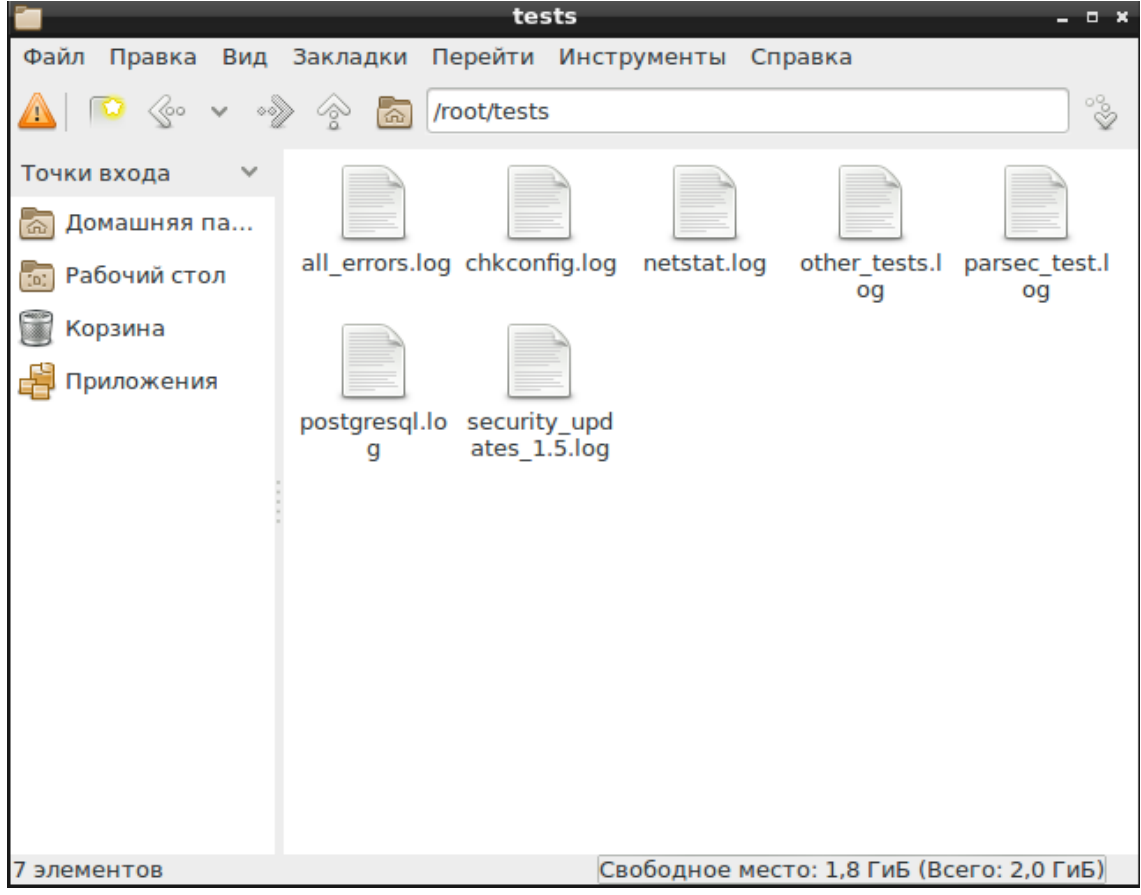

Рисунок 57 − Файлы отчетов

Скачано с

В файле «all\_errors.log» содержится информация об обнаруженных ошибках [\(Рисунок 58\)](#page--1-15).

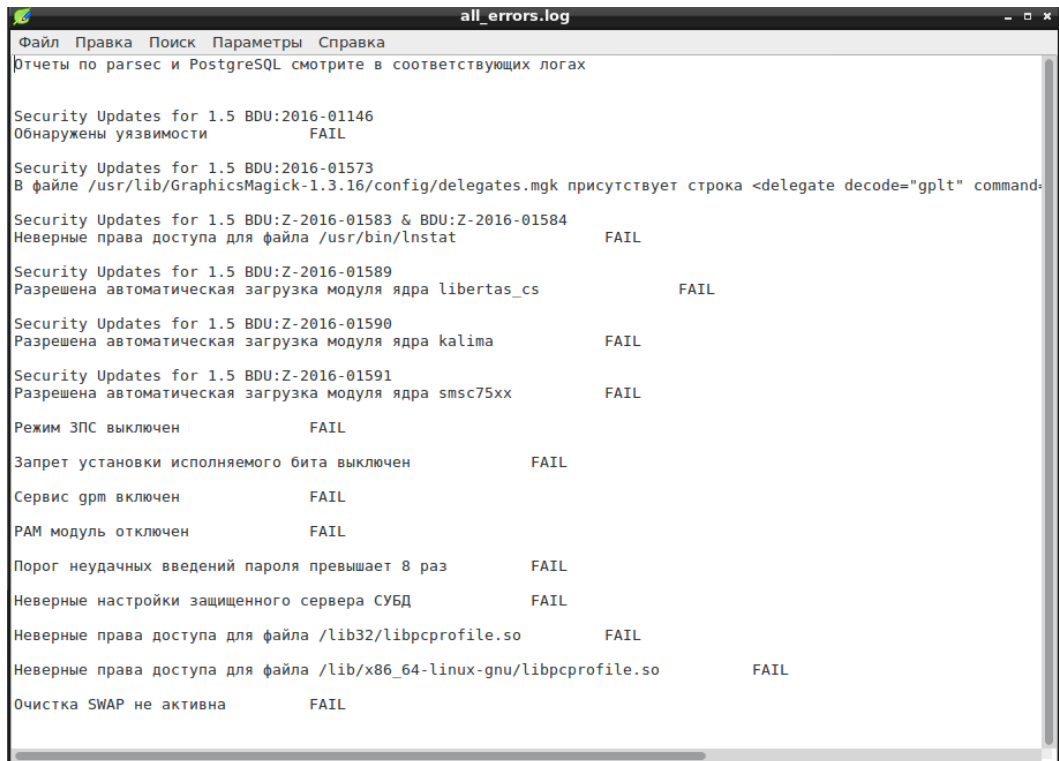

## Рисунок 58 − Отчет об обнаруженных ошибках

В файле «chkconfig.log» содержится список системных служб и их состояния [\(Рисунок 59\)](#page--1-16).

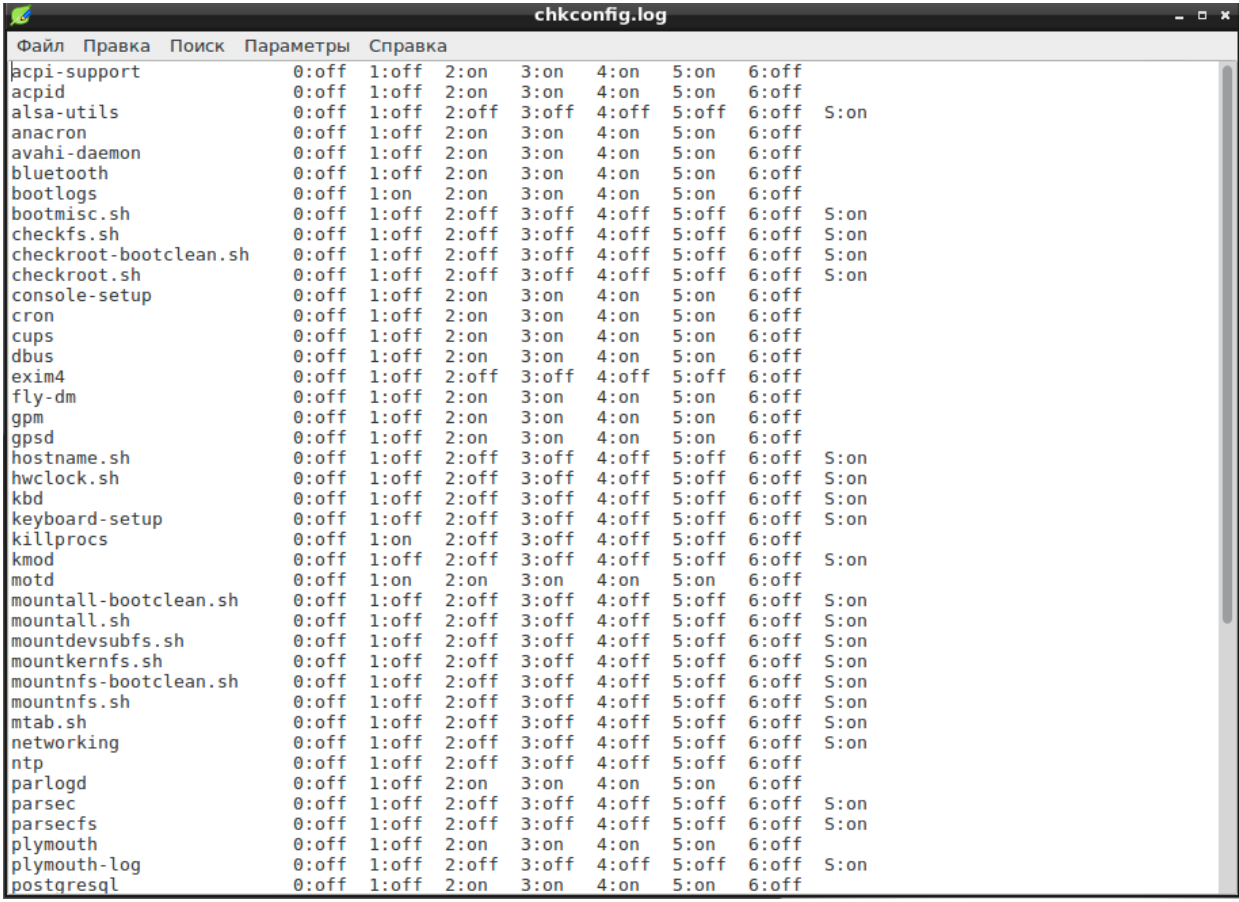

Рисунок 59 − Список системных служб

В файле «netstat.log» содержится список портов функционирующих на них процессах [\(Рисунок 60\)](#page--1-17).

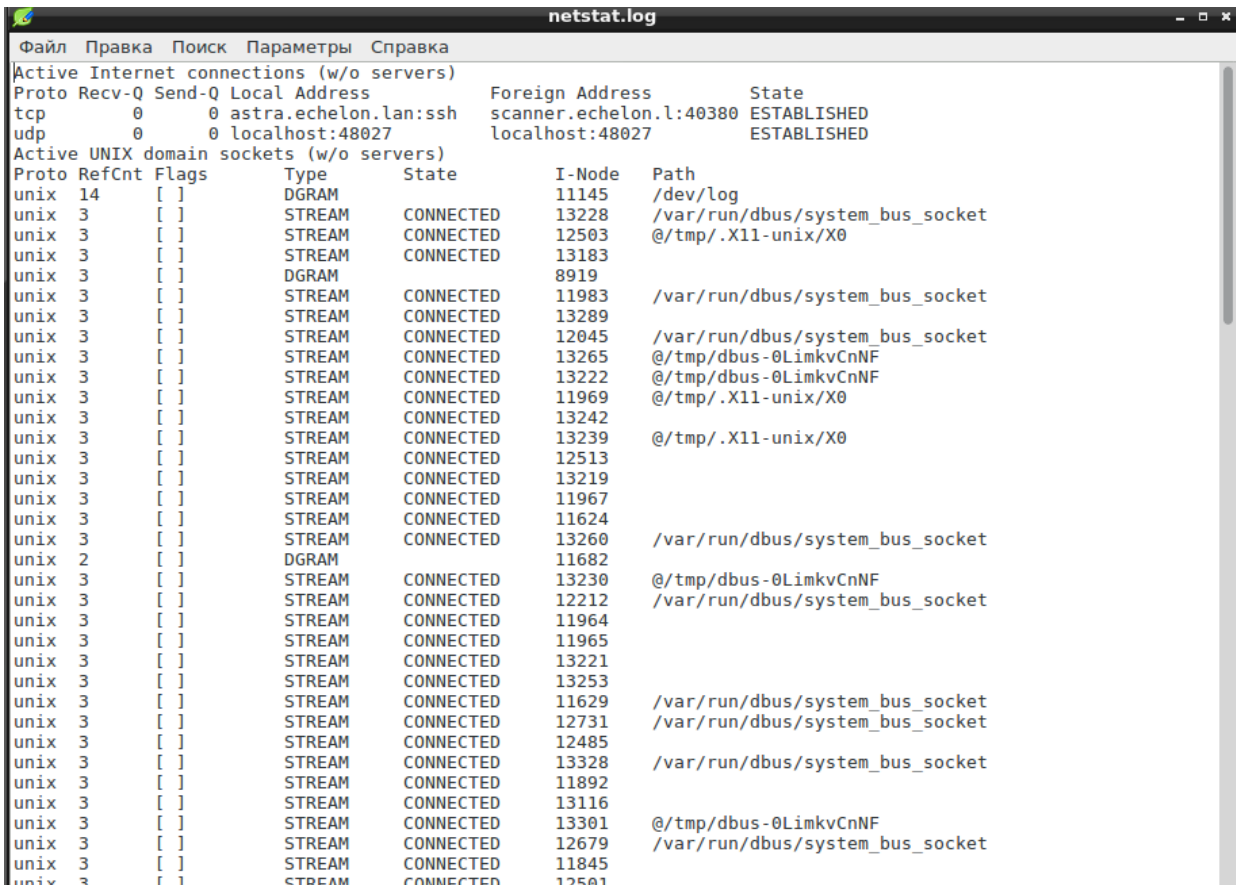

Рисунок 60 − Список портов и процессов

В файле «other\_tests.log» содержится информация о результатах прочих тестов аудита безопасности ОС Astra Linux [\(Рисунок 61\)](#page--1-18).

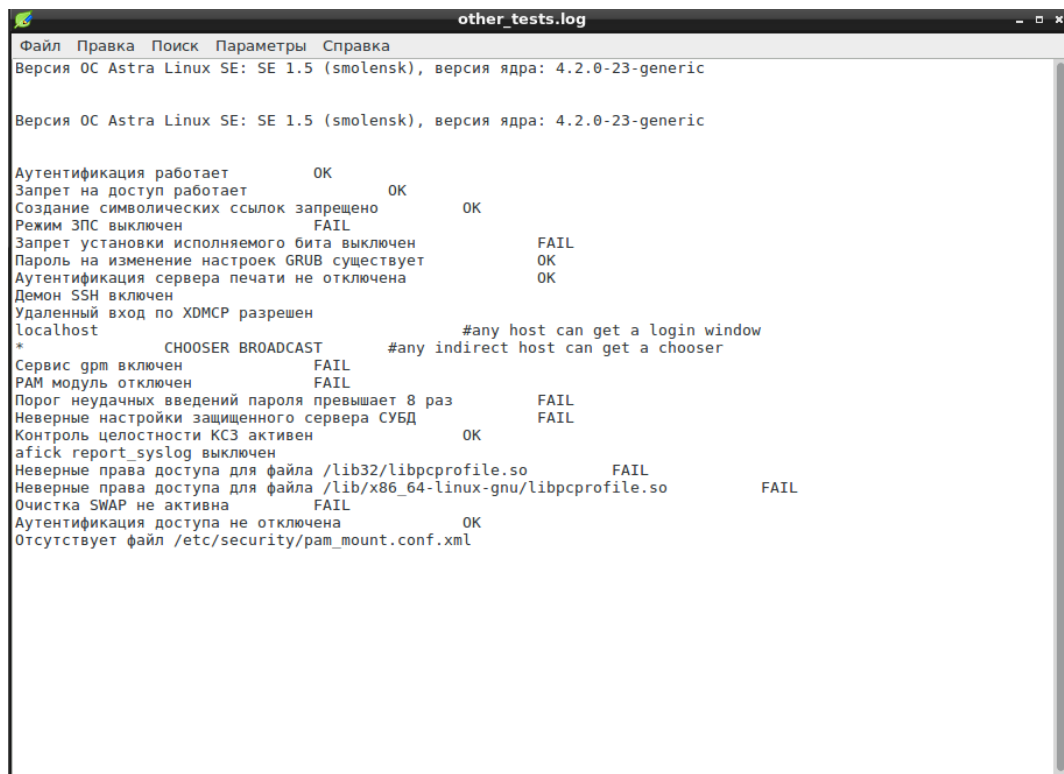

Рисунок 61 − Список портов и служб

В файле «parsec\_test.log» содержится информация о результатах тестирования подсистемы безопасности PARSEC [\(Рисунок 62\)](#page--1-19).

| parsec test.log<br>w                                                                                                    | - <del>-</del> × |
|----------------------------------------------------------------------------------------------------|------------------|
| Файл Правка Поиск Параметры Справка                                                                                                    |                  |
| ---[audit file.sh]: start test<br>Запуск системы протоколированияУСПЕШНО                                                               |                  |
| # Проверка системы протоколирования                                                                                                    |                  |
| Установка параметров флагов аудита для каталога /tmp/tmp/file-10369УСПЕШНО<br>Установка флагов аудита для файла /tmp/file-10369УСПЕШНО |                  |
| Создание события аудита open /tmp/file-10369УСПЕШНО                                                                                    |                  |
| Создание события аудита chmod /tmp/file-10369УСПЕШНО                                                                                   |                  |
| Создание события аудита chown /tmp/file-10369УСПЕШНО                                                                                   |                  |
| Создание события аудита setfaud /tmp/file-10369УСПЕШНО<br>Создание события аудита setfacl /tmp/file-10369УСПЕШНО                       |                  |
| Создание события аудита parsec chmac /tmp/file-10369УСПЕШНО                                                                            |                  |
| Создание события аудита exec /tmp/file-10369УСПЕШНО                                                                                    |                  |
| Создание события аудита unlink /tmp/file-10369УСПЕШНО                                                                                  |                  |
| Остановка службы протоколированияУСПЕШНО                                                                                               |                  |
| Удаление флагов аудита с каталога /tmpУСПЕШНО<br>Поиск событий ореп в журнале                                                          |                  |
| <b>УСПЕШНО</b>                                                                                                    |                  |
| Поиск событий ехес в журнале                                                                                                    |                  |
| <b>УСПЕШНО</b>                                                                                                    |                  |
| Поиск событий unlink в журнале<br><b>УСПЕШНО</b>                                                                                       |                  |
| Поиск событий chmod в журнале<br><b>УСПЕШНО</b>                                                                                        |                  |
| Поиск событий chown в журнале<br><b>УСПЕШНО</b>                                                                                        |                  |
| Поиск событий setfacl в журнале<br><b>УСПЕШНО</b>                                                                                      |                  |
| Поиск событий audit в журнале<br><b>ІУСПЕШНО</b>                                                                                       |                  |
| Поиск событий тас в журнале<br><b>УСПЕШНО</b>                                                                                          |                  |
| Поиск событий create в журнале<br><b>УСПЕШНО</b>                                                                                       |                  |
| Запуск системы протоколированияУСПЕШНО                                                                                                 |                  |
| Test PASS<br>---[audit file.sh]: stop test                                                                                             |                  |
|                                                                                                    |                  |
| ---[audit proc.sh]: start test                                                                                                    |                  |
| подготовка к тестам                                                                                                    |                  |
| добавление пользователя и выставление флагов аудита                                                                                    |                  |

Рисунок 62 − Результат аудита

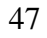

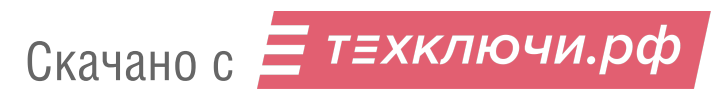

В файле «postgresql.log» содержатся результаты тестирования комплекса средств защиты системы управления базами данных PostgreSQL [\(Рисунок 63\)](#page--1-20).

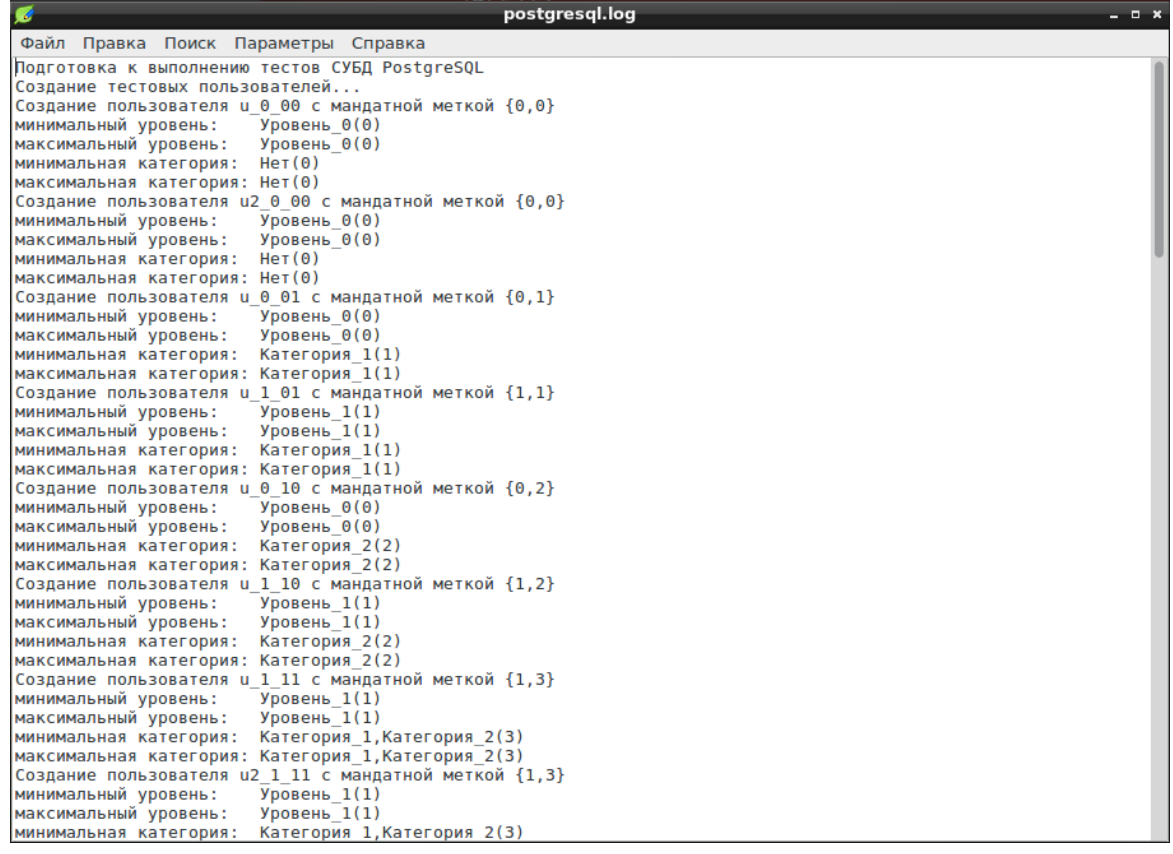

#### Рисунок 63 − Результаты тестирования

В файле «security\_updates\_1.5.log» содержится информация о результатах аудита по методическим указаниям по нейтрализации угроз эксплуатации уязвимостей ОС специального назначения «Astra Linux Special Edition» (версия 1.5) в информационных системах [\(Рисунок 64\)](#page--1-21).

|                                                                                                    | security updates 1.5.log<br>- <b>- ×</b>                                                                                                    |
|----------------------------------------------------------------------------------------------------|----------------------------------------------------------------------------------------------------|
| Файл Правка Поиск Параметры Справка                                                                     |                                                                                                    |
| Уязвимость BDU:2016-01146<br>Пакет imagemagick установлен<br>Обнаружены уязвимости<br><b>FATI</b>       | В файле /etc/ImaqeMaqick/policy.xml отсутствует строка <policy <br="" domain="coder" pattern="EPHEMERAL" rights="none">В файле /etc/ImageMagick/policy.xml отсутствует строка <policy domain="coder" pattern="HTTPS" rights="none"></policy><br/>В файле /etc/ImageMagick/policy.xml отсутствует строка <policy domain="coder" pattern="MVG" rights="none"></policy><br/>В файле /etc/ImageMagick/policy.xml отсутствует строка <policy domain="coder" pattern="MSL" rights="none"></policy><br/>В файле /etc/ImageMagick/policy.xml отсутствует строка <policy domain="coder" pattern="FTP" rights="none"></policy></policy> |
| Уязвимость BDU: 2016-01573                                                                              | B файле /usr/lib/GraphicsMagick-1.3.16/config/delegates.mgk присутствует строка <delegate command="&lt;/td" decode="gplt"></delegate>                                                                                                    |
| Уязвимость BDU: Z-2016-01583 & BDU: Z-2016-01584<br>Неверные права доступа для файла /usr/bin/lnstat    | FAIL                                                                                                    |
| Уязвимость BDU: Z-2016-01585<br>Пакет gpsd-clients установлен<br>Уязвимости не обнаружены               | 0K                                                                                                    |
| Уязвимость BDU: Z-2016-01586<br>Пакет speech-tools установлен<br>Уязвимости не обнаружены               | OК                                                                                                    |
| Уязвимость BDU: Z-2016-01587<br>Пакет texlive-binaries установлен<br>Уязвимости не обнаружены           | OК                                                                                                    |
| Уязвимость BDU: 7-2016-01588<br>Пакет firebird2.5-classic-common установлен<br>Уязвимости не обнаружены | OК                                                                                                    |
| Уязвимость BDU: Z-2016-01589<br>Разрешена автоматическая загрузка модуля ядра libertas cs               | <b>FAIL</b>                                                                                                    |

Рисунок 64 − Результаты аудита

3.7.1.3. Завершение работы с модулем

Для завершения работы нажмите в верхнем правом углу терминала.

3.7.2. Средство локального аудита паролей

Средство локального аудита паролей предназначено для поиска и выявления на локальной рабочей станции неустойчивых к взлому паролей.

3.7.2.1. Запуск модуля

Модуль запускается из веб-интерфейса **Локальный аудит паролей** или из подменю стартера приложений (red hat) → **Атаки на пароли** → **Локальный аудит паролей**.

После запуска появится рабочее окно средства локального аудита паролей [\(Рисунок 65\)](#page--1-22).

|            | Локальный аудит паролей<br>ы |       |      |     |        |        |                                             |  |  |  |  |
|------------|------------------------------|-------|------|-----|--------|--------|---------------------------------------------|--|--|--|--|
| Файл Аудит |                              |       |      |     |        |        |                                             |  |  |  |  |
| 任用         | $\circledcirc$               |       |      |     |        |        | 1 Примитив Словари Перебор Радужные таблицы |  |  |  |  |
| <b>RID</b> | Логин                        | Gecos | Home | Хэш | Формат | Пароль | Класс требований к АС                       |  |  |  |  |
|            |                              |       |      |     |        |        |                                             |  |  |  |  |
|            |                              |       |      |     |        |        |                                             |  |  |  |  |
|            |                              |       |      |     |        |        |                                             |  |  |  |  |
|            |                              |       |      |     |        |        |                                             |  |  |  |  |
|            |                              |       |      |     |        |        |                                             |  |  |  |  |
|            |                              |       |      |     |        |        |                                             |  |  |  |  |
|            |                              |       |      |     |        |        |                                             |  |  |  |  |
|            |                              |       |      |     |        |        |                                             |  |  |  |  |
|            |                              |       |      |     |        |        |                                             |  |  |  |  |
|            |                              |       |      |     |        |        |                                             |  |  |  |  |
|            |                              |       |      |     |        |        |                                             |  |  |  |  |
|            |                              |       |      |     |        |        |                                             |  |  |  |  |
|            |                              |       |      |     |        |        |                                             |  |  |  |  |

Рисунок 65 — Рабочее окно модуля

3.7.2.2. Работа с модулем

Для аудита необходимо импортировать файл с хешами паролей.

Для ОС семейства Microsoft Windows необходимо в подменю **Файл** → **Импорт из SAM** →

#### **указать папку Windows** либо **указать непосредственно SAM файл**.

Для ОС семейства Linux необходимо в подменю **Файл** → **Импорт из shadow** − указать каталог **/etc/**.

Импорт файлов, находящихся вне директорий по умолчанию, настраивается из подменю **Файл → Импорт из файла** [\(Рисунок 66\)](#page--1-6).

**Примечание.** Сопутствующие файлы SYSTEM (для ОС Windows), password (для ОС Linux) должны быть расположены в одном каталоге с файлами SAM и shadow соответственно.

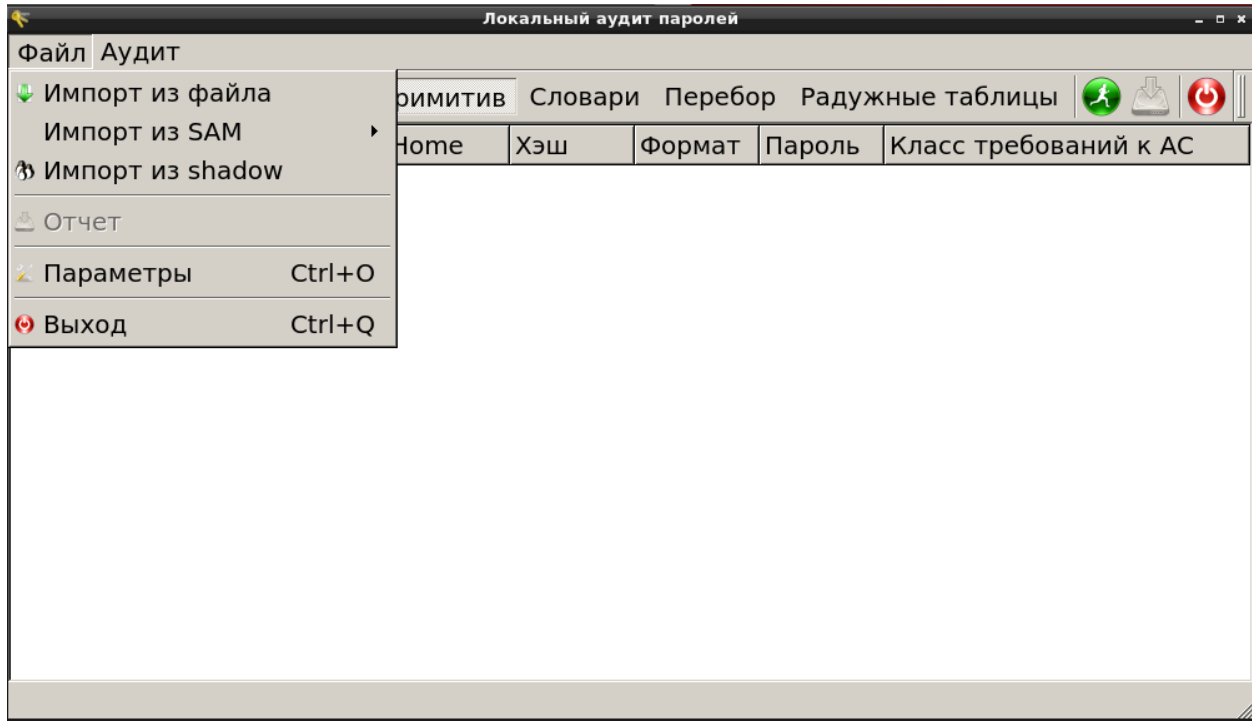

Рисунок 66 — Меню «Файл»

Импортировать файлы с хешами паролей можно при помощи кнопок, расположенных на панели инструментов модуля:

- импорт из файла,

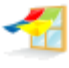

- импорт из SAM с указанием папки Windows,

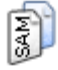

- импорт из SAM с непосредственным указанием файла,

- импорт из shadow.

Перед запуском процедуры аудита необходимо в подменю **Аудит** указать методы, с помощью которых будет осуществляться анализ [\(Рисунок 67\)](#page--1-22). Эти методы можно выбрать и на панели инструментов модуля.

Метод аудита, основанный на поиске по примитивам, предполагает режим работы, при котором на предмет возможного пароля проверяется известная информация о пользователе. Например, идентификатор пользователя, логин, значения поля Gecos.

Поле Gecos [\(Рисунок 65\)](#page--1-22) содержит вспомогательную информацию: номер телефона, адрес, полное имя пользователя и т.п.

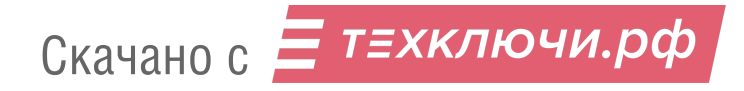

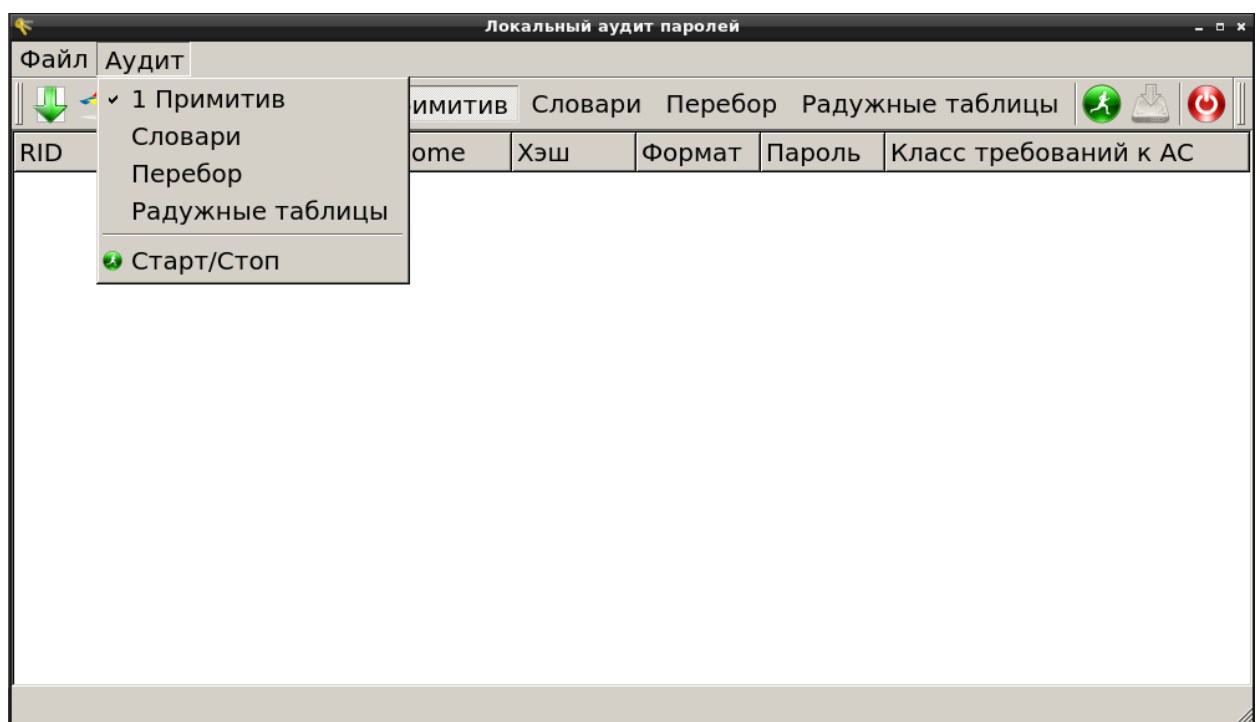

Рисунок 67 — Меню «Аудит»

Словари и наборы символов, которые будут использованы для последовательного перебора паролей, настраиваются в подменю **Файл** → **Параметры** [\(Рисунок 68\)](#page--1-23). Окно **Параметры** можно

 $\mathcal{Z}$ 

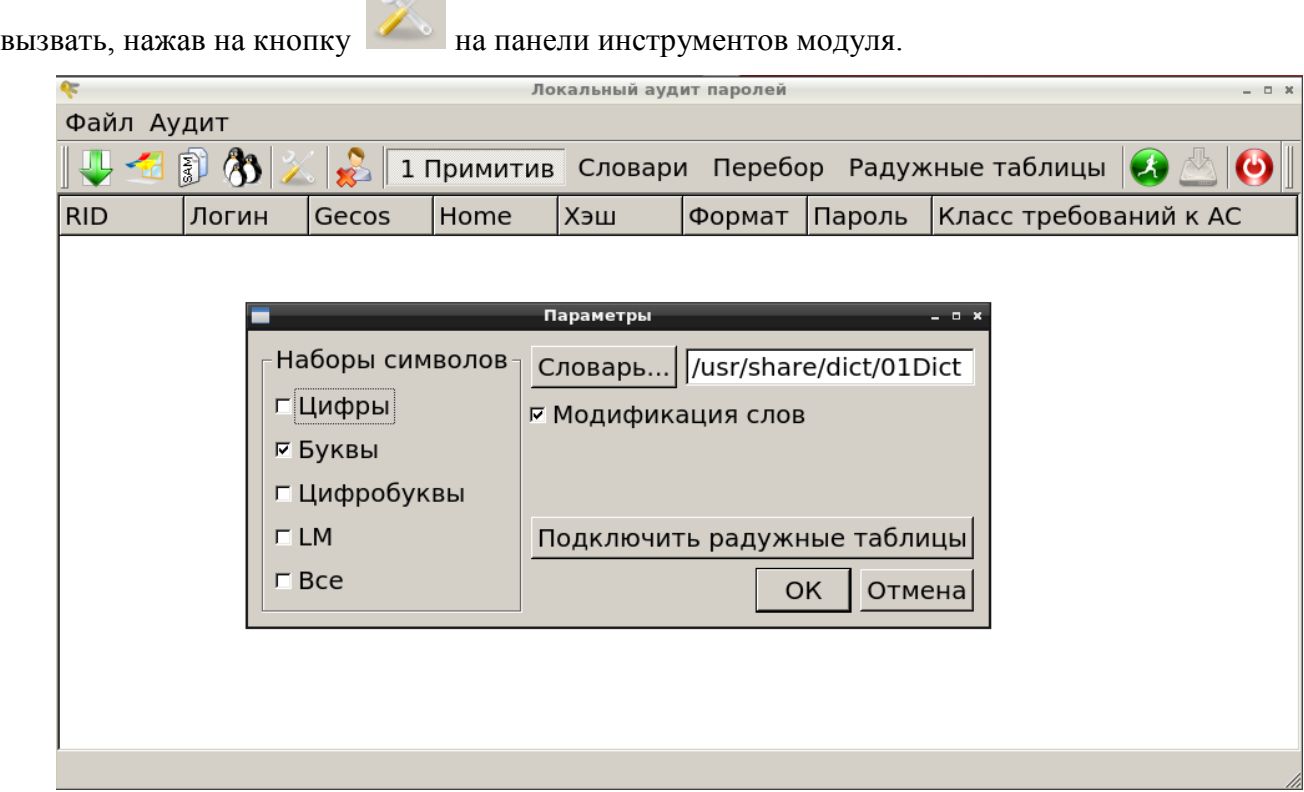

Рисунок 68 — Окно «Параметры»

52

Для запуска процедуры аудита необходимо нажать **Старт/Стоп** в меню **Аудит** [\(Рисунок 67\)](#page--1-22)

или воспользоваться кнопкой . Процесс анализа может быть остановлен в любой момент с помощью повторного нажатия **Аудит** → **Старт/Стоп**.

Результатом работы модуля является список с именами пользователей, не имеющих пароль, а также именами пользователей и паролей, являющихся неустойчивыми к взлому.

Для сохранения отчета нужно выбрать **Файл** → **Отчет** или нажать на кнопку на панели инструментов модуля. В открывшемся окне необходимо выбрать путь для сохранения файла отчета [\(Рисунок 69\)](#page--1-24).

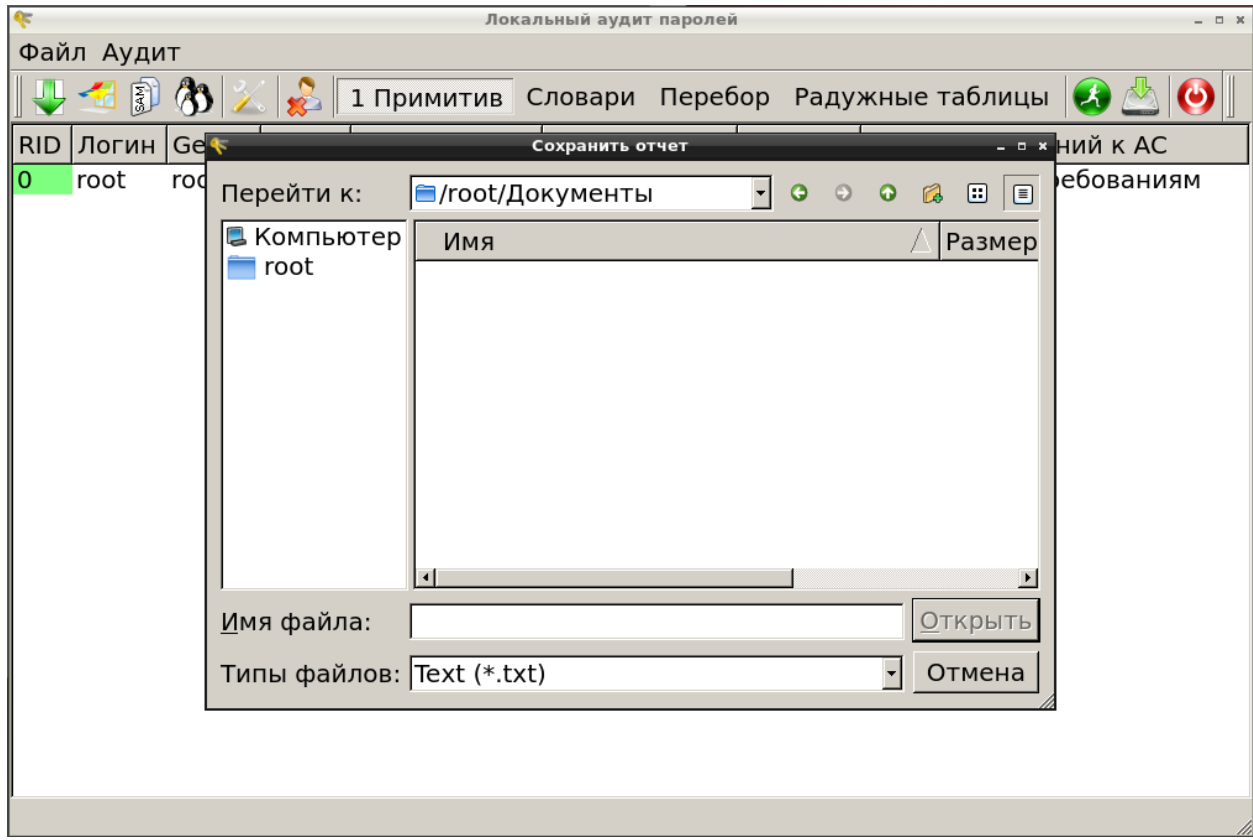

Рисунок 69 — Сохранение отчета

## 3.7.2.3. Завершение работы с модулем

Для выхода из модуля необходимо воспользоваться подменю **Файл** → **Выход** или нажать

кнопку .

3.7.3. Средство поиска остаточной информации

Средство поиска остаточной информации предназначено для поиска по ключевым словам на запоминающем устройстве удаленных данных.

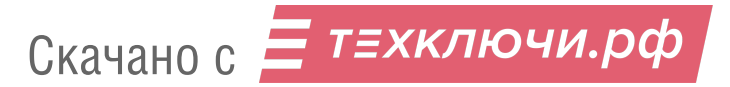

#### 3.7.3.1. Запуск модуля

Модуль запускается из веб-интерфейса **Поиск остаточной информации** или из подменю стартера приложений (red hat) → **Остальные приложения** → **Прочие** →**Поиск остаточной информации**.

После запуска средства поиска остаточной информации откроется рабочее окно модуля [\(Рисунок 70\)](#page--1-25).

|                                     |                              |         |              |                |                         | поиск остаточной информации |                |             |                |   |             |   |        |              |   |   |             |           |  |
|-------------------------------------|------------------------------|---------|--------------|----------------|-------------------------|-----------------------------|----------------|-------------|----------------|---|-------------|---|--------|--------------|---|---|-------------|-----------|--|
| <b>Устройство</b>                   |                              | $\circ$ | $\mathbf{1}$ | $\overline{2}$ | $\overline{\mathbf{3}}$ | $\overline{4}$              | 5 <sup>5</sup> | 6           | $\overline{7}$ | 8 | 9           | A | $\,$ B | $\mathsf{C}$ | D | E | F           | Данные  ≏ |  |
| Физический диск: sr0                | 0x0000 00 00 00 00           |         |              |                |                         |                             |                | 00 00 00 00 |                |   | 00 00 00 00 |   |        |              |   |   | 00 00 00 00 | . <b></b> |  |
| 3.78 ГБ (7921596 блоков)<br>Размер: | 0x0010 00 00 00 00           |         |              |                |                         |                             |                | 00 00 00 00 |                |   | 00 00 00 00 |   |        |              |   |   | 00 00 00 00 | . <b></b> |  |
|                                     | 0x0020 00 00 00 00           |         |              |                |                         |                             |                | 00 00 00 00 |                |   | 00 00 00 00 |   |        |              |   |   | 00 00 00 00 | .         |  |
| Г Анализировать ФС                  | 0x0030 00 00 00 00           |         |              |                |                         |                             |                | 00 00 00 00 |                |   | 00 00 00 00 |   |        |              |   |   | 00 00 00 00 | .         |  |
| № блока                             | $0 \times 0040$ 00 00 00 00  |         |              |                |                         |                             |                | 00 00 00 00 |                |   | 00 00 00 00 |   |        |              |   |   | 00 00 00 00 | . <b></b> |  |
| $\frac{1}{x}$<br>lo<br>Отобразить   | 0x0050 00 00 00 00           |         |              |                |                         |                             |                | 00 00 00 00 |                |   | 00 00 00 00 |   |        |              |   |   | 00 00 00 00 | .         |  |
|                                     | $0 \times 0060$ 00 00 00 00  |         |              |                |                         |                             |                | 00 00 00 00 |                |   | 00 00 00 00 |   |        |              |   |   | 00 00 00 00 | . <b></b> |  |
| Параметры поиска                    | $0 \times 00700000000000$    |         |              |                |                         |                             |                | 00 00 00 00 |                |   | 00 00 00 00 |   |        |              |   |   | 00 00 00 00 | .         |  |
| Кодировки<br><b></b>                | 0x0080 00 00 00 00           |         |              |                |                         |                             |                | 00 00 00 00 |                |   | 00 00 00 00 |   |        |              |   |   | 00 00 00 00 | . <b></b> |  |
| $\blacksquare$<br>Типы документов   | 0x0090 00 00 00 00           |         |              |                |                         |                             |                | 00 00 00 00 |                |   | 00 00 00 00 |   |        |              |   |   | 00 00 00 00 | . <b></b> |  |
| Тип поиска                          | $0 \times 00$ A0 00 00 00 00 |         |              |                |                         |                             |                | 00 00 00 00 |                |   | 00 00 00 00 |   |        |              |   |   | 00 00 00 00 |           |  |
| Г поиск фразы                       | 0x00B0 00 00 00 00           |         |              |                |                         |                             |                | 00 00 00 00 |                |   | 00 00 00 00 |   |        |              |   |   | 00 00 00 00 | . <b></b> |  |
| Г по словарям                       | 0x00C0 00 00 00 00           |         |              |                |                         |                             |                | 00 00 00 00 |                |   | 00 00 00 00 |   |        |              |   |   | 00 00 00 00 | .         |  |
|                                     |                              |         |              |                |                         |                             |                | 00 00 00 00 |                |   | 00 00 00 00 |   |        |              |   |   | 00 00 00 00 | . <b></b> |  |
| <b>Edit dictionary</b>              | 0x00E0 00 00 00 00           |         |              |                |                         |                             |                | 00 00 00 00 |                |   | 00 00 00 00 |   |        |              |   |   | 00 00 00 00 | . <b></b> |  |
| Add dictionary                      | 0x00F000000000               |         |              |                |                         |                             |                | 00 00 00 00 |                |   | 00 00 00 00 |   |        |              |   |   | 00 00 00 00 | . <b></b> |  |
| Кодировка отображаемых данных       | 0x0100 00 00 00 00           |         |              |                |                         |                             |                | 00 00 00 00 |                |   | 00 00 00 00 |   |        |              |   |   | 00 00 00 00 | . <b></b> |  |
| ASCII                               | 0x0110 00 00 00 00           |         |              |                |                         |                             |                | 00 00 00 00 |                |   | 00 00 00 00 |   |        |              |   |   | 00 00 00 00 | . <b></b> |  |
| $\overline{\phantom{a}}$            | 0x0120 00 00 00 00           |         |              |                |                         |                             |                | 00 00 00 00 |                |   | 00 00 00 00 |   |        |              |   |   | 00 00 00 00 | . <b></b> |  |
|                                     | 0x0130 00 00 00 00           |         |              |                |                         |                             |                | 00 00 00 00 |                |   | 00 00 00 00 |   |        |              |   |   | 00 00 00 00 | . <b></b> |  |
|                                     | 0x0140 00 00 00 00           |         |              |                |                         |                             |                | 00 00 00 00 |                |   | 00 00 00 00 |   |        |              |   |   | 00 00 00 00 | . <b></b> |  |
|                                     | 0x0150 00 00 00 00           |         |              |                |                         |                             |                | 00 00 00 00 |                |   | 00 00 00 00 |   |        |              |   |   | 00 00 00 00 | . <b></b> |  |
|                                     | 0x0160 00 00 00 00           |         |              |                |                         |                             |                | 00 00 00 00 |                |   | 00 00 00 00 |   |        |              |   |   | 00 00 00 00 | . <b></b> |  |
|                                     | 0x0170 00 00 00 00           |         |              |                |                         |                             |                | 00 00 00 00 |                |   | 00 00 00 00 |   |        |              |   |   | 00 00 00 00 | . <b></b> |  |
| Начать поиск                        | 0x0180 00 00 00 00           |         |              |                |                         |                             |                | 00 00 00 00 |                |   | 00 00 00 00 |   |        |              |   |   | 00 00 00 00 | .         |  |
|                                     | 0x0190 00 00 00 00           |         |              |                |                         |                             |                | 00 00 00 00 |                |   | 00 00 00 00 |   |        |              |   |   | 00 00 00 00 | .         |  |

Рисунок 70 — Рабочее окно модуля

#### 3.7.3.2. Работа с модулем

Для поиска остаточной информации необходимо в левой части рабочего окна модуля указать устройство, анализ которого будет производиться, фразу для поиска и при необходимости другие параметры.

Для запуска процесса поиска остаточной информации необходимо нажать **Начать поиск**. Процесс поиска может быть приостановлен нажатием на кнопку **Приостановить**.

Результаты поиска остаточной информации выводятся в виде списка, содержащего номер блока и величину смещения [\(Рисунок 71\)](#page--1-6). Для просмотра найденной информации необходимо дважды нажать левой кнопкой мыши на интересующем секторе. При этом в рабочем окне модуля будет показана информация о выбранном секторе и выделено найденное слово [\(Рисунок 72\)](#page--1-26).

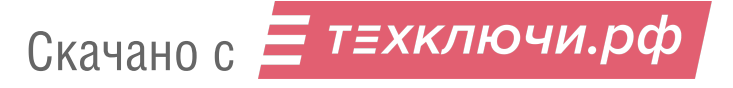

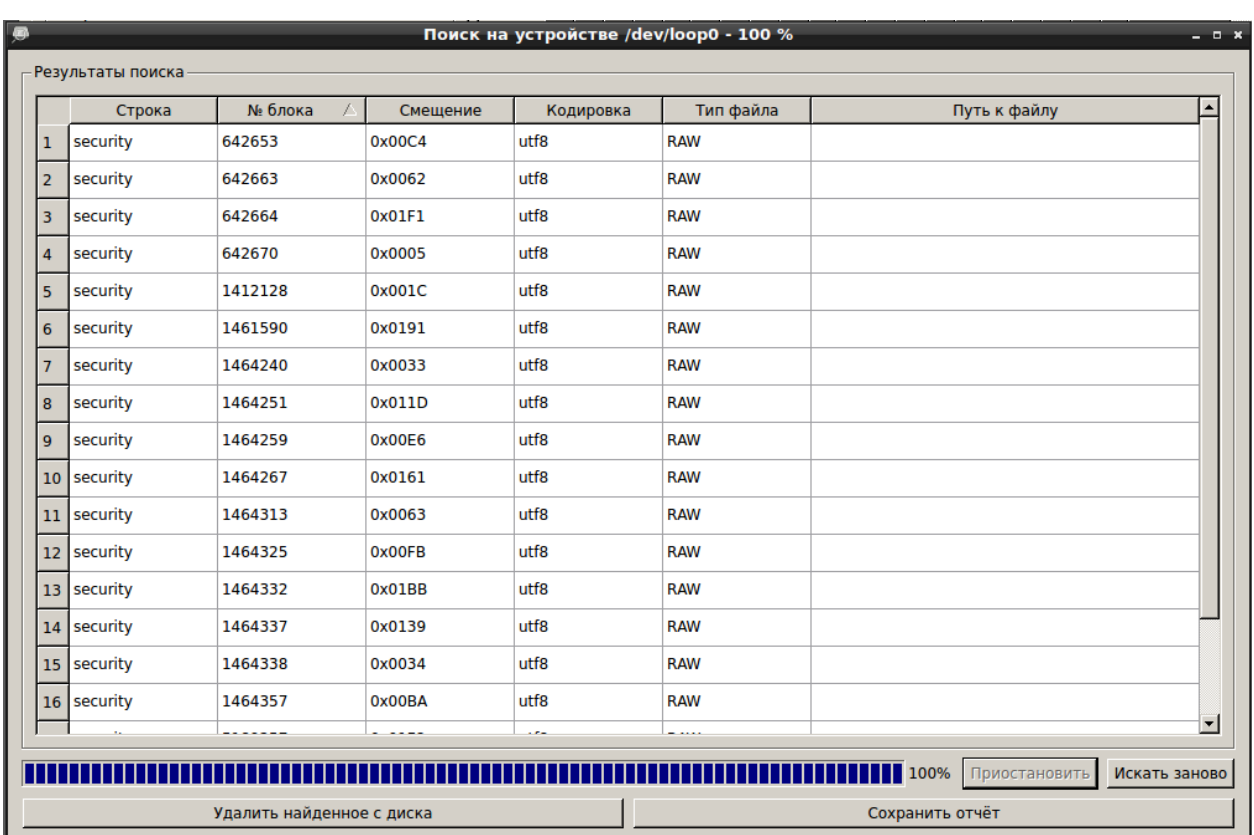

# Рисунок 71 — Общие результаты поиска

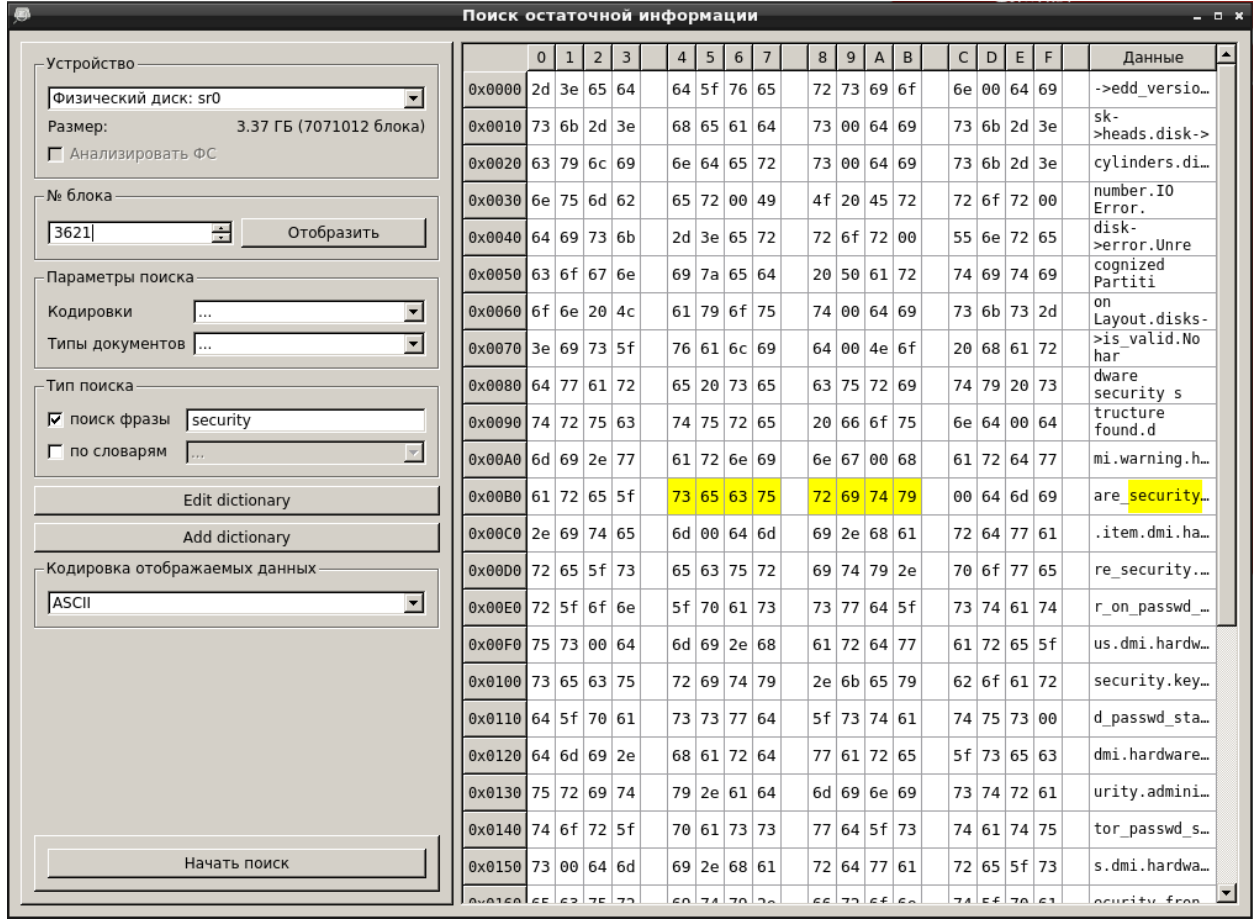

Рисунок 72 — Найденное слово в блоке № 3621

**Примечание.** В силу особенностей файловых систем возможно некорректное отображение информации, удовлетворяющей условиям поиска.

Оператор может сохранить полученный отчет, нажав на кнопку **Сохранить отчет** [\(Рисунок 71\)](#page--1-6). В появившемся окне необходимо указать формат и директорию сохранения отчета [\(Рисунок 73\)](#page--1-27).

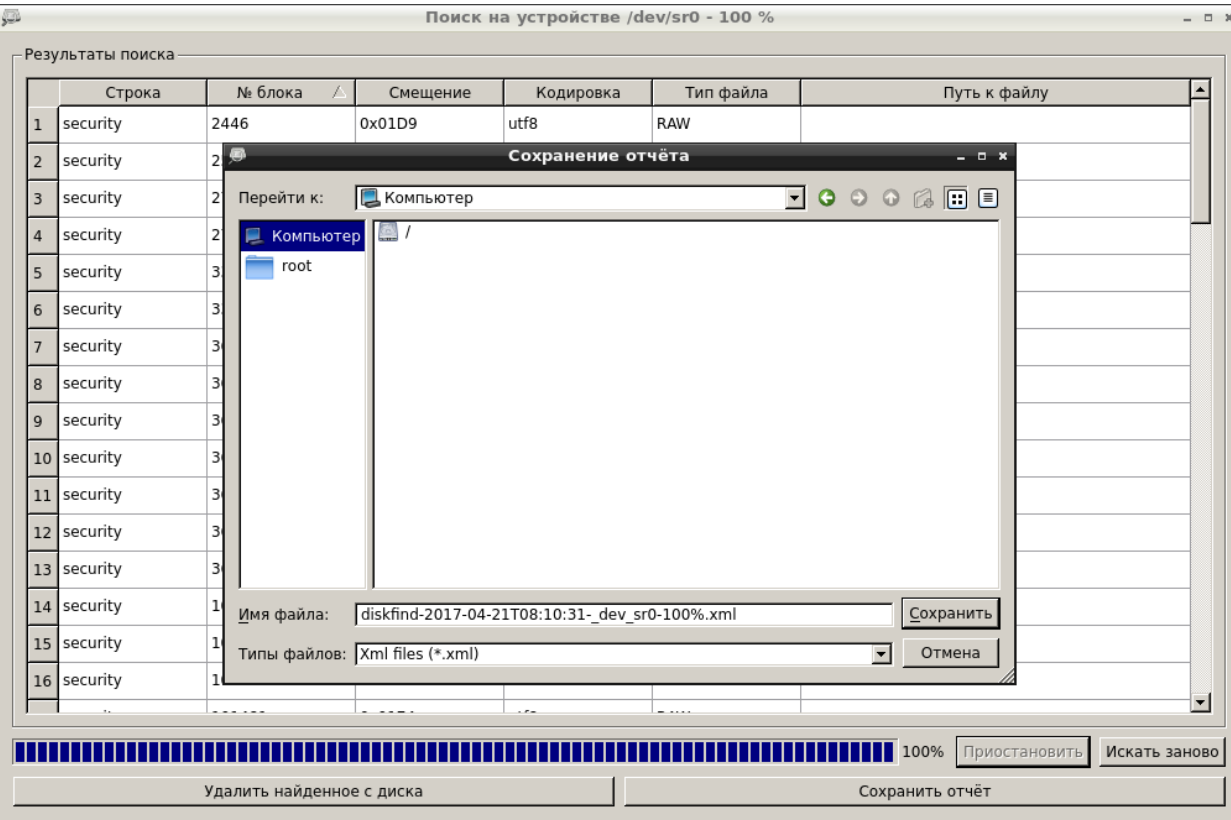

Рисунок 73 — Сохранение отчета

Для удаления найденной информации необходимо нажать **Удалить найденное с диска**  [\(Рисунок 71\)](#page--1-6). Перед удалением появится сообщение с предупреждением [\(Рисунок 74\)](#page--1-11).

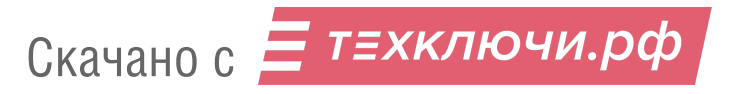

|                         | Строка      | № блока | Смещение                   | Кодировка                | Тип файла                                             |            | Путь к файлу |                          |
|-------------------------|-------------|---------|----------------------------|--------------------------|-------------------------------------------------------|------------|--------------|--------------------------|
| 1                       | security    | 2446    | 0x01D9                     | utf8                     | RAW                                                   |            |              |                          |
| $\overline{2}$          | security    | 2540    | 0x01B1                     | utf8                     | RAW                                                   |            |              |                          |
| $\overline{\mathbf{3}}$ | security    | 2798    | 0x01EA                     | utf8                     | RAW                                                   |            |              |                          |
| $\overline{4}$          | security    | 2799    | 0x0182                     | utf8                     | RAW                                                   |            |              |                          |
| 5                       | security    | 3349    | 0x0042                     | utf8                     | RAW                                                   |            |              |                          |
| $6\phantom{1}6$         | security    | 3354    | 0x0028                     | utf8                     | RAW                                                   |            |              |                          |
| $\overline{7}$          | security    | 3621    | نممم                       | Сообщение                |                                                       | $  \times$ |              |                          |
| 8                       | security    | 3621    |                            |                          | Вы действительно хотите уничтожить выбранные объекты? |            |              |                          |
| 9                       | security    | 3621    | $\left( \mathbf{?}\right)$ |                          |                                                       |            |              |                          |
|                         | 10 security | 3621    |                            | Да                       | O<br>Нет                                              |            |              |                          |
|                         | 11 security | 3621    | 0x012D                     | utf8                     | <b>RAW</b>                                            |            |              |                          |
|                         | 12 security | 3621    | 0x015F                     | utf8                     | RAW                                                   |            |              |                          |
|                         | 13 security | 3626    | 0x015F                     | utf8                     | RAW                                                   |            |              |                          |
|                         | 14 security | 101212  | 0x0042                     | utf8                     | RAW                                                   |            |              |                          |
|                         | 15 security | 101217  | 0x0028                     | utf8                     | RAW                                                   |            |              |                          |
|                         | 16 security | 101481  | 0x0146                     | utf8                     | RAW                                                   |            |              |                          |
|                         |             | .       |                            | $\overline{\phantom{a}}$ | - - - - -                                             |            |              | $\overline{\phantom{a}}$ |

Рисунок 74 — Сообщение

3.7.3.3. Завершение работы с модулем

Для выхода из модуля необходимо нажать  $\times$  в верхнем правом углу рабочего окна.

3.7.4. Средство аудита обновлений ОС Windows

3.7.4.1. Запуск модуля

Модуль запускается из веб-интерфейса **Аудит обновлений ОС Windows** или из подменю стартера приложений (red hat) → **Поиск уязвимостей** → **Аудит обновлений ОС Windows**.

После запуска средства аудита обновлений ОС Windows откроется рабочее окно модуля [\(Рисунок 75\)](#page--1-28).

|                                                   |      | Аудит обновлений windows |                                                                                                    | - 0 x |
|---------------------------------------------------|------|--------------------------|----------------------------------------------------------------------------------------------------|-------|
| $\bigcirc$ & $\bigcirc$ $\bigcirc$ $\bigcirc$     |      |                          |                                                                                                    |       |
| Сканируемая машина                                |      |                          | Обновления microsoft для различных версий windows                                                                                                    |       |
| Логин (администратор) admin                       |      | $ $ р адрес 92.168.0.х   | Операционная система Тип                                                                                                    |       |
| Пароль                                            | Порт | 139                      | $\mathbb{P}[\mathsf{Xp}$ - service pack 0<br>пакет обновлений                                                                                                    |       |
| <b>x</b> скрыть/показать пароль                   |      | • Старт                  | $\mathbb{P}$ Xp - service pack 1<br>пакет обновлений<br>$\stackrel{\scriptscriptstyle (\!\pm\!)}{\scriptscriptstyle \times}$ Xp - service pack 2<br>пакет обновлений |       |
| Журнал                                            |      |                          | \$ Xp - service pack 3 пакет обновлений<br>• Vista - service pack 0 пакет обновлений                                                                                 |       |
| 20/04/17 12.30: Запуск прошел успешно             |      |                          | • Vista - service pack 1 пакет обновлений<br>• Vista - service pack 2 пакет обновлений                                                                               |       |
| 20/04/17 12.30: Внимание: при сканировании пароль |      |                          | • 7, 2008 - service pa пакет обновлений                                                                                                    |       |
| будет передан в открытом виде                     |      |                          | •7, 2008 - service р пакет обновлений<br>$-8,8$                                                                                                    |       |
|                                                   |      |                          | $\pm 10.10$                                                                                                    |       |
|                                                   |      |                          |                                                                                                    |       |
|                                                   |      |                          |                                                                                                    |       |
|                                                   |      |                          |                                                                                                    |       |

Рисунок 75 — Рабочее окно модуля

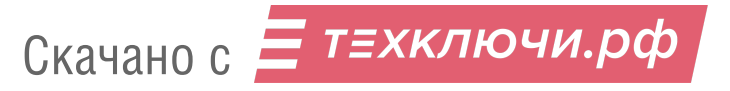

3.7.4.2. Работа с модулем

В рабочем окне модуля необходимо указать имя пользователя и пароль, порт и IP-адрес проверяемой машины.

**Примечание.** При наличии средств антивирусной защиты необходимо убедиться, что они не блокируют доступ по указанному порту.

Проверить состояние порта можно, например, в командной строке с помощью утилиты netstat: команда **netstat -a** [\(Рисунок 76\)](#page--1-29).

| œ          |                                                                                                    | Командная строка |                    | ×<br>▭       |
|------------|----------------------------------------------------------------------------------------------------|------------------|--------------------|--------------|
|            | Microsoft Windows [Version 6.3.9600]<br>(c) Корпорация Майкрософт (Microsoft Corporation), 2013. Все права защищены. |                  |                    | ۸            |
|            | C:∖Users∖Jane>netstat −a                                                                                             |                  |                    |              |
|            |                                                                                                    |                  |                    |              |
|            | Активные подключения                                                                                                 |                  |                    |              |
| Имя        | Локальный адрес                                                                                                    | Внешний адрес    | Состояние          |              |
| TCP        | 0.0.0.0:135                                                                                                    | production:0     | <b>LISTENING</b>   |              |
| TCP        | 0.0.0.0:445                                                                                                    | production:0     | <b>LISTENING</b>   |              |
| <b>TCP</b> | 0.0.0.0:5357                                                                                                    | production:0     | <b>LISTENING</b>   |              |
| <b>TCP</b> | 0.0.0.0:8834                                                                                                    | production:0     | <b>LISTENING</b>   |              |
| <b>TCP</b> | 0.0.0.0:49152                                                                                                    | production:0     | <b>LISTENING</b>   |              |
| <b>TCP</b> | 0.0.0.0:49153                                                                                                    | production:0     | <b>LISTENING</b>   |              |
| TCP        | 0.0.0.0:49154                                                                                                    | production:0     | <b>LISTENING</b>   |              |
| TCP        | 0.0.0.0:49155                                                                                                    | production:0     | <b>LISTENING</b>   |              |
| <b>TCP</b> | 0.0.0.0:49156                                                                                                    | production:0     | <b>LISTENING</b>   |              |
| TCP        | 0.0.0.0:49161                                                                                                    | production:0     | <b>LISTENING</b>   |              |
| <b>TCP</b> | 0.0.0.0:55126                                                                                                    | production:0     | <b>LISTENING</b>   |              |
| TCP        | 127.0.0.1:1241                                                                                                    | production:0     | <b>LISTENING</b>   |              |
| <b>TCP</b> | 127.0.0.1:5939                                                                                                    | production:0     | <b>LISTENING</b>   |              |
| <b>TCP</b> | 127.0.0.1:49216                                                                                                    | na1r:49217       | <b>ESTABLISHED</b> |              |
| <b>TCP</b> | 127.0.0.1:49217                                                                                                    | na1r:49216       | <b>ESTABLISHED</b> |              |
| <b>TCP</b> | 127.0.0.1:49222                                                                                                    | na1r:49223       | <b>ESTABLISHED</b> |              |
| <b>TCP</b> |                                                                                                    |                  |                    |              |
|            | 192.168.5.89:139                                                                                                    | production:0     | <b>LISTENING</b>   |              |
| <b>TCP</b> | 192.168.5.89:55647                                                                                                   | 192.168.0.6:3128 | <b>ESTABLISHED</b> |              |
| <b>TCP</b> | 192.168.5.89:55737                                                                                                   | 192.168.0.6:3128 | ESTABLISHED        |              |
| <b>TCP</b> | 192.168.5.89:55758                                                                                                   | 192.168.0.6:3128 | ESTABLISHED        |              |
| TCP        | 192.168.5.89:55778                                                                                                   | 192.168.0.6:3128 | ESTABLISHED        |              |
| <b>TCP</b> | 192.168.5.89:55782                                                                                                   | 192.168.0.6:3128 | <b>ESTABLISHED</b> |              |
| TCP        | 192.168.5.89:55783                                                                                                   | 192.168.0.6:3128 | <b>ESTABLISHED</b> |              |
| <b>TCP</b> | 192.168.5.89:55786                                                                                                   | 192.168.0.6:3128 | <b>TIME_WAIT</b>   |              |
| TCP        | 192.168.5.89:55789                                                                                                   | 192.168.0.6:3128 | TIME WAIT          |              |
| <b>TCP</b> | 192.168.5.89:55790                                                                                                   | 192.168.0.6:3128 | <b>ESTABLISHED</b> |              |
| <b>TCP</b> | 192.168.5.89:55794                                                                                                   | 192.168.0.6:3128 | <b>ESTABLISHED</b> |              |
| <b>TCP</b> | 192.168.5.89:55797                                                                                                   | 192.168.0.6:3128 | <b>ESTABLISHED</b> |              |
| <b>TCP</b> | 192.168.5.89:55798                                                                                                   | 192.168.0.6:3128 | <b>ESTABLISHED</b> |              |
| <b>TCP</b> | 192.168.5.89:55799                                                                                                   | 192.168.0.6:3128 | <b>ESTABLISHED</b> |              |
| TCP        | 192.168.5.89:55800                                                                                                   | 192.168.0.6:3128 | <b>ESTABLISHED</b> |              |
| <b>TCP</b> | 192.168.5.89:55803                                                                                                   | 192.168.0.6:3128 | TIME WAIT          |              |
| <b>TCP</b> | 192.168.5.89:55804                                                                                                   | 192.168.0.6:3128 | ESTABLISHED        |              |
| TCP        | 192.168.5.89:55805                                                                                                   | 192.168.0.6:3128 | ESTABLISHED        |              |
| TCP        | [::]:135                                                                                                    | production:0     | <b>LISTENING</b>   | $\checkmark$ |
| <b>TCP</b> | [::]: 445                                                                                                    | production:0     | <b>LISTENING</b>   |              |

Рисунок 76 — Проверка состояния порта

Затем необходимо запустить сканирование с помощью кнопки **Старт** или из панели

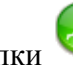

инструментов с помощью кнопки .

Процесс сканирования отображается в окне **Журнал** [\(Рисунок 77\)](#page--1-13), список доступных обновлений — в окне **Обновления Microsoft для различных версий Windows**.

После завершения сканирования в окне **Журнал** появится список неустановленных обновлений [\(Рисунок 77\)](#page--1-13).

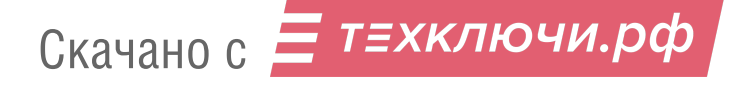

Сохранить результаты можно с помощью кнопки на панели инструментов. При нажатии на эту кнопку появится окно [\(Рисунок 78\)](#page--1-30), в котором необходимо указать папку для сохранения отчета.

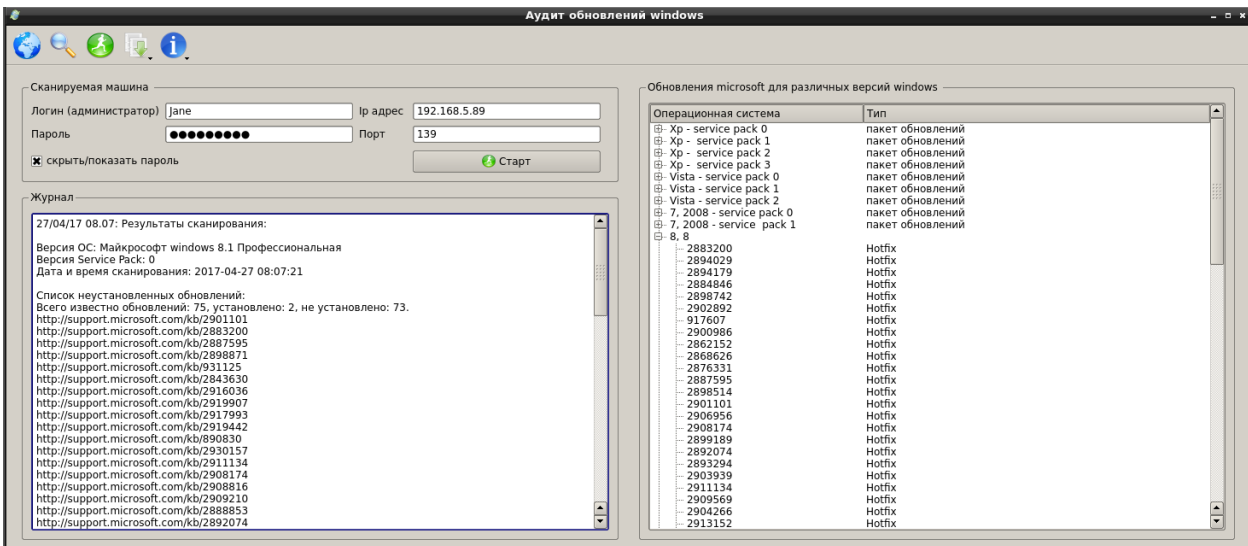

## Рисунок 77 — Результат сканирования

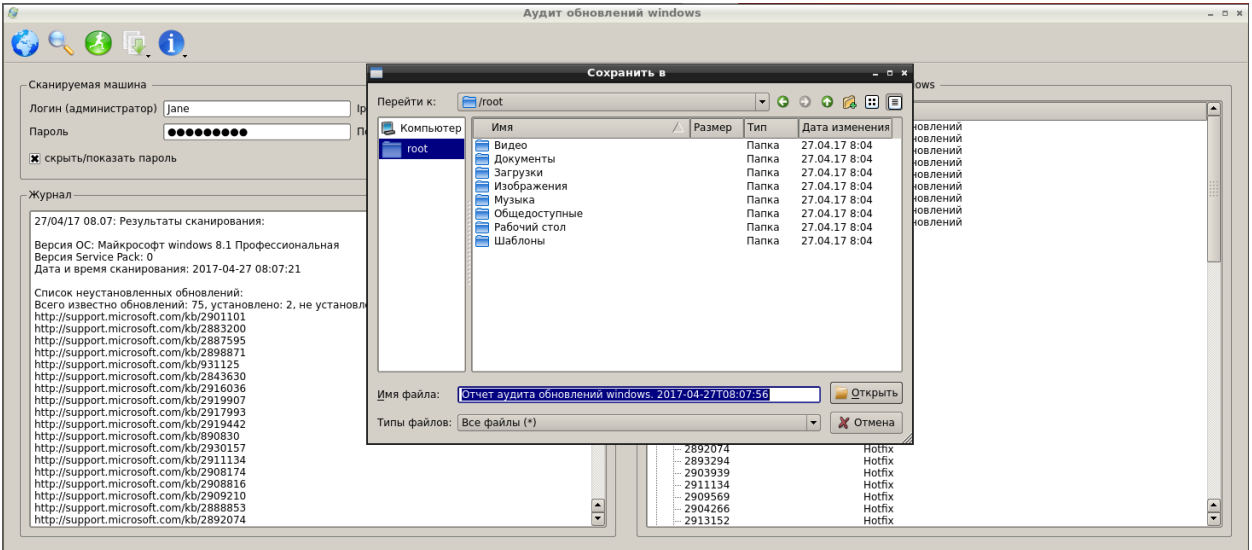

Рисунок 78 — Сохранение отчета

#### 3.7.4.3. Завершение работы с модулем

Для выхода из модуля необходимо нажать  $\times$  в верхнем правом углу рабочего окна.

## 3.7.5. Системный аудитор

Системный аудитор предназначен для инвентаризации программ и аппаратных средств локальной рабочей станции.

3.7.5.1. Запуск модуля

Модуль запускается из веб-интерфейса **Системный аудитор** или из подменю стартера приложений (red hat) → **Форензика** → **Системный аудитор**.

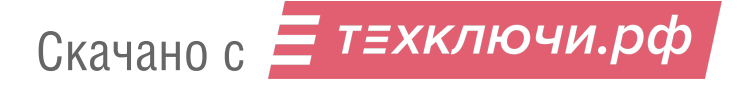

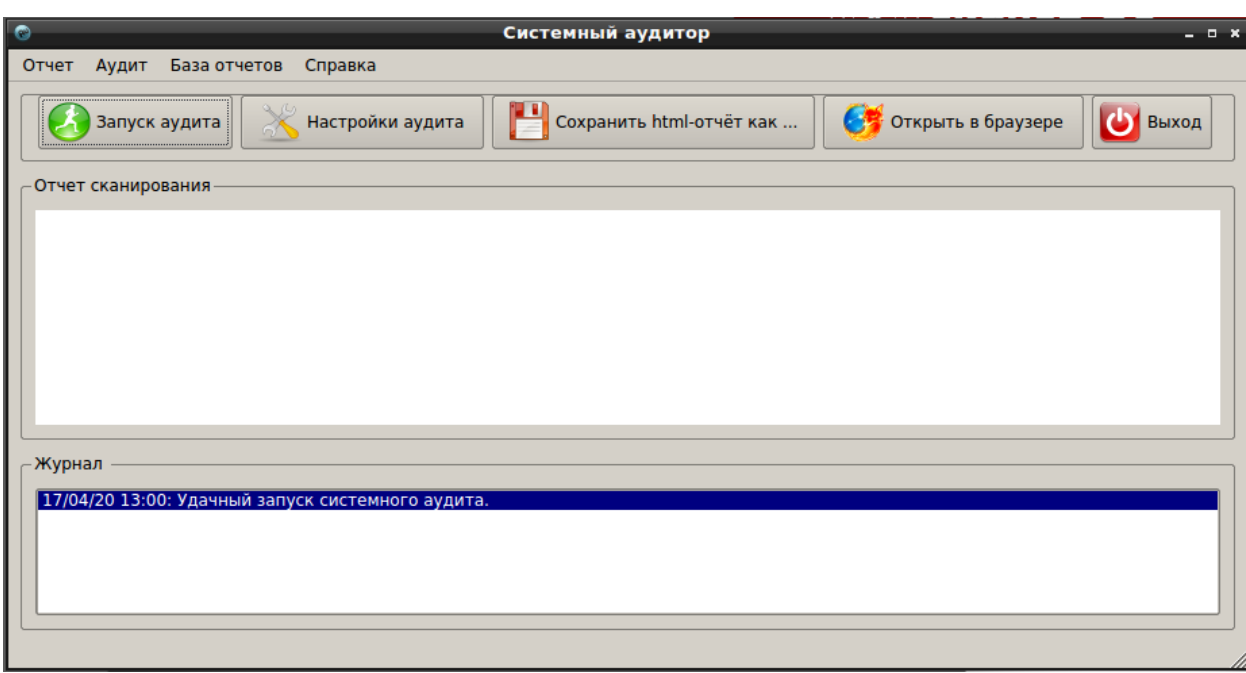

После запуска модуля откроется рабочее окно [\(Рисунок 79\)](#page--1-22).

Рисунок 79 — Рабочее окно модуля

3.7.5.2. Работа с модулем

Для получения отчета об аппаратных комплектующих достаточно запустить сканирование, нажав на кнопку **Запуск аудита** или выбрать подменю **Аудит** → **Запуск аудита...**.

Для получения в отчете дополнительной информации о системе необходимо нажать на кнопку **Настройки аудита** и в появившемся окне [\(Рисунок 80\)](#page--1-31) отметить нужные пункты и нажать **Принять**.

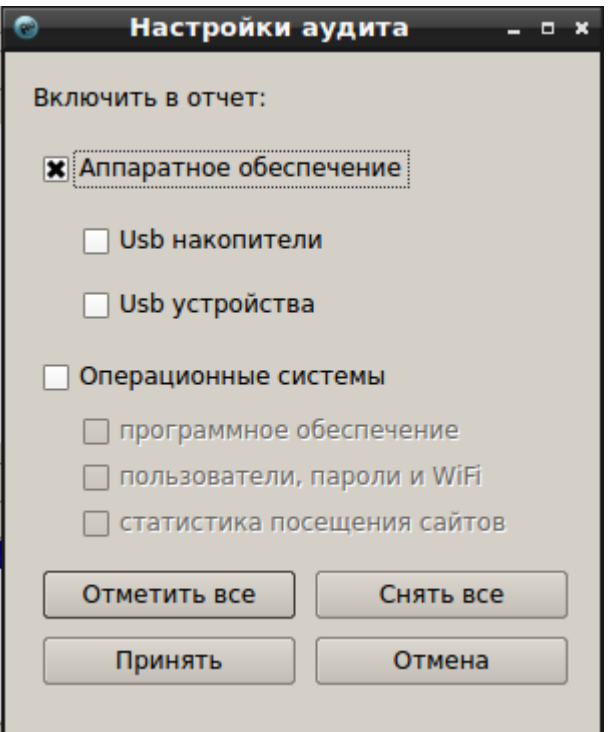

Рисунок 80 — Настройки аудита

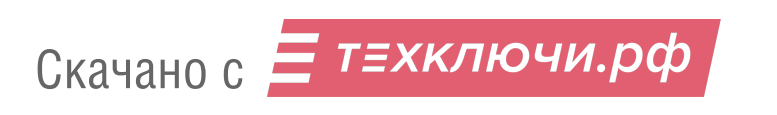

Вызвать окно **Настройки аудита** можно альтернативным способом, выбрав в верхней части главного окна меню **Аудит** → **Настройки аудита...**.

После выбора нужных настроек для анализа информации о системе необходимо нажать на кнопку **Запуск аудита**.

Результаты анализа представлены в тематических разделах: **Операционные системы**, **Система**, **Память**, **Хранилища**, **Периферия** и **Коммуникации** [\(Рисунок 81\)](#page--1-32). Каждый раздел содержит подробную информацией о конкретных системах и устройствах.

В разделе **Операционные системы** представлено количество установленных операционных систем и их характеристики, а также информация об установленном программном обеспечении, пользователях и их паролях.

В разделе **Система** [\(Рисунок 81\)](#page--1-32) представлены характеристики основных системных устройств, таких как центральный процессор, материнская плата, мост (вкладки **Центральный процессор**, **Материнская плата**, **Мост** соответственно).

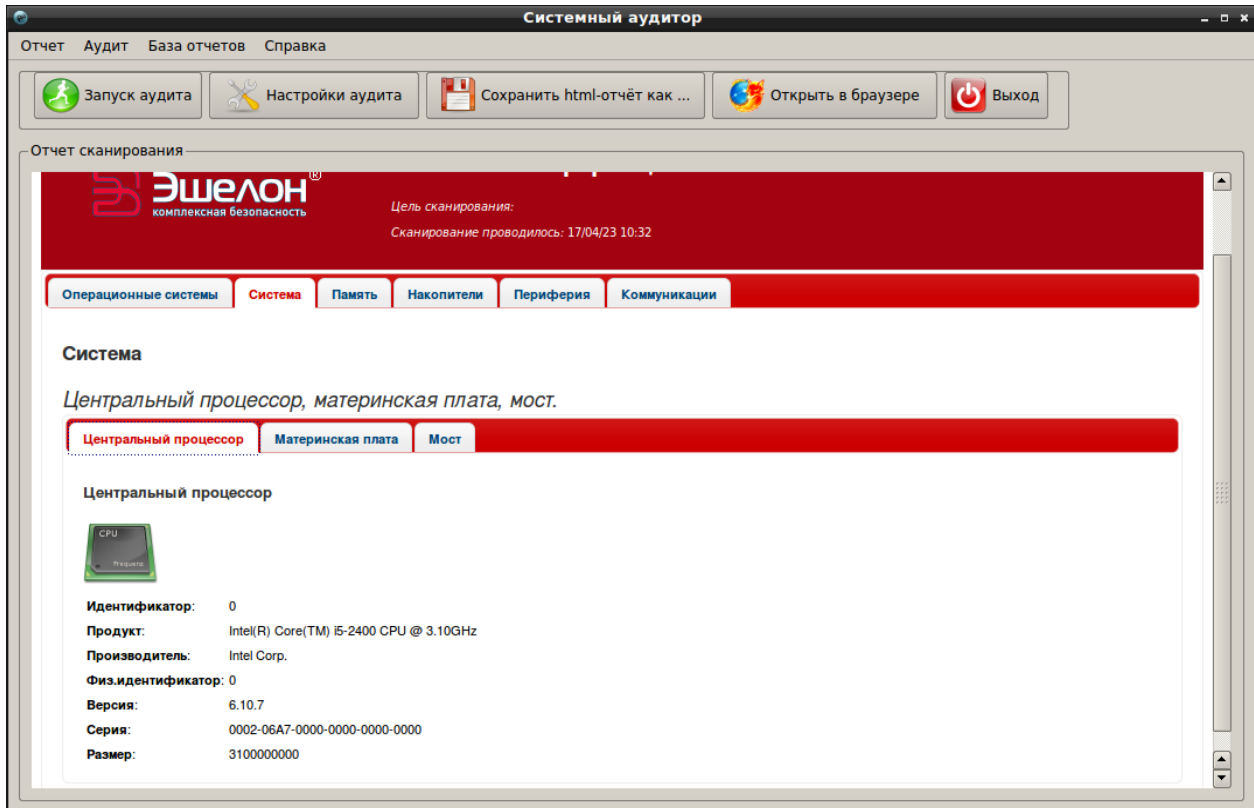

Рисунок 81 — Отчет сканирования системного аудита

Раздел **Память** содержит информацию о виде и объеме оперативной памяти.

Скачано с = т=хключи.рф

Раздел **Накопители** [\(Рисунок 82\)](#page--1-33) содержит информацию об основных устройствах хранения данных и их свойствах. Во вкладках **CD/DVD**, **USB**, **Жесткие диски**, **Тома** приводятся основные данные соответствующих носителей информации.

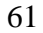

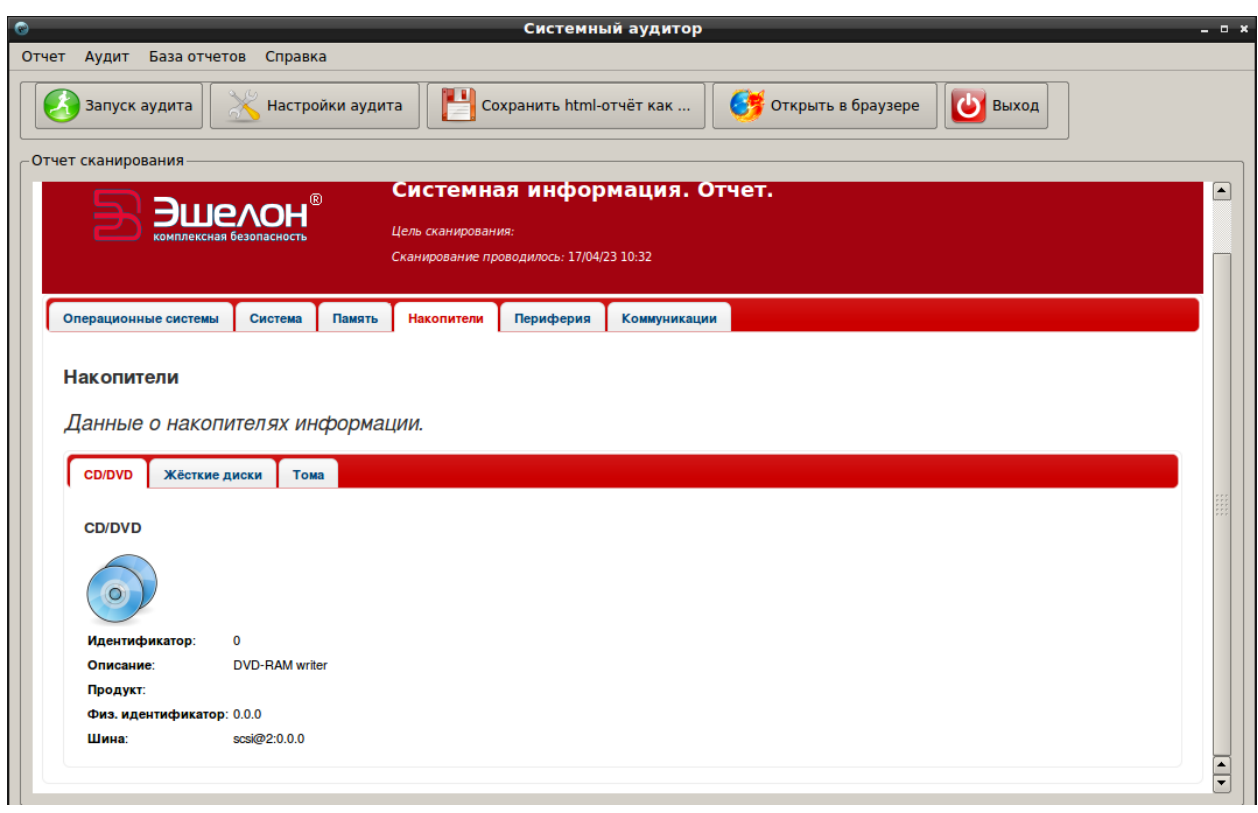

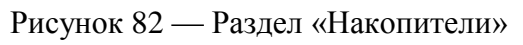

Информация о USB-подключениях предоставляется в виде таблицы с подробными данными об обнаруженных USB-устройствах [\(Рисунок 83\)](#page--1-34).

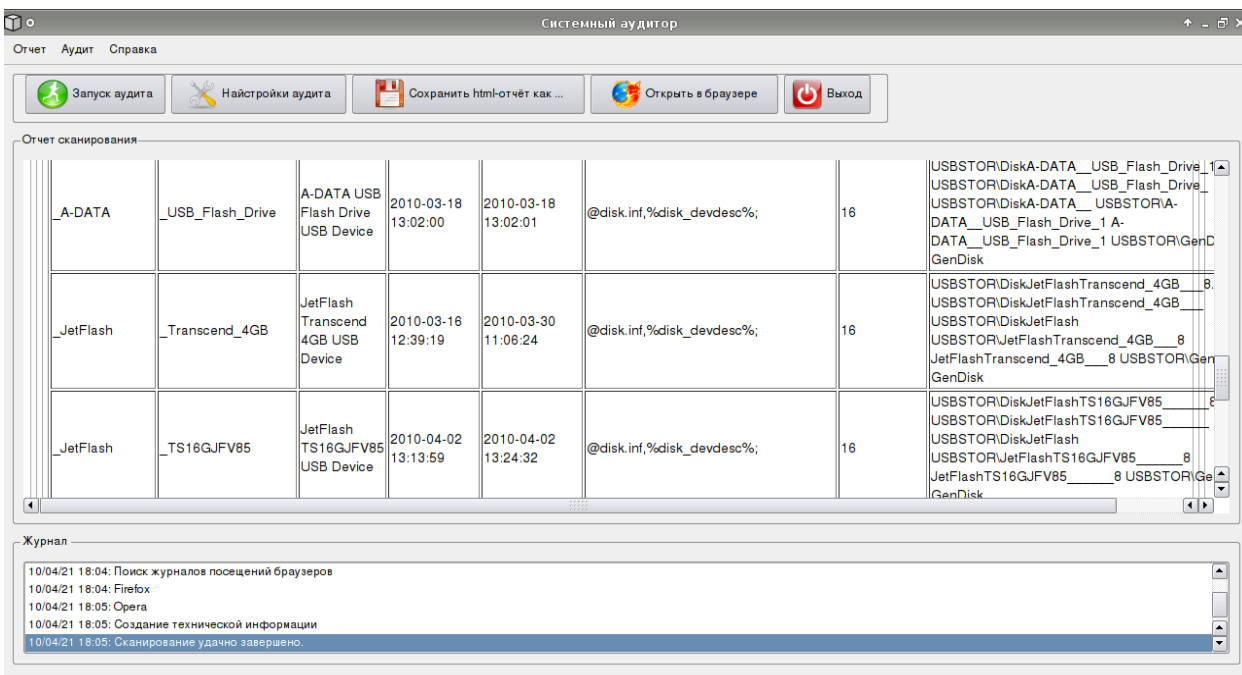

Рисунок 83 — Отчет об обнаруженных USB-устройствах

Раздел **Периферия** [\(Рисунок 84\)](#page--1-33) содержит основную информацию о мультимедийных устройствах, видеокарте и USB-устройствах (вкладки **Мультимедия**, **Видео** и **USB** соответственно).

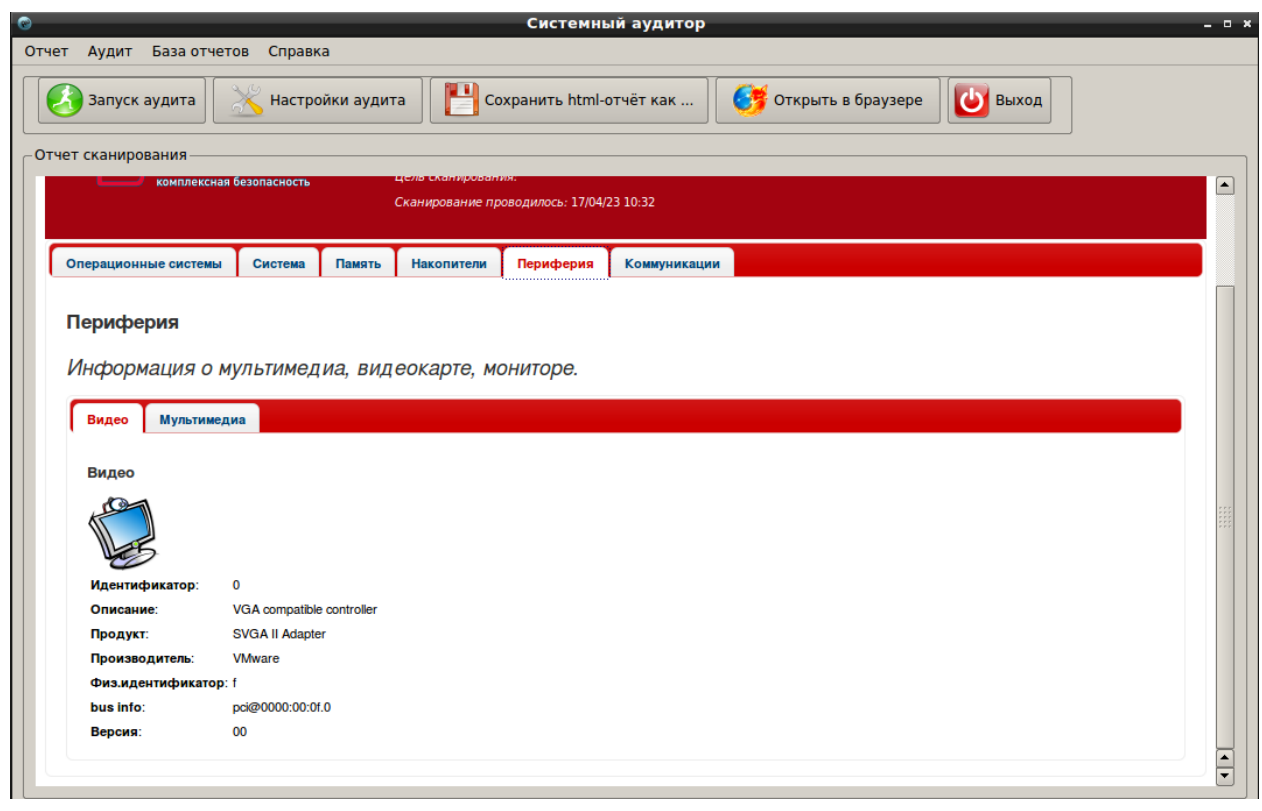

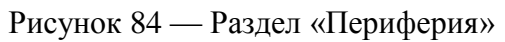

В разделе **Коммуникации** [\(Рисунок 85\)](#page--1-35) приводятся данные о сетевых системных устройствах (беспроводных, Ethernet и т.д.).

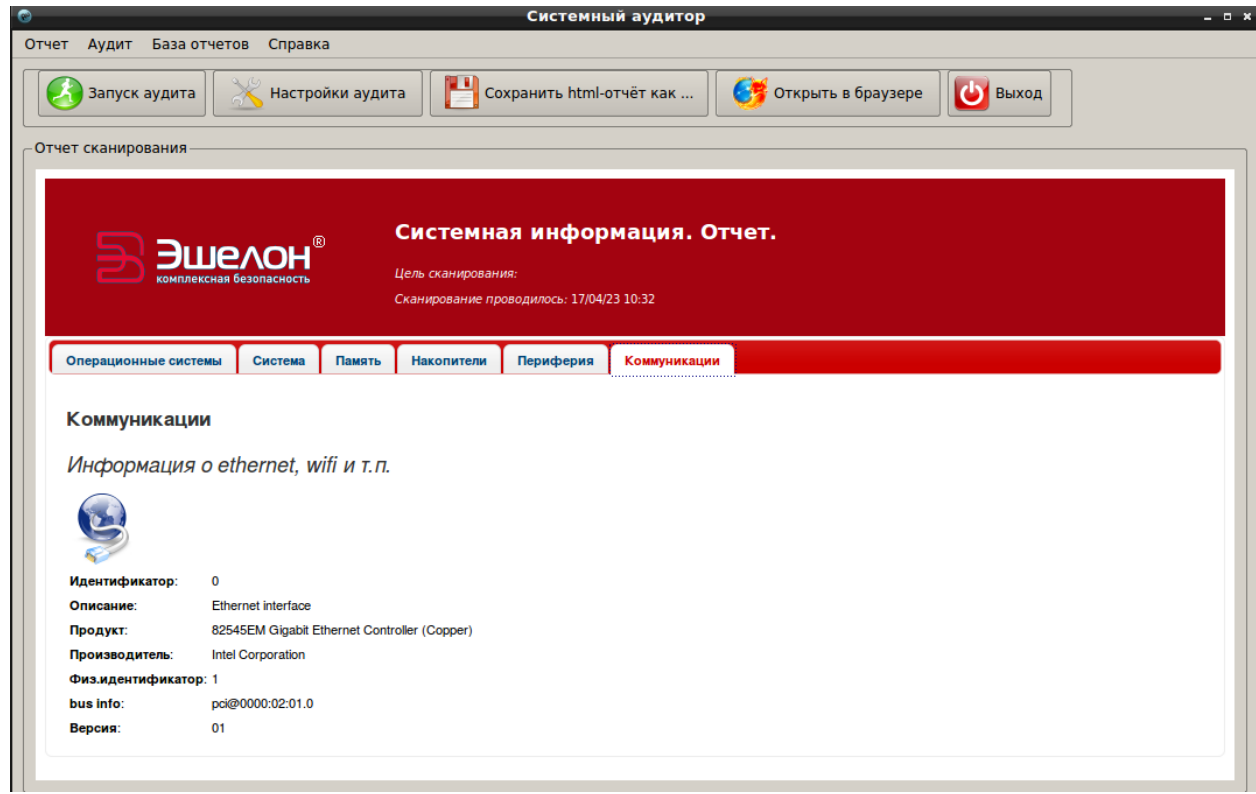

Рисунок 85 — Раздел «Коммуникации»

3.7.5.3. Работа с отчетами системного аудита

техключи.рф

Скачано с

Полученный отчет системного аудита можно сохранить в форматах HTML, XML и PDF.

Для сохранения отчета в формате HTML необходимо нажать на кнопку в верхней панели главного окна **Сохранить html отчет как** или воспользоваться меню **Отчет** → **Сохранить html отчет...** и далее выбрать директорию сохранения отчета.

Чтобы сохранить отчет в формате XML, необходимо выбрать меню **Отчет** → **Сохранить xml отчет...**

Для сохранения отчета в формате PDF, необходимо выбрать меню **Отчет** → **Печатать html отчета в pdf...**

В модуле **Системный аудитор** реализована функция хранения и сравнения отчетов за различные периоды времени. Для этого необходимо задать месторасположение базы отчетов, выбрав подменю **База отчетов** → **Открыть базу** [\(Рисунок 81\)](#page--1-32). В появившемся окне **База отчетов**  [\(Рисунок 86\)](#page--1-36) необходимо нажать **Задать базу** и указать месторасположение базы в заранее созданном каталоге. Отчеты сохраняются в базе в формате XML.

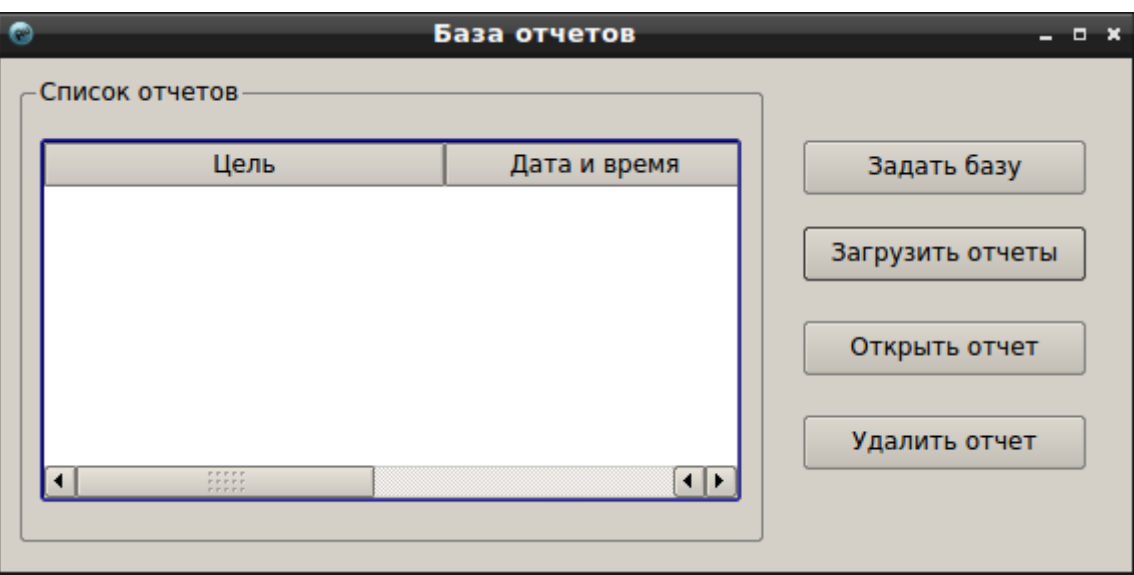

Рисунок 86 — База отчетов

После задания базы для добавления текущего отчета необходимо выбрать подменю **База отчетов** → **Добавить отчет** [\(Рисунок 81\)](#page--1-32).

Для просмотра отчетов в указанной базе необходимо в окне **База отчетов** нажать **Загрузить отчеты** [\(Рисунок 87\)](#page--1-37).

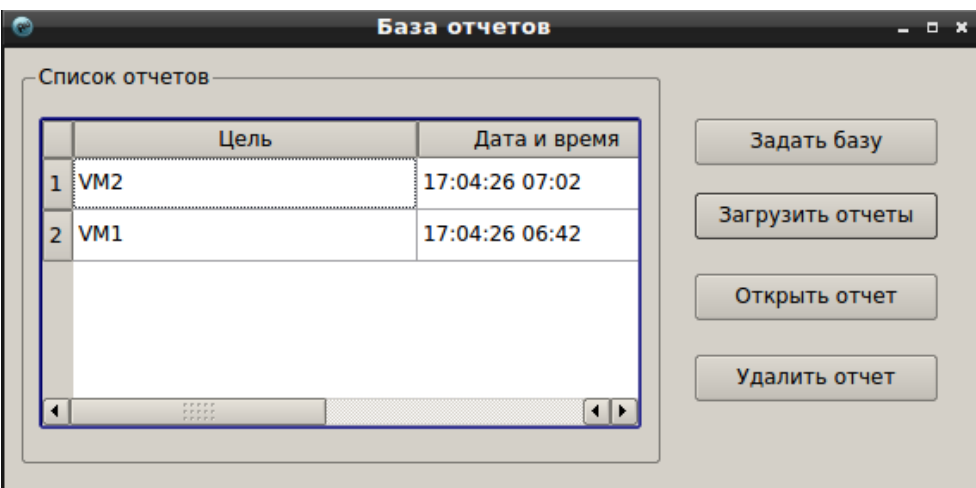

Рисунок 87 — Список загруженных отчетов

Для просмотра выделенного отчета необходимо в окне **База отчетов** нажать **Открыть отчет**. Отчет отображается в рабочем окне модуля.

Для удаления выделенного отчета необходимо в окне **База отчетов** нажать **Удалить отчет**.

Для сравнения отчетов в базе необходимо выбрать подменю **База отчетов** → **Сравнить отчеты**. Появляется окно **Сравнение отчетов** [\(Рисунок 88\)](#page--1-38).

| $\bullet$ |                                                                                                    | Сравнение отчетов            |                |                                                                                                    | -                      | $\Box$ x |
|-----------|----------------------------------------------------------------------------------------------------|------------------------------|----------------|----------------------------------------------------------------------------------------------------|------------------------|----------|
|           | Список отчетов                                                                                                    |                              |                |                                                                                                    |                        |          |
|           | Цель                                                                                                    | Дата и время                 |                | Цель                                                                                                    | Дата и время           |          |
|           | $1$ VM <sub>2</sub>                                                                                                    | 17:04:26 07:02               | ı              | VM <sub>2</sub>                                                                                                    | 17:04:26 07:02         |          |
|           | <b>2 VM1</b>                                                                                                    | 17:04:26 06:42               | $\overline{2}$ | VM1                                                                                                    | 17:04:26 06:42         |          |
|           |                                                                                                    |                              |                |                                                                                                    |                        |          |
|           |                                                                                                    |                              |                |                                                                                                    |                        |          |
|           |                                                                                                    |                              |                |                                                                                                    |                        |          |
|           | $\begin{array}{c} \bullet \bullet \bullet \bullet \bullet \bullet \\ \bullet \bullet \bullet \bullet \bullet \bullet \end{array}$<br><b>FEEEE</b> | $\left  \cdot \right $       |                | $\begin{array}{c} \text{r} \text{r} \text{r} \text{r} \text{r} \\ \text{r} \text{r} \text{r} \text{r} \text{r} \text{r} \end{array}$ | $\left  \cdot \right $ |          |
|           |                                                                                                    | Сравнить<br>Загрузить отчеты |                | Закрыть                                                                                                    |                        |          |

Рисунок 88 — Сравнение отчетов

В данном окне необходимо нажать **Загрузить отчеты**, выбрать отчеты и нажать **Сравнить**.

В рабочем окне модуля будет отображена информация о сравнении отчетов. Результаты сравнения располагаются в тематических разделах, среди которых **Операционные системы**, **Программное обеспечение**, **Пользователи**, **USB носители**, **USB устройства** [\(Рисунок 89\)](#page--1-39).

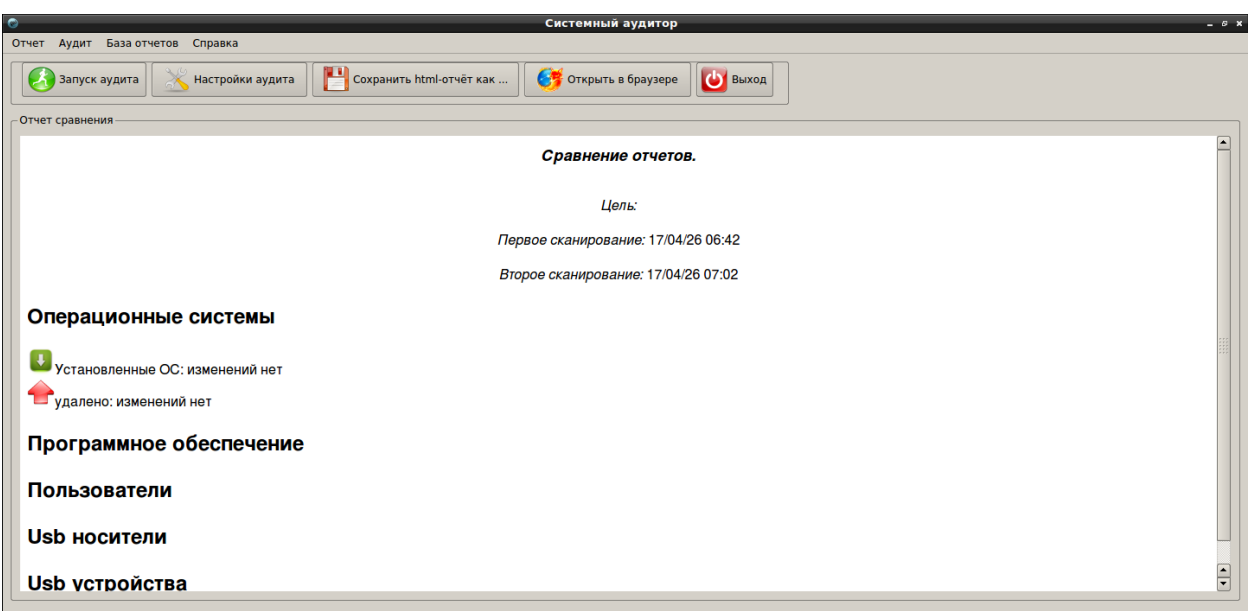

## Рисунок 89 — Результаты сравнения

#### 3.7.5.4. Завершение работы с модулем

Для выхода из модуля необходимо воспользоваться кнопкой **Выход** на панели инструментов в главном окне модуля.

3.7.6. Средство гарантированного уничтожения информации

Средство гарантированного уничтожения информации предназначено для удаления информации путем затирания файла случайным набором символов для предотвращения восстановления данных.

3.7.6.1. Запуск модуля

Модуль запускается из веб-интерфейса **Гарантированное уничтожение информации** или из подменю стартера приложений (red hat) → **Остальные приложения** → **Прочее** → **Гарантированное уничтожение информации**.

После запуска средства появится рабочее окно модуля [\(Рисунок 90\)](#page--1-40).

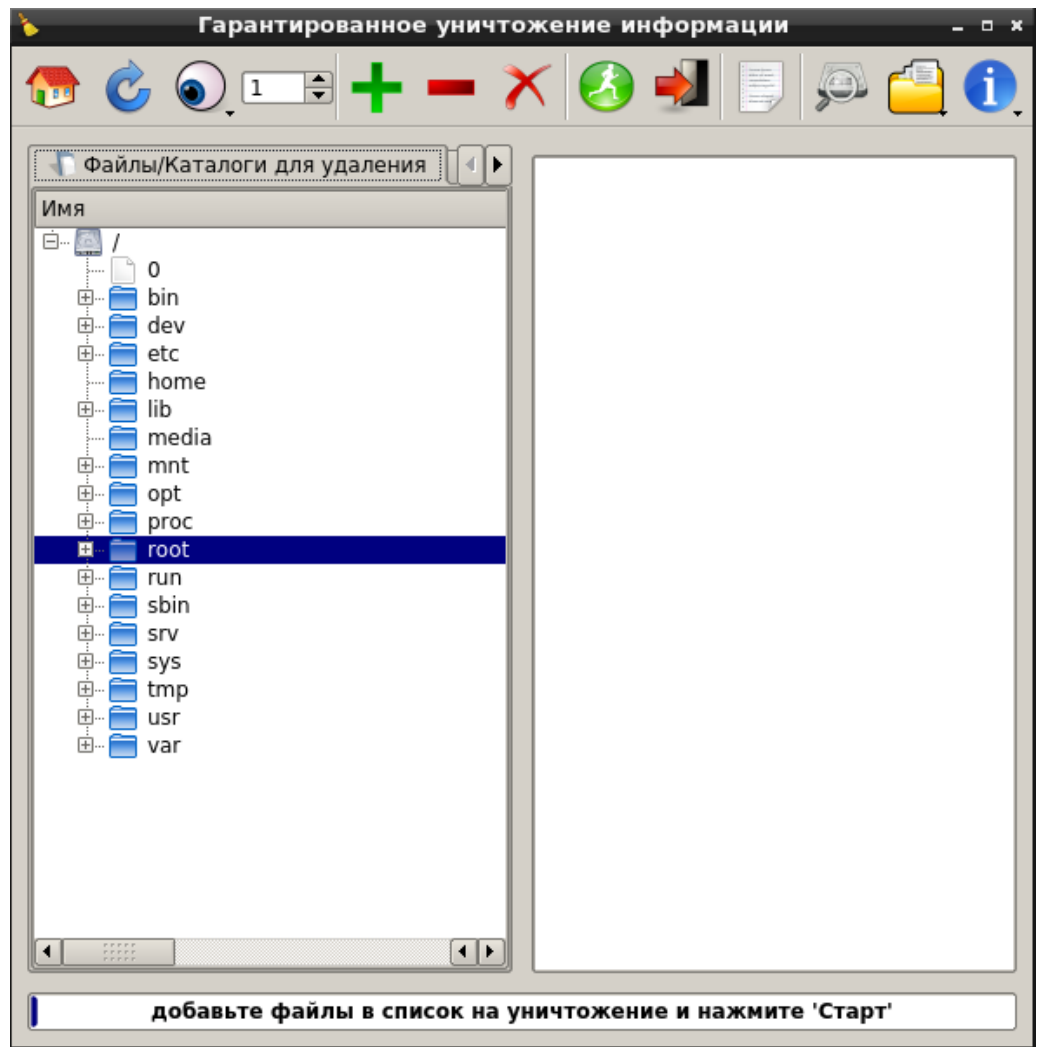

Рисунок 90 — Рабочее окно модуля

В верхней части рабочего окна находится панель инструментов. Кнопки, расположенные на панели инструментов, представлены в таблице ниже.

Таблица 2 Описание кнопок модуля

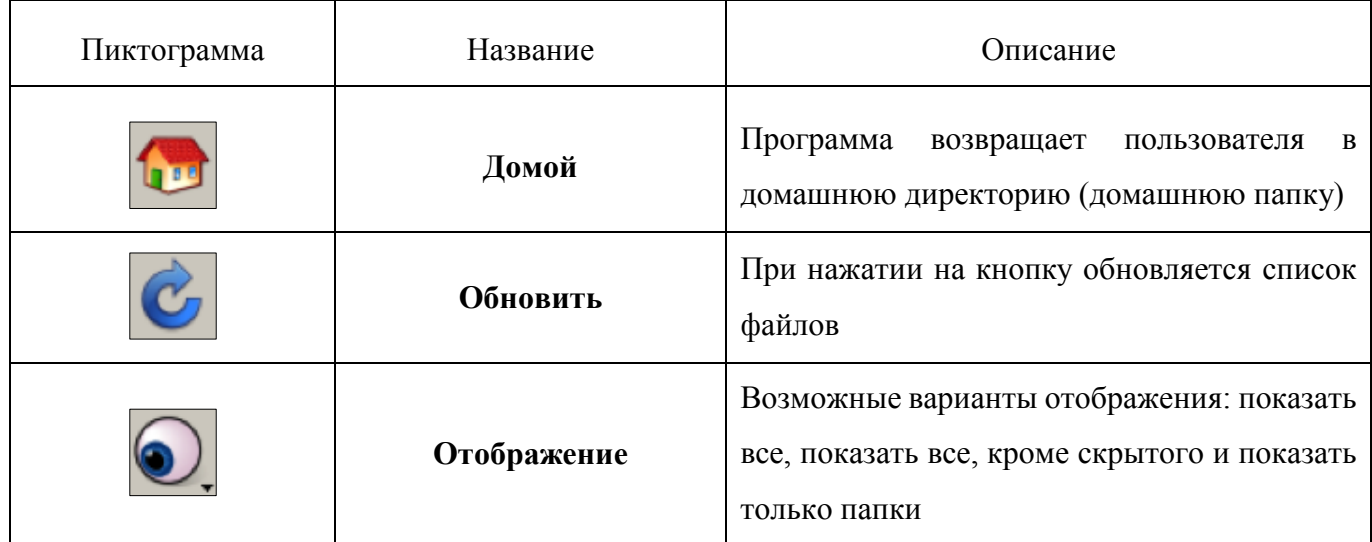

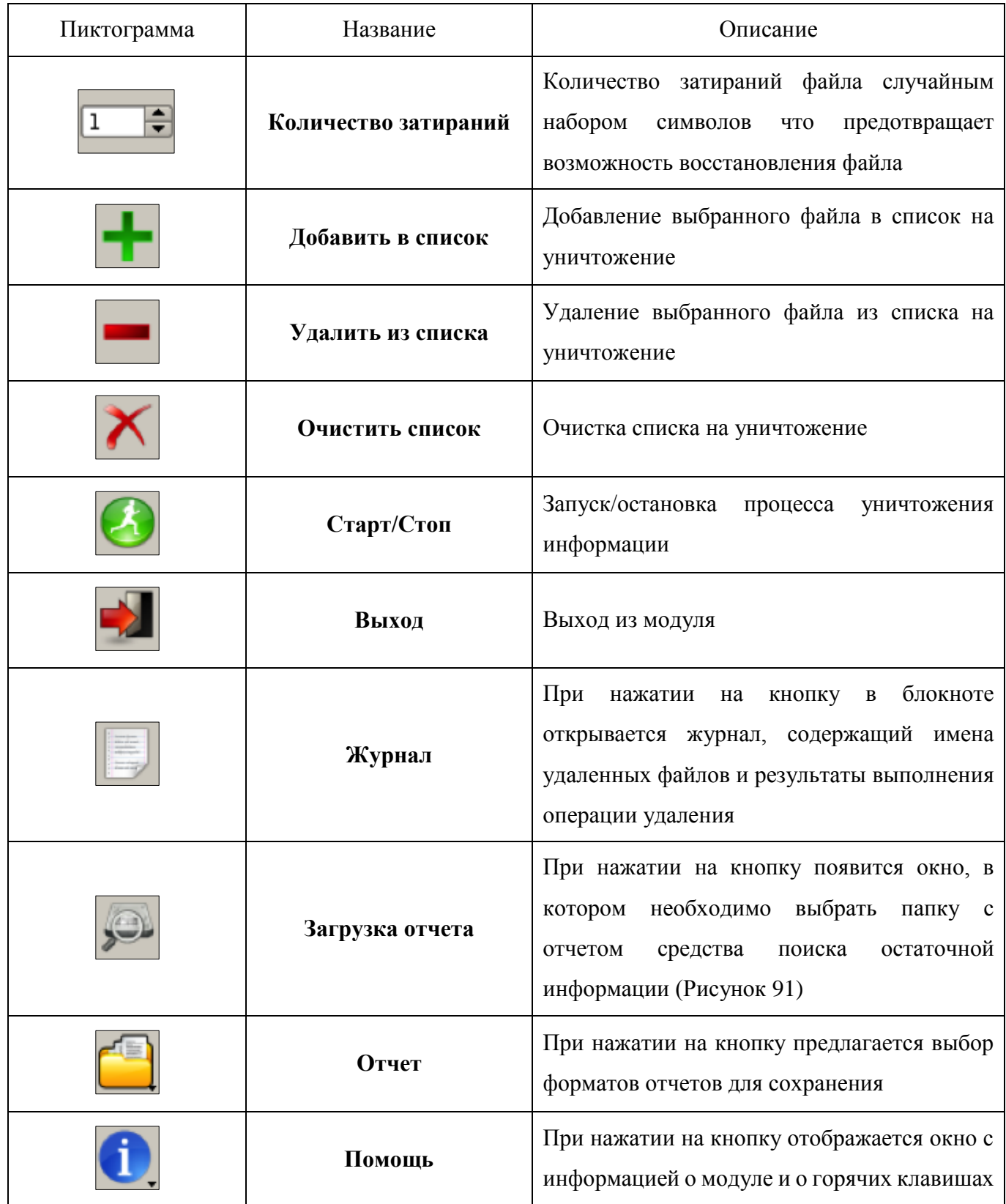

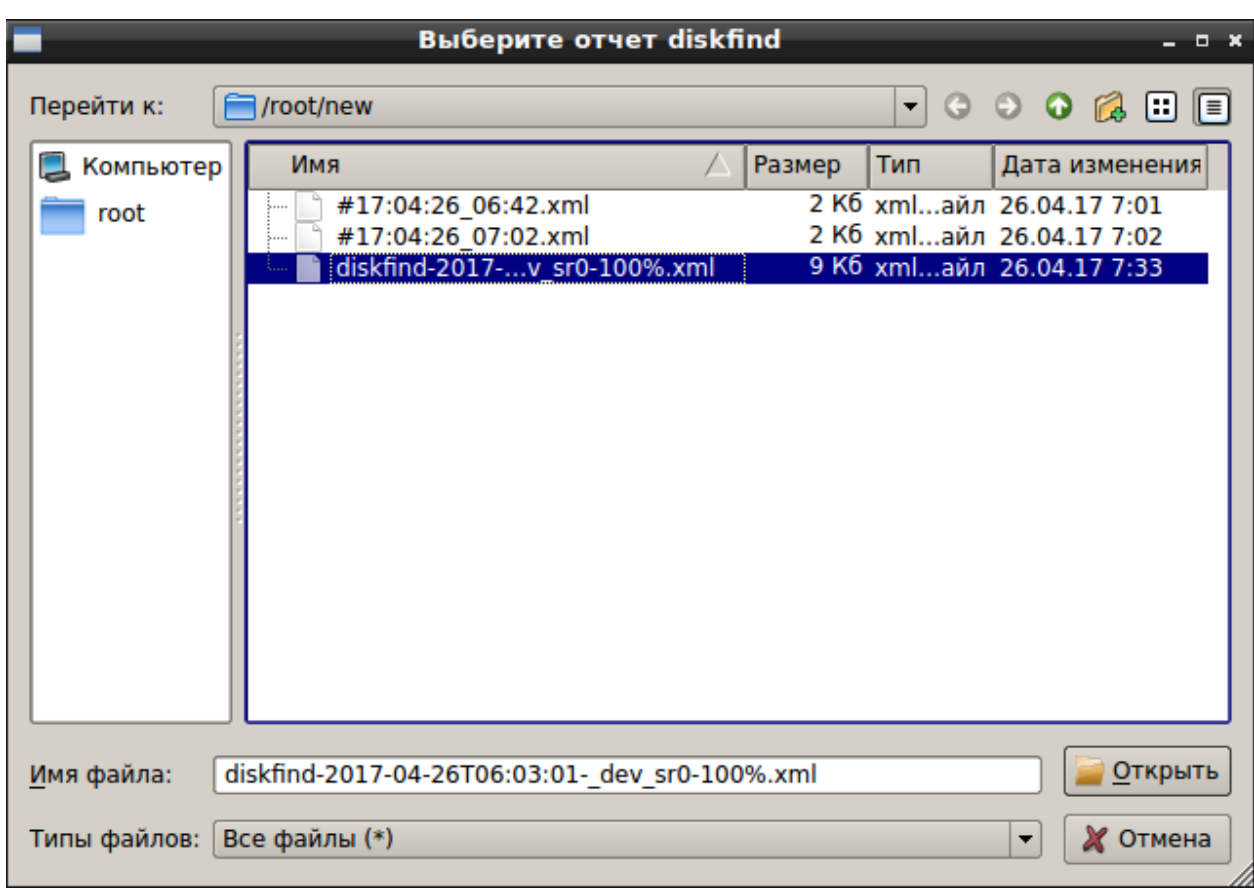

Рисунок 91 — Загрузка отчета

В нижней части рабочего окна находится строка состояния модуля. Если процесс уничтожения информации не запущен, то в строке отображается: «Добавьте файлы в список и нажмите 'Старт'».

Если процесс уничтожения информации запущен, то в строке отображается состояние выполнения процедуры уничтожения.

3.7.6.2. Работа с модулем

Чтобы запустить процесс уничтожения информации, необходимо выбрать файлы и добавить

их в список с помощью значка **Добавить в список** . Удалить из списка или очистить список

можно с помощью кнопок Удалить из списка **и Очистить список** Х.

Список выбранных файлов на уничтожение отображается в правой части рабочего окна модуля. [\(Рисунок 92\)](#page--1-42).

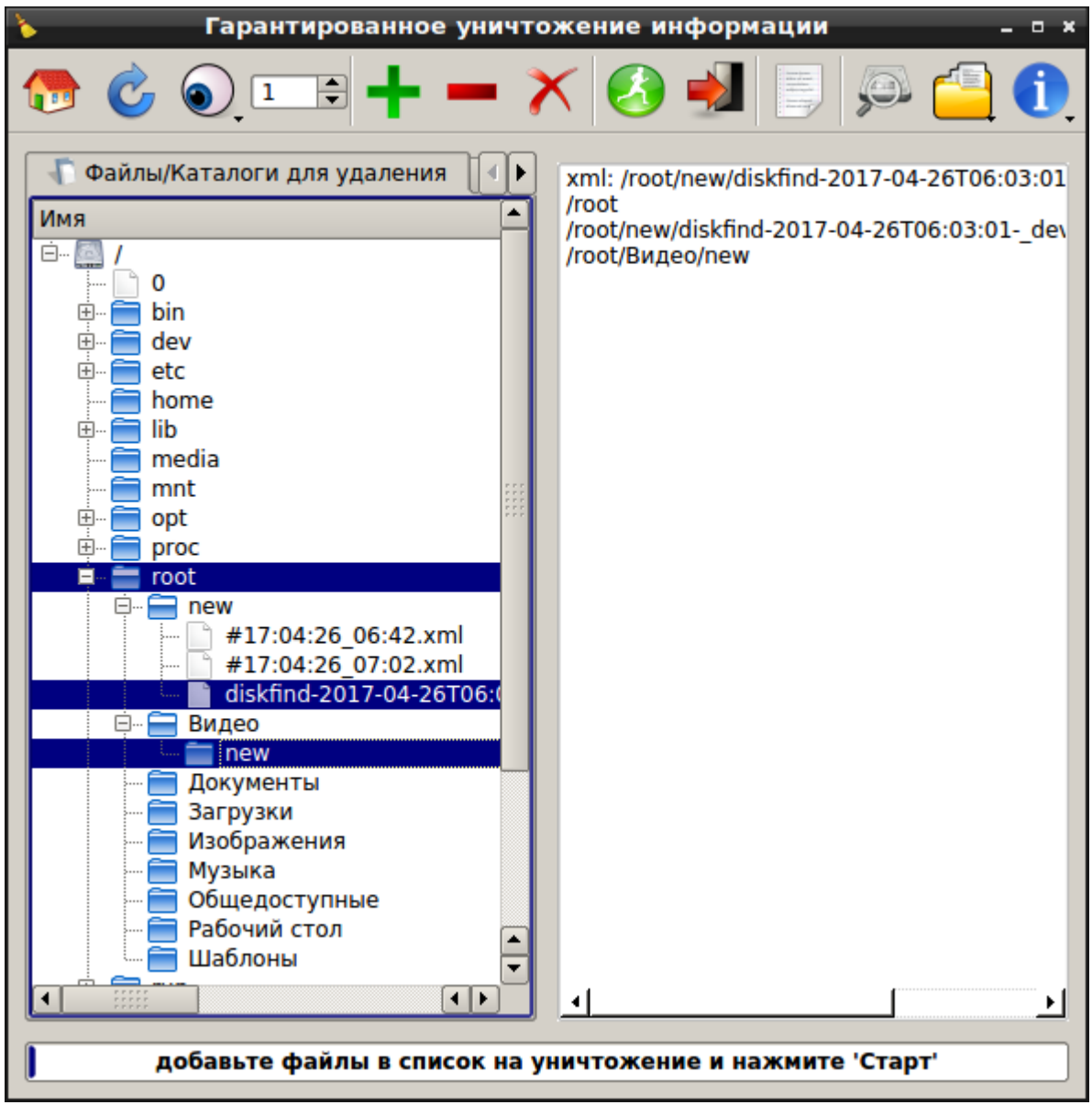

Рисунок 92 — Выбранные для уничтожения файлы

Затем необходимо указать количество затираний в поле **Количество затираний**.

**Примечание.** Максимальное количество затираний – 35.

Для запуска процедуры гарантированного уничтожения информации необходимо воспользоваться кнопкой **Старт/Стоп** на панели инструментов модуля. Процесс уничтожения может быть остановлен в любой момент с помощью повторного нажатия на кнопку **Старт/Стоп**.

Перед началом процесса уничтожения появляется сообщение, требующее подтвердить удаление файлов [\(Рисунок 93\)](#page--1-43).

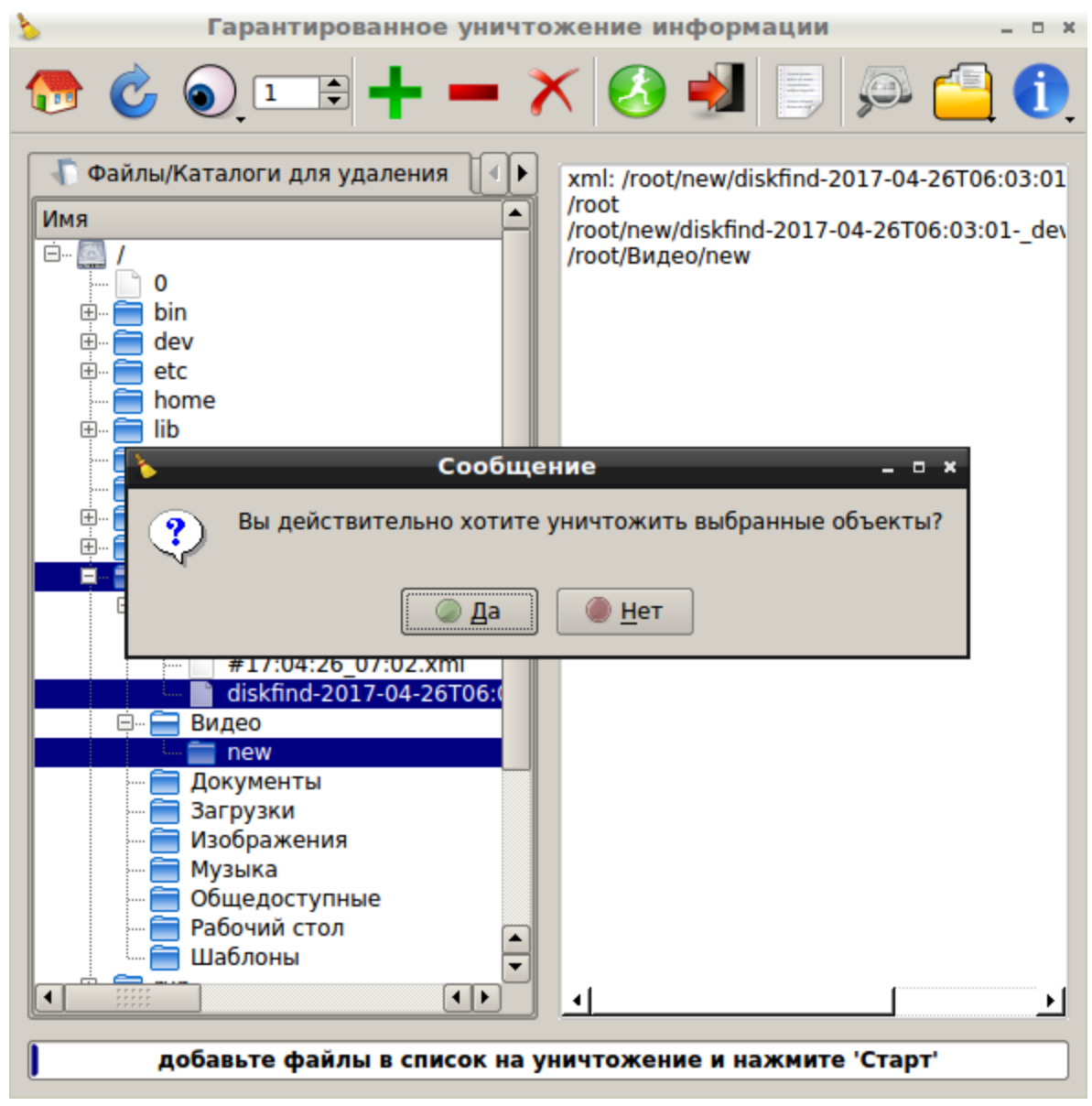

Рисунок 93 — Сообщение

**Примечание.** При попытке уничтожения системных файлов, появится предупреждение, показанное на рисунке [94.](#page--1-44)

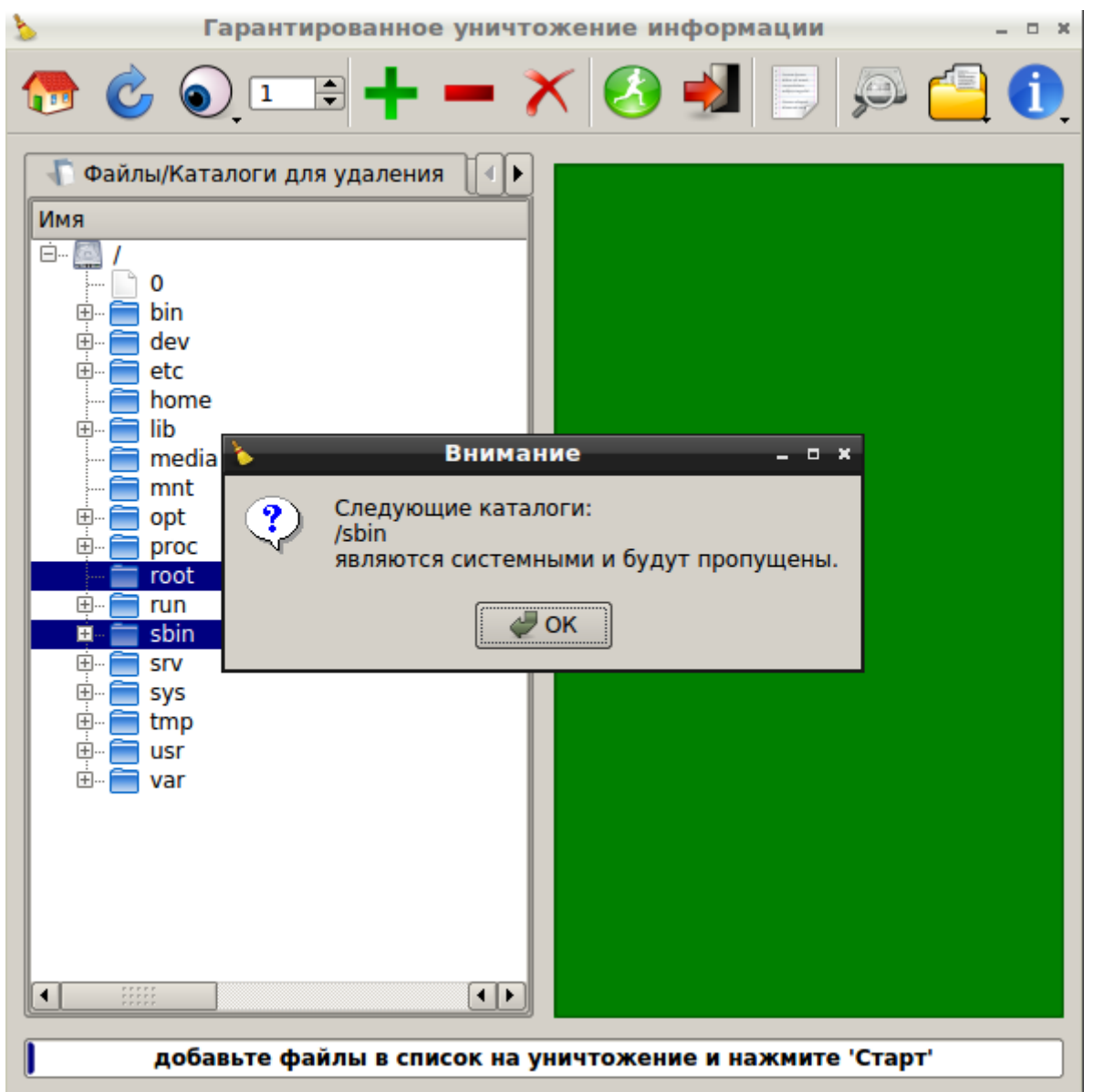

Рисунок 94 — Предупреждение

3.7.6.3. Завершение работы с модулем

Для выхода из модуля необходимо воспользоваться подменю **Файл** → **Выход** или нажать

кнопку **Выход** на панели инструментов.

3.7.7. Средство аудита беспроводных сетей

Средство аудита беспроводных сетей предназначено для обнаружения, сканирования и проведения пассивных и активных атак на подбор паролей в беспроводных сетях с WEP, WPA, WPA-2 шифрованием.

3.7.7.1. Запуск средства аудита беспроводных сетей

Модуль запускается из веб-интерфейса **Аудит беспроводных сетей** или из подменю стартера приложений (red hat) → **Аудит беспроводных сетей** → **Аудит беспроводных сетей**.

После запуска появится рабочее окно модуля [\(Рисунок 95\)](#page--1-45).
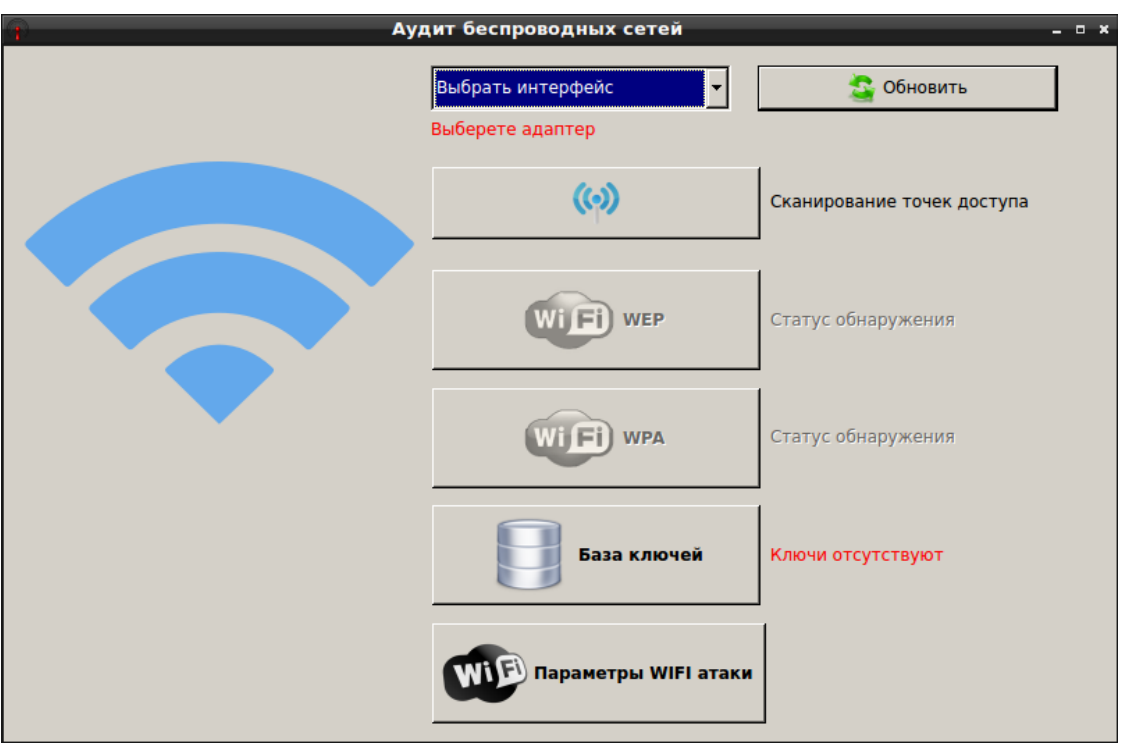

Рисунок 95 − Рабочее окно модуля

**Примечание.** Список поддерживаемых адаптеров приведен в таблице 1.1 приложения 1 к настоящему документу.

3.7.7.2. Прослушивание сети, использующей WEP шифрование

Для обнаружения точек доступа необходимо указать интерфейс в поле **Выбрать интерфейс** и нажать кнопку **Сканирование точек доступа**. После сканирования в рабочем окне модуля будет отражена информация о количестве найденных точек доступа [\(Рисунок 96\)](#page--1-0).

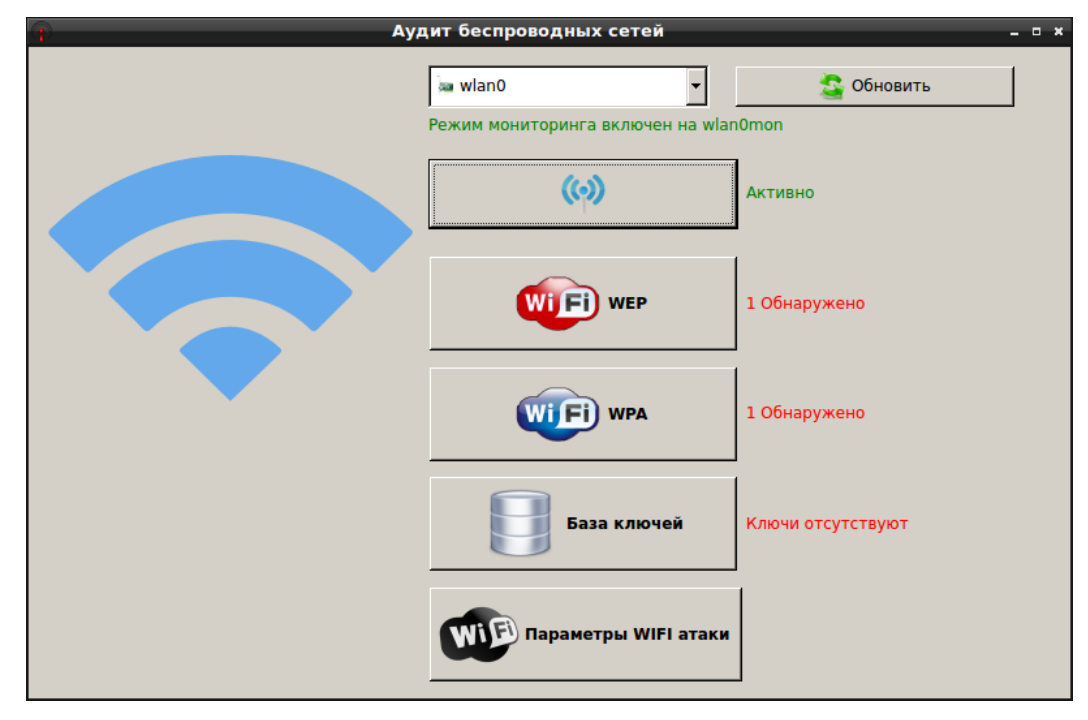

Рисунок 96 − Обнаруженные точки доступа

Скачано с  $\equiv$  т=хключи.рф

Для перехода к настройке атаки на точку доступа с WEP шифрованием нажмите кнопку **WEP**. В открывшемся окне укажите точку доступа и вид атаки.

Чтобы указать дополнительные настройки атаки в рабочем окне модуля нажмите кнопку **Параметры WIFI атаки**. В открывшемся окне укажите необходимые параметры [\(Рисунок 97\)](#page--1-1).

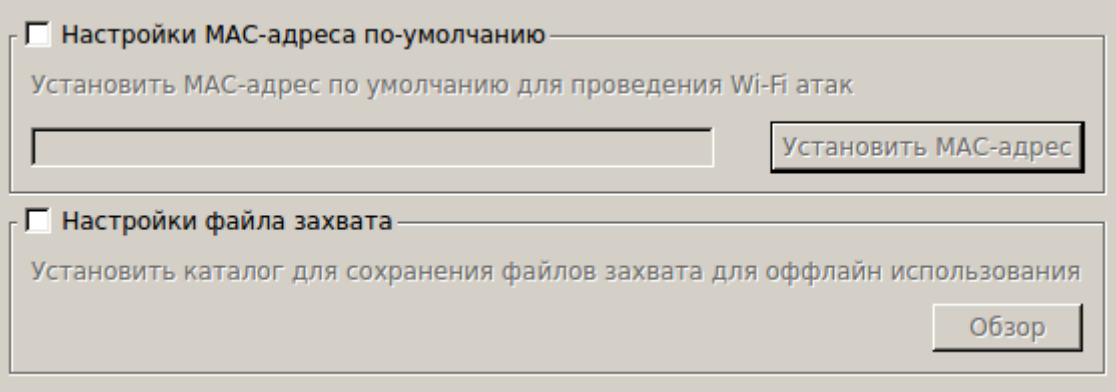

Рисунок 97 − Параметры атаки

Для начала или остановки атаки нажмите кнопку **Атака/Стоп**, расположенную справа от точек доступа [\(Рисунок 98\)](#page--1-2).

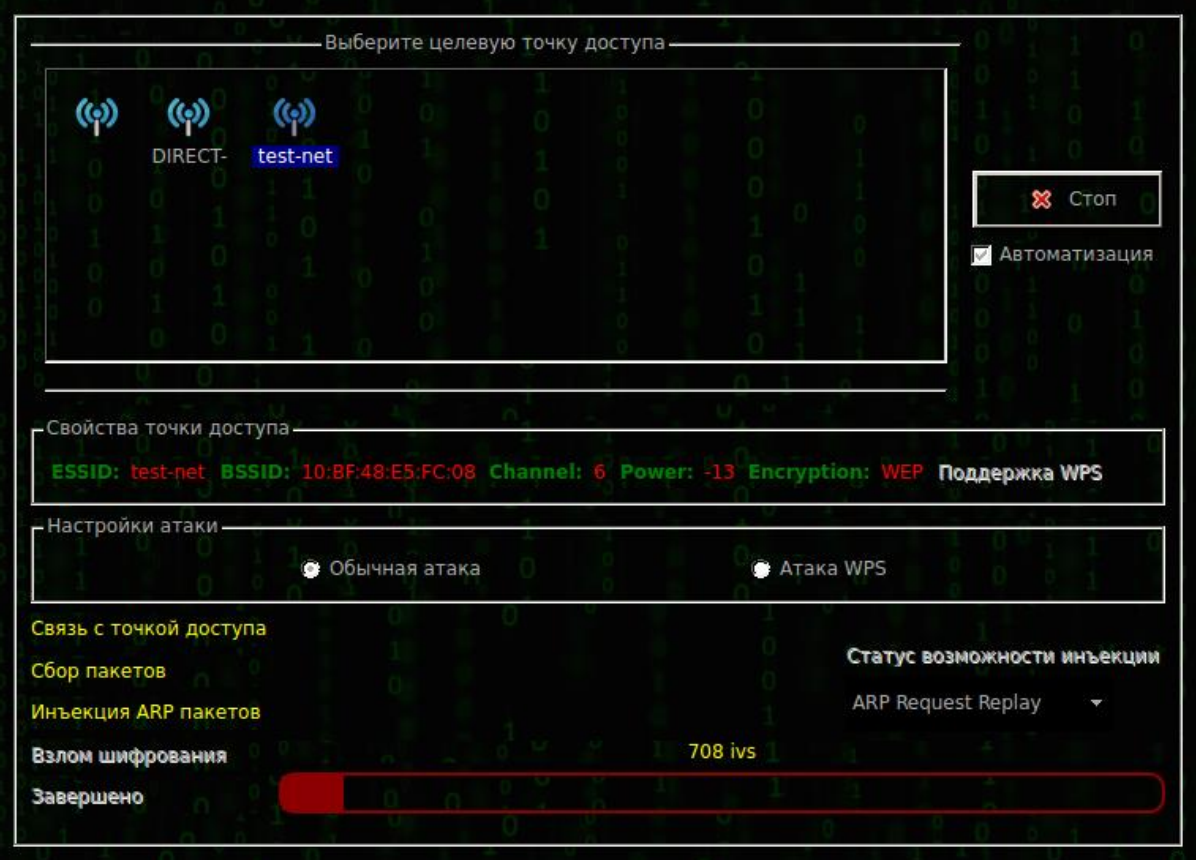

Рисунок 98 − Настройки атаки

После завершения атаки в нижней части окна настроек атаки будет отображен результат взлома [\(Рисунок 99\)](#page--1-3).

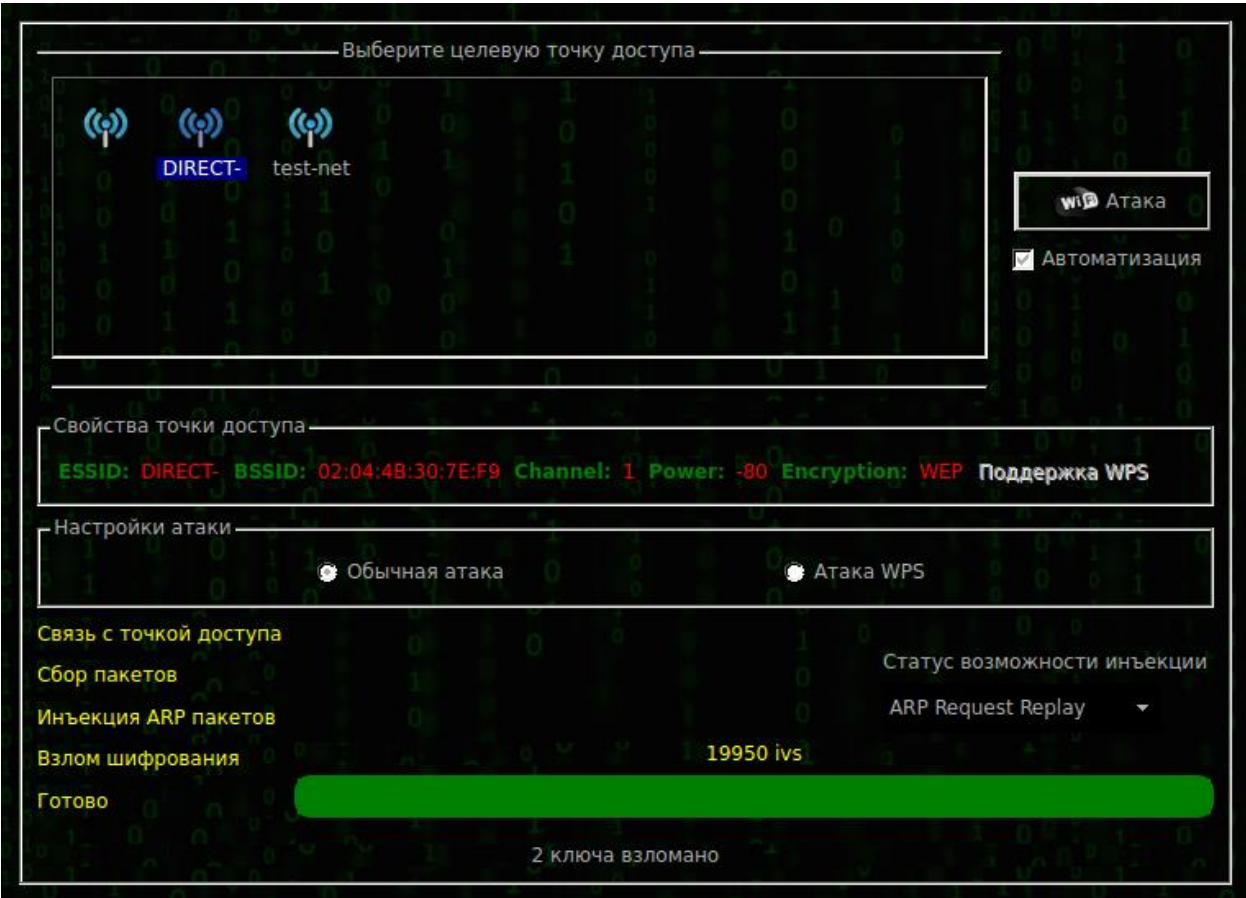

Рисунок 99 − Результат взлома

Для просмотра взломанных паролей в рабочем окне модуля [\(Рисунок 95\)](#page--1-4) нажмите кнопку **База ключей**. В открывшемся окне отражена информация о найденных паролях в процессе аудита. Чтобы добавить новый ключ вручную, воспользуйтесь кнопкой **Добавить новый ключ** [\(Рисунок 100\)](#page--1-5).

| атаки. Вы также можете добавить ключи вручную |                                                       |                     |            |            |       |  |  |  |  |  |  |
|-----------------------------------------------|-------------------------------------------------------|---------------------|------------|------------|-------|--|--|--|--|--|--|
|                                               | √очка доступ                                          | <b>за МАС-адрес</b> | Шифрование | £3<br>Ключ | Канал |  |  |  |  |  |  |
|                                               | test-net                                              | 10:BF:48:E5:        | <b>WPA</b> | 12345678   | 6     |  |  |  |  |  |  |
| 2                                             | test-net                                              | 10:BF:48:E5:        | <b>WEP</b> | 37DD5A0741 | 6     |  |  |  |  |  |  |
|                                               |                                                       |                     |            |            |       |  |  |  |  |  |  |
|                                               |                                                       |                     |            |            |       |  |  |  |  |  |  |
|                                               |                                                       |                     |            |            |       |  |  |  |  |  |  |
|                                               |                                                       |                     |            |            |       |  |  |  |  |  |  |
|                                               | Добавить новый ключ<br>Удалить<br>Сохранить изменения |                     |            |            |       |  |  |  |  |  |  |

Подобранные ключи беспроводных сетей автоматически сохраняются после успешной

Рисунок 100 − База ключей

3.7.7.3. Прослушивание сети, использующей WPA шифрование

Для обнаружения точек доступа необходимо указать интерфейс в поле **Выбрать интерфейс** и нажать кнопку **Сканирование точек доступа**. После сканирования в рабочем окне модуля будет отражена информация о количестве найденных точек доступа [\(Рисунок 96\)](#page--1-0).

Для перехода к настройке атаки на точку доступа с WPА шифрованием нажмите кнопку **WPА**. В открывшемся окне укажите точку доступа и вид атаки. Для осуществления атаки также необходимо загрузить файл с возможными комбинациями паролей. Для этого нажмите кнопку **Обзор** и выберите необходимый файл. Чтобы указать дополнительные настройки атаки в рабочем окне модуля нажмите кнопку **Параметры WIFI атаки**. В открывшемся окне укажите необходимые параметры [\(Рисунок 97\)](#page--1-1).

Для начала или остановки атаки нажмите кнопку **Атака/Стоп**, расположенную справа от точек доступа [\(Рисунок 101\)](#page--1-6).

|                           | $\overline{\mathbb{Q}}$                            |                                       |                                        |                 |                                                                   |                       |                                         | $\circled{\scriptstyle\bullet}$        | $\boldsymbol{\Omega}$                |       |                                          |
|---------------------------|----------------------------------------------------|---------------------------------------|----------------------------------------|-----------------|-------------------------------------------------------------------|-----------------------|-----------------------------------------|----------------------------------------|--------------------------------------|-------|------------------------------------------|
|                           |                                                    | HP-Print-68-LaserJet Pro MFP          | $\left( \phi \right)$<br>HUAWEI-29ZWDD |                 | $\circled{\scriptstyle\circ}$<br>hyxo                             | $\boldsymbol{\omega}$ | $(\zeta)$<br>i-Media work Keenetic-0406 | <b>MLSM</b>                            | <b>MLSY</b>                          |       |                                          |
| (မှ)<br>Olesya            | $\bf{Q}$<br><b>P2</b>                              | (မှ)<br><b>PROLMBR</b>                | $\left( \phi \right)$<br>quartz3       |                 | $\boldsymbol{\epsilon}$<br>Recognition Technologies recognize 406 | $\boldsymbol{\Theta}$ |                                         | $\boldsymbol{\Theta}$<br>RED OFFICE    | $\left( \phi \right)$<br><b>RT</b>   |       | <b>wip</b> Атака<br><b>Автоматизация</b> |
| $\bf \bm{\varphi}$<br>SAR | $\circ$<br><b>SIBREG</b>                           | $\left( \varphi \right)$<br>SpiverRus | $\bf{Q}$<br>Starsys2                   | (မှ)            | (၉)<br>SUNTROPIC support                                          | (မှ)<br><b>TCHP</b>   | $\left( \phi \right)$<br>test-net       | $\left( \phi \right)$<br><b>TEXUNA</b> | $\left( \varphi \right)$<br>trueconf |       |                                          |
|                           | -Свойства точки доступа-<br><b>ESSID:</b> test-net |                                       |                                        |                 | BSSID: 10:BF:48:E5:FC:08    Channel: 6                            |                       | Power: -27                              | <b>Encryption: WPA</b>                 |                                      |       | Поддержка WPS                            |
|                           | - Настройки атаки-                                 |                                       |                                        | • Обычная атака |                                                                   |                       |                                         | <b>ATAKA WPS</b>                       |                                      |       |                                          |
|                           | Пробная точка доступа                              |                                       |                                        |                 |                                                                   |                       |                                         |                                        |                                      |       |                                          |
|                           | Статус деаутентификации                            |                                       |                                        |                 |                                                                   |                       |                                         |                                        |                                      | passw | Обзор                                    |
| Handshake craryc          |                                                    |                                       |                                        |                 |                                                                   |                       |                                         |                                        |                                      |       | C4:8E:8F:52:43:FD<br>٠                   |
|                           |                                                    | Атака шифрования полным перебором     |                                        |                 |                                                                   |                       | Текущая фраза                           |                                        |                                      |       |                                          |

Рисунок 101 − Настройки атаки

После завершения атаки в нижней части окна настроек атаки будет отображен результат взлома [\(Рисунок 99\)](#page--1-3).

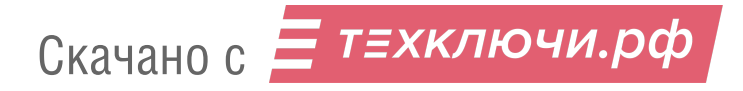

|                                                   |                                 |                                                  |                                          |                                  | Выберите целевую точку доступа -       |                       |                                                |                       |                                        |                                               |                        |                            |                            |
|---------------------------------------------------|---------------------------------|--------------------------------------------------|------------------------------------------|----------------------------------|----------------------------------------|-----------------------|------------------------------------------------|-----------------------|----------------------------------------|-----------------------------------------------|------------------------|----------------------------|----------------------------|
| $\left(  \right)$<br>HP-Print-68-LaserJet Pro MFP |                                 |                                                  | $\odot$<br>HUAWEI-29ZWDD                 |                                  | (မှ)<br>$\boldsymbol{\varphi}$<br>hyxo |                       | $\circled{r}$<br>i-Media_work<br>Keenetic-0406 |                       | $\left( \Theta \right)$<br><b>MLSM</b> | (မှ)<br><b>MLSY</b>                           |                        |                            |                            |
|                                                   | $\left( \phi \right)$<br>Olesya | $\bf{Q}$<br>P <sub>2</sub>                       | $\left( \phi \right)$<br>PROLMBR         | $\left( \rho \right)$<br>quartz3 | Recognition Technologies recognize 406 | $\left( \phi \right)$ |                                                |                       | (မှ)                                   | $\left( \varphi \right)$<br><b>RED OFFICE</b> | (မှ)<br>RT.            |                            | wip Aтака<br>Автоматизация |
|                                                   | (မှ)                            | (မှ)                                             | $\bf \bm \varphi$                        | $\bf{\small (\phi)}$             | (မှ)                                   |                       | (မှ)                                           | $\left( \phi \right)$ | $\left(  \right)$                      | $\left( \rho \right)$                         | $\bf \bm{\varphi}$     |                            |                            |
|                                                   |                                 | - Настройки атаки-                               | ESSID: test-net BSSID: 10:BF:48:E5:FC:08 | • Обычная атака                  |                                        |                       | Channel: 6                                     |                       | Power: -27                             | <b>ATAKA WPS</b>                              | <b>Encryption: WPA</b> |                            | Поддержка WPS              |
|                                                   | Handshake захват                | Пробная точка доступа<br>Статус деаутентификации |                                          |                                  |                                        |                       |                                                |                       |                                        |                                               |                        | passw<br>C4:8E:8F:52:43:FD | Обзор<br>٠                 |
|                                                   | Готово                          |                                                  | Атака полным перебором WPA шифрования    |                                  |                                        |                       |                                                |                       |                                        | 12345678                                      |                        |                            |                            |
|                                                   |                                 |                                                  |                                          |                                  |                                        |                       | WPA KEY: 12345678                              |                       |                                        |                                               |                        |                            |                            |

Рисунок 102 − Результат взлома

Для просмотра взломанных паролей в рабочем окне модуля [\(Рисунок 96\)](#page--1-0) нажмите кнопку **База ключей**. В открывшемся окне отражена информация о найденных паролях в процессе аудита [\(Рисунок 100\)](#page--1-5).

3.7.7.4. Выход из средства аудита беспроводных сетей

Для выхода из модуля необходимо нажать в верхнем правом углу окна.

3.7.8. Сетевой анализатор

Модуль сетевого анализа предназначен для перехвата, анализа и фильтрации сетевого трафика.

3.7.8.1. Запуск модуля

Модуль запускается из веб-интерфейса **Сетевой анализатор** или из подменю стартера приложений (red hat) → **Сниффинг и спуфинг** → **Сетевой анализатор**.

После запуска модуля появляется рабочее окно модуля [\(Рисунок 103\)](#page--1-7).

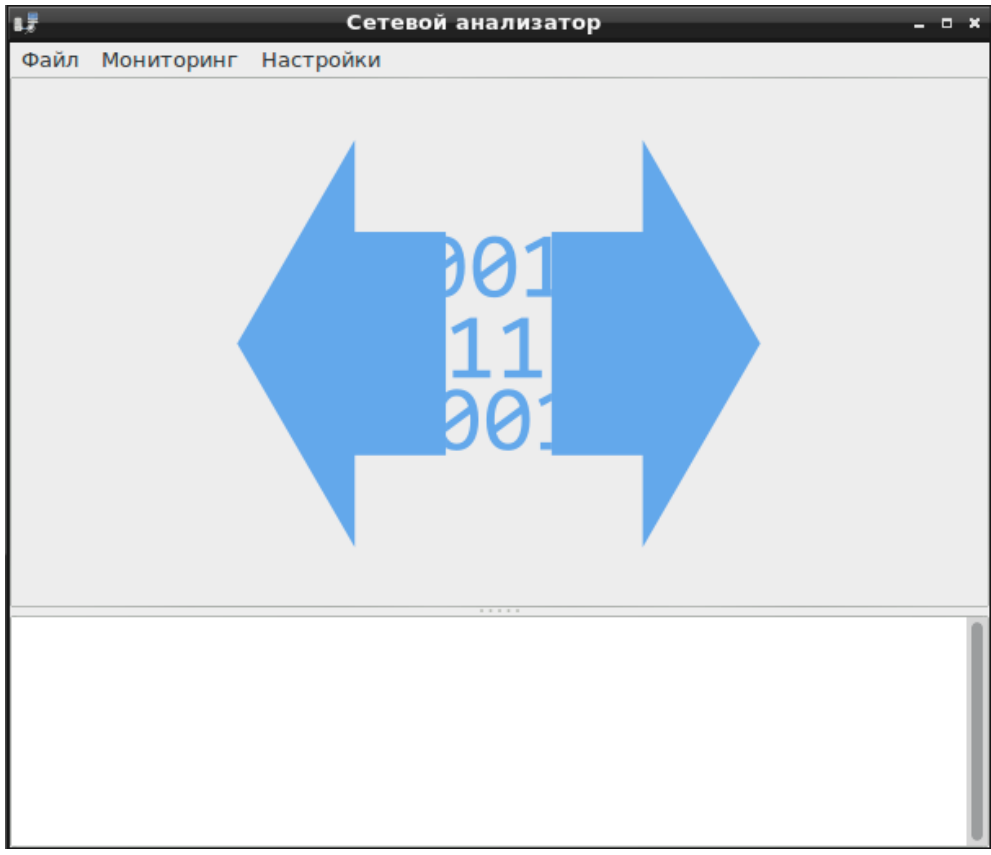

Рисунок 103 — Рабочее окно модуля

### 3.7.8.2. Начало работы с модулем

Для начала работы с модулем необходимо выбрать в пункте меню **Мониторинг** вид сети для анализа [\(Рисунок 104\)](#page--1-8).

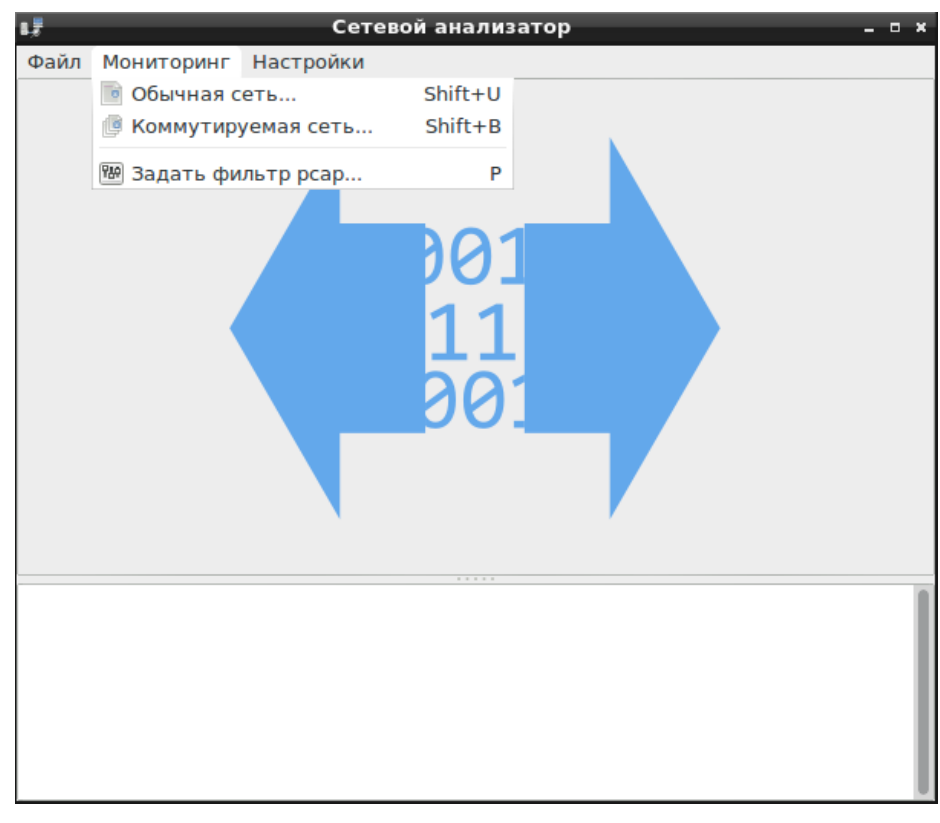

Рисунок 104 — Выбор сети для анализа

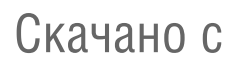

Для запуска процесса анализа сетевого трафика необходимо выбрать пункт меню **Начало** → **Начать мониторинг** [\(Рисунок 105\)](#page--1-9).

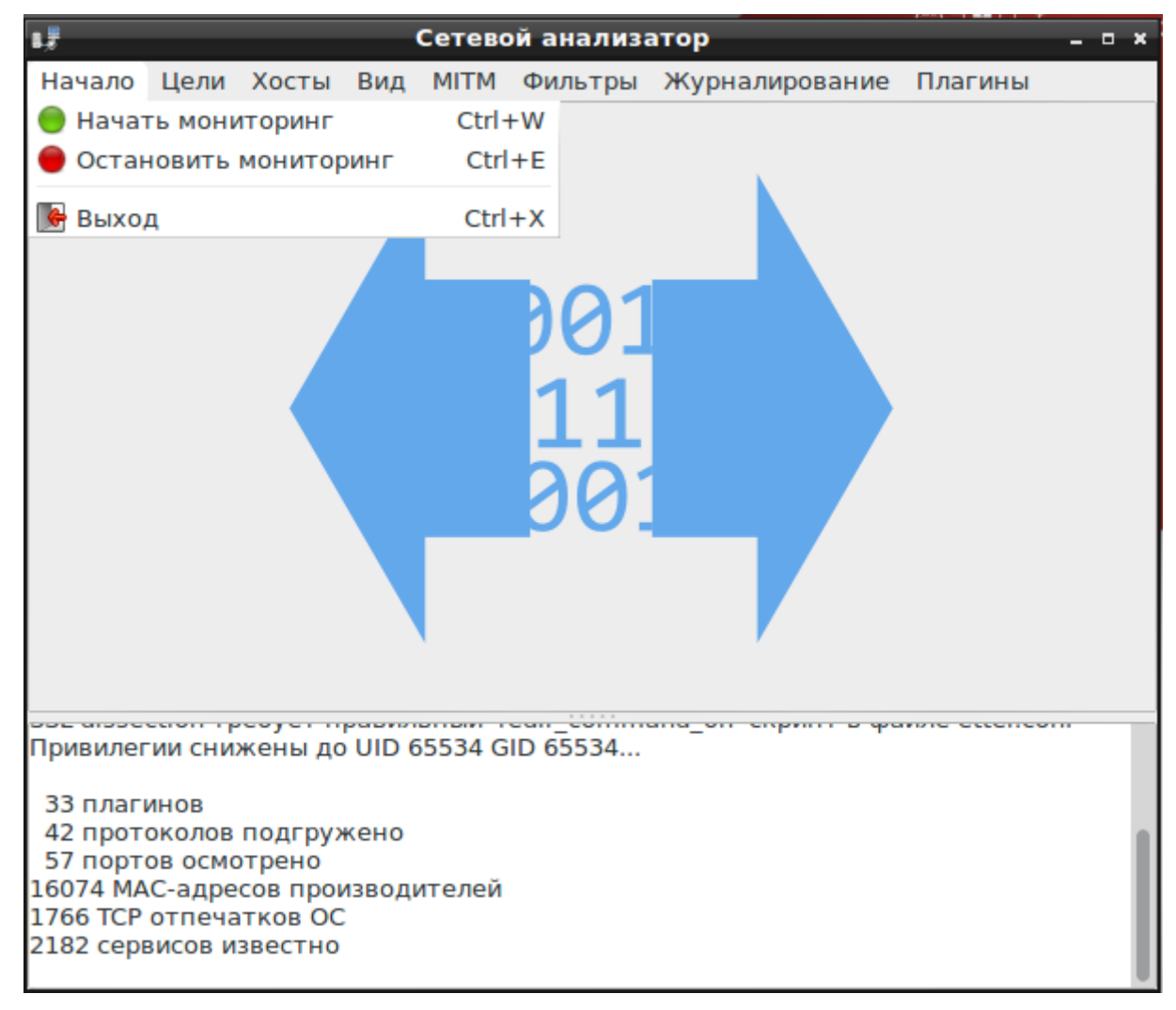

Рисунок 105 — Начало мониторинга

Для начала анализа необходимо определить IP-адреса хостов сети. Для этого необходимо выбрать подменю **Хосты** → **Сканирование хостов** [\(Рисунок 106\)](#page--1-10). В подменю **Хосты** → **Список хостов** будет представлена информация о просканированных хостах сети [\(Рисунок 107\)](#page--1-11).

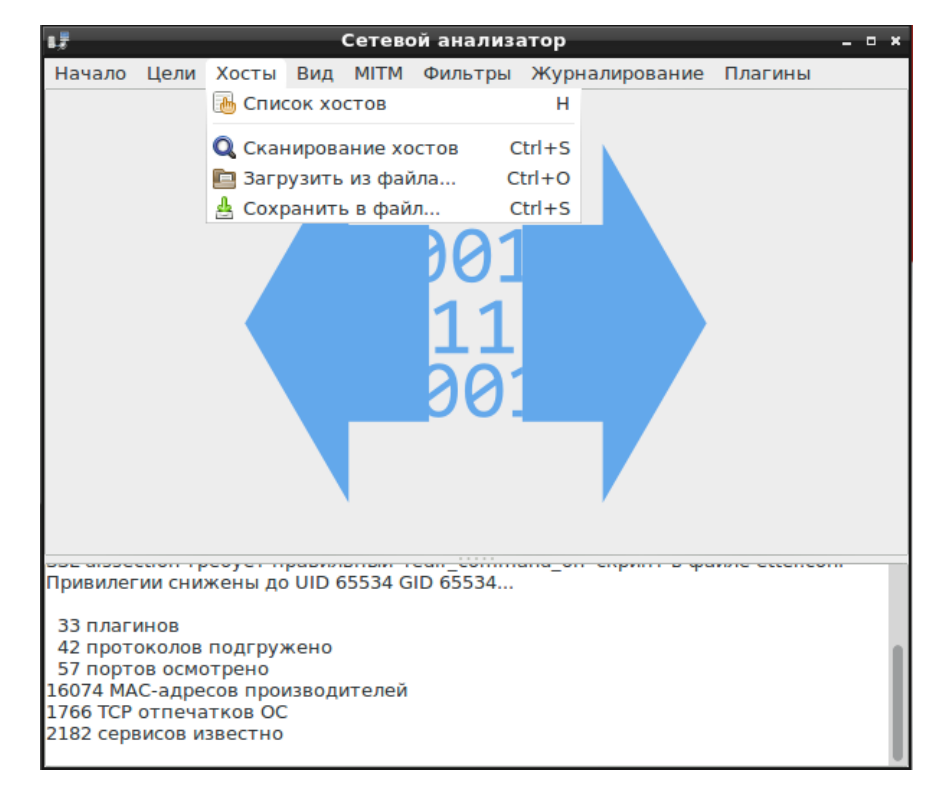

#### Рисунок 106 — Меню «Хосты»

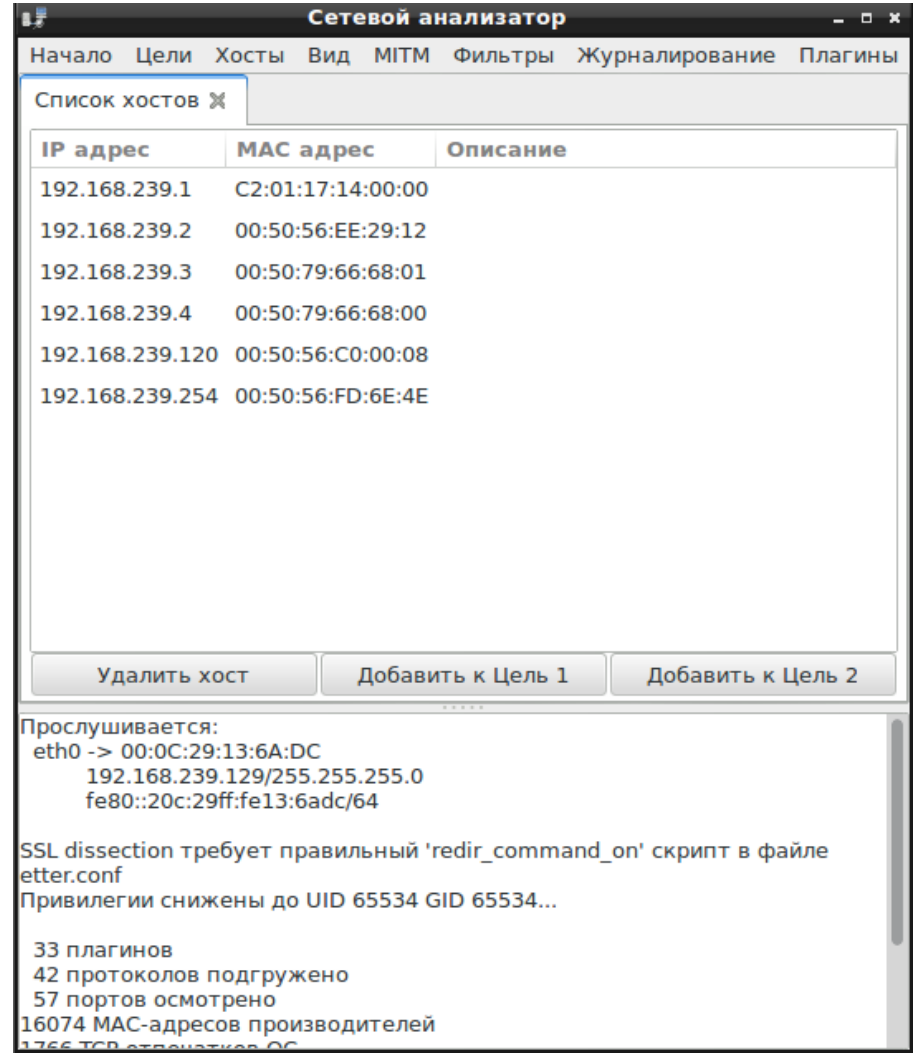

Рисунок 107 — Список хостов

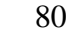

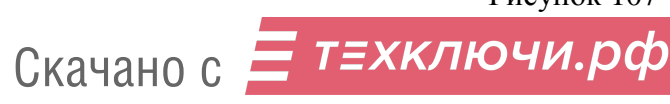

В меню **Цели** необходимо указать адреса хостов, которые будут проанализированы. Для выбора нового хоста необходимо нажать **Выбор цели (целей)** [\(Рисунок 108\)](#page--1-12), далее указать IP-адрес. Или из списка хостов выбрать IP-адрес и нажать **Добавить к цели 1** или **Добавить к цели 2 (**[Рисунок 107](#page--1-11)**)**. Для просмотра и редактирования списка текущих целей необходимо выбрать подменю **Цели → Текущие цели** [\(Рисунок 109\)](#page--1-13).

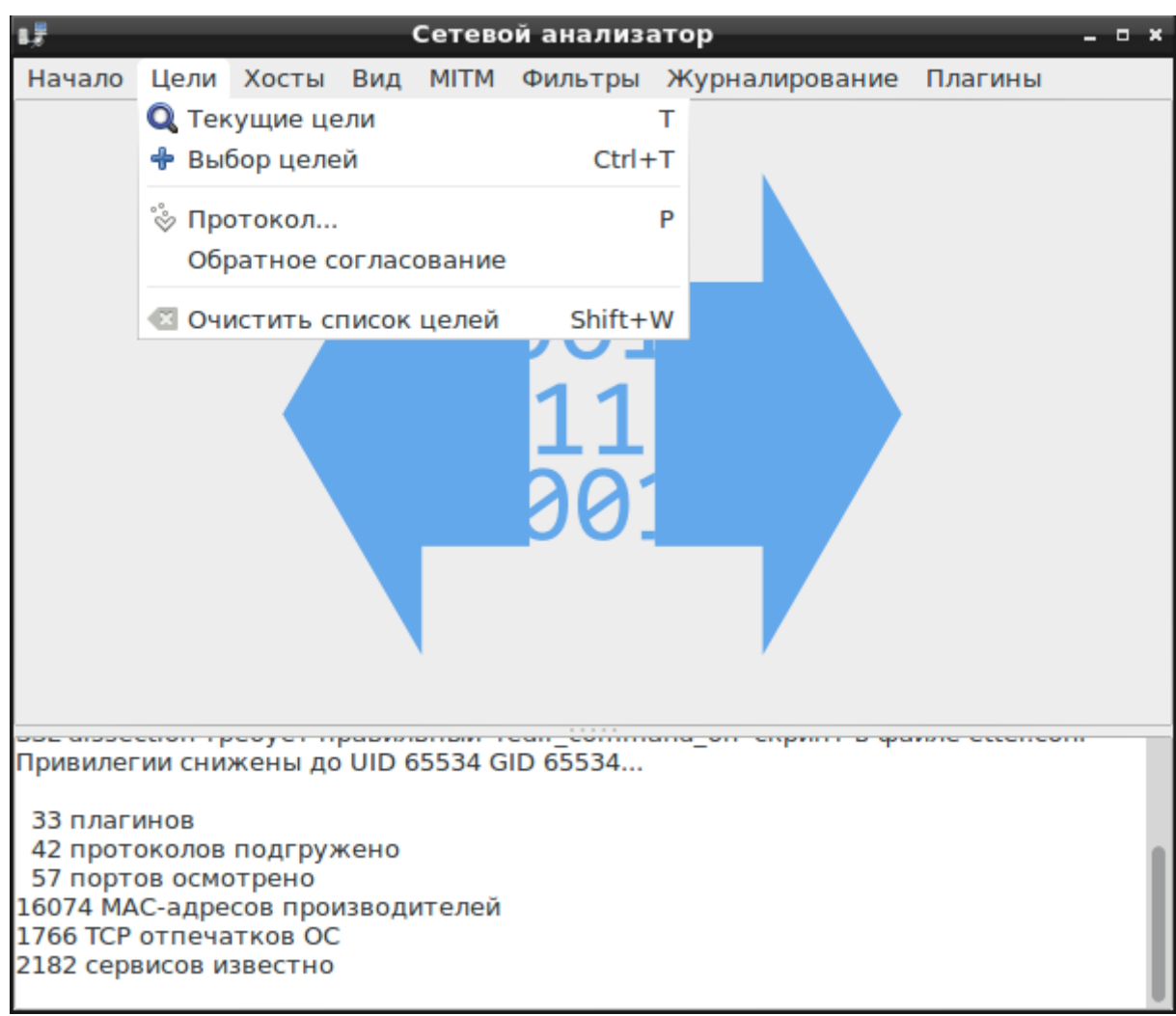

Рисунок 108 — Меню «Цели»

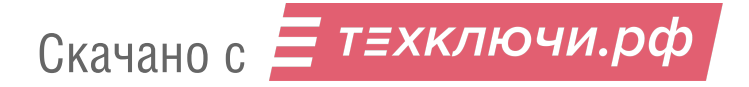

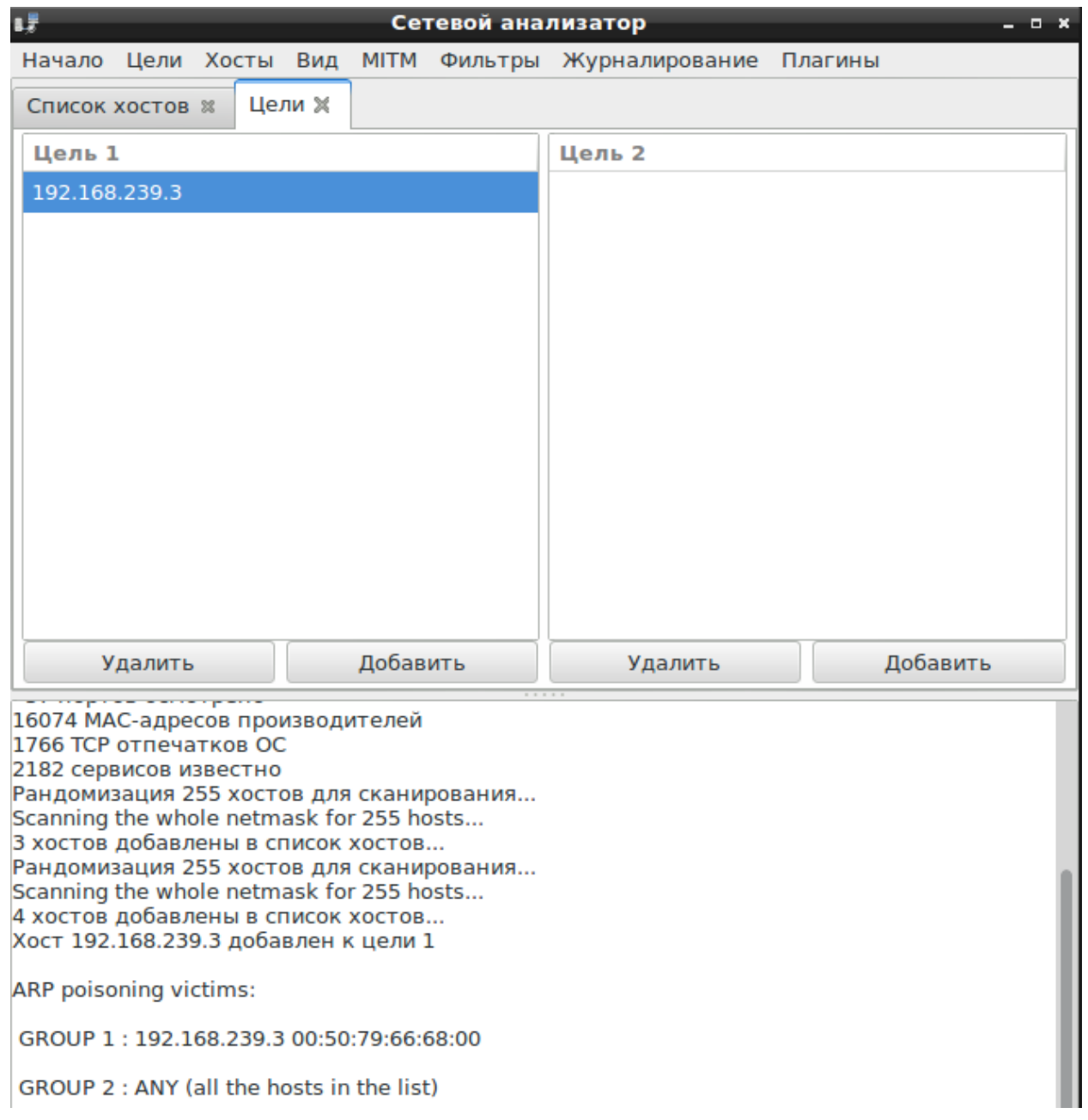

Рисунок 109 — Список текущих целей

Для определения протокола по которому будет производиться анализ выбранных целей, необходимо выбрать подменю Цели → **Протокол...** и в открывшемся окне [\(Рисунок 110\)](#page--1-14) указать название протокола. Для использования всех протоколов необходимо вписать **all**.

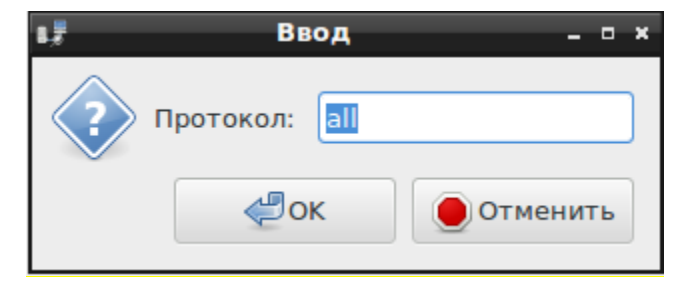

Рисунок 110 — Выбор используемых протоколов

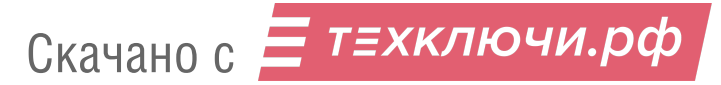

Для просмотра информации о параметрах установленных соединений необходимо выбрать подменю **Вид** → **Соединения** [\(Рисунок 111,](#page--1-15) [Рисунок 112\)](#page--1-16).

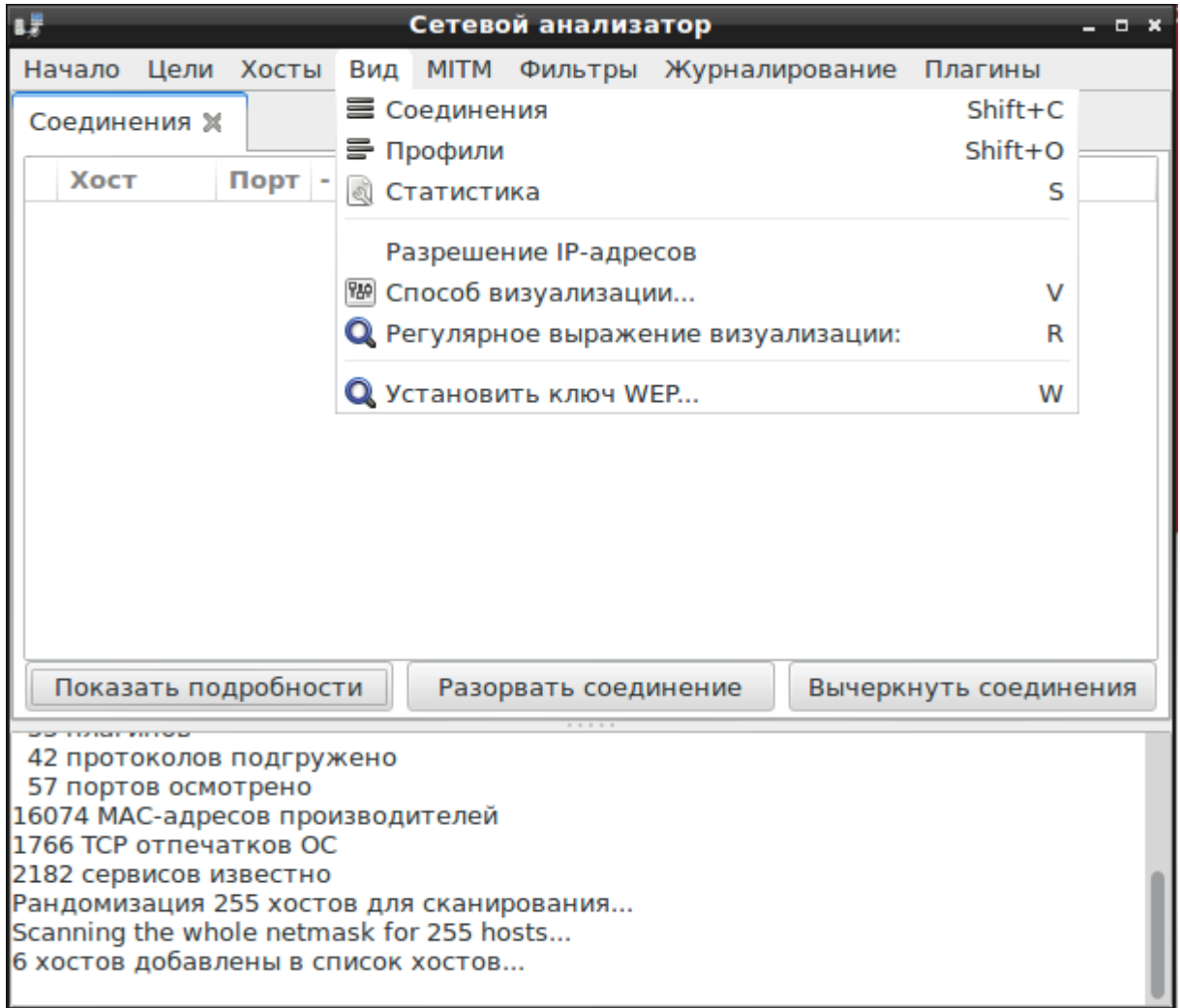

Рисунок 111 — Меню «Вид»

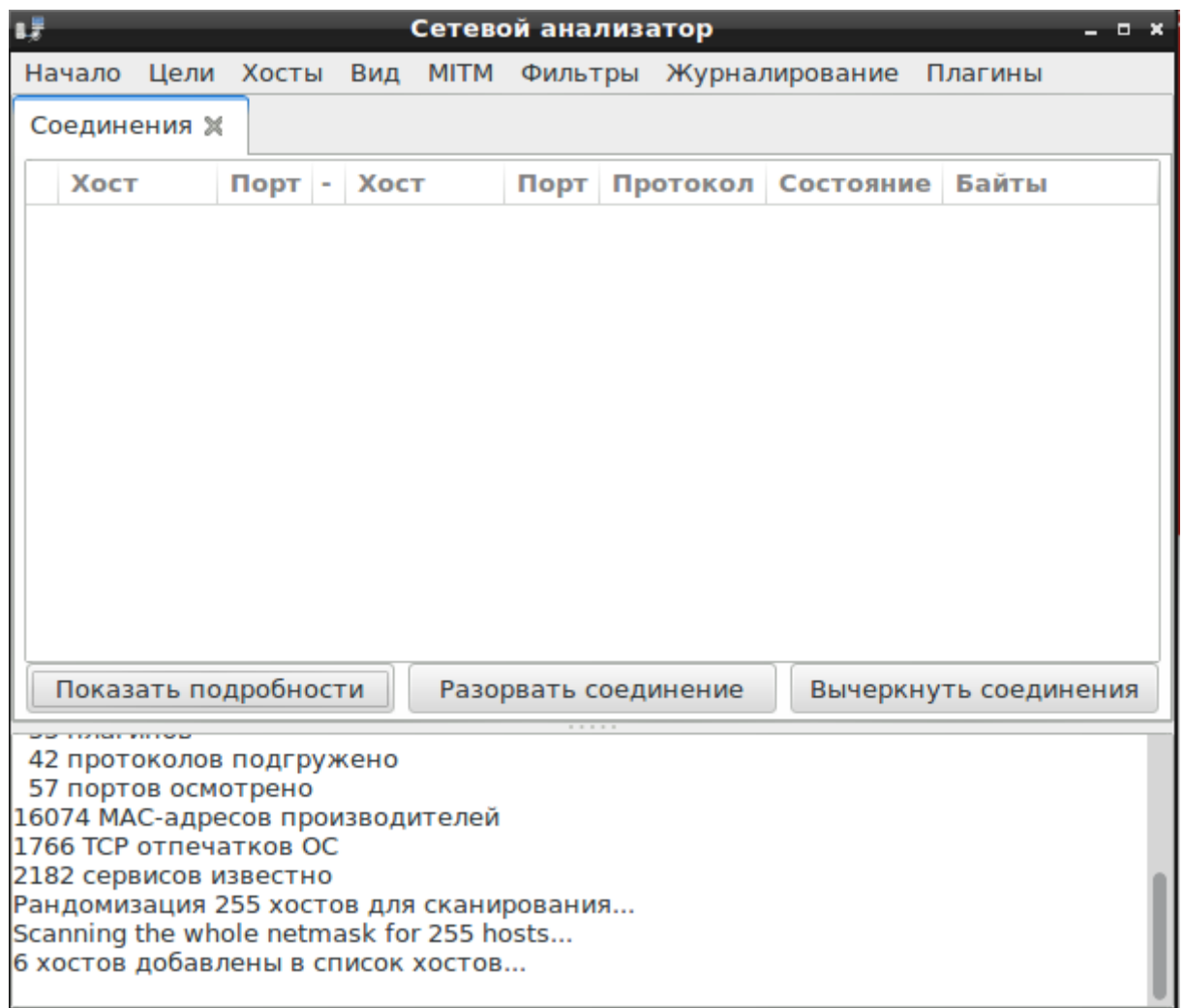

Рисунок 112 — Подменю «Соединения»

Подменю **Вид** → **Профили** содержит список IP-адресов анализируемой сети, который может

быть преобразован в список хостов [\(Рисунок 113\)](#page--1-17).

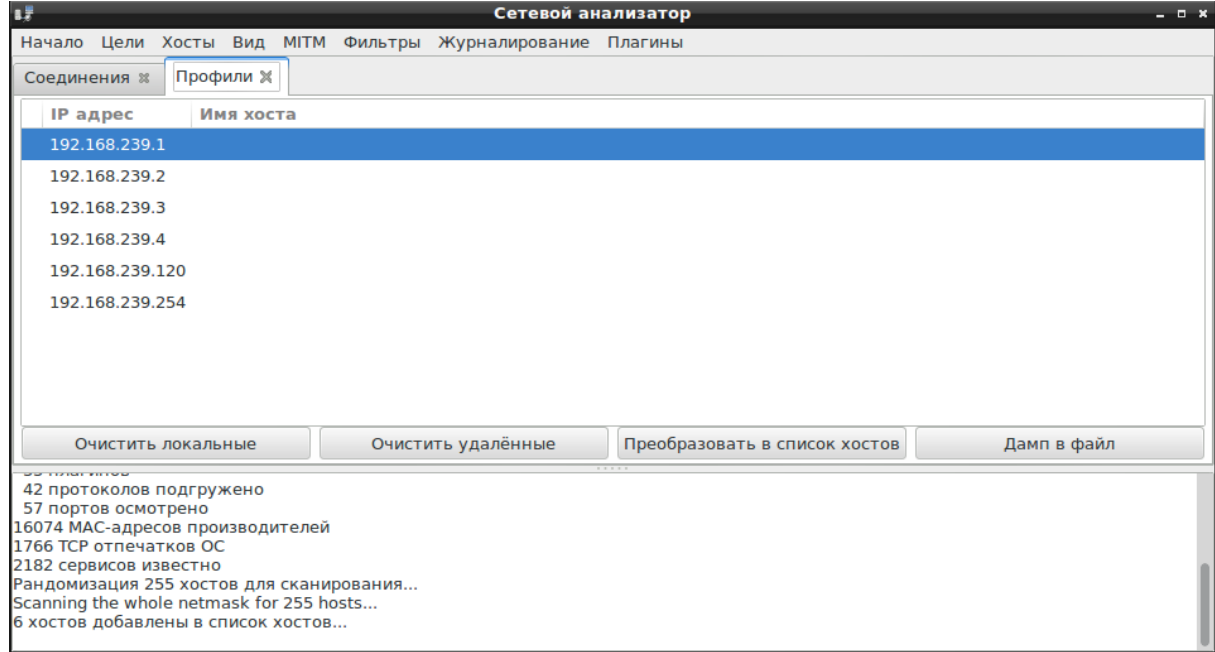

Рисунок 113 — Подменю «Профили» Скачано с = т=хключи.рф

В подменю **Вид → Статистика** отображена подробная информация о получении и передачи пакетов [\(Рисунок 114\)](#page--1-18).

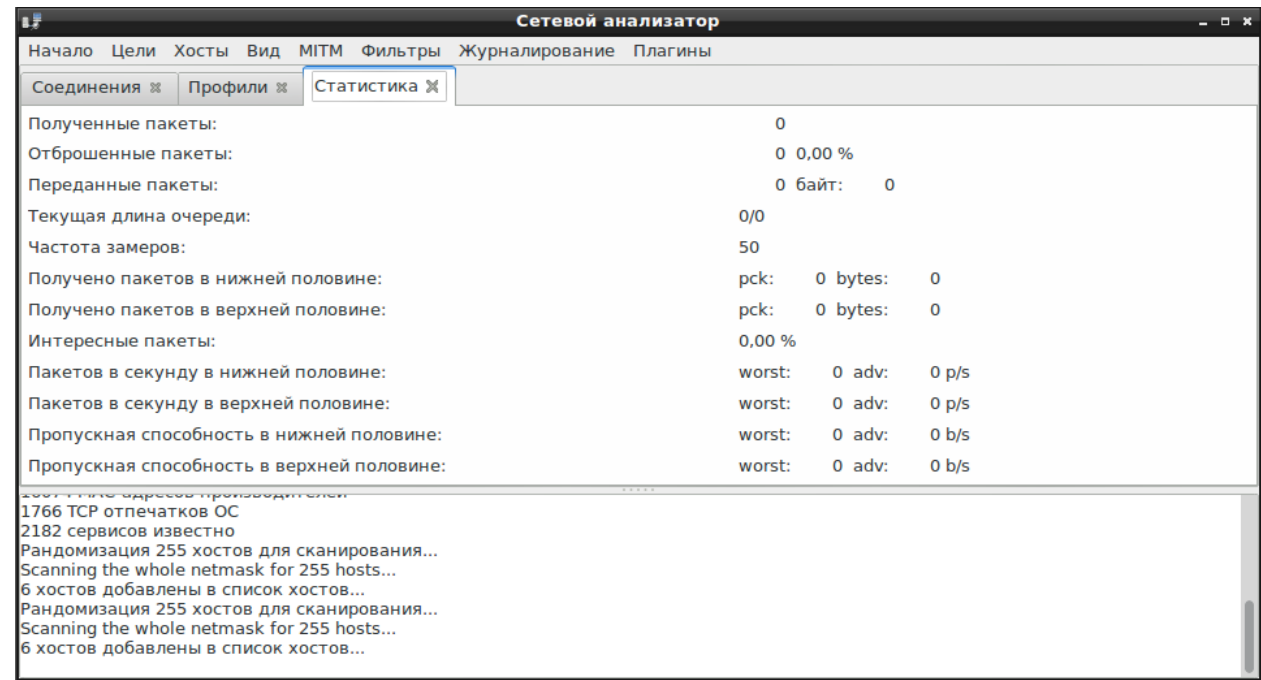

Рисунок 114 — Подменю «Статистика»

В подменю **Вид → Способ визуализации…** можно указать различные варианты отображения и форматирования пакетов и символов, а также установить кодировку, которую модуль сможет преобразовать в UTF8 [\(Рисунок 115\)](#page--1-19).

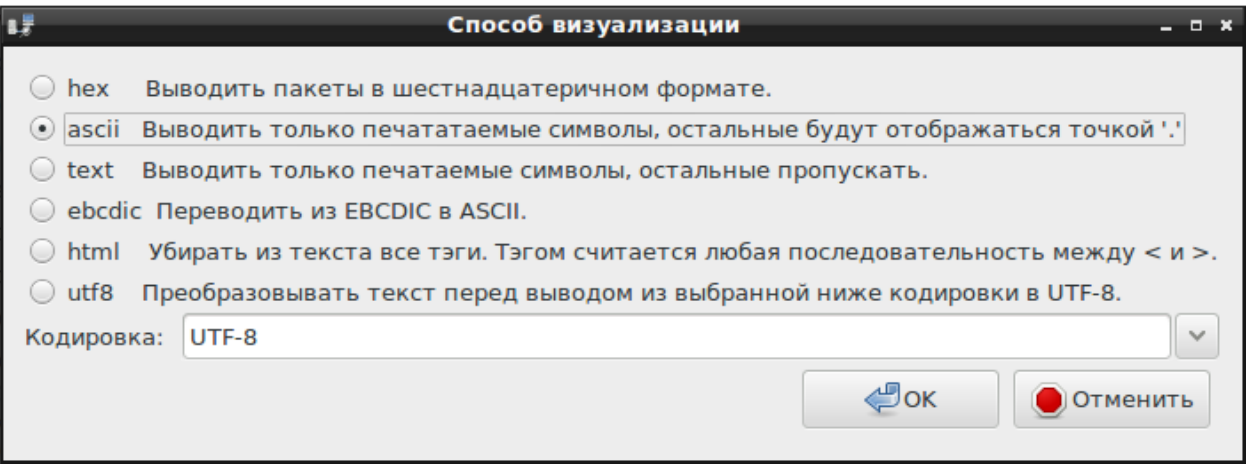

Рисунок 115 — Способы визуализации

В подменю **Вид** → **Регулярное выражение визуализации** можно задать выражение для визуализации [\(Рисунок 116\)](#page--1-20).

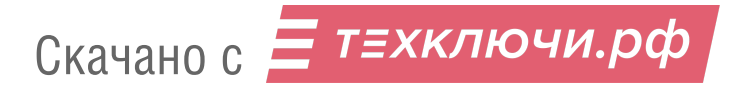

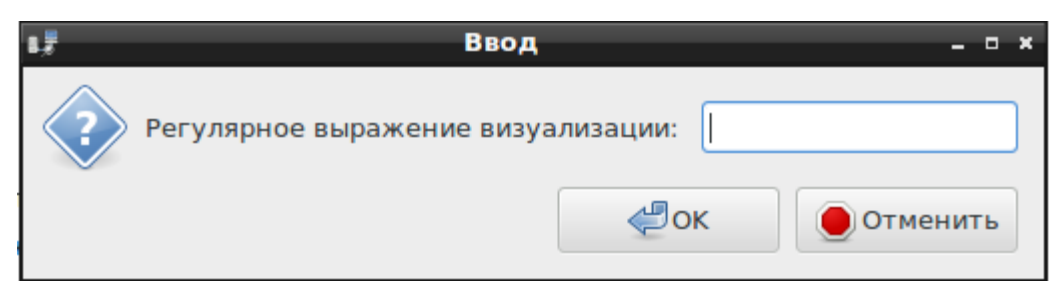

Рисунок 116 — Регулярное выражение визуализации

В подменю **Вид → Установить ключ WEP…** необходимо указать ключ WEP-шифрования, применяемый в анализируемой беспроводной сети [\(Рисунок 117\)](#page--1-21).

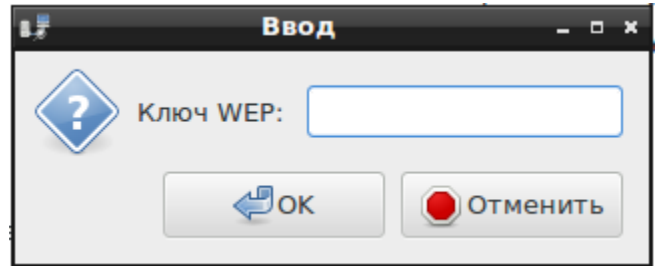

Рисунок 117 — Ввод ключа WEP

Для сортировки информации, полученной в ходе анализа необходимо выбрать подменю **Фильтры** → **Загрузить фильтр…** [\(Рисунок 118\)](#page--1-22).

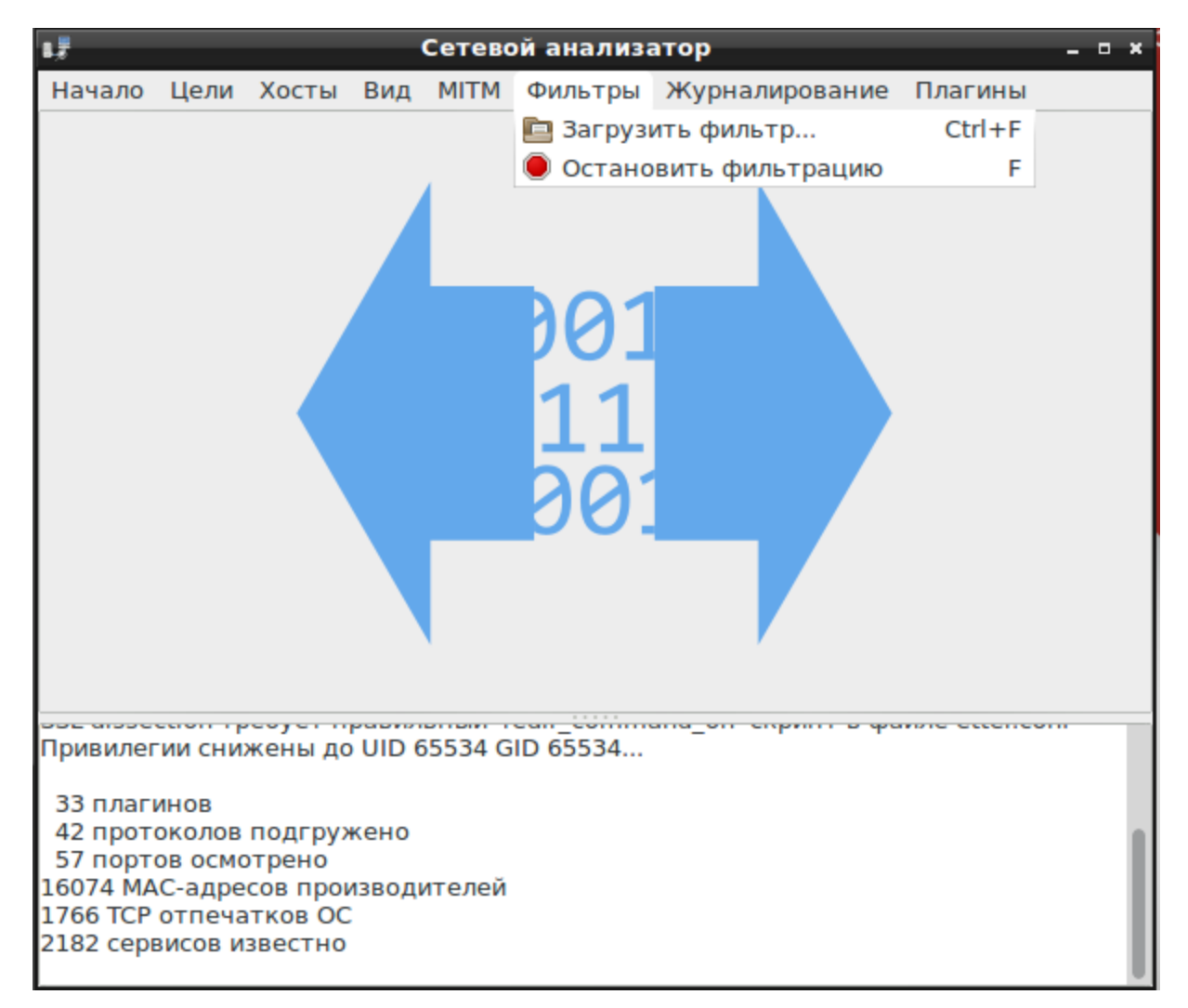

Рисунок 118 — Меню «Фильтры»

Оператор может вести журнал, в котором фиксируются запрашиваемые параметры. Для этого необходимо в меню **Журналирование** [\(Рисунок 119\)](#page--1-23) указать тип журнала и его имя в открывшемся окне ввода файла журнала [\(Рисунок 120\)](#page--1-24).

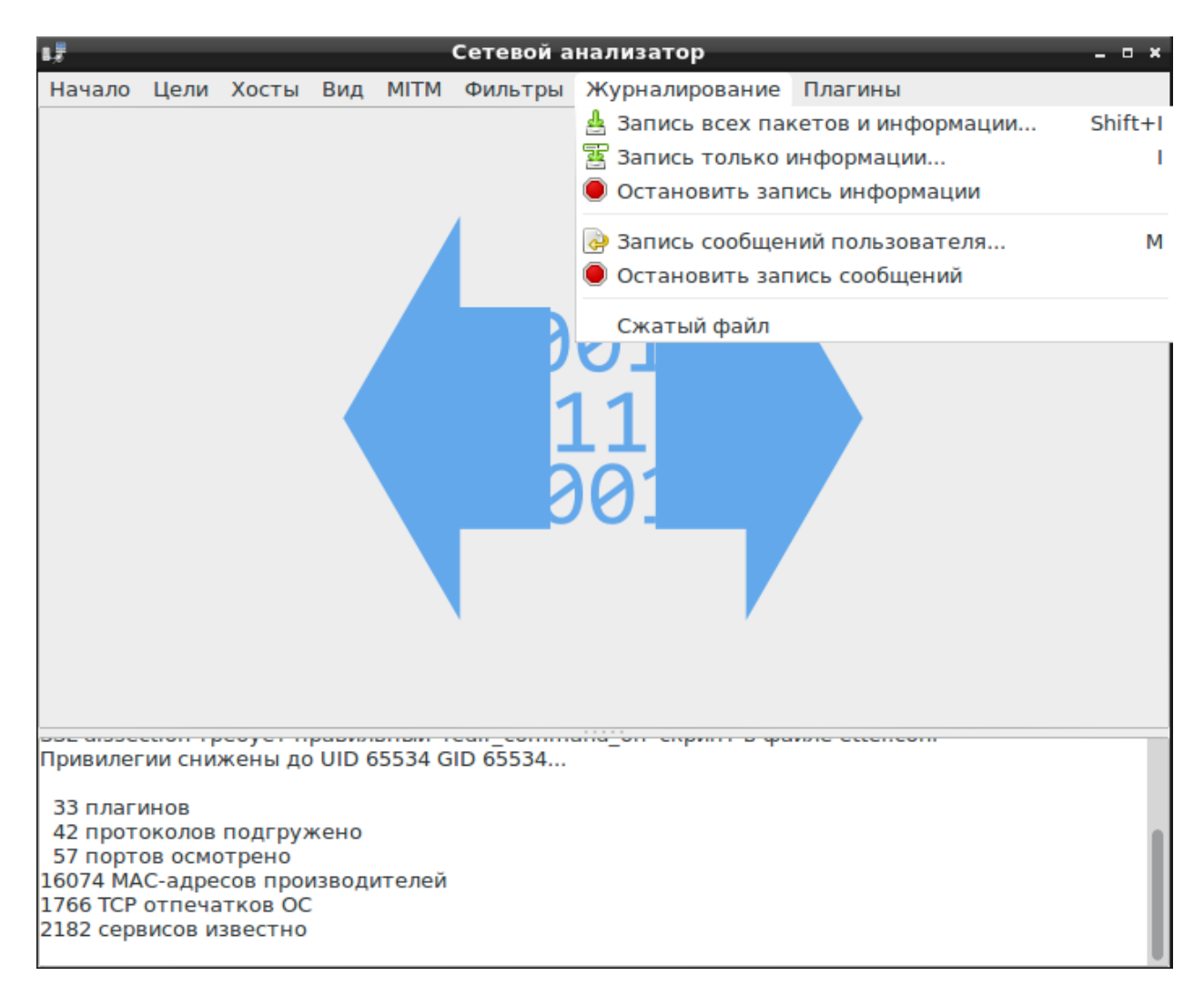

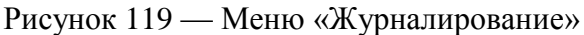

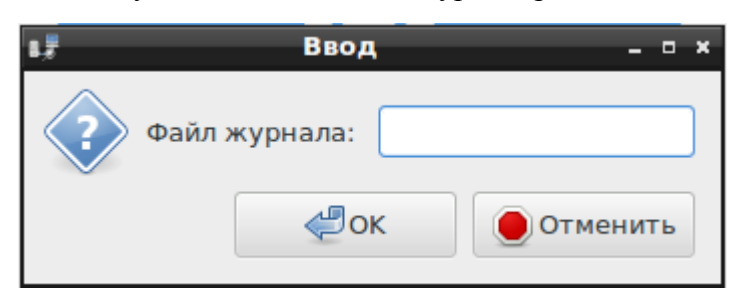

Рисунок 120 — Файл журнала

В модуле реализована функция использования различных плагинов для всестороннего анализа сети.

Для использования необходимого плагина следует загрузить его с помощью подменю **Плагины** → **Менеджер плагинов** [\(Рисунок 121\)](#page--1-25).

| 睫                                                                                                    |  |             |                                           | Сетевой анализатор                                                    |                     | $  \times$ |
|----------------------------------------------------------------------------------------------------|--|-------------|-------------------------------------------|-----------------------------------------------------------------------|---------------------|------------|
| Начало Цели Хосты Вид                                                                                                    |  | <b>MITM</b> |                                           | Фильтры Журналирование                                                | Плагины             |            |
|                                                                                                    |  |             |                                           |                                                                       | ▒ Менеджер плагинов | $Ctrl + P$ |
|                                                                                                    |  |             |                                           |                                                                       | В Загрузить плагин  | $Ctrl + O$ |
|                                                                                                    |  |             |                                           | oocaroocaan ipooyor npaamanam ioan_commana_on enpmii o qamne eccencom |                     |            |
|                                                                                                    |  |             | Привилегии снижены до UID 65534 GID 65534 |                                                                       |                     |            |
| 33 плагинов<br>42 протоколов подгружено<br>57 портов осмотрено<br>16074 МАС-адресов производителей<br>1766 ТСР отпечатков ОС<br>2182 сервисов известно |  |             |                                           |                                                                       |                     |            |

Рисунок 121 — Меню «Плагины»

В появившемся окне следует выбрать необходимые плагины из представленного списка с помощью двойного нажатия левой кнопки мыши на их именах [\(Рисунок 122\)](#page--1-26).

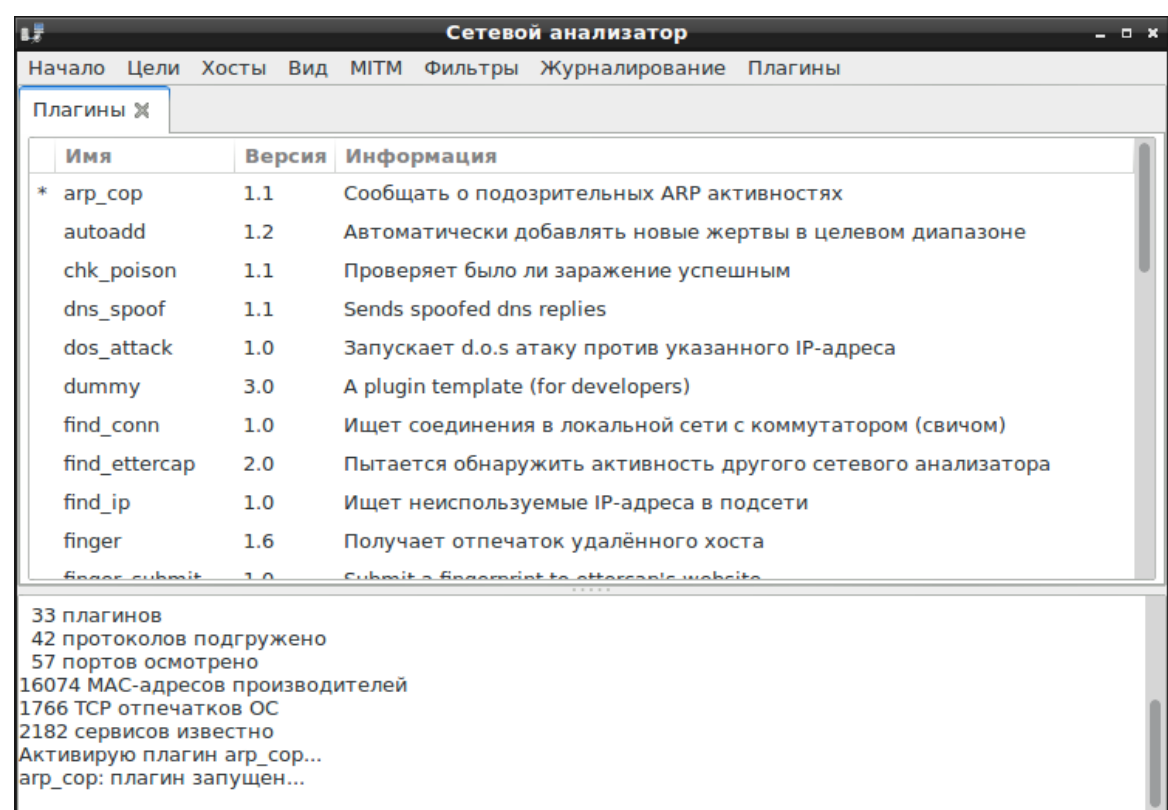

Рисунок 122 — Выбор плагина arp\_cop

Скачано с

3.7.8.3. Работа с модулем в обычной сети

Для запуска процесса анализа локальной сети необходимо выбрать пункт меню **Мониторинг** → **Обычная сеть…** [\(Рисунок 104\)](#page--1-8).

Далее в появившемся окне необходимо указать сетевой интерфейс и нажать **OK** [\(Рисунок 123\)](#page--1-27).

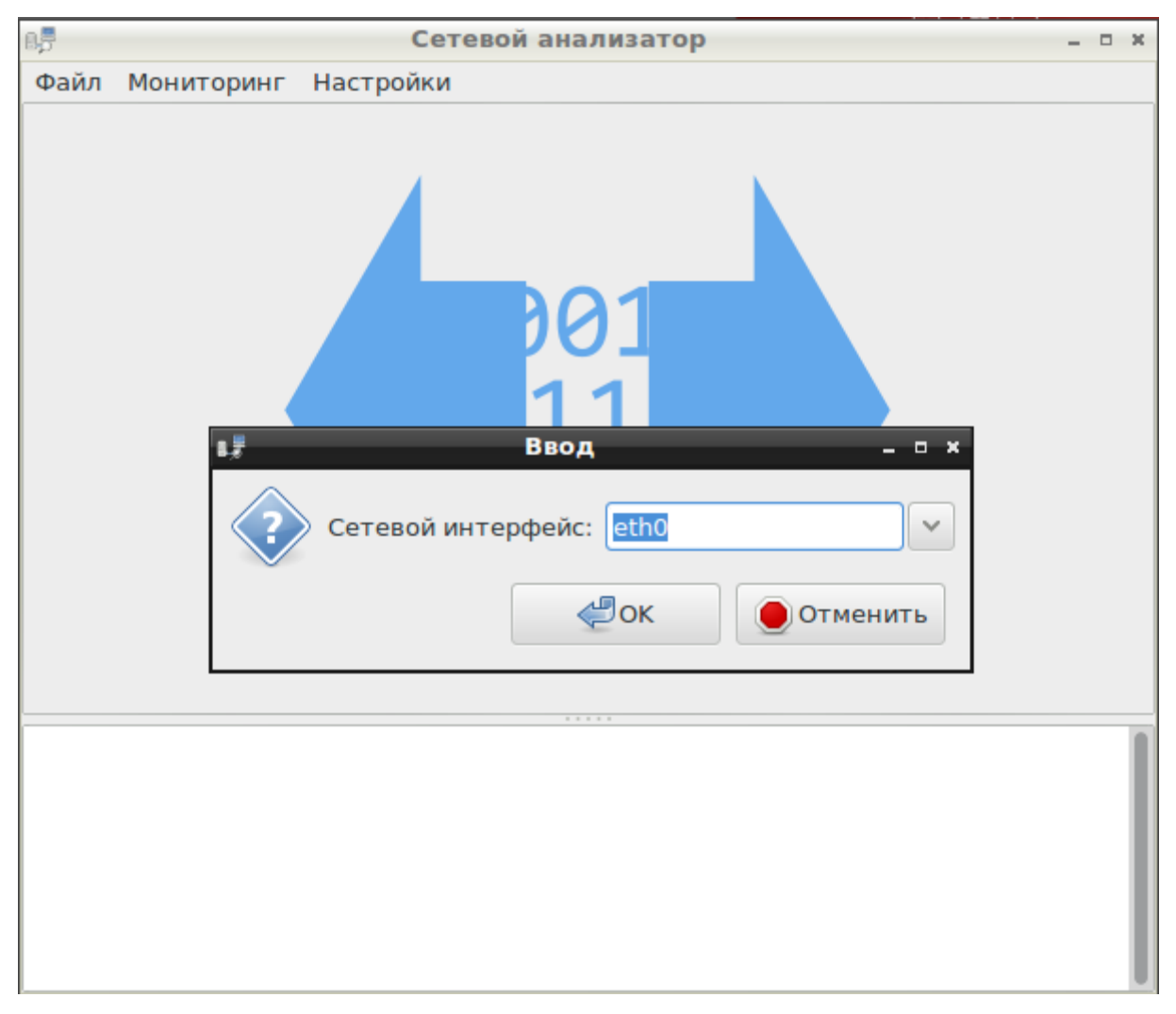

Рисунок 123 — Ввод сетевого интерфейса

Для запуска процесса анализа сетевого трафика необходимо выбрать пункт меню **Начало** → **Начать мониторинг** [\(Рисунок 105\)](#page--1-9).

3.7.8.4. Атаки типа MITM

Скачано с = т=хключи.рф

Для начала анализа необходимо определить IP-адреса хостов сети. Для этого необходимо выбрать подменю **Хосты** → **Сканирование хостов** [\(Рисунок 106\)](#page--1-10). В подменю **Хосты** → **Список хостов** будет представлена информация о просканированных хостах сети [\(Рисунок 107\)](#page--1-11).

В меню **Цели** необходимо указать адреса хостов, которые будут проанализированы [\(Рисунок 108\)](#page--1-12).

Для осуществления атаки ARP-poisoning необходимо выбрать подменю **MITM** → **Атака ̎ARP poisoning ...** [\(Рисунок 124\)](#page--1-16).

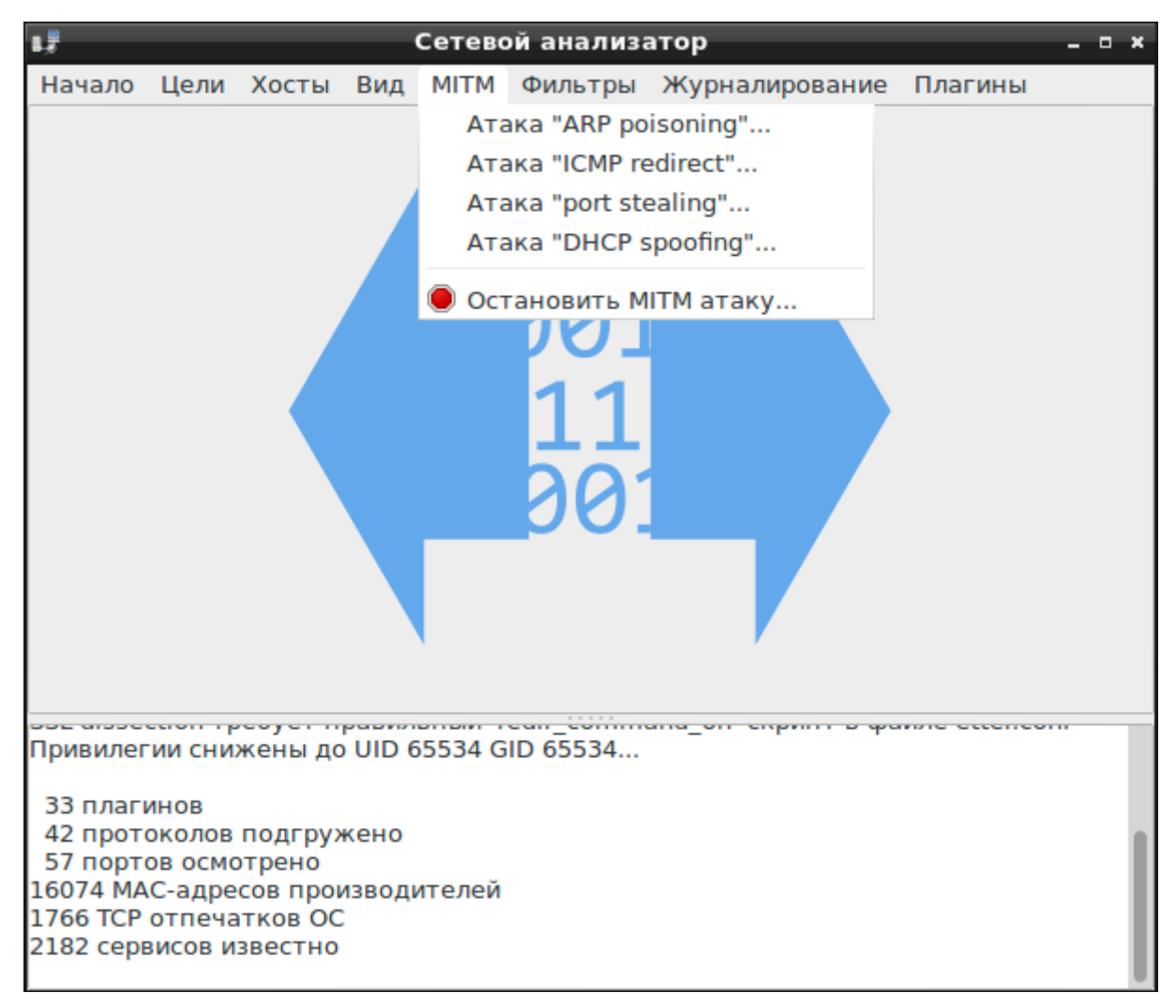

Рисунок 124 — Меню «MITM»

В результате атаки весь трафик от цели будет проходить через хост, на котором установлен

ПК «Сканер-ВС» [\(Рисунок 125\)](#page--1-28).

| $\mathbb{Z}^3$ PC1           |             |                                                                                                    | $-x$<br><u>— Le</u> |
|------------------------------|-------------|----------------------------------------------------------------------------------------------------|---------------------|
| IP/MASK                      | : 0.0.0.0/0 |                                                                                                    |                     |
| <b>GATEWAY</b><br>DNS.       | : 0.0.0.0   |                                                                                                    |                     |
| MAC.                         |             | : 00:50:79:66:68:01                                                                                              |                     |
| <b>LPORT</b>                 | : 10001     |                                                                                                    |                     |
| RHOST:PORT : 127.0.0.1:10000 |             |                                                                                                    |                     |
| MTU:                         | : 1500      |                                                                                                    |                     |
| $PC1>$ ip dhep               |             |                                                                                                    |                     |
|                              |             | DDORA IP 192.168.239.3/24 GW 192.168.239.1                                                                       |                     |
|                              |             |                                                                                                    |                     |
| PC1                          |             |                                                                                                    |                     |
| PC1                          |             |                                                                                                    |                     |
| PC1<br>PC1                   |             |                                                                                                    |                     |
| PC1>arp                      |             |                                                                                                    |                     |
|                              |             |                                                                                                    |                     |
|                              |             | 00:0c:29:13:6a:dc 192.168.239.254 expires in 115 seconds                                                         |                     |
|                              |             | 00:0c:29:13:6a:dc 192.168.239.120 expires in 115 seconds                                                         |                     |
|                              |             | 00:0c:29:13:6a:dc 192.168.239.4 expires in 115 seconds                                                           |                     |
|                              |             | 00:0c:29:13:6a:dc 192.168.239.2 expires in 115 seconds<br>00:0c:29:13:6a:dc 192.168.239.1 expires in 115 seconds |                     |
|                              |             |                                                                                                    |                     |
| PC1                          |             |                                                                                                    |                     |

Рисунок 125 — Результат атаки

Чтобы остановить атаку необходимо выбрать подменю **MITM** → **Остановить MITM атаку**  [\(Рисунок 124\)](#page--1-16).

Для осуществления атаки ICMP redirect необходимо выбрать подменю **MITM** → **Атака ̎ICMP redirect ̎…** [\(Рисунок 124\)](#page--1-16). В появившемся окне необходимо указать сведения о шлюзе сети [\(Рисунок 126\)](#page--1-29).

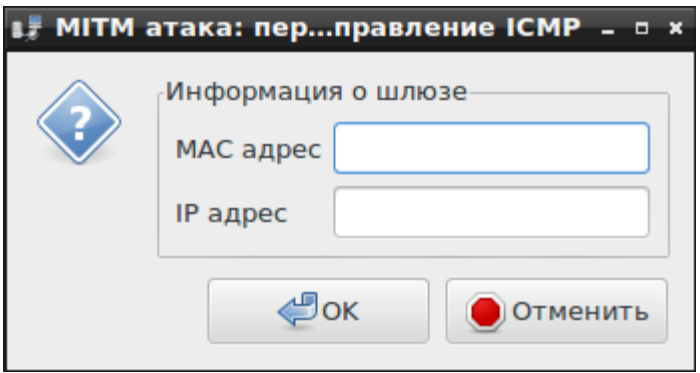

Рисунок 126 — Информация о шлюзе сети

В результате атаки ICMP пакеты будут перенаправлены от цели на хост ПК «Сканер-ВС». Чтобы остановить атаку необходимо выбрать подменю **MITM** → **Остановить MITM атаку**  [\(Рисунок 124\)](#page--1-16).

Для осуществления атаки port stealing необходимо выбрать подменю **MITM**  $\rightarrow$  **Araka** *port* **stealing ̎…** [\(Рисунок 124\)](#page--1-16). В появившемся окне можно указать дополнительные параметры атаки [\(Рисунок 127\)](#page--1-30).

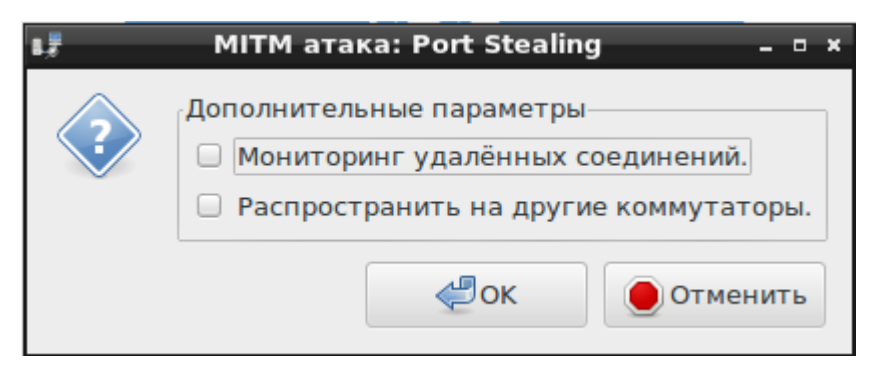

Рисунок 127 — Параметры атаки

Результатом атаки будет являться перенаправление трафика от цели к какому-либо порту на хост ПК «Сканер-ВС». Чтобы остановить атаку необходимо выбрать подменю **MITM** → **Остановить MITM атаку** [\(Рисунок 124\)](#page--1-16).

Для осуществления атаки DHCP spoofing необходимо выбрать подменю **MITM** → **Атака ̎DHCP spoofing ̎…** [\(Рисунок 124\)](#page--1-16). В появившемся окне необходимо указать информацию о сервере [\(Рисунок 128\)](#page--1-31).

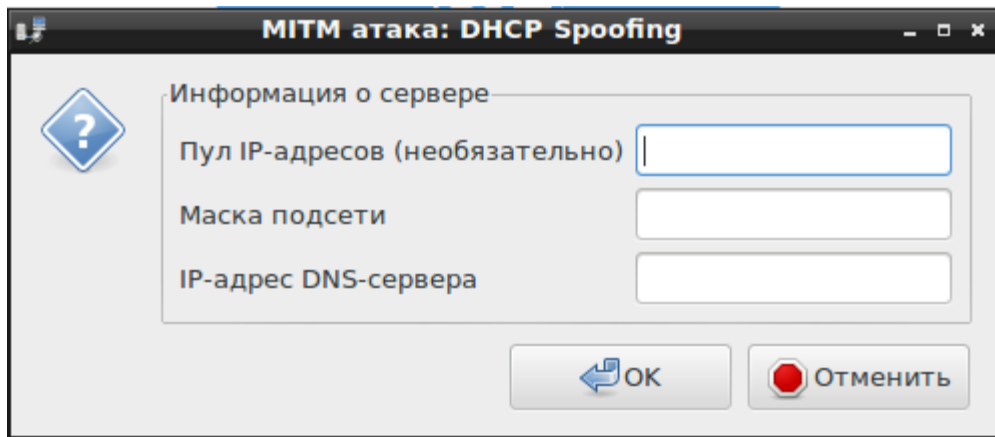

Рисунок 128 — Информация о сервере DHCP

В результате атаки хост ПК «Сканер-ВС» будет использоваться как DHCP-сервер сети по умолчанию. Чтобы остановить атаку необходимо выбрать подменю **MITM** → **Остановить MITM атаку** [\(Рисунок 124\)](#page--1-16).

3.7.8.5. Работа с модулем в коммутируемой сети

Для работы модуля в коммутируемой сети необходимо выбрать пункт меню **Мониторинг** → **Коммутируемая сеть…** [\(Рисунок 104\)](#page--1-8). Для корректной работы анализатора в коммутируемой сети необходимо указывать первый и второй сетевые интерфейсы [\(Рисунок 129\)](#page--1-32).

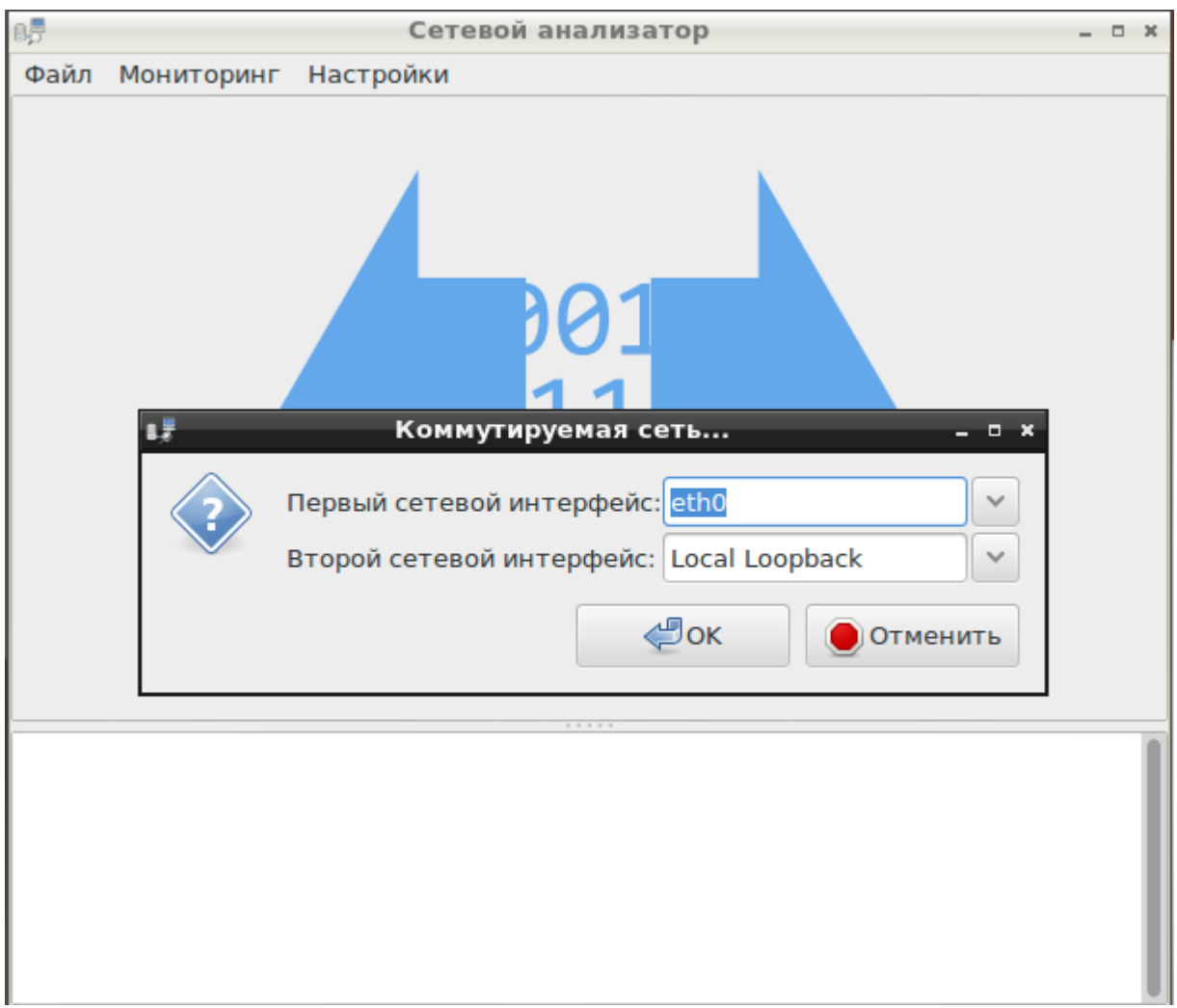

Рисунок 129 — Мониторинг коммутируемой сети

В рабочем окне модуля [\(Рисунок 103\)](#page--1-7) необходимо задать цели, протокол и другие параметры анализа.

3.7.8.6. Завершение работы с модулем

Для выхода из модуля необходимо воспользоваться подменю **Выход** меню **Начало** [\(Рисунок 105\)](#page--1-9) или подменю **Выход** меню **Файл**.

3.7.9. Средство контрольного суммирования

Средство контрольного суммирования предназначено для контроля целостности информации.

3.7.9.1. Запуск модуля

Скачано с = т=хключи.рф

Модуль запускается из веб-интерфейса **Контрольное суммирование** или из подменю стартера приложений (red hat) → **Форензика** → **ПИК Эшелон**.

После запуска появится рабочее окно модуля [\(Рисунок 130\)](#page--1-33).

94

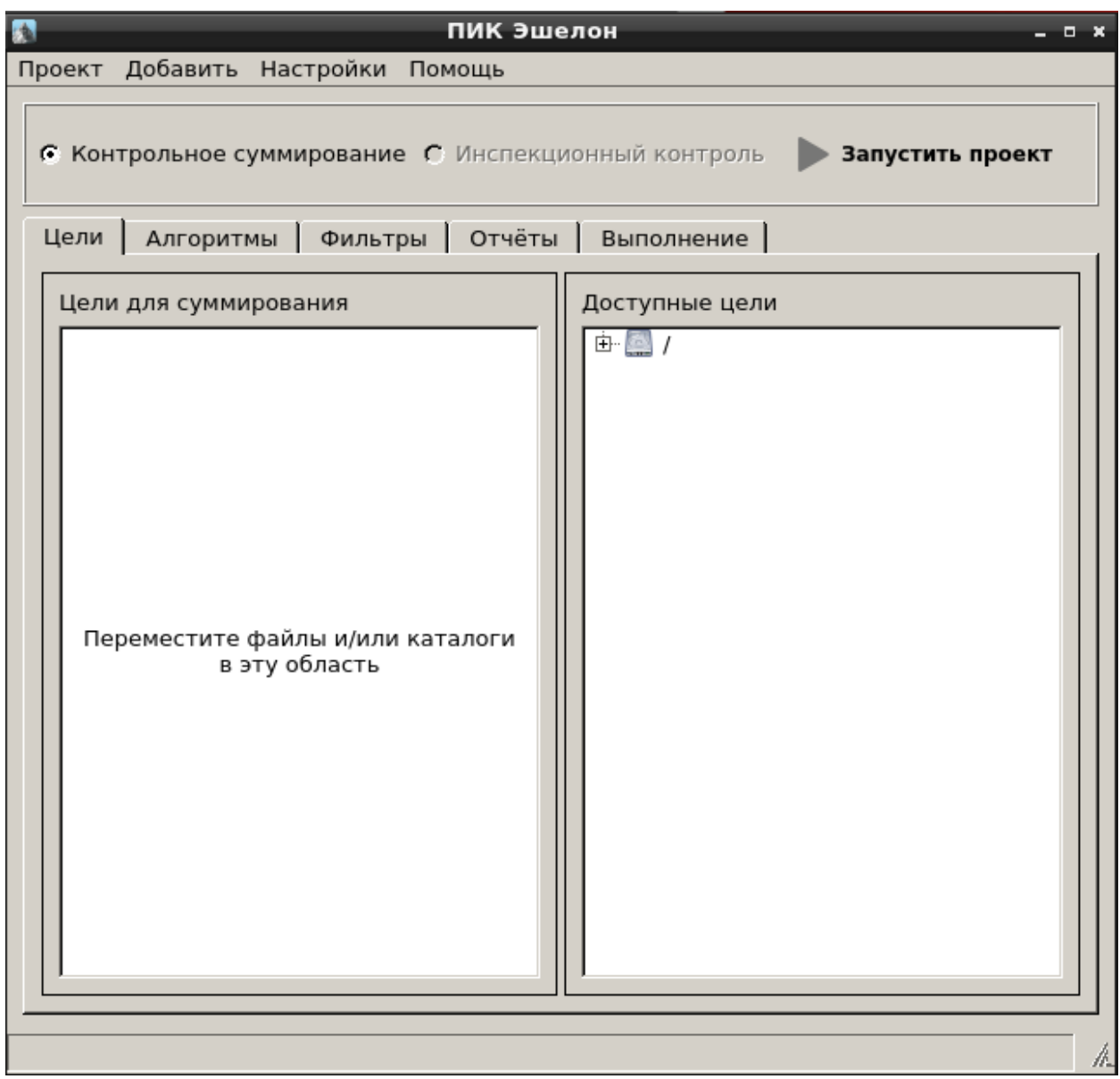

Рисунок 130 — Рабочее окно модуля

3.7.9.2. Работа с модулем

В модуле доступна только функция контрольного суммирования. Для использования функции инспекционного контроля программного обеспечения необходимо приобрести отдельный продукт АО «НПО Эшелон» «Программа инспекционного контроля «ПИК-Эшелон».

3.7.9.3. Контрольное суммирование

Рабочее окно средства контрольного суммирования содержит вкладки: **Цели**, **Алгоритмы**, **Фильтры**, **Отчеты**, **Выполнение**.

Вкладка **Цели** позволяет выбирать файлы для суммирования и содержит поля **Цели для суммирования** и **Доступные цели** [\(Рисунок 130\)](#page--1-33).

В поле **Доступные цели** можно выбрать путь к диску, файлу или папке и переместить в поле **Цели для суммирования**.

В поле **Цели для суммирования** можно добавить или удалить диск, файл или папку, нажав правой кнопкой мыши и выбрав соответствующее действие.

Во вкладке **Алгоритмы** приведены краткие описания алгоритмов, используемых для проведения контроля [\(Рисунок 131\)](#page--1-34). Выбрать алгоритмы суммирования можно вручную или воспользоваться кнопками **Выбрать стойкие** и **Выбрать все.** Для очистки списка выбранных алгоритмов можно воспользоваться кнопкой **Очистить всё**.

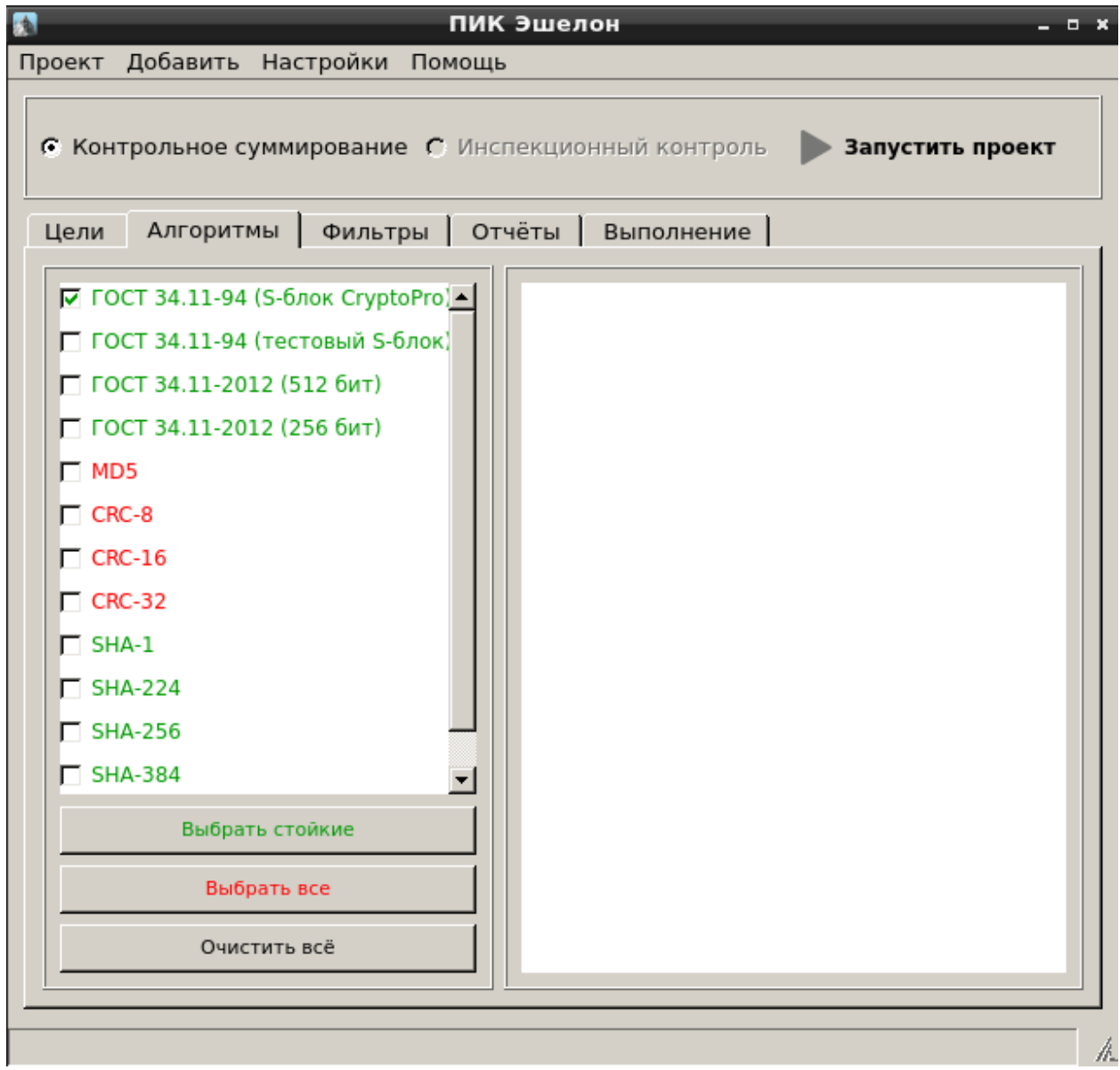

Рисунок 131 — Алгоритмы контрольного суммирования

В модуле реализована функция фильтрации по расширениям файлов. Во вкладке **Фильтры**  указаны типовые расширения файлов [\(Рисунок 132\)](#page--1-35).

По умолчанию в поле **Выбранные фильтры** указано «Все файлы». Чтобы ввести ограничение на расширения файлов для контрольного суммирования, необходимо перетащить название фильтра из поля **Доступные фильтры** в поле **Выбранные фильтры**.

При нажатии на правую кнопку мыши в поле **Доступные фильтры** появится меню [\(Рисунок 132\)](#page--1-35), позволяющее удалить или изменить расширение из списка подменю (**Удалить** и **Изменить**  соответственно). При выборе подменю **Загрузить стандартные расширения** будет восстановлен список по умолчанию.

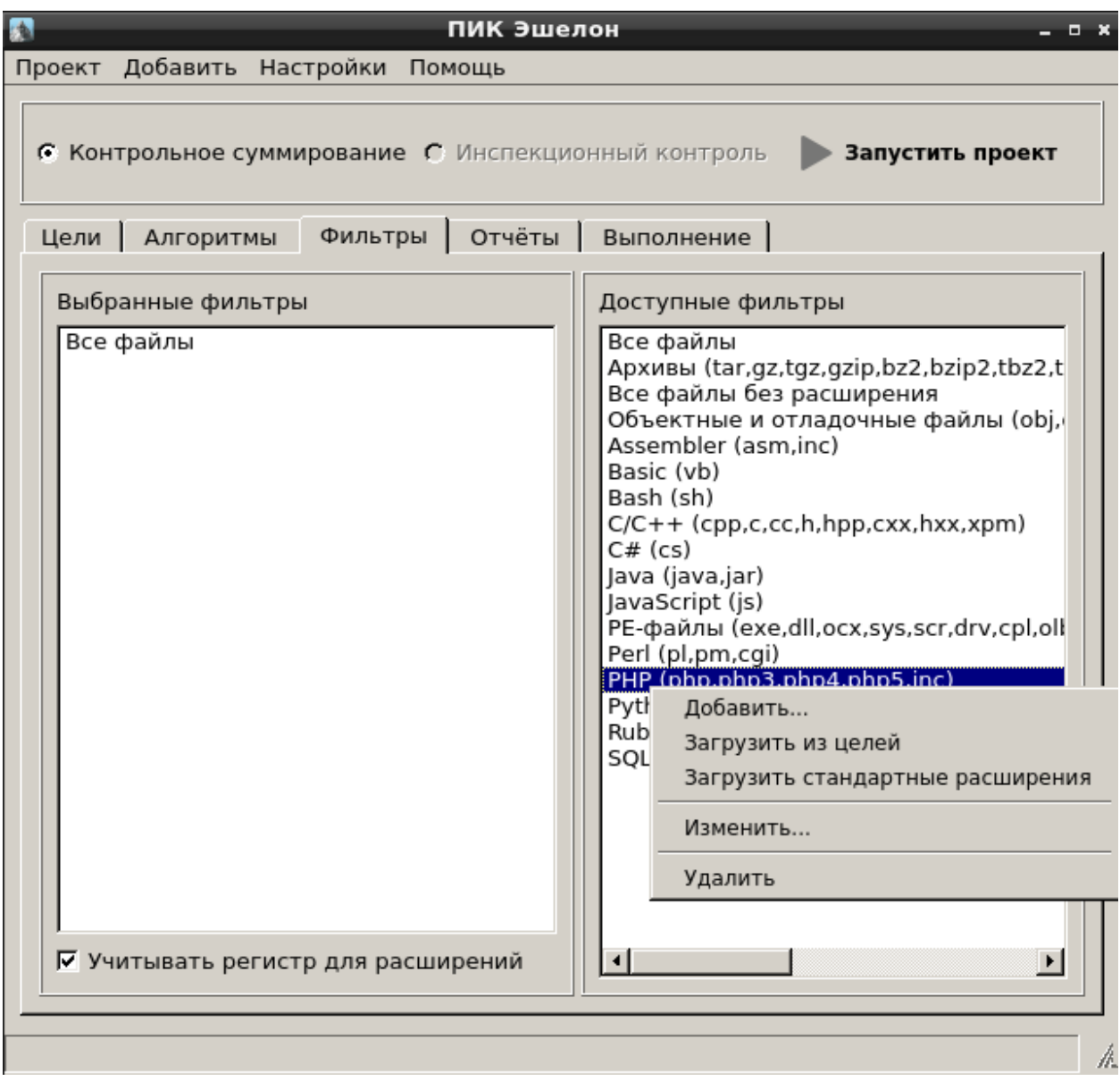

Рисунок 132 — Доступные фильтры

Чтобы вручную указать расширения, принимаемые на контроль необходимо выбрать подменю **Добавить**. С помощью подменю **Загрузить из целей** можно добавить фильтр из расширений файлов, выбранных для контрольного суммирования [\(Рисунок 132\)](#page--1-35).

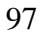

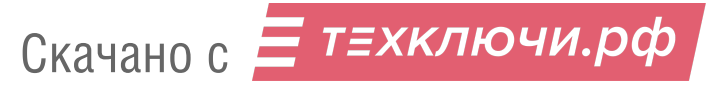

Во вкладке **Отчёты** можно указать директорию для сохранения отчетов (по умолчанию - Рабочий стол), ввести название папки для сохранения отчетов (по умолчанию - MyProject), выбрать вид отчетов и указать другие настройки [\(Рисунок 133\)](#page--1-36).

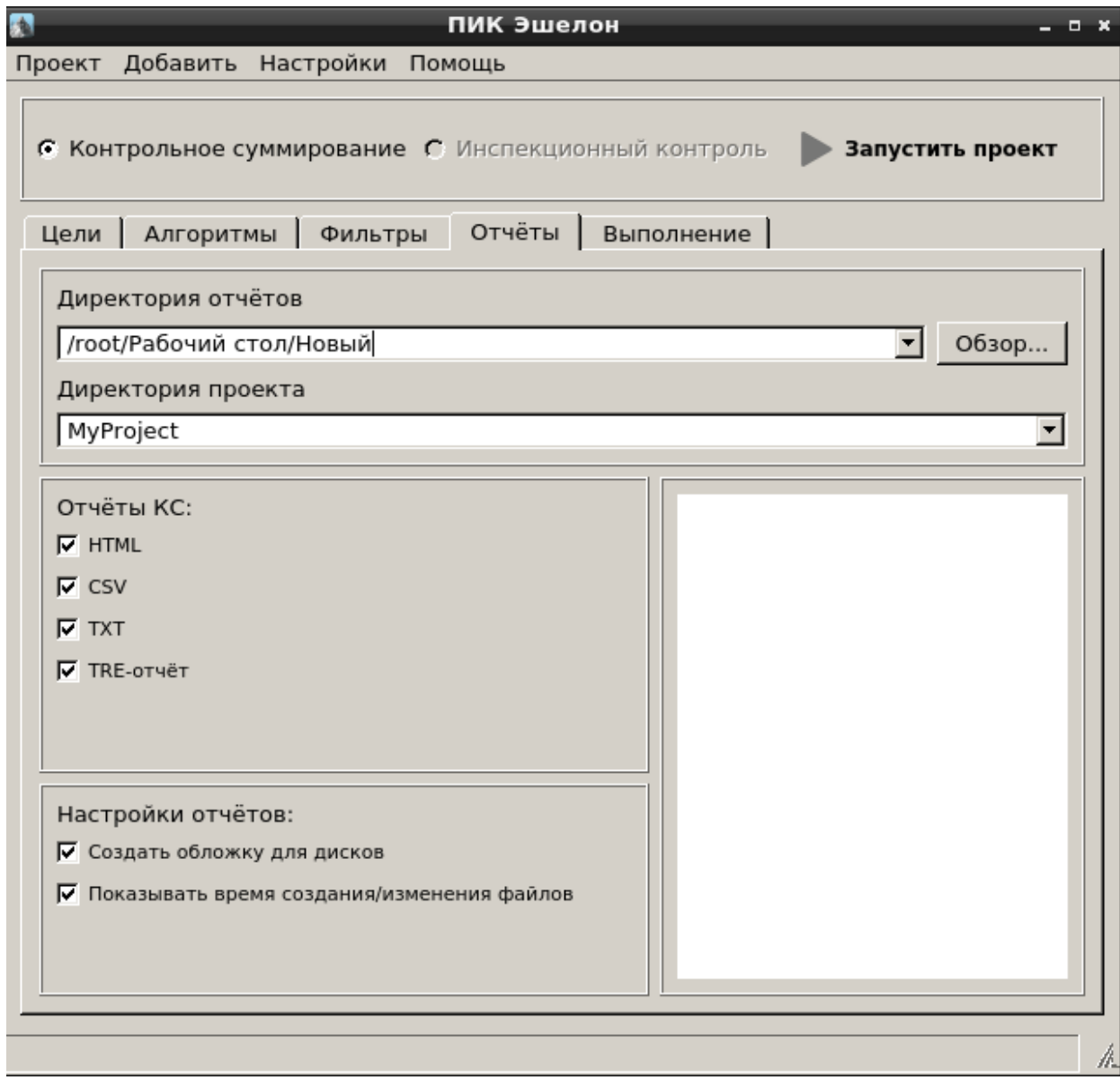

Рисунок 133 — Вкладка «Отчеты»

Для запуска процесса контрольного суммирования необходимо нажать **Запустить проект**. После запуска процесса во вкладке **Выполнение** будет отображаться процесс выполнения задачи. После завершения контрольного суммирования необходимо нажать на кнопку **Открыть директорию с отчётами** [\(Рисунок 134\)](#page--1-37).

Скачано с  $\equiv$  т=хключи.рф

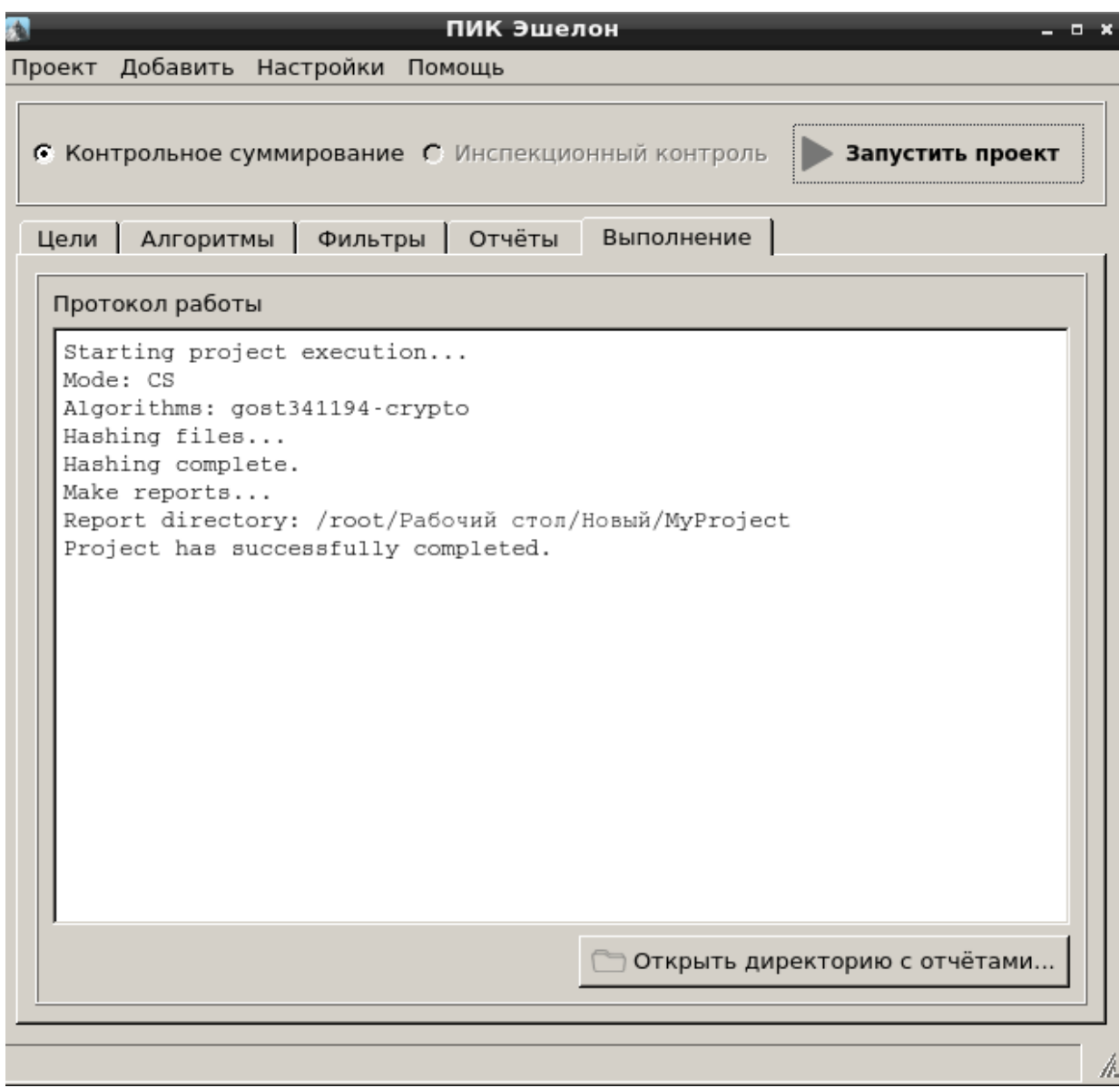

Рисунок 134 — Вкладка «Выполнение»

Отчет в формате HTML может содержать следующие вкладки: **Статистика проекта**  [\(Рисунок 135\)](#page--1-38), **Контрольные суммы** [\(Рисунок 136\)](#page--1-39), **Дополнительные отчеты** [\(Рисунок 137\)](#page--1-40).

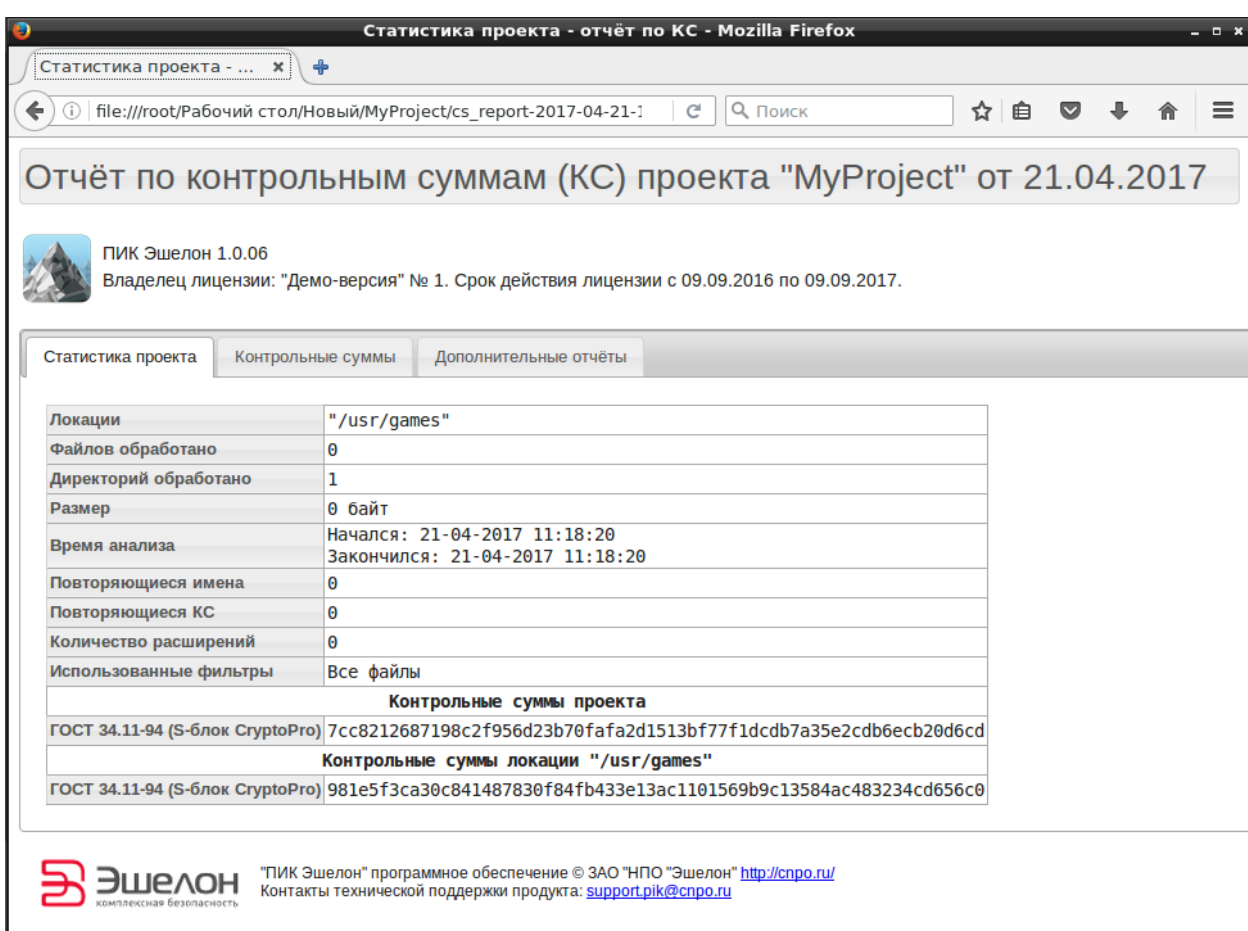

# Рисунок 135 — Статистика проекта

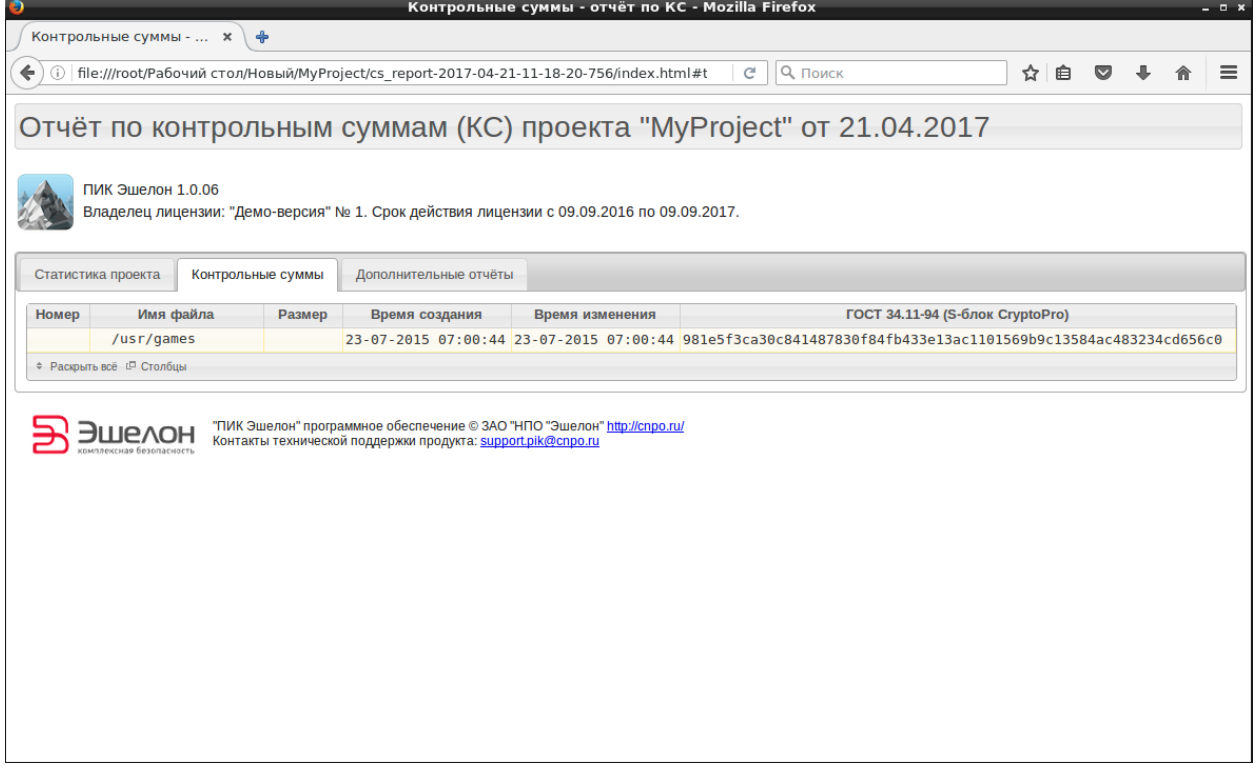

Рисунок 136 — Контрольные суммы

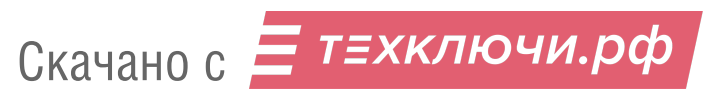

ı

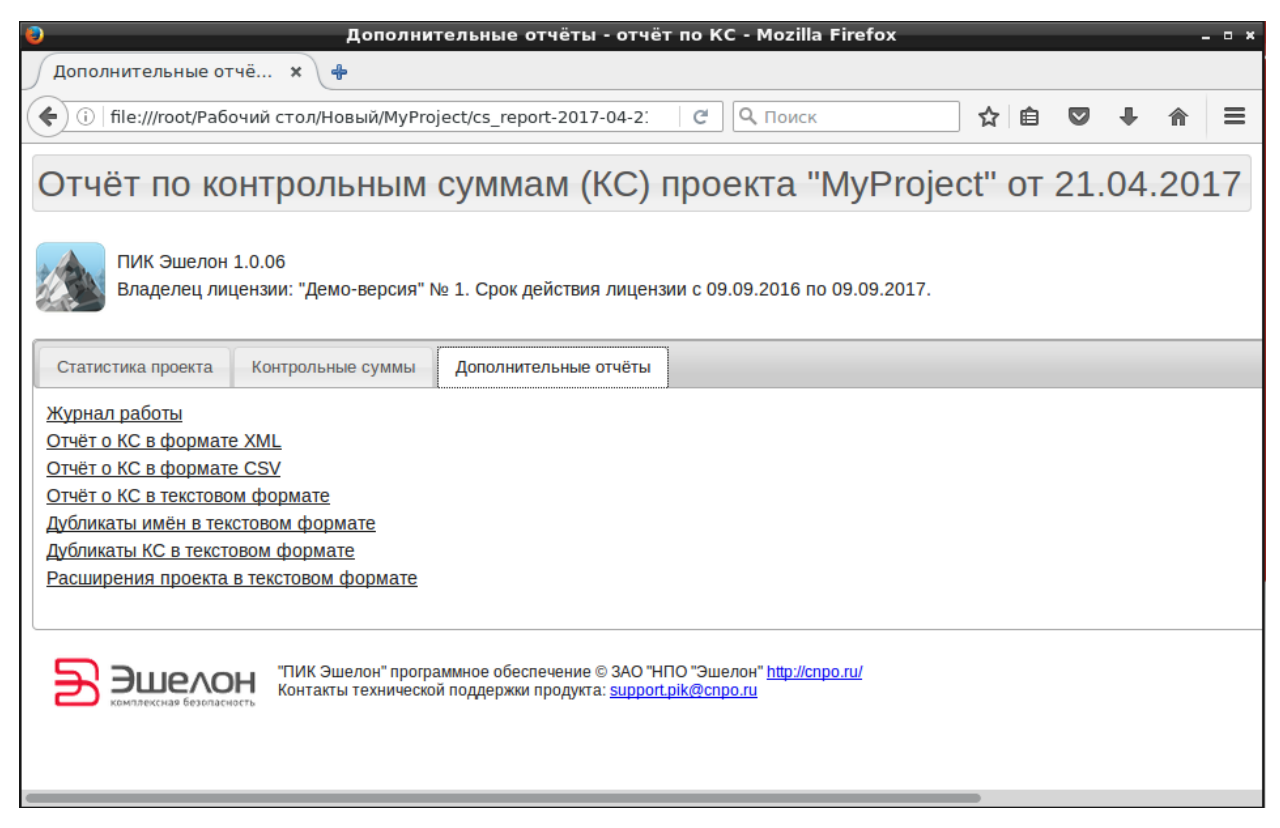

Рисунок 137 — Дополнительные отчеты

3.7.9.4. Завершение работы с модулем

Для выхода из модуля необходимо воспользоваться подменю **Проект** → **Выход** или нажать

**• В верхнем правом углу окна.** 

3.8. Дополнительные модули

3.8.1. Менеджер сетевых подключений «Wicd Network Manager»

Сетевой менеджер представляет собой стандартное меню настроек беспроводных и проводных сетей.

Менеджер запускается из подменю стартера приложений (red hat) → **Остальные приложения** → **Интернет** → **Wicd Network Manager**.

После запуска откроется рабочее окно менеджера [\(Рисунок 138\)](#page--1-41).

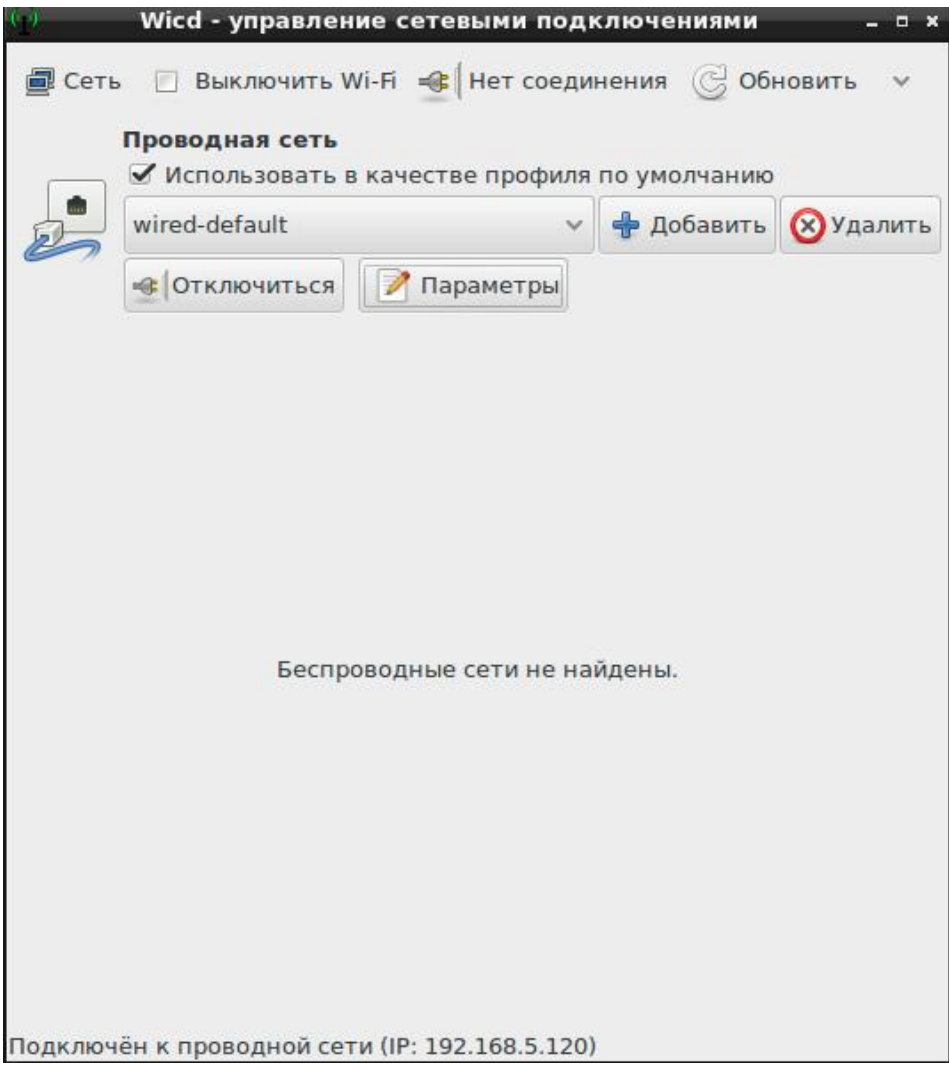

Рисунок 138 − Рабочее окно менеджера

Если в сети есть DHCP-сервер, то компьютер, на котором запущен ПК «Сканер-ВС», автоматически получит IP-адрес. Если DHCP-сервера в сети нет, то для взаимодействия с сетью его можно настроить вручную. Для этого необходимо нажать кнопку Параметры [\(Рисунок 138\)](#page--1-41). Откроется диалоговое окно **Проводная сеть - Параметры** [\(Рисунок 139\)](#page--1-42), в котором можно вручную задать параметры сети [\(Рисунок 140\)](#page--1-43), поставив отметку напротив пункта Использовать статические IP-адреса.

**Примечание.** Аналогично производится настройка беспроводных сетей.

102

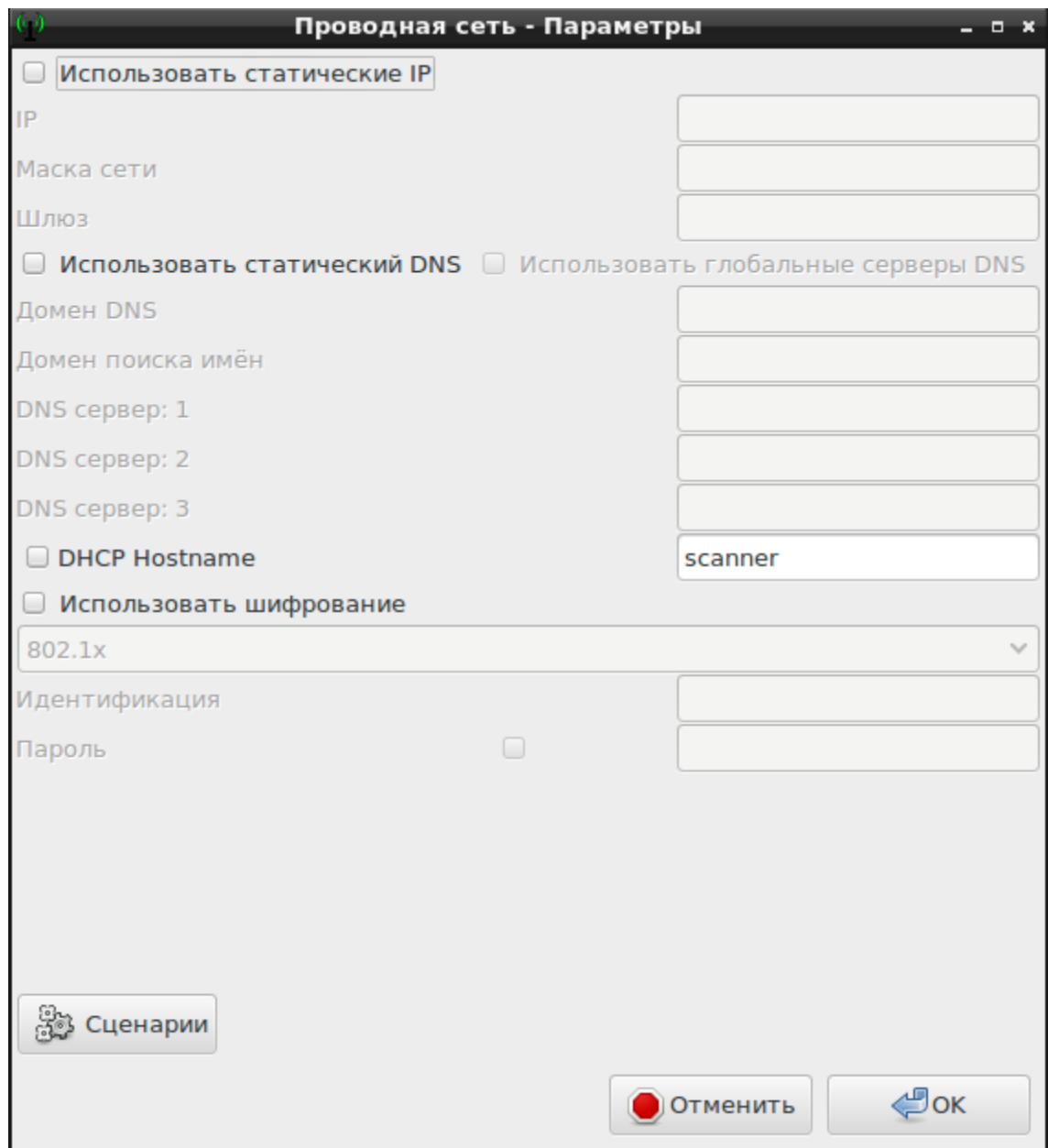

Рисунок 139 − Параметры сетевого подключения

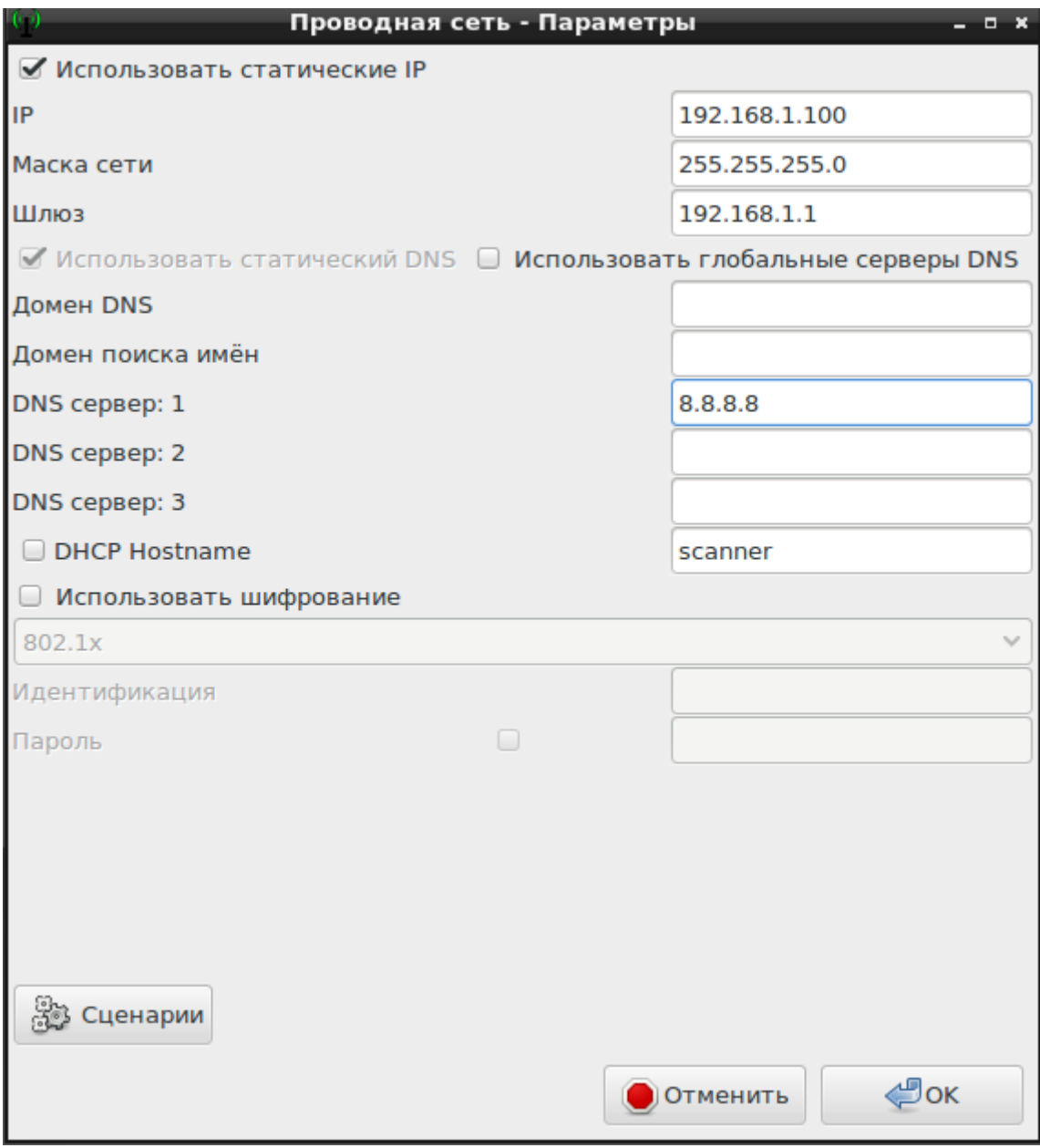

Рисунок 140 — Ручная настройка параметров сети

## 3.8.2. Менеджер обновлений

Менеджер обновлений предназначен для обновления ПО программного комплекса.

Менеджер обновлений запускается из веб-интерфейса **Обновить Сканер-ВС**.

После запуска откроется рабочее окно модуля [\(Рисунок 141\)](#page--1-44).

**Примечание.** При первом запуске осуществляется поиск USB-накопителя с обновлениями.

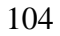

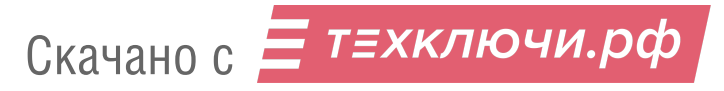

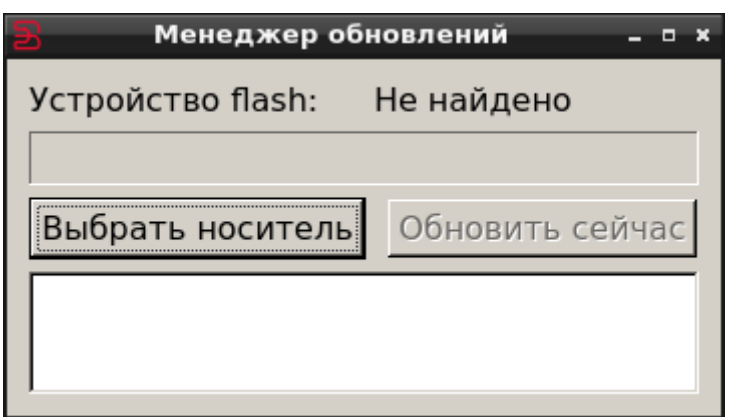

Рисунок 141 − Рабочее окно модуля

Подключите USB-накопитель с обновлениями, а затем выберите его из списка устройств с помощью кнопки **Выбрать носитель** и нажать **ОК** [\(Рисунок 142\)](#page--1-45).

**Примечание.** В списке устройств содержатся только внешние устройства.

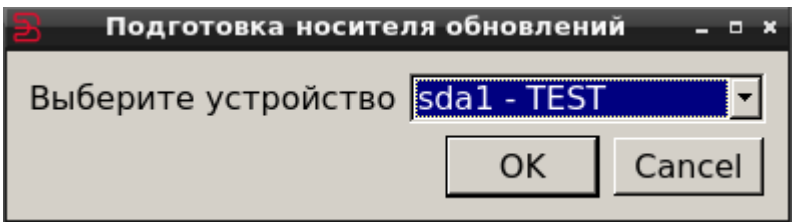

Рисунок 142 - Выбор USB-накопителя

При подключении подготовленного USB-накопителя автоматически откроется окно менеджера обновлений. Необходимо нажать **Обновить сейчас** для запуска процесса обновления [\(Рисунок 143\)](#page--1-46).

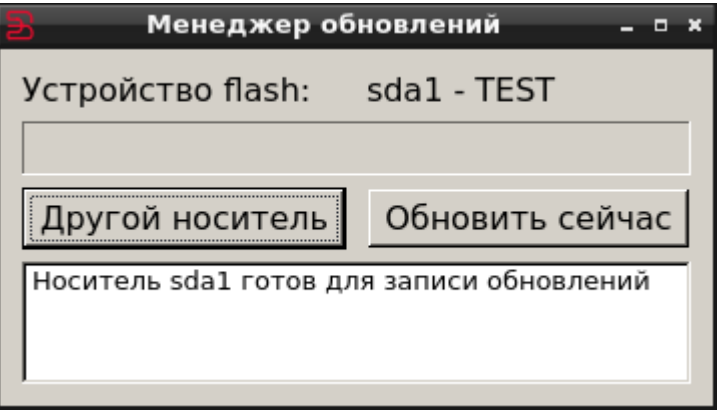

Рисунок 143 - Запуск процесса обновлений

Текущий статус процесса обновления отражается в строке над кнопками [\(Рисунок 144\)](#page--1-47).

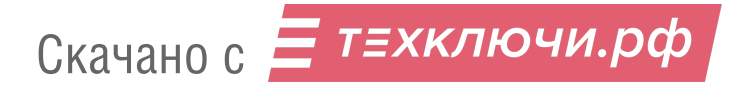

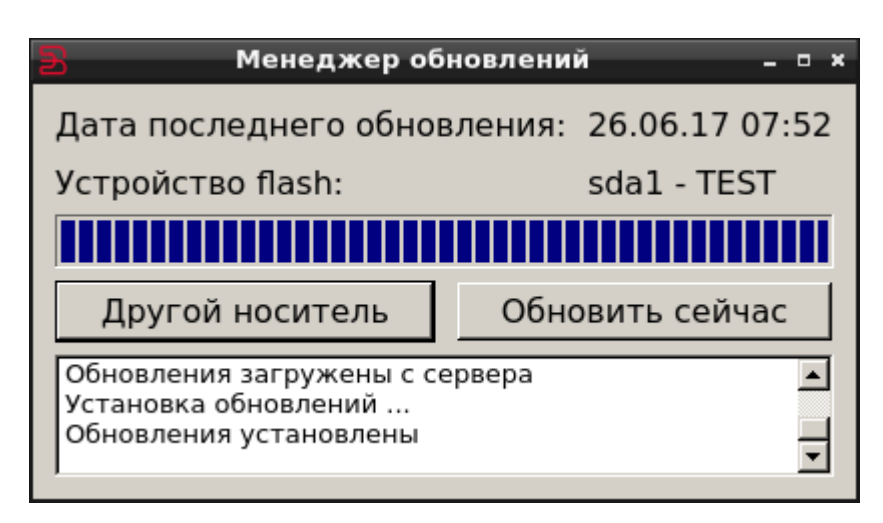

Рисунок 144 – Статус процесса обновления

3.9. Завершение работы с ПК «Сканер-ВС»

Для выхода из программного комплекса необходимо воспользоваться подменю стартера приложений (red hat) → **Выйти**.

Появится меню с вариантами завершения работы [\(Рисунок 145\)](#page--1-48).

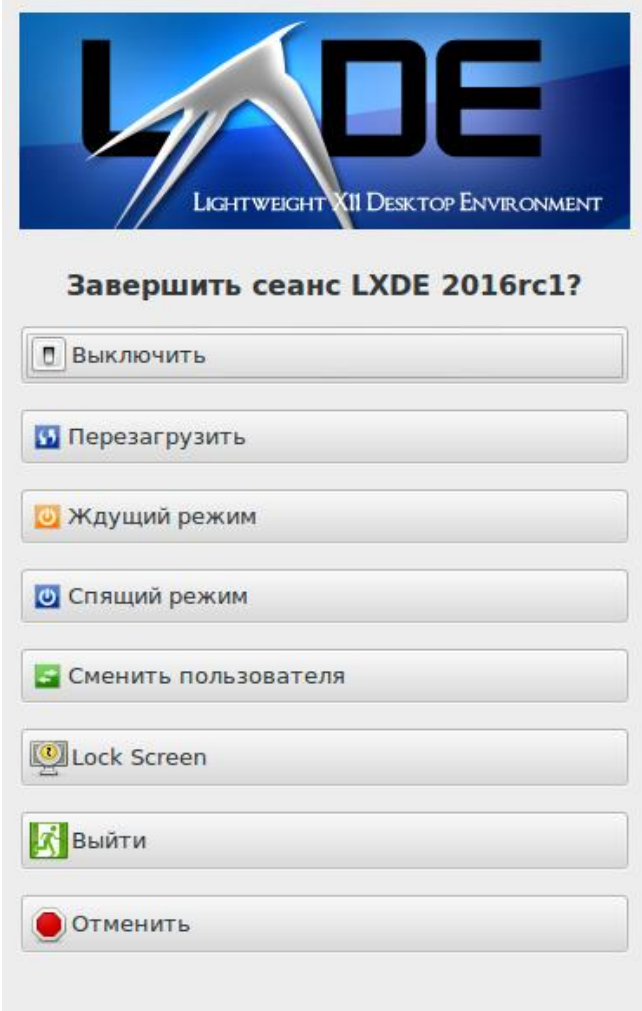

Рисунок 145 - Меню выхода

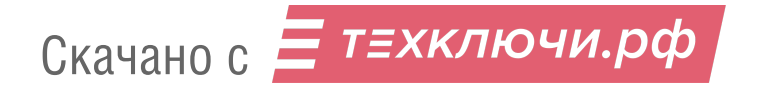

При выборе **Выйти** будет произведена перезагрузка программного комплекса, после которой можно будет сменить учетную запись.

При выборе **Перезагрузить** или **Выключить**, в зависимости от указанных параметров, будет загружена операционная система рабочей станции или новый сеанс работы с ПК «Сканер-ВС».

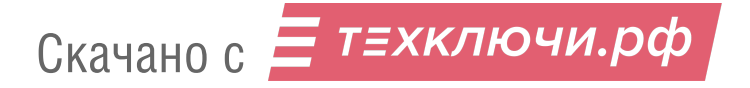

#### ПРИЛОЖЕНИЕ 1

## СПИСОК ПОДДЕРЖИВАЕМЫХ АДАПТЕРОВ

#### Список поддерживаемых адаптеров представлен в таблице 1.1.

Таблица 1.1 − Список поддерживаемых адаптеров

| Производитель | Модель           | Форм-фактор | Чипсет          | Драйвер   |
|---------------|------------------|-------------|-----------------|-----------|
| 3Com          | 3CRDAG675        | PCI         | Atheros         | Mad WiFi  |
| 3Com          | 3CRDAG675B       | PCI         | Atheros         | Mad WiFi  |
| 3Com          | 3CRPAG175        | Cardbus     | Atheros         | Mad WiFi  |
| 3Com          | 3CRWE154A72      | Cardbus     | Atheros         | Mad WiFi  |
| 3Com          | 3CRXJK10075      | Cardbus     | Atheros         | Mad WiFi  |
| 3Com          | 3CRUSB10075      | <b>USB</b>  | Zydas           | ZD1211    |
| 3Com          | 3CRUSB10075      | <b>USB</b>  | Zydas           | ZD1211    |
| Abit          | AirPace WLP-01   | PCI-E       | Atheros         | Mad WiFi  |
| Accton        | <b>WN 4402</b>   | Mini-PCI    | Atheros         | Mad WiFi  |
| Accton        | <b>WN 5301D</b>  | Cardbus     | Atheros         | Mad WiFi  |
| Accton        | WN 6301          | Cardbus     | Atheros         | Mad WiFi  |
| Acer          | built in         | Mini-PCI    | <b>Broadcom</b> | Bcm43xx   |
| Actiontec     | HWC05490-01      | Cardbus     | Atheros         | Mad WiFi  |
| Airlink101    | <b>AWLC-4030</b> | Cardbus     | Atheros         | Mad WiFi  |
| Airlink101    | <b>AWLH-4030</b> | PCI         | Atheros         | Mad WiFi  |
| Airlink101    | <b>AWLH-4130</b> | PCI         | Atheros         | Mad WiFi  |
| Airlink101    | <b>AWLC-3026</b> | Cardbus     | Ralink          | rt61      |
| Airlink101    | <b>AWLL5088</b>  | <b>USB</b>  | RealTek         | rtl8192cu |
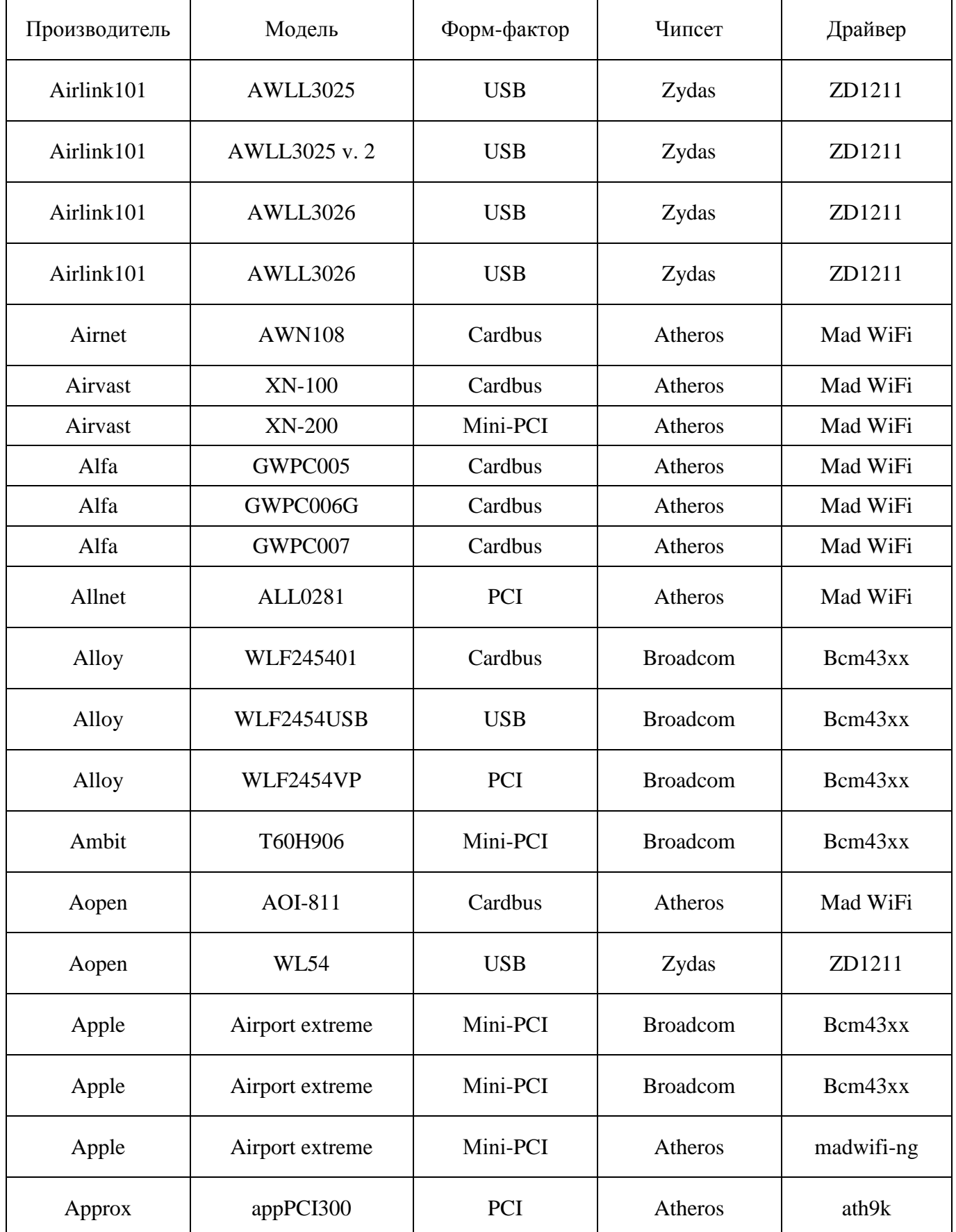

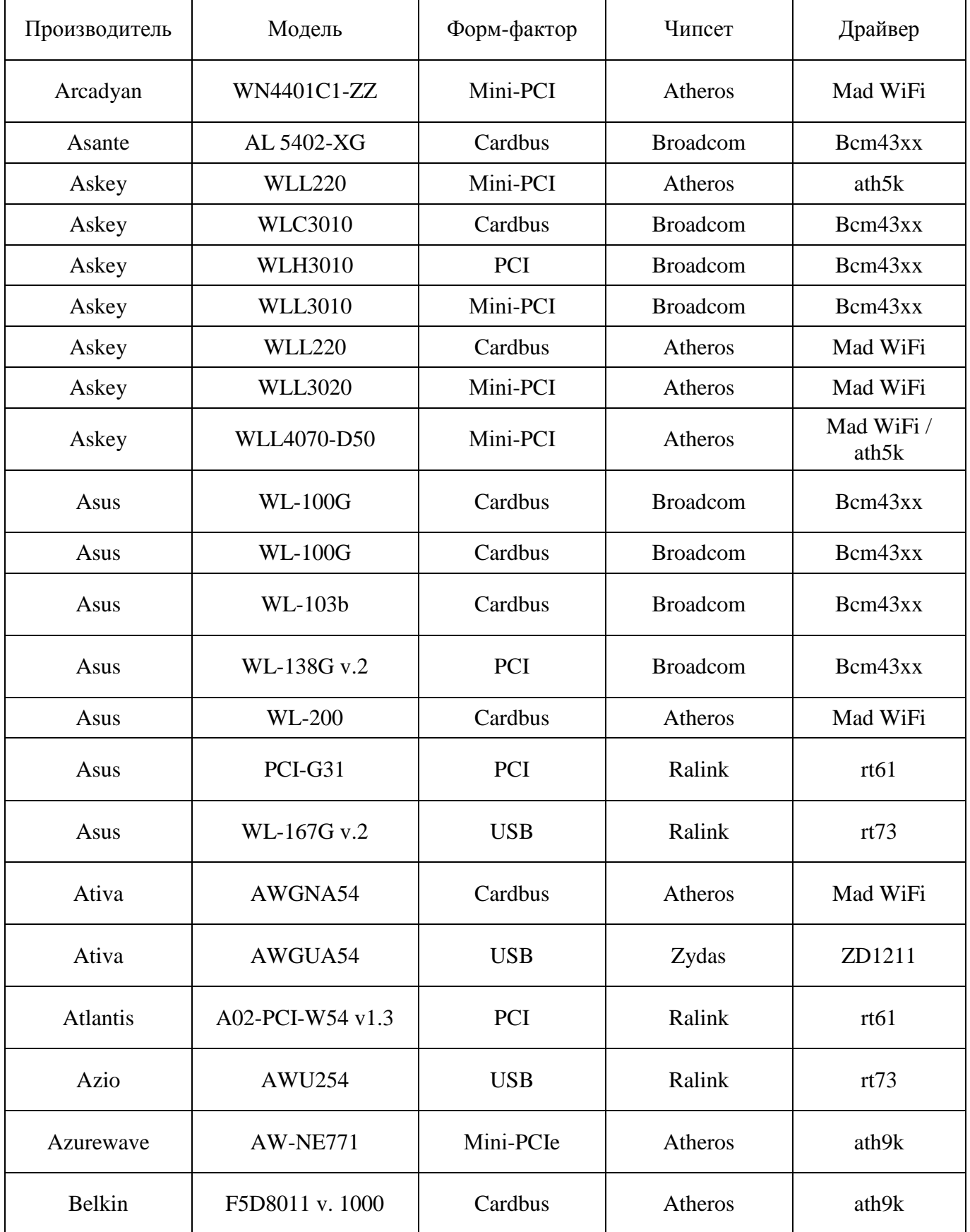

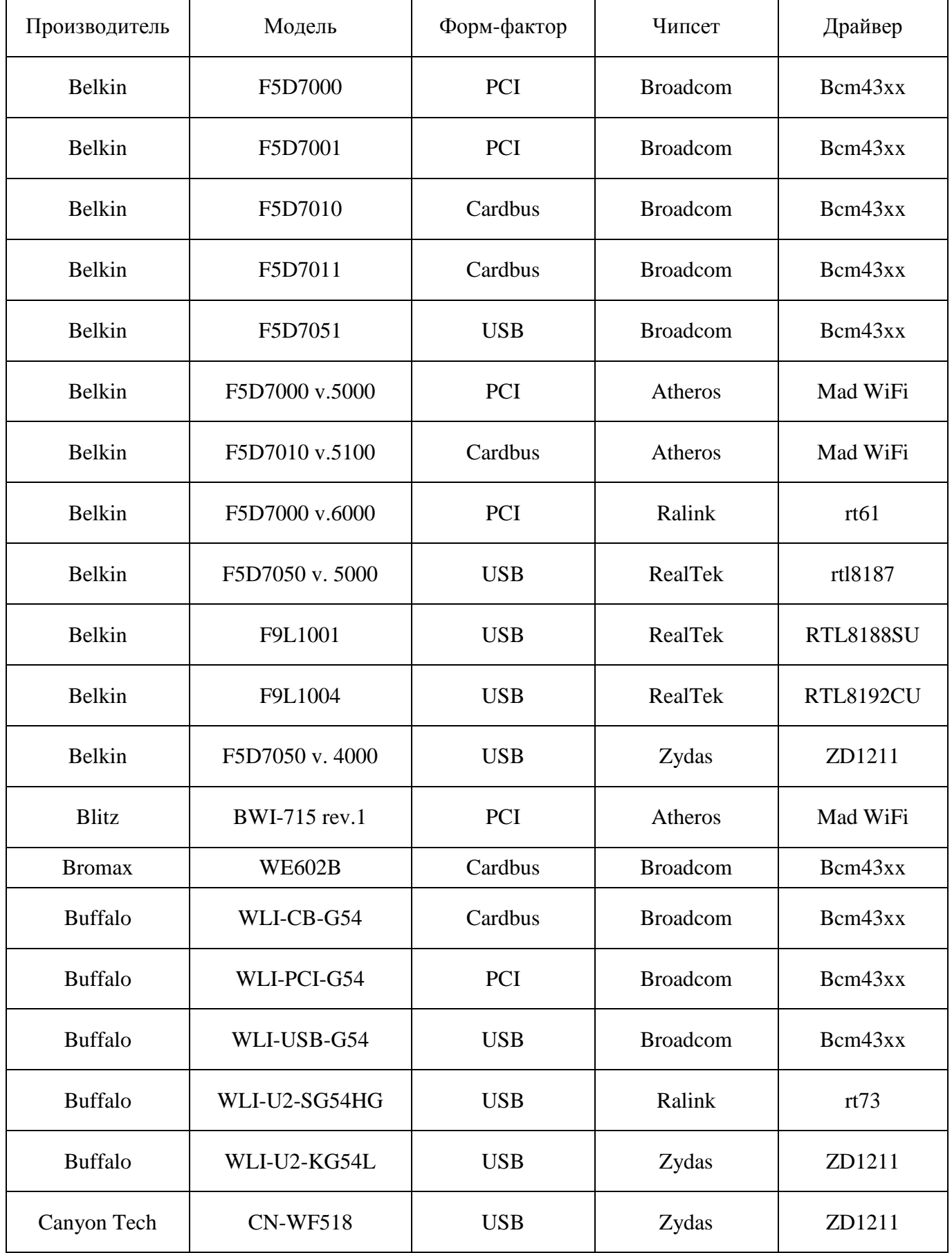

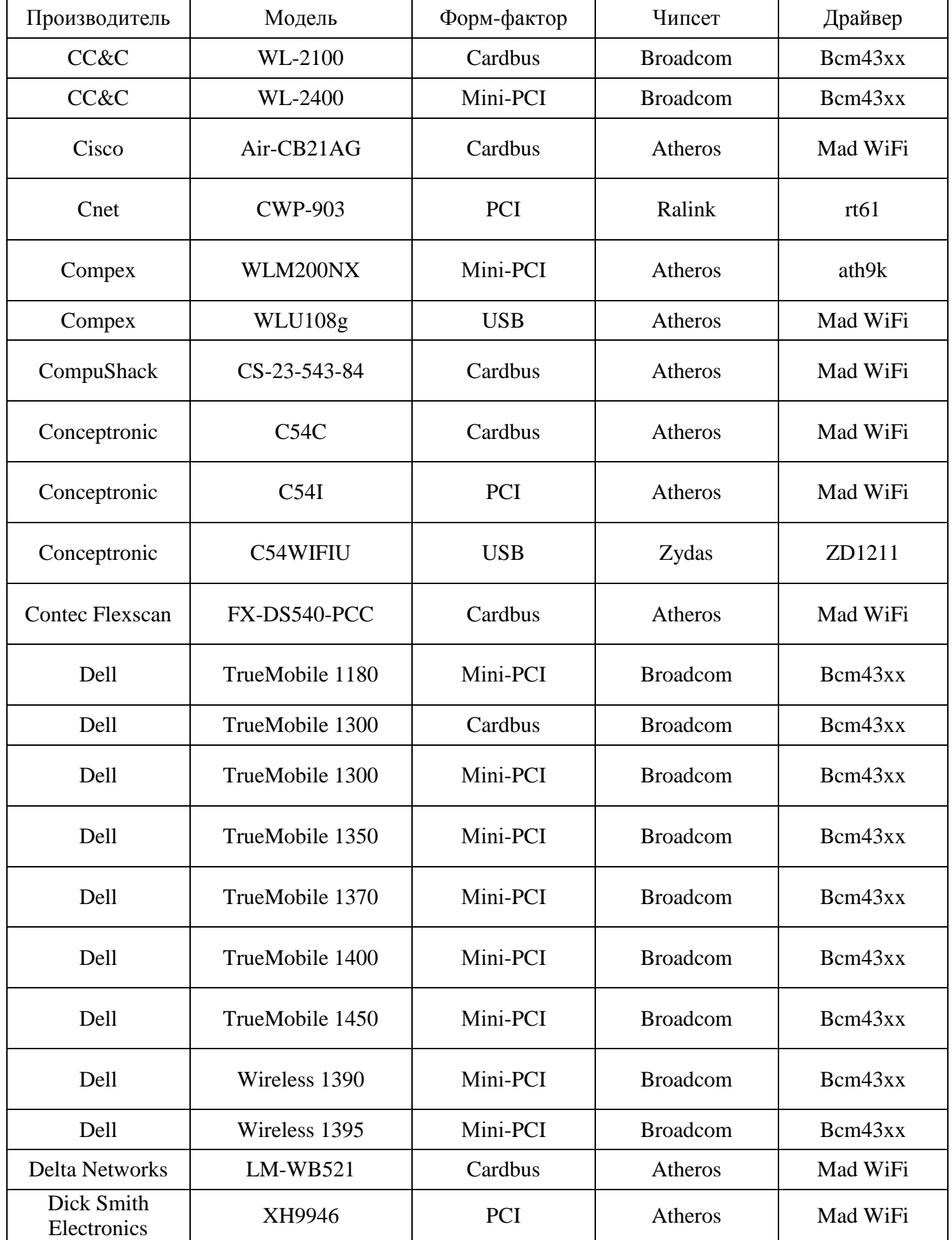

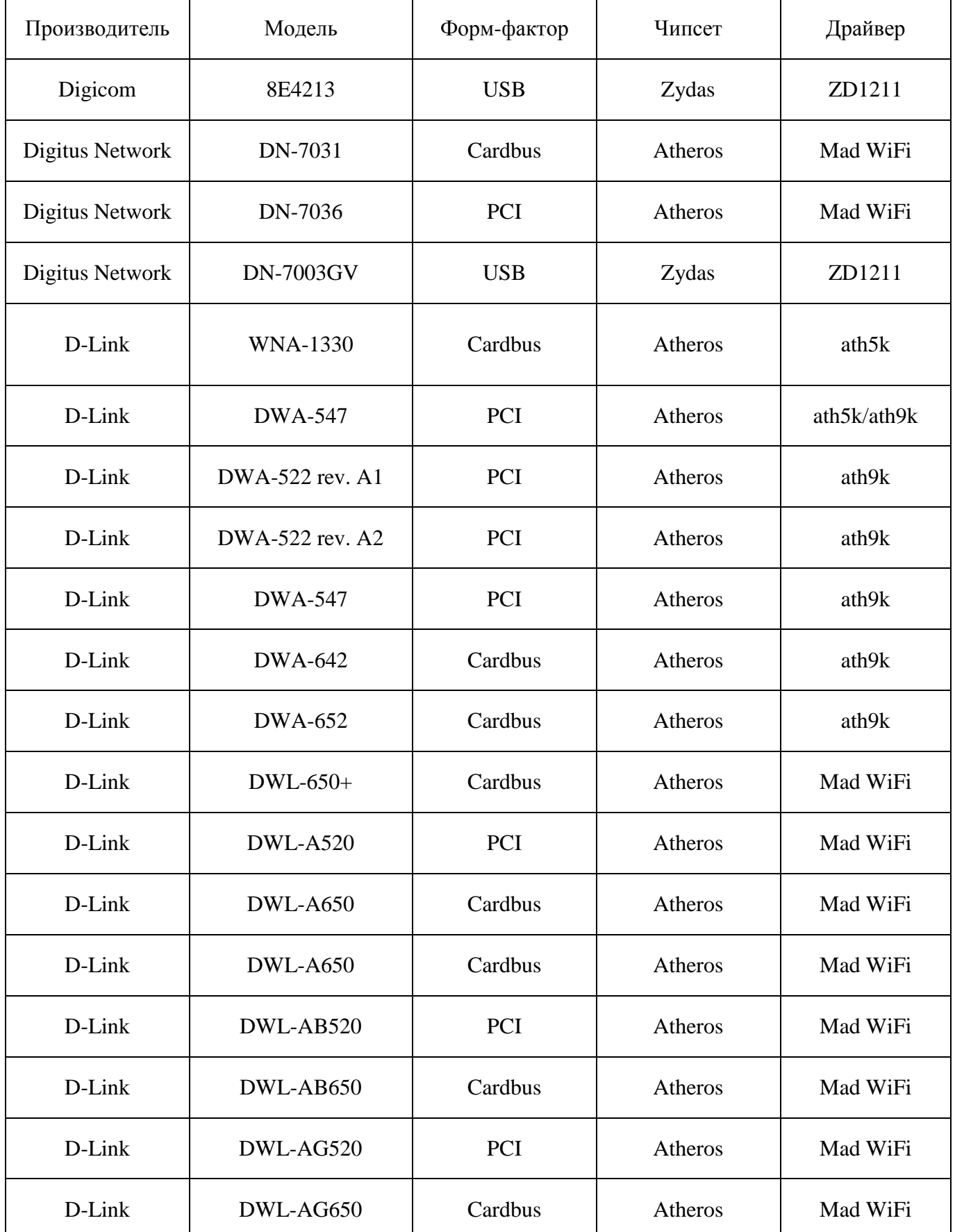

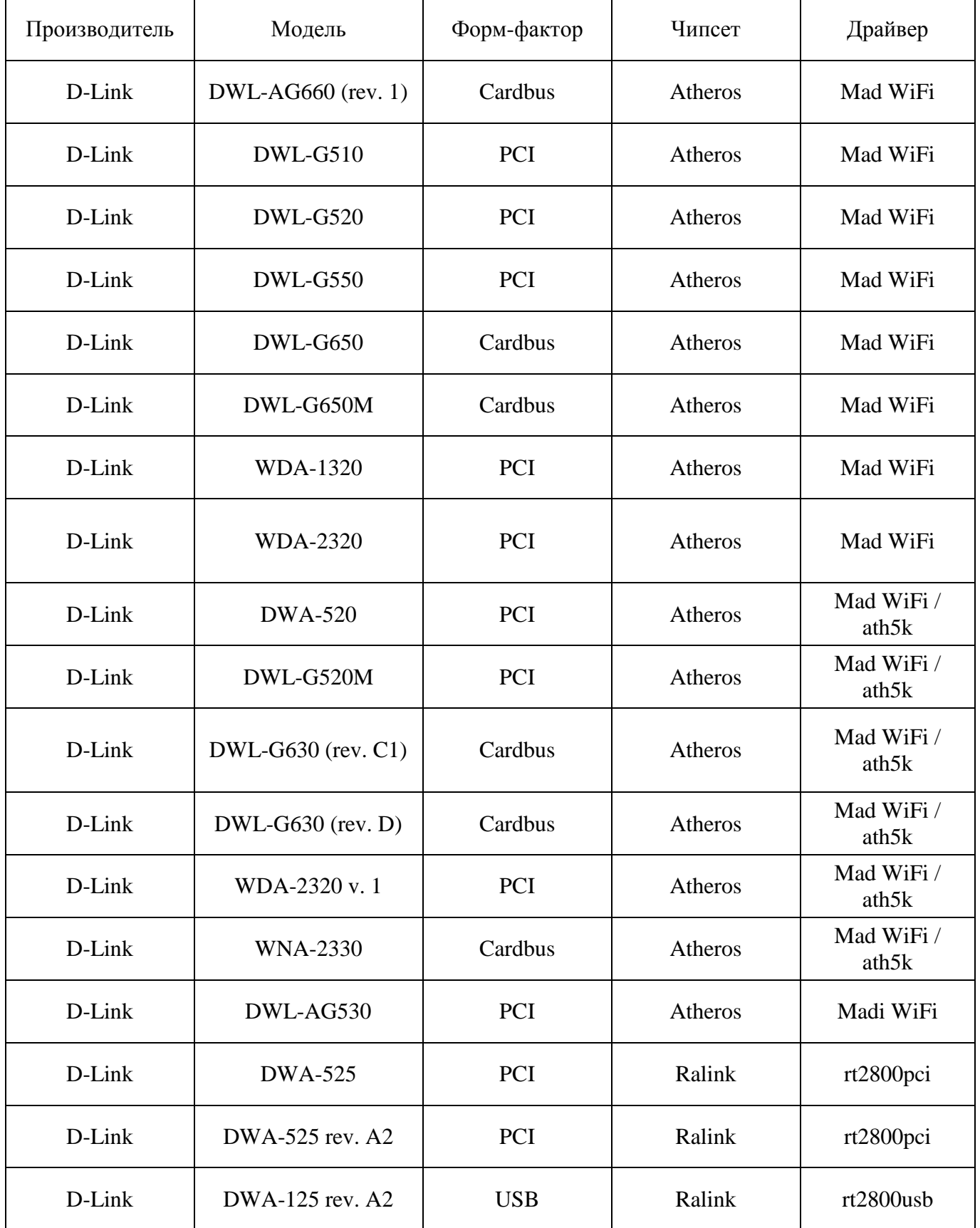

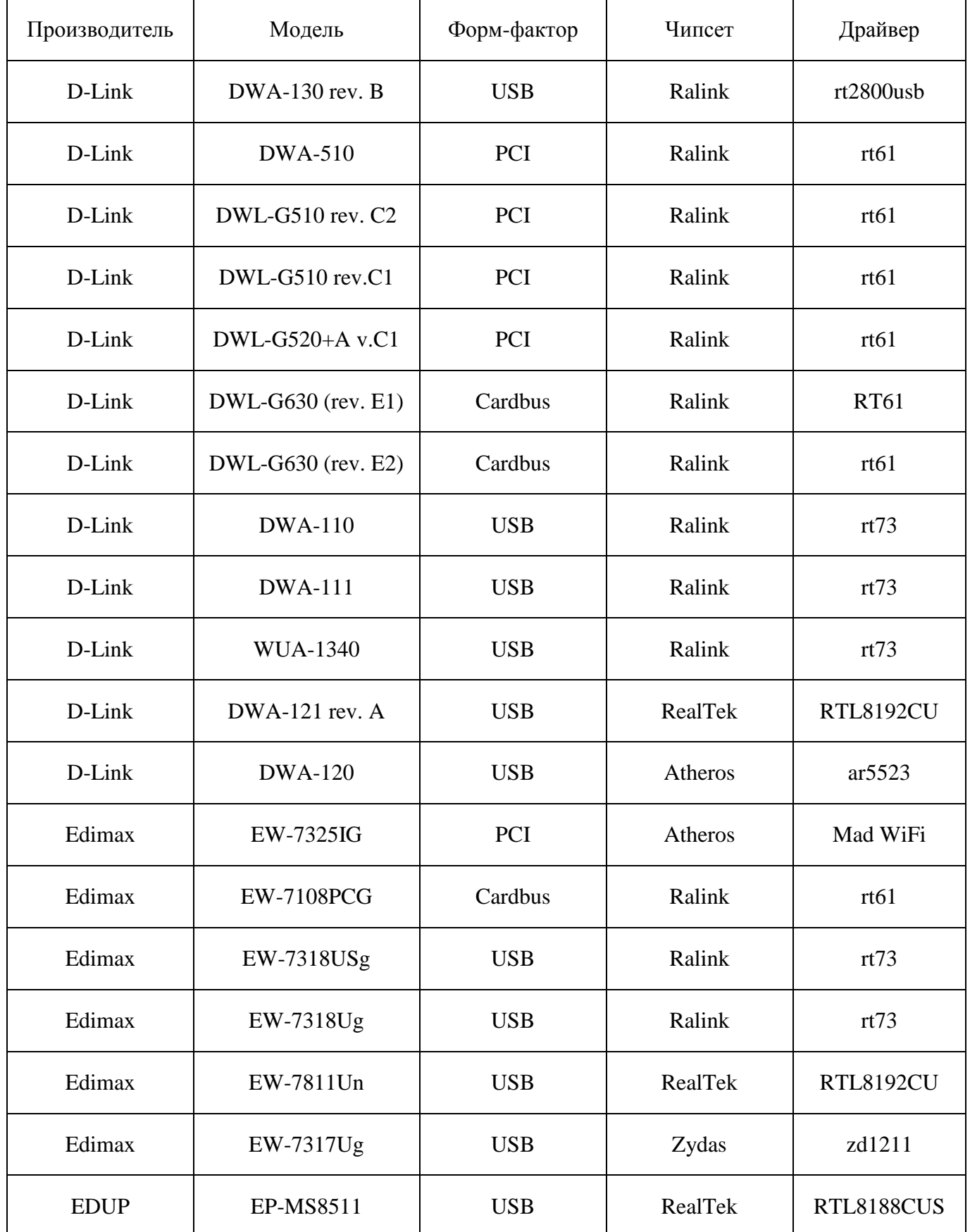

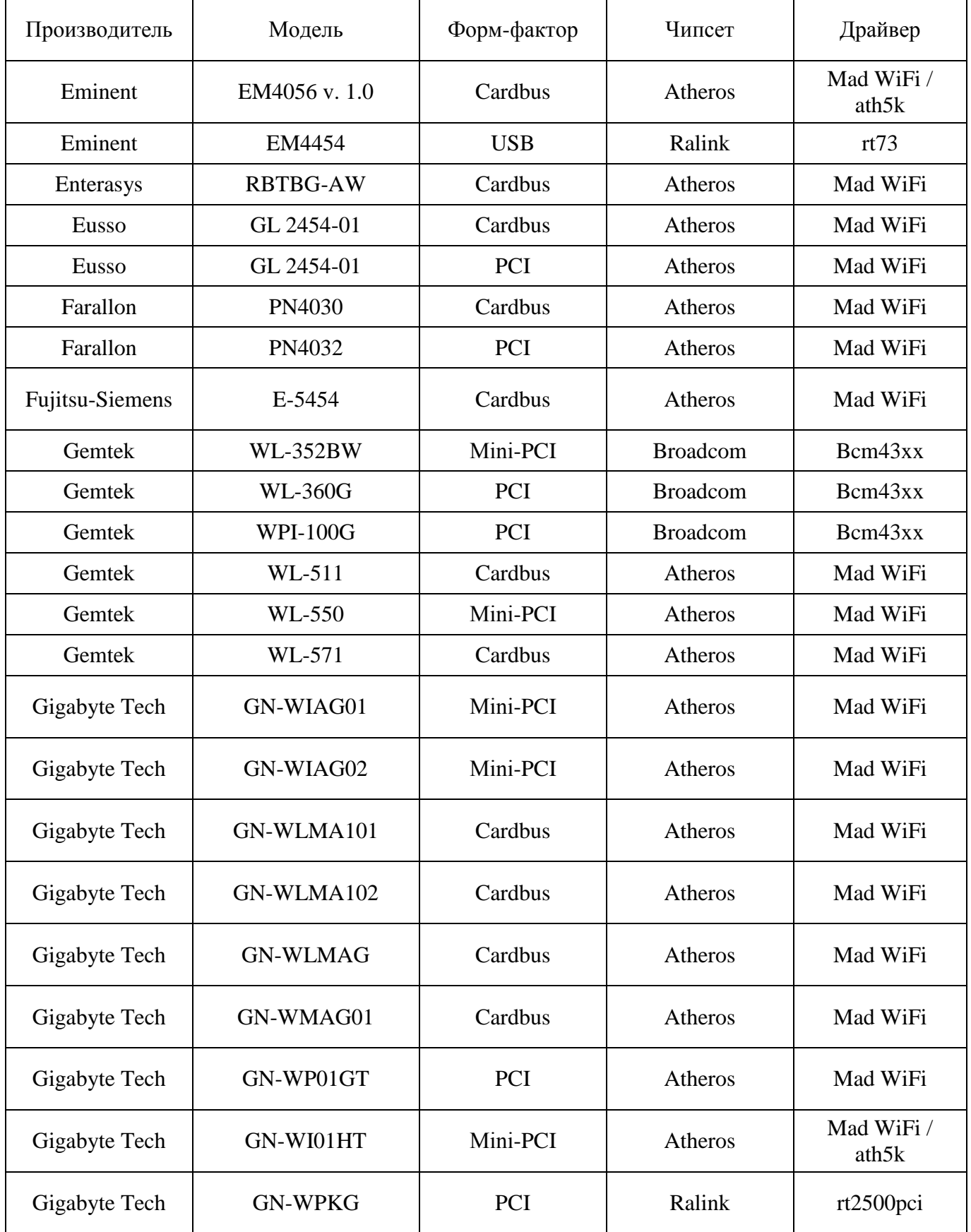

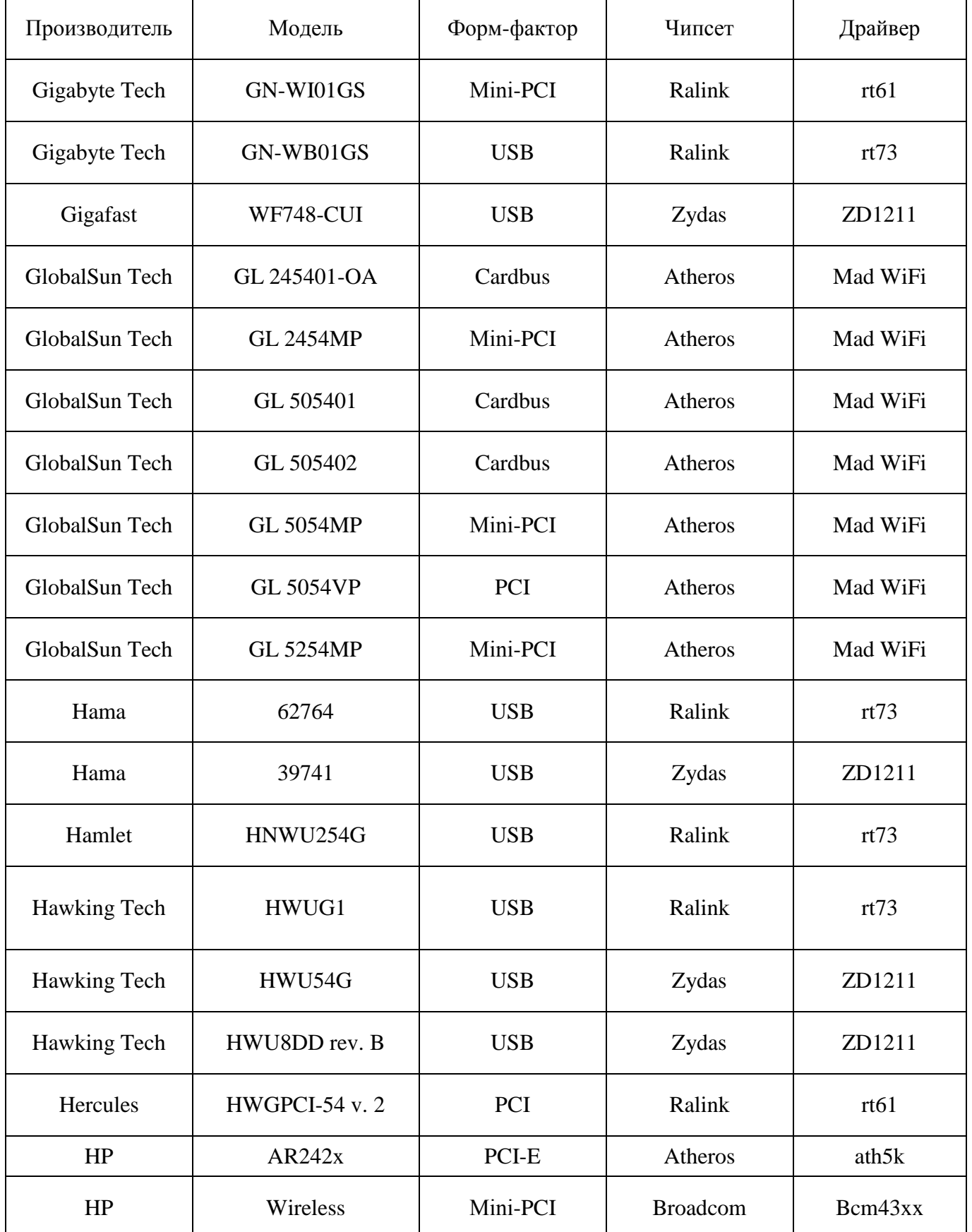

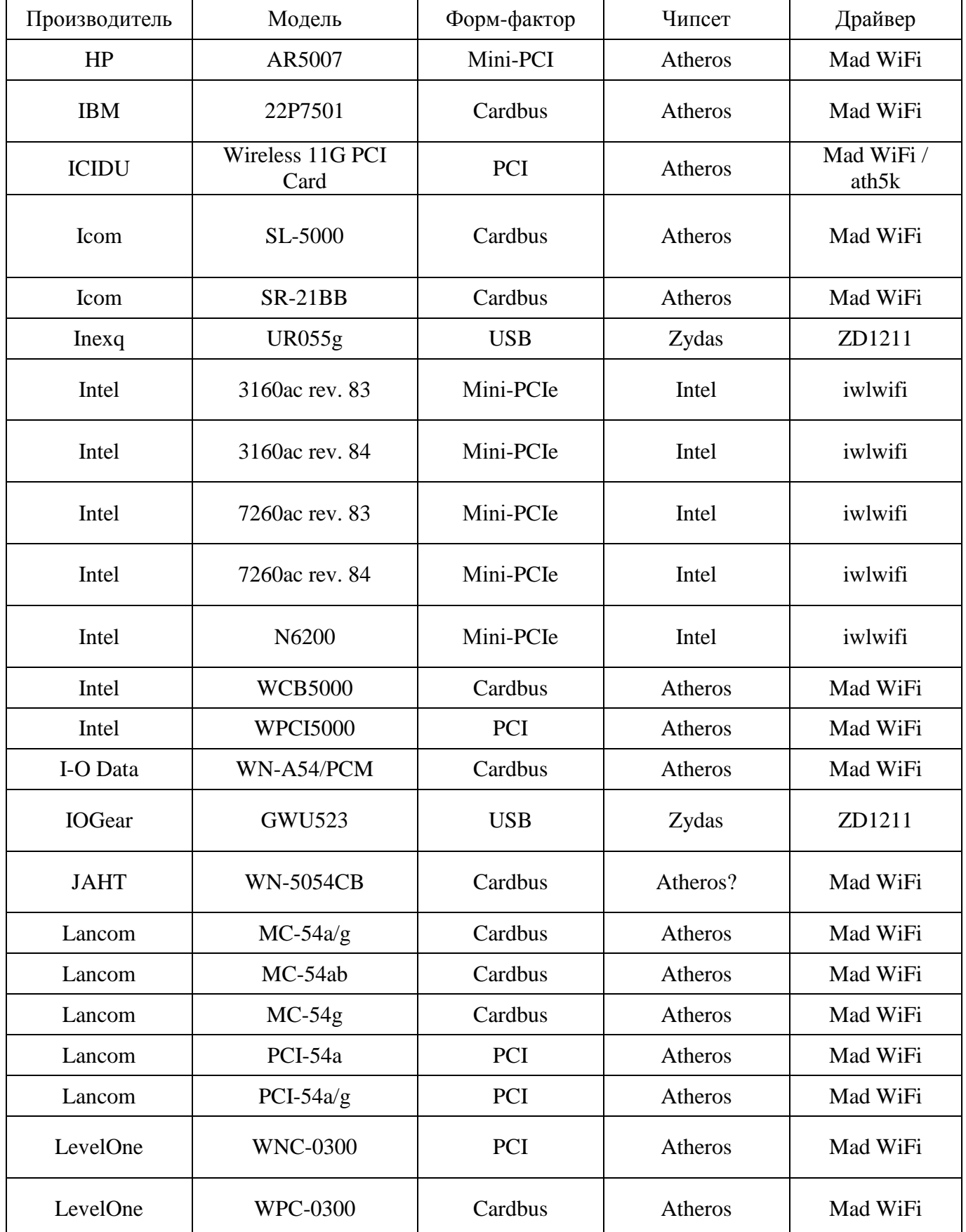

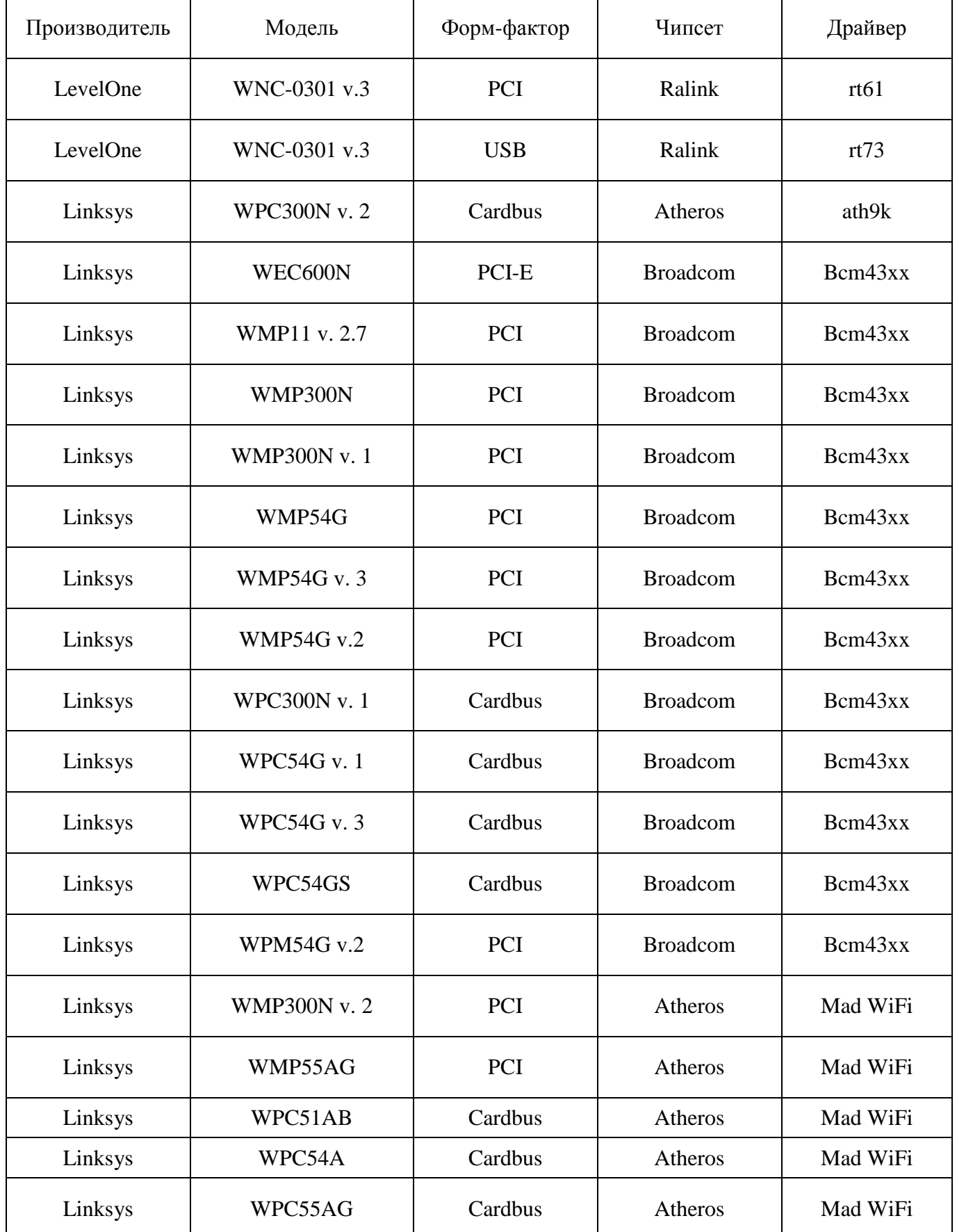

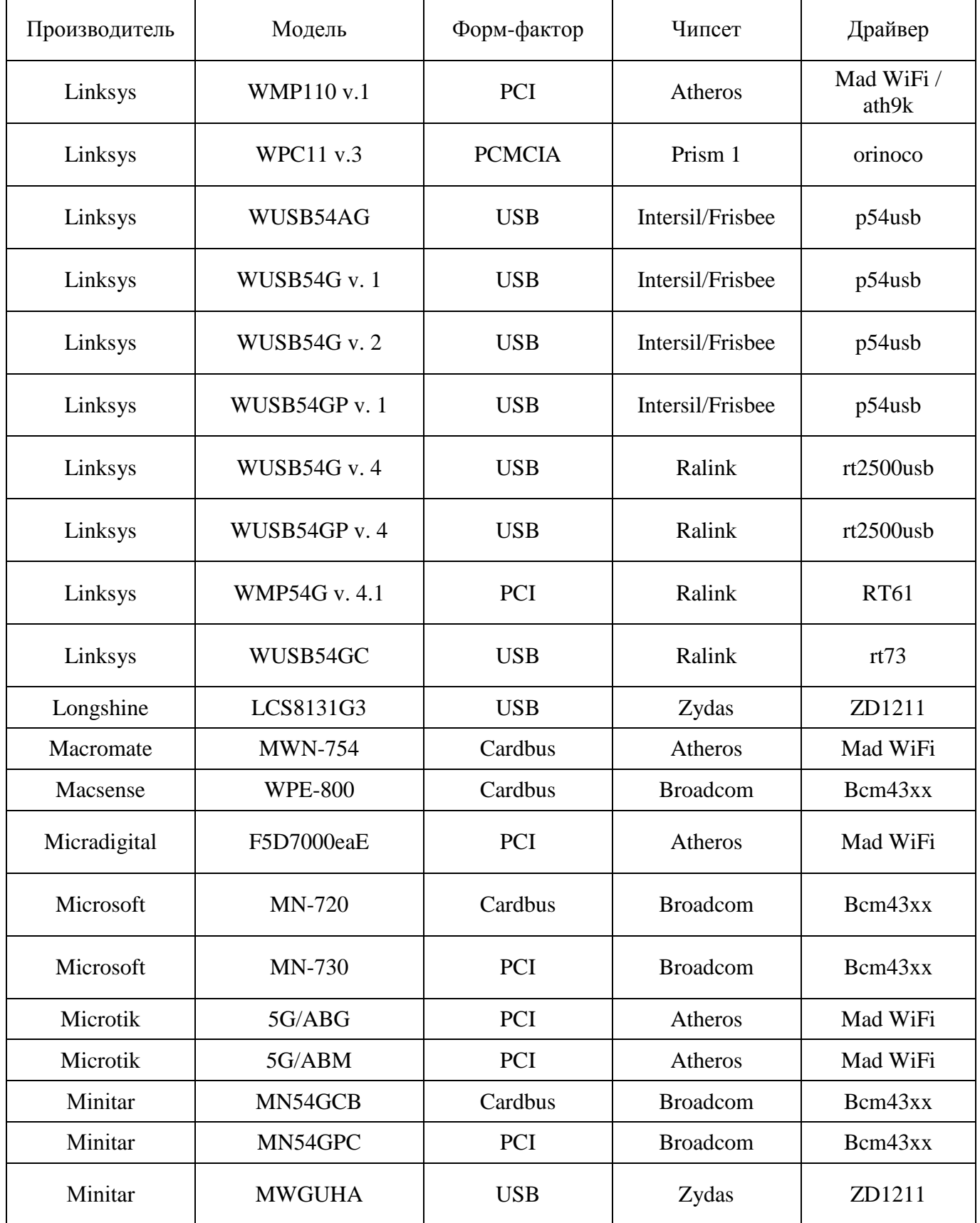

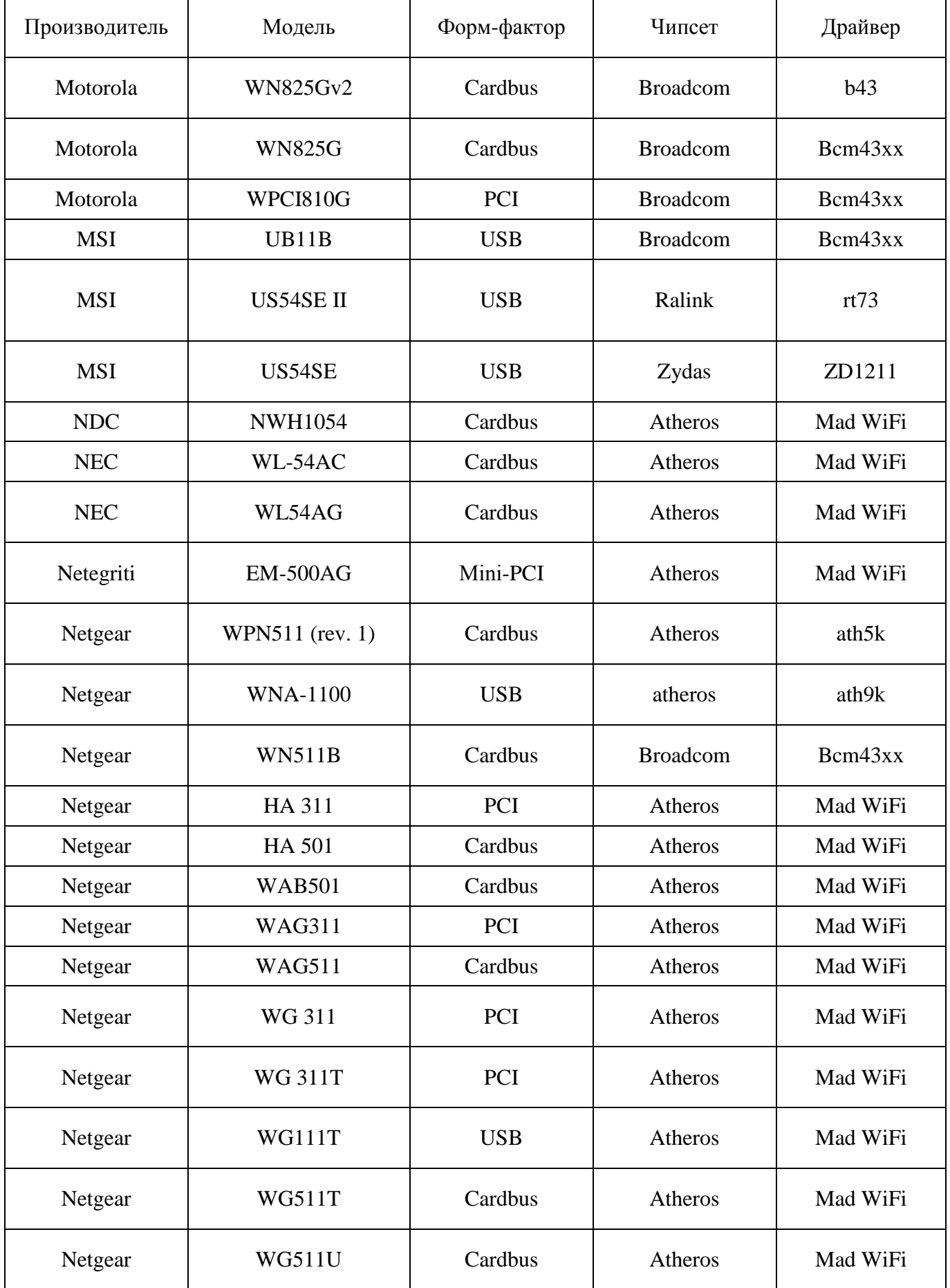

Скачано с = т=хключи.рф

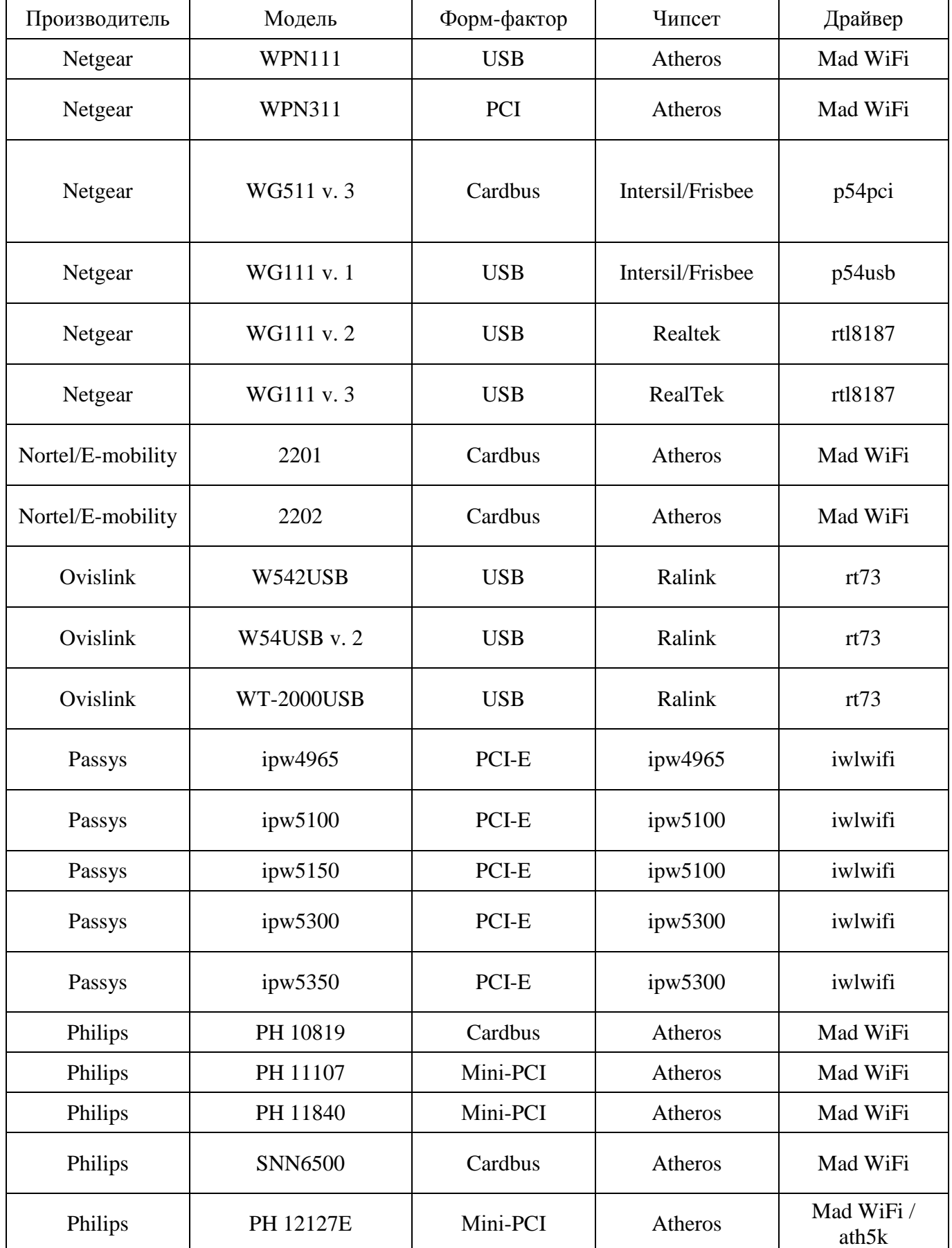

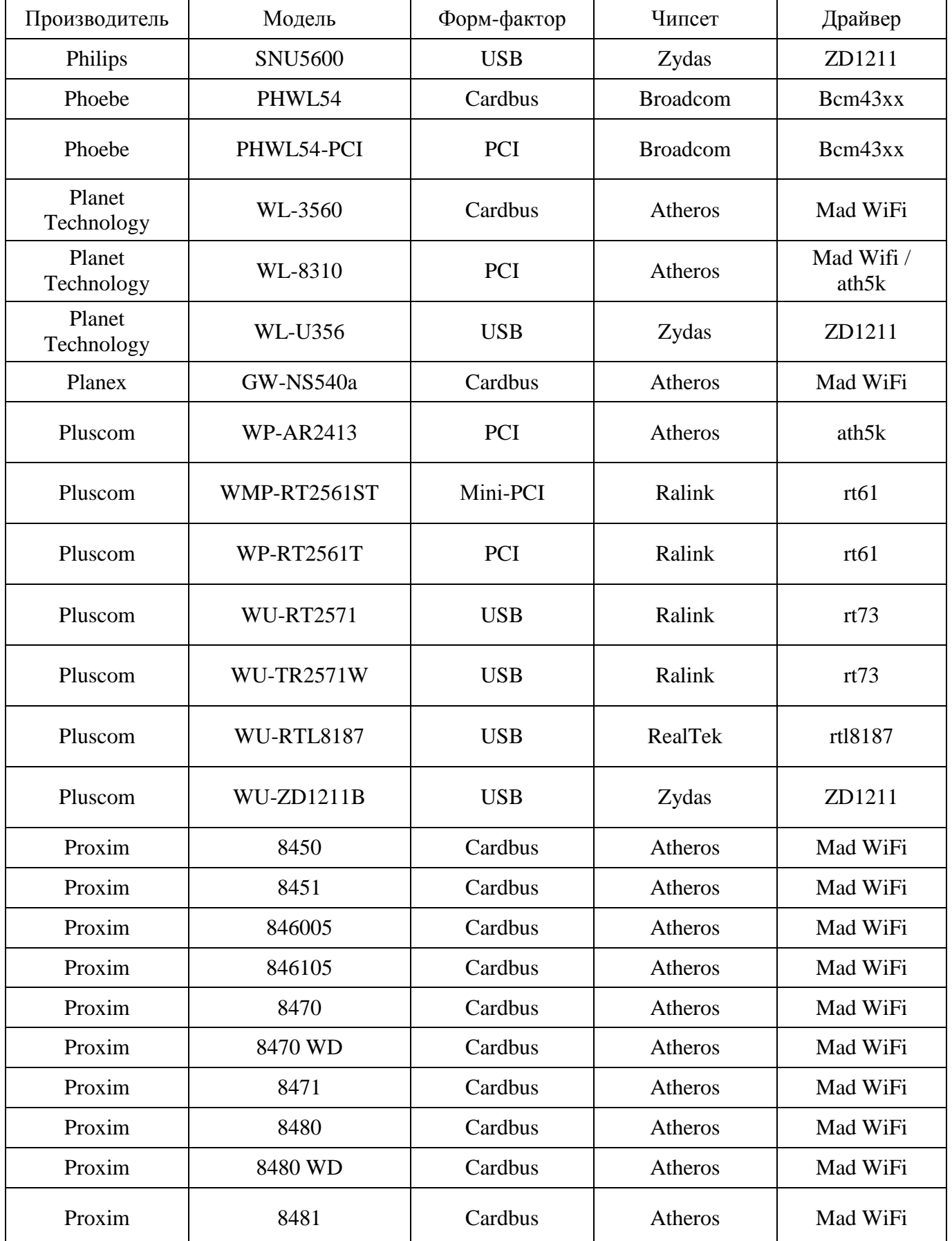

123

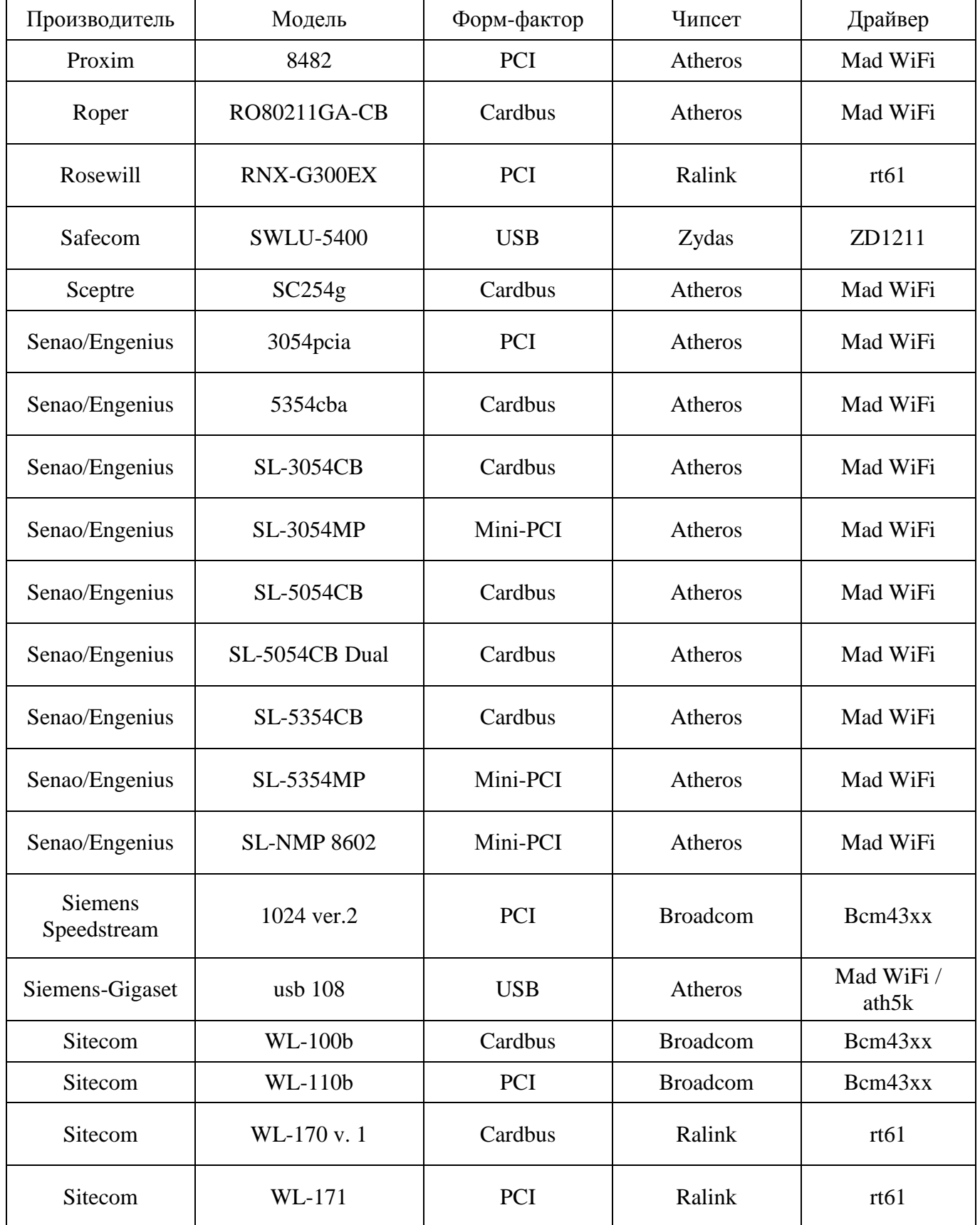

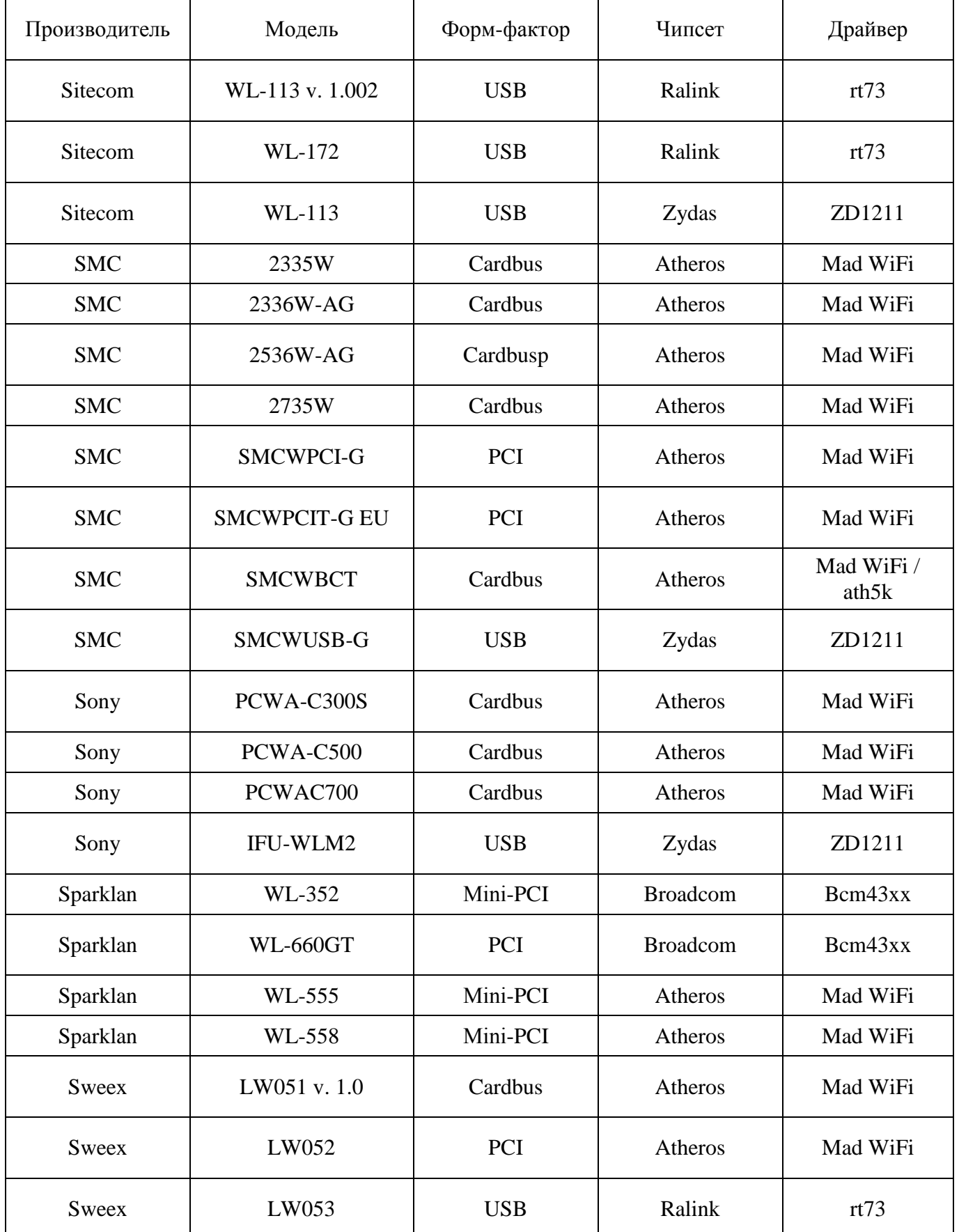

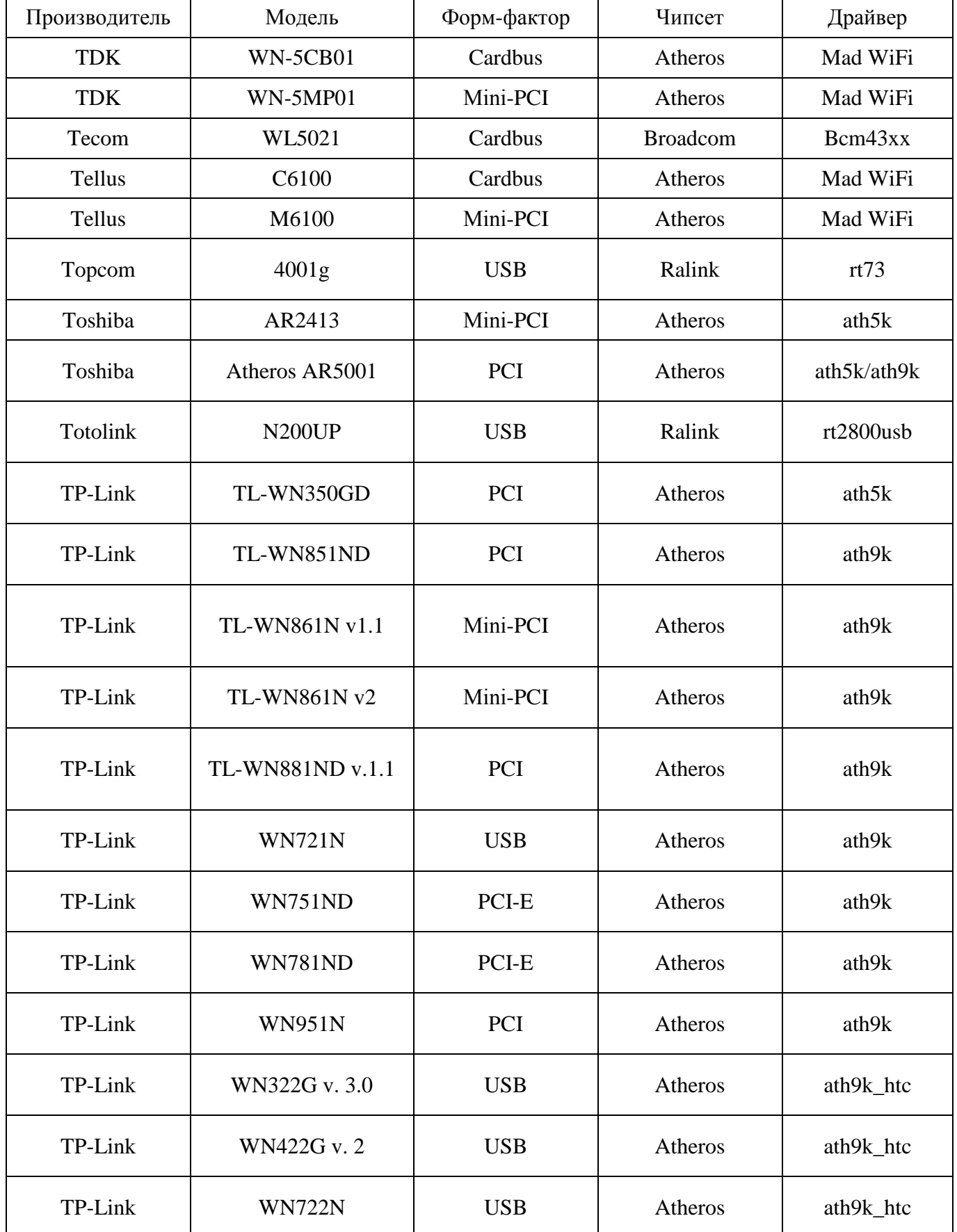

Скачано с = т=хключи.рф

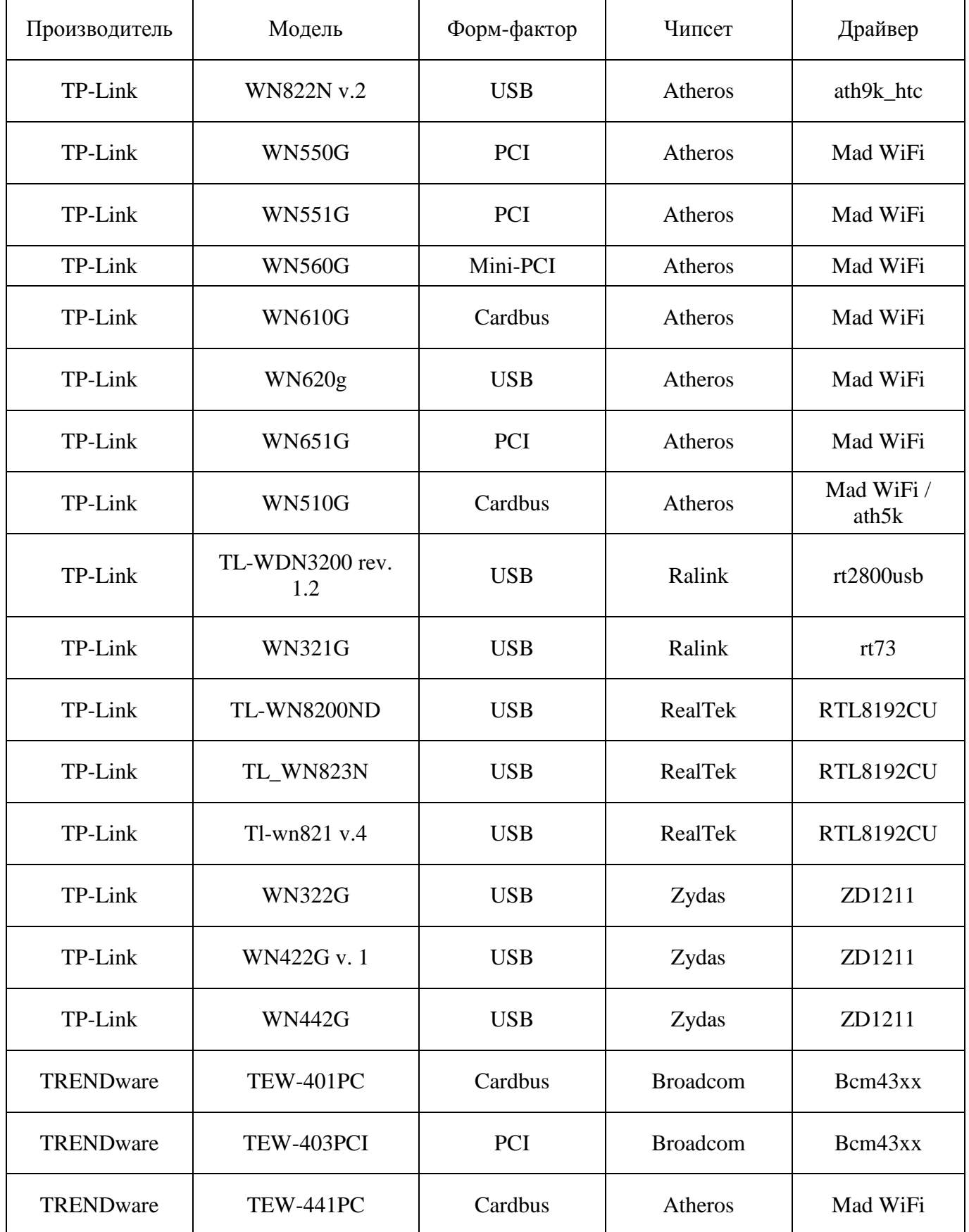

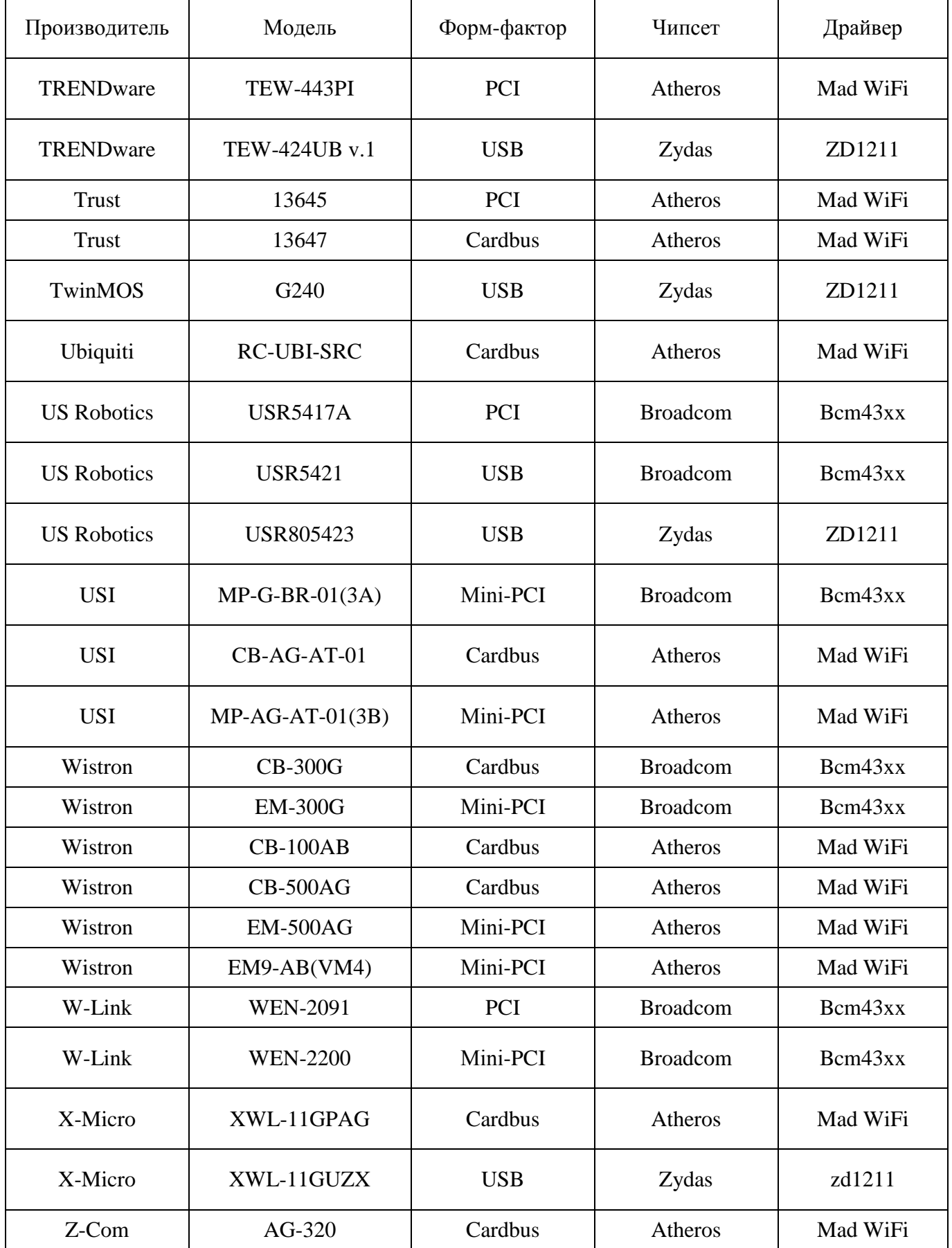

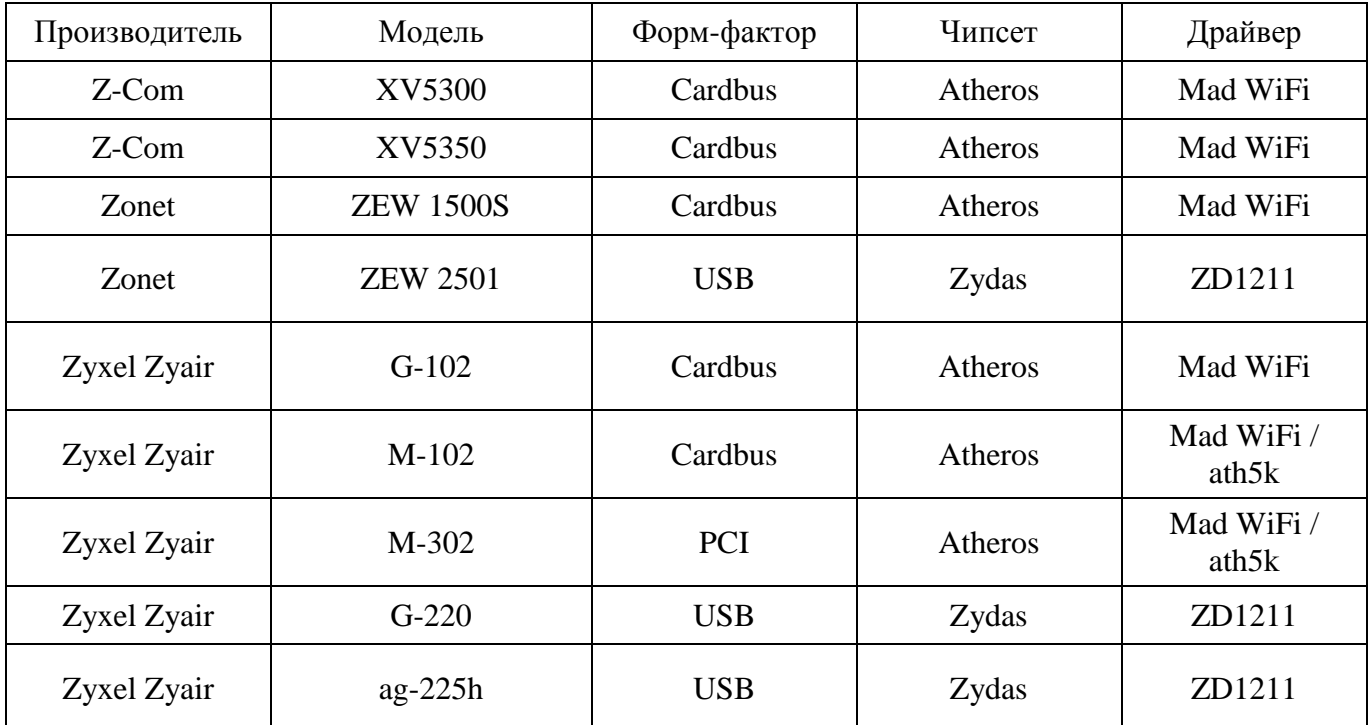